**2004**<br>**Régulateur de procédé**

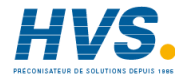

 2 rue René Laennec 51500 Taissy France Fax: 03 26 85 19 08, Tel : 03 26 82 49 29

**Manuel d'installation et d'utilisation** 

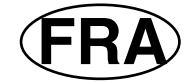

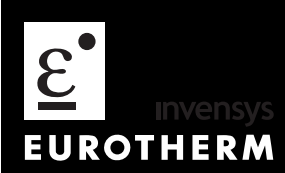

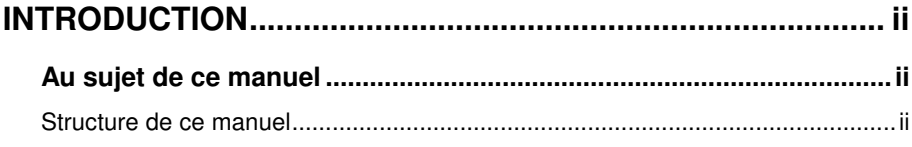

#### Manuel <u>d'insta</u>lla<u>tion e</u>t d'utilisation 2704 – HA 026502FRA - indice 5.0 · 09/05 intervals

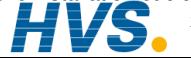

 2 rue René Laennec 51500 Taissy France Fax: 03 26 85 19 08, Tel : 03 26 82 49 29 Site web : www.hvssystem.com 2 rue René Laennec 51500 Taissy France E-mail:hvssystem@hvssystem.com

# **INTRODUCTION**

Merci d'avoir choisi le programmateur/régulateur hautes performances 2704.

# **AU SUJET DE CE MANUEL**

Ce manuel s'adresse à ceux qui souhaitent installer, utiliser ou mettre en service le régulateur. L'utilisation du régulateur est associée à trois niveaux d'accès sécurisé. Ce manuel se limite au niveau 1, les autres niveaux sont décrits dans le manuel de configuration ref HA 026933.

Les trois niveaux d'accès sont les suivants :

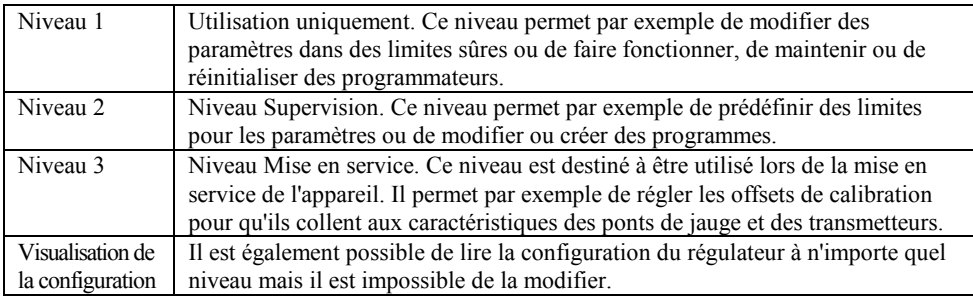

L'indice 5 de ce manuel présente les fonctionnalités disponibles avec la version logiciel 6.10. La configuration du régulateur est disponible à un quatrième niveau d'accès. Elle est expliquée dans un manuel de configuration distinct, disponible sur demande sous la référence **HA026933**. La configuration est réalisée soit à l'aide de l'interface opérateur de la face avant soit à l'aide d''iTools' (logiciel de configuration qui tourne avec les systèmes d'exploitation Windows 95 ou NT), décrit dans le manuel portant la référence HA026179.

### **Structure de ce manuel**

Le chapitre 1 offre une présentation générale du régulateur.

Le chapitre 2 décrit le montage et le câblage du régulateur.

Le chapitre 3 explique le principe de fonctionnement.

- Le chapitre 4 explique le l'utilisation du programmateur.
- Le chapitre 5 décrit les alarmes
- L'annexe A présente le code commande

L'annexe B présente les informations relatives à la sécurité et

à la compatibilité électromagnétique

L'annexe C décrit les spécifications techniques.

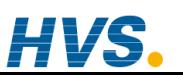

 2 rue René Laennec 51500 Taissy France Fax: 03 26 85 19 08, Tel : 03 26 82 49 29

#### ii Manuel d'installation et d'utilisation

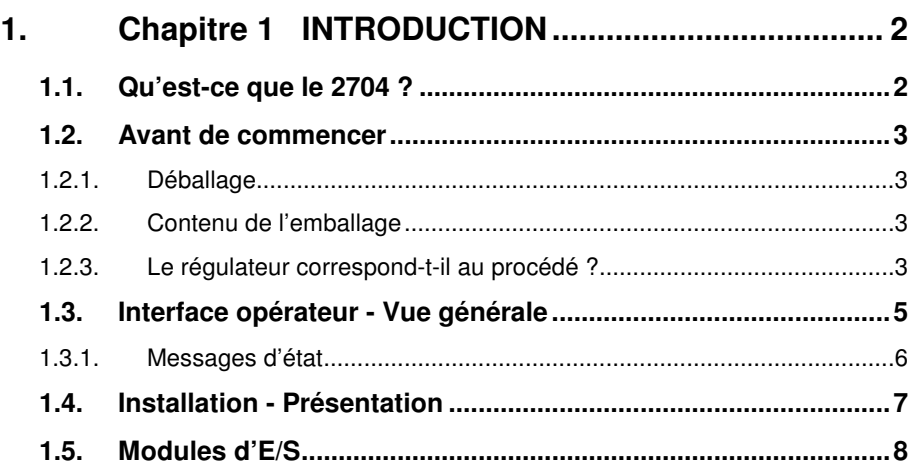

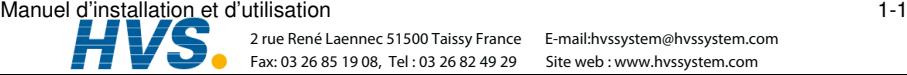

# **1. Chapitre 1 INTRODUCTION**

Merci d'avoir choisi le programmateur/régulateur hautes performances 2704. Ce chapitre donne une présentation générale du régulateur pour vous permettre de vous familiariser avec son utilisation et de garantir qu'il est adapté à votre procédé.

# **1.1. QU'EST-CE QUE LE 2704 ?**

Le 2704 est un régulateur de température et de procédé de haute stabilité et de grande précision qui existe en version mono-boucle, bi-boucle ou tri-boucle. Il possède un affichage électroluminescent 120 x 160 pixels qui sert à présenter toutes les informations relatives au procédé. L'interface utilisateur est pilotée par menus à l'aide de l'affichage et des sept touches de la face avant.

Lorsque le 2704 est configuré comme programmateur, il offre des fonctions évoluées de programmation comme:

- la mémorisation d'un maximum de 60 programmes.
- la possibilité de piloter un maximum de trois variables dans chaque programme ou d'affecter un profil pour exécution dans plusieurs boucles.
- la possibilité d'affecter un maximum de seize sorties d'événements à chaque programme.

Il est possible de créer des régulations spécifiques de machines en reliant des paramètres analogiques et logiques aux boucles de régulation, soit directement soit en utilisant un ensemble de fonctions mathématiques et de fonctions logiques.

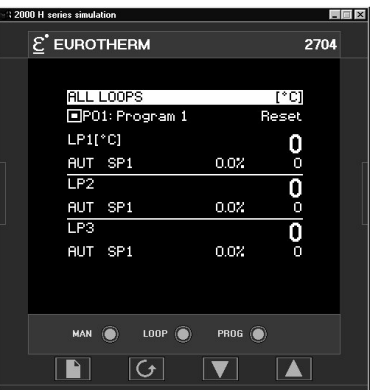

#### **Figure 1-1 : vue générale du régulateur 2704**

Autres fonctions ·

- une grande variété d'entrées qui peuvent être configurées, dont les thermocouples, les sondes à résistance Pt100 et les entrées de procédé de haut niveau.
- le branchement direct de sondes zirconium oxygène est également possible pour une utilisation dans les fours de traitement thermique et les fours à céramique.
- on peut définir chaque boucle comme PID, Tout ou rien ou Commande de vanne pour une régulation selon différentes stratégies dont la régulation simple, en cascade, prédominante ou de rapport.
- les sorties de régulation PID peuvent être des sorties relais, logiques, triac ou dc, les sorties de commande de vannes étant des sorties relais, triac ou logiques.
- les fonctions d'autoréglant et de multi PID permettent de simplifier la mise en service et d'optimiser le procédé.

# **1.2. AVANT DE COMMENCER**

# **1.2.1. Déballage**

Tous les composants du 2704 sont emballés séparément. L'emballage est conçu pour résister à des chocs modérés en cours de transport. Nous conseillons de déballer soigneusement chaque composant et de vérifier que son contenu est intact.

Si l'on découvre des endommagements au cours du transport, il faut en avertir le fournisseur sous 72 heures et conserver l'emballage pour contrôle.

Tous les emballages contiennent des matériaux anti-statiques pour éviter la formation d'électricité statique qui peut endommager les composants électroniques.

# **1.2.2. Contenu de l'emballage**

Chaque emballage contient les pièces suivantes :

- 1. le régulateur 2704 emboîté dans son manchon. Les étiquettes sur le manchon identifient le code du régulateur, son numéro de série et la référence client. Il faut comparer ces informations avec les besoins avant toute installation. L'annexe A décrit le code de l'appareil.
- 2. deux clips de montage.
- 3. des résistances shunt d'entrée utilisables avec les entrées mA.
- 4 ce manuel d'installation et d'utilisation

Se reporter à la figure 1-2 qui montre une vue générale du régulateur.

### **1.2.3. Le régulateur correspond-t-il au procédé ?**

Chaque régulateur est livré avec une configuration matérielle destinée à répondre au procédé à réguler. Par exemple, il existe cinq 'logements' qui peuvent contenir différents modules enfichables. Il sont définis par un code matériel présenté dans l'annexe A. Avant d'installer le régulateur 2704, comparer l'étiquette sur le côté de l'appareil avec les codes de l'appareil présentés dans l'annexe A pour vérifier que le type est correct et que le régulateur est adapté au procédé à réguler.

Lorsque cela est possible, le régulateur est livré avec son logiciel configuré pour répondre au procédé, dont la définition est assurée par un code de commande de démarrage rapide présenté dans l'annexe A.

Le régulateur 2704 comporte un grand nombre de variantes pour répondre aux besoins de procédés donnés. En général, il est possible de modifier la configuration logicielle par la face avant du régulateur. Les procédures sont décrites à la fois dans ce manuel et dans le manuel de configuration (réf. HA026933). Nous pouvons aussi fournir le logiciel de configuration 'iTools' dont le code de commande est indiqué dans l'annexe A.

Manuel d'installation et d'utilisation 1-3

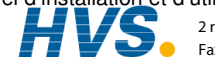

 2 rue René Laennec 51500 Taissy France Fax: 03 26 85 19 08, Tel : 03 26 82 49 29

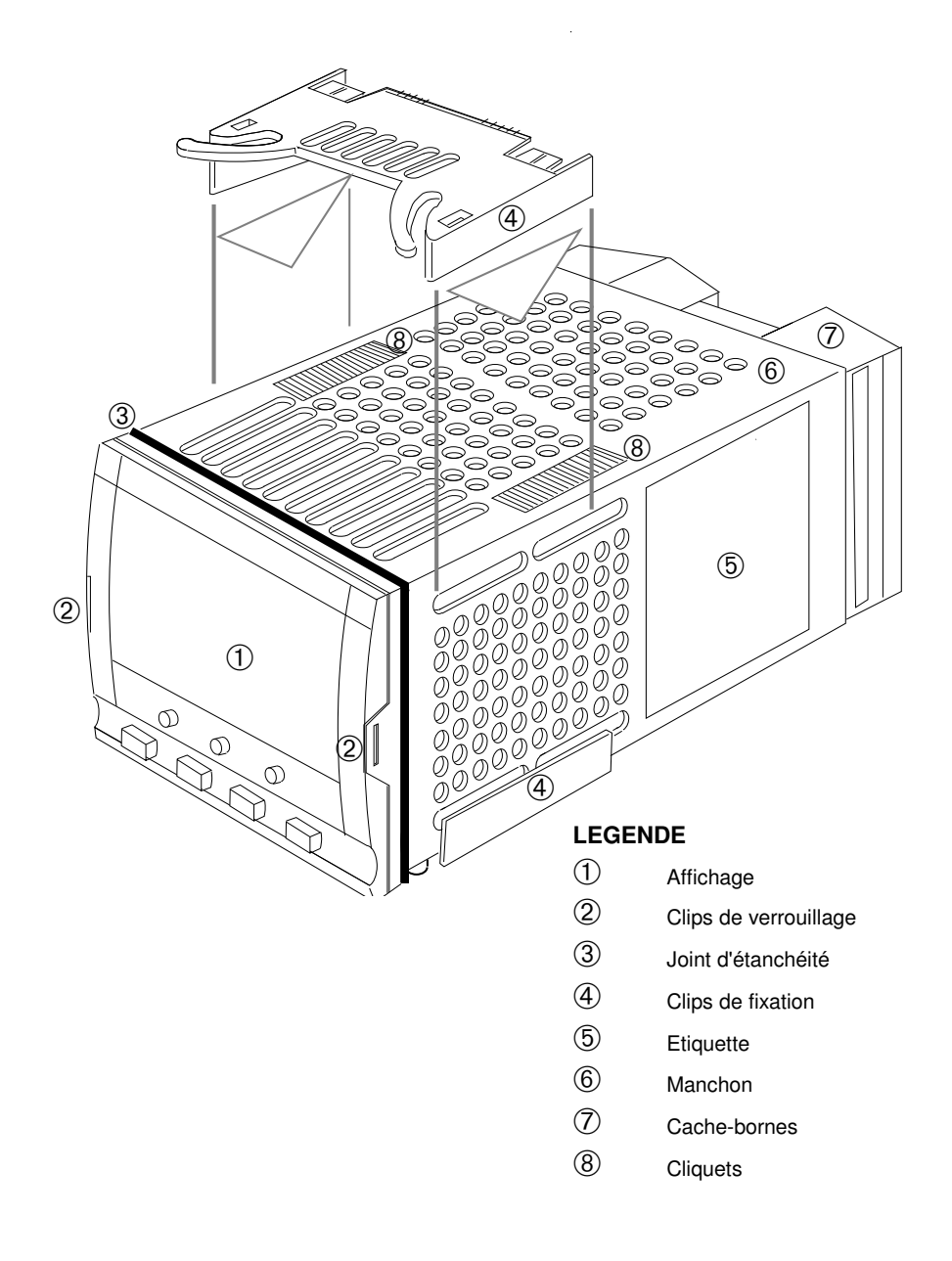

#### **Figure 1-2 : Vue générale du régulateur 2704**

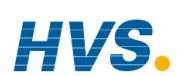

1-4 Manuel d'installation et d'utilisation

 2 rue René Laennec 51500 Taissy France Fax: 03 26 85 19 08, Tel : 03 26 82 49 29

# **1.3. INTERFACE OPERATEUR - VUE GENERALE**

La face avant du 2704 se compose d'un affichage électroluminescent 120 x 160 pixels et de sept touches opérateur (cf. figure 1-3).

- L'affichage sert à présenter les conditions du procédé.
- Les sept touches opérateur permettent de régler le régulateur.

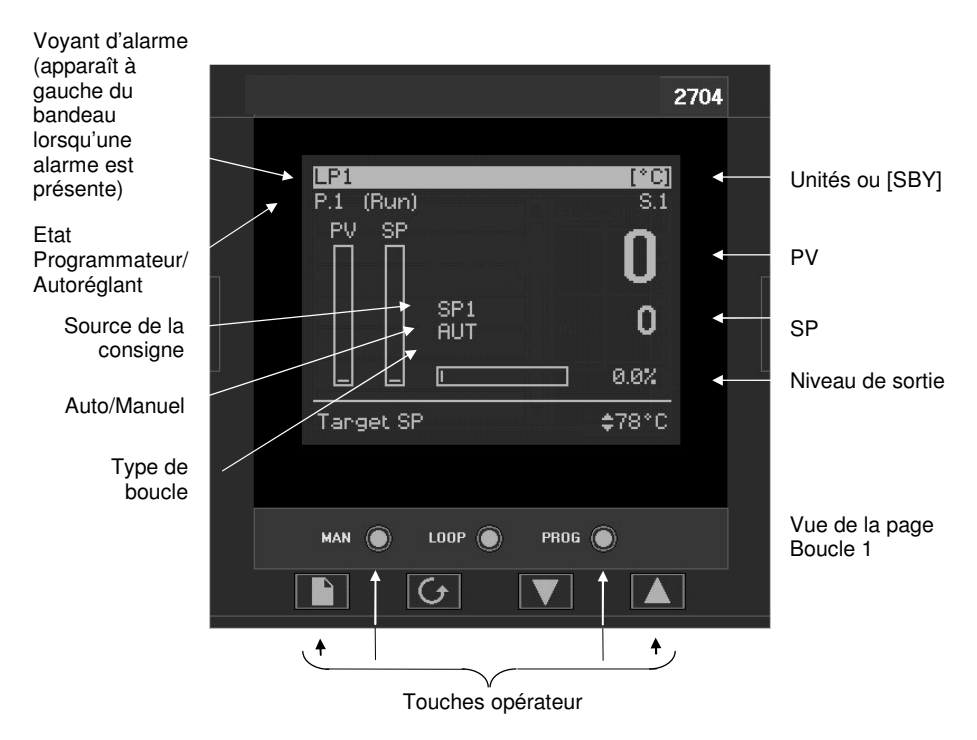

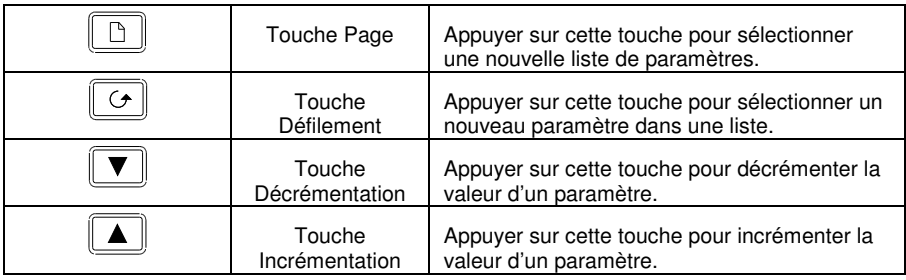

#### **Figure 1-3 : interface opérateur**

#### Manuel d'installation et d'utilisation 1-5

 2 rue René Laennec 51500 Taissy France E-mail:hvssystem@hvssystem.com Fax: 03 26 85 19 08, Tel : 03 26 82 49 29

## **1.3.1. Messages d'état**

Des messages apparaissent sur l'affichage pour indiquer l'état actuel du régulateur. Le tableau 1-1 ci-dessous décrit ces messages :

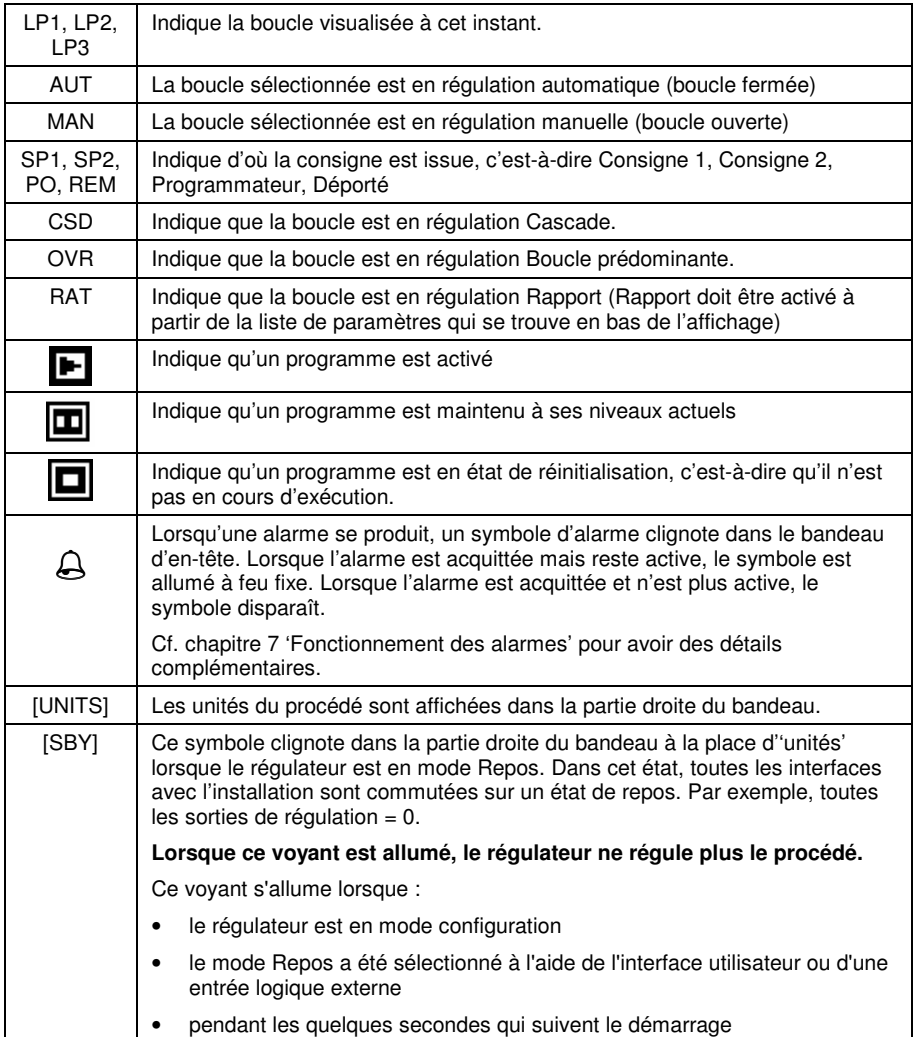

#### **Tableau 1-1 : Messages d'état**

### **1.4. INSTALLATION - PRESENTATION**

Il faut installer et câbler le régulateur 2704 conformément aux instructions du chapitre 2.

Le régulateur est prévu pour être installé dans une découpe de la face avant d'une armoire électrique. Il est maintenu en place par les clips de fixation fournis.

Tous les fils sont reliés aux bornes à l'arrière de l'appareil. Chaque bloc de six bornes est protégé par un capot articulé qui s'encliquette en position fermée.

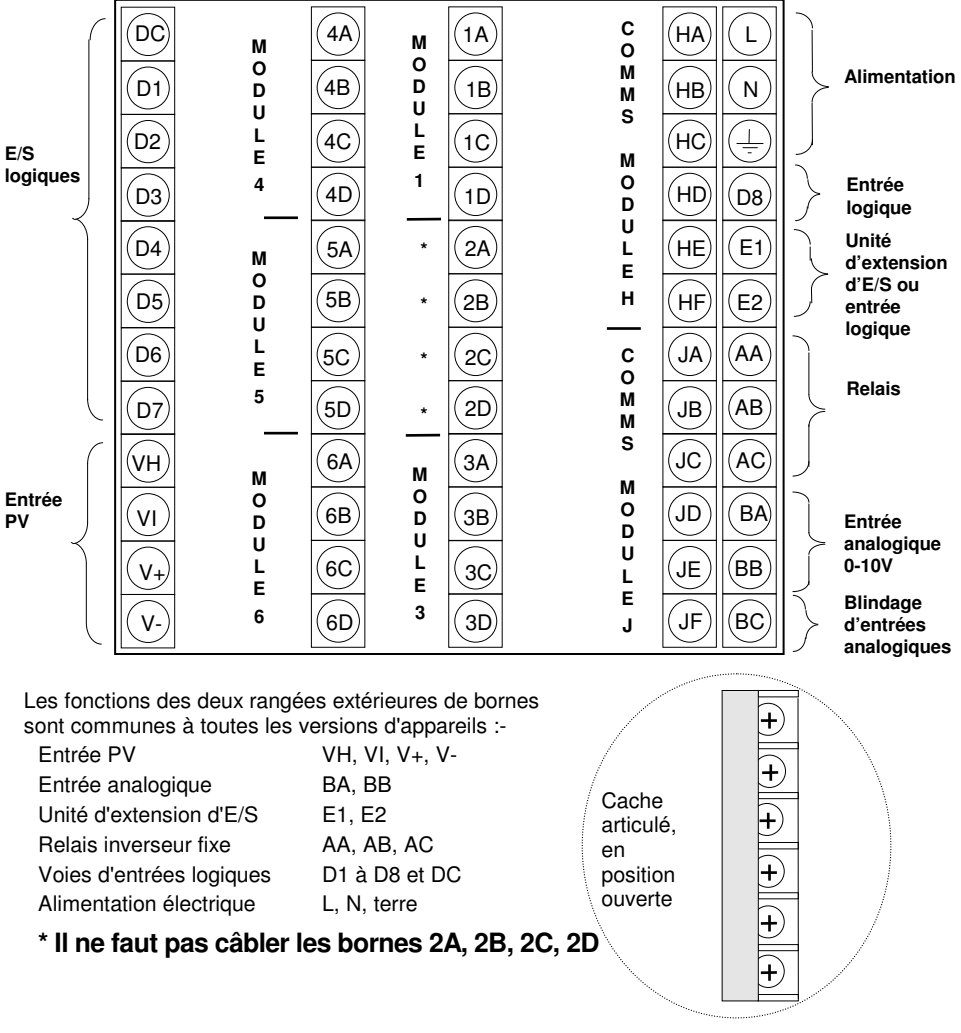

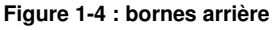

 2 rue René Laennec 51500 Taissy France Fax: 03 26 85 19 08, Tel : 03 26 82 49 29

## **1.5. MODULES D'E/S**

Le régulateur 2704 offre la possibilité d'installer des modules enfichables en option. Ces modules sont connectés aux trois borniers internes, comme le montre la figure 1-4. Ces modules sont les suivants :

- - modules de communication. Cf. également point 2.4.1<br>modules d'E/S Cf. également point 2.4.4
- 

Cf. également point 2.4.4

Pour installer ces modules, il suffit de les faire coulisser dans la position voulue, comme le montre la figure 1-5.

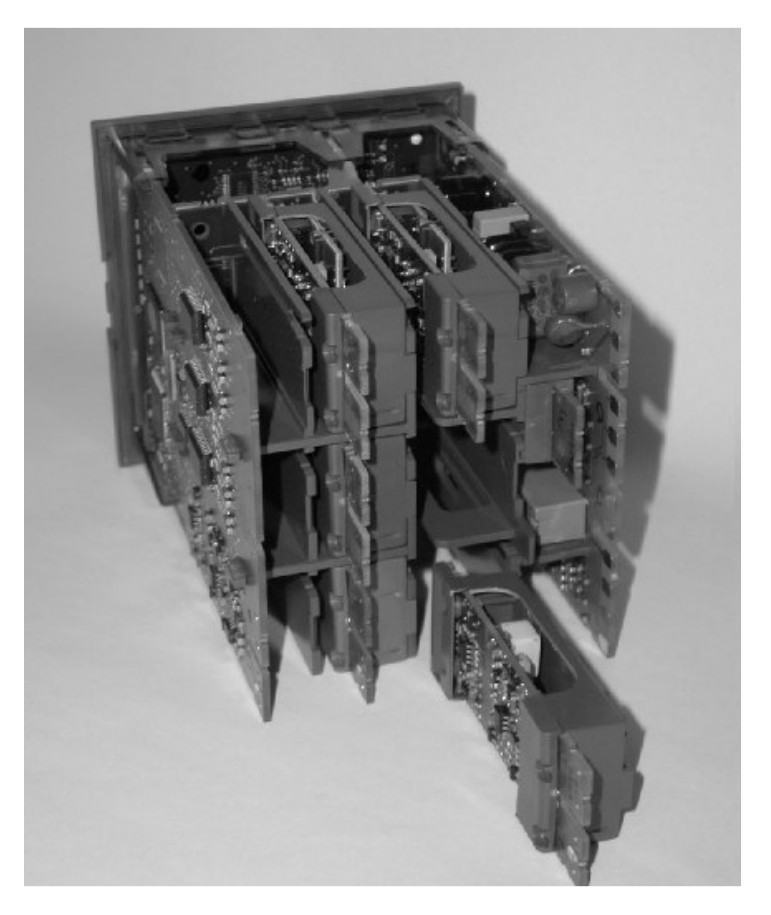

**Figure 1-5 : modules enfichables** 

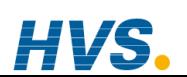

1-8 Manuel d'installation et d'utilisation

 2 rue René Laennec 51500 Taissy France Fax: 03 26 85 19 08, Tel : 03 26 82 49 29

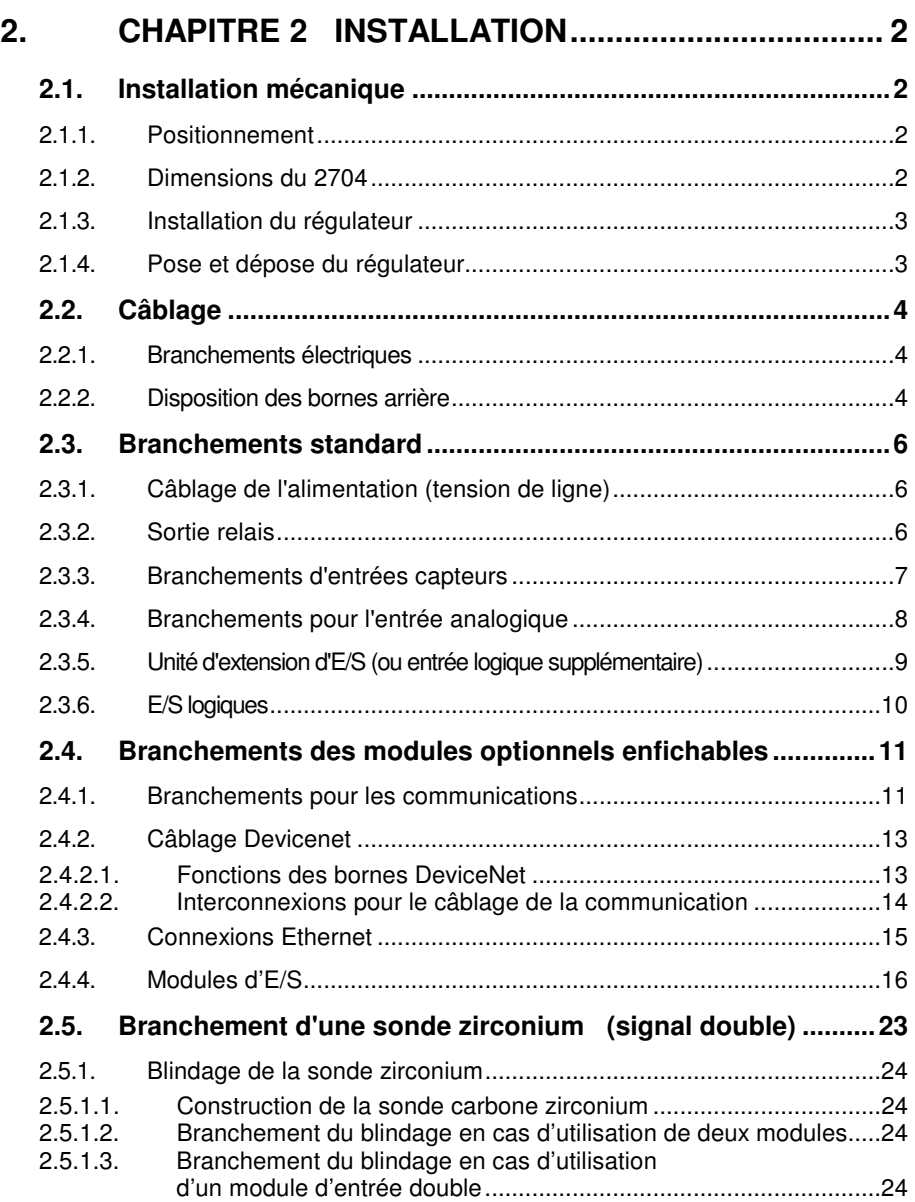

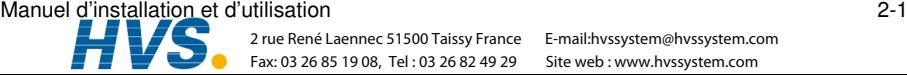

Fax: 03 26 85 19 08, Tel : 03 26 82 49 29

 2 rue René Laennec 51500 Taissy France E-mail:hvssystem@hvssystem.com Site web : www.hvssystem.com

# **2. Chapitre 2 INSTALLATION**

# **2.1. INSTALLATION MECANIQUE**

### **2.1.1. Positionnement**

On peut installer le régulateur verticalement ou sur un panneau incliné de 15 mm d'épaisseur au maximum. Il faut laisser un espace suffisant à l'arrière de l'appareil pour permettre le câblage et la maintenance. La figure 2-1 indique les dimensions.

Il faut faire attention de ne pas obturer les orifices de ventilation sur les faces supérieure, inférieure et latérales de l'appareil.

Avant de continuer, lire l'annexe B 'Sécurité et informations sur la compatibilité électromagnétique'.

# **2.1.2. Dimensions du 2704**

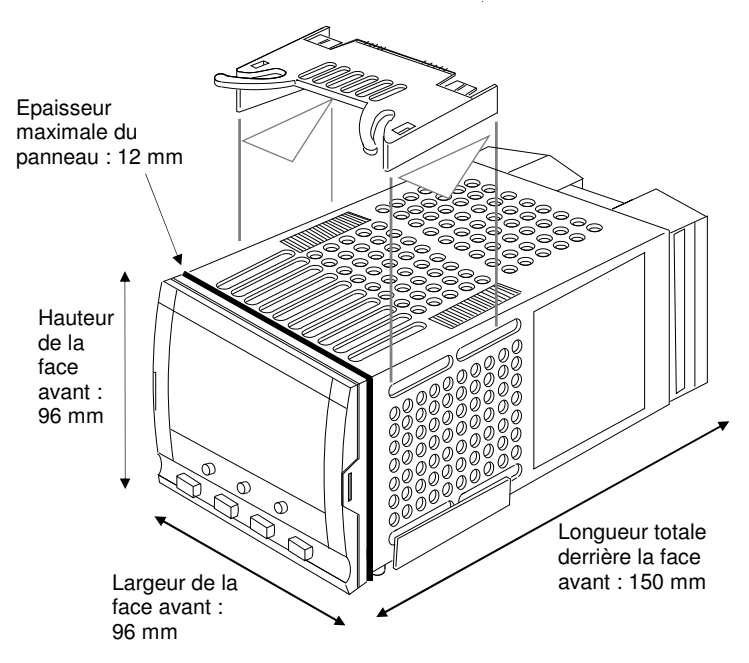

**Figure 2-1 : dimensions** 

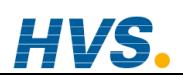

#### 2-2 Manuel d'installation et d'utilisation

 2 rue René Laennec 51500 Taissy France Fax: 03 26 85 19 08, Tel : 03 26 82 49 29

### **2.1.3. Installation du régulateur**

- 1. Préparer la découpe du panneau à la taille indiquée sur la figure 2-2. Veiller à ce qu'il y ait suffisamment de place entre les appareils, suivant les dimensions minimales indiquées sur la figure 2-2. Veiller également à ce que le régulateur ne soit pas installé à proximité d'un appareil susceptible de dégager une chaleur importante risquant de perturber le fonctionnement du régulateur.
- 2. Insérer le régulateur par la découpe du panneau.
- 3. Mettre les clips de fixation en place. Immobiliser le régulateur en le tenant horizontalement et en poussant les deux clips de fixation vers l'avant.

N.B. : s'il faut retirer les clips de fixation ultérieurement pour extraire le régulateur du panneau de commande, il est possible de les décrocher avec les doigts ou un tournevis.

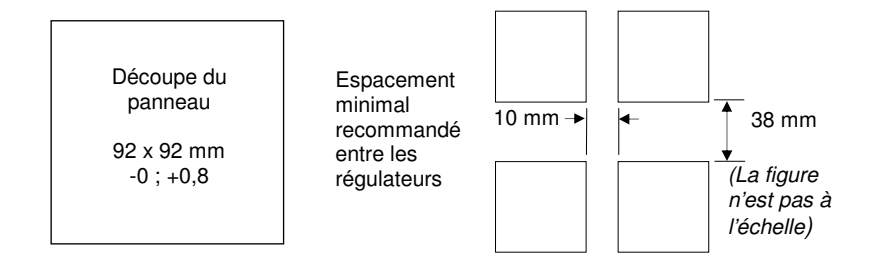

**Figure 2-2 : découpe du panneau et espacement minimal entre les régulateurs** 

### **2.1.4. Pose et dépose du régulateur**

Si besoin est, il est possible de retirer le régulateur de son manchon en tirant les clips de verrouillage vers l'extérieur et en le sortant du manchon. Lorsqu'on replace le régulateur dans son manchon, il faut veiller à ce que les clips de verrouillage s'encliquètent bien.

Il est conseillé de couper l'alimentation du régulateur lorsqu'on le retire de son manchon ou lorsqu'on l'y replace, afin d'éviter l'usure prématurée des connecteurs lorsqu'ils sont brutalement parcourus par du courant.

Manuel d'installation et d'utilisation 2-3

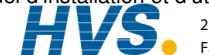

# **2.2. CABLAGE**

#### **ATTENTION**

Il faut vérifier que le régulateur est correctement configuré pour l'application prévue car une mauvaise configuration pourrait entraîner une détérioration du procédé régulé et des blessures corporelles. Il incombe à l'installateur de s'assurer que la configuration est correcte. Le régulateur peut avoir été configuré lorsqu'il a été commandé ou peut nécessiter une configuration sur site. Consulter le manuel de configuration 2704 (référence HA026933) pour plus de détails.

Avant de continuer, lire l'annexe B Sécurité et informations sur la compatibilité électromagnétique.

# **2.2.1. Branchements électriques**

Tous les branchements électriques sont effectués sur les bornes à vis situées à l'arrière du régulateur. Ces connexions acceptent les fils de  $0.5$  à  $1.5$  mm<sup>2</sup> et doivent être serrées à un couple de  $0.4$ Nm. Si l'on souhaite utiliser des connexions serties, la taille correcte est AMP, référence 349262-1. Les bornes sont protégées par un cache articulé en plastique transparent destiné à empêcher un contact accidentel des mains ou d'une pièce métallique avec les fils sous tension.

# **2.2.2. Disposition des bornes arrière**

Les bornes arrière sont disposées comme le montre la figure 2-3, qui identifie la désignation des bornes et leurs fonctions. Consulter les différents schémas pour câbler le régulateur en fonction des besoins.

Les deux barrettes de raccordement extérieures possèdent les fonctions fixes suivantes pour toutes les versions de l'appareil :

- une entrée Variable de régulation qui peut être configurée en :
	- thermocouple, RTD, pyromètre, signaux tension (par exemple 0-10 Vdc) ou milliampères (par exemple 4-20 mA) ou 'vide' – log 10
- sept entrées/sorties logiques, configurables comme entrées ou sorties.
	- les entrées sont des entrées logiques (-1 à 35Vdc) ou contacts secs et peuvent être configurées pour : Manuel, Déporté, Exécution, Maintien, Réinitialisation, etc.
	- les sorties sont des sorties à collecteurs ouverts nécessitant une alimentation externe et peuvent être configurées comme sorties événement, état, modulées ou commandes de vannes.
- une entrée logique
- une unité d'extension d'E/S permettant des E/S logiques supplémentaires par l'intermédiaire d'un module externe.
- un relais inverseur qui peut être configuré comme sortie alarme ou événement mais pas comme sortie modulée.
- une entrée analogique pour les signaux Volts (par exemple  $0-10$  V dc) ou milliampères (par exemple 4-20 mA) vers une deuxième boucle PID, consigne, etc. (On peut caractériser cette entrée pour qu'elle colle à une courbe donnée provenant d'un transmetteur mais elle ne peut pas accepter directement des entrées thermocouple).
- l'alimentation de l'équipement  $(85 264 \text{ V} \text{ ac } 50 \text{ ou } 60 \text{ Hz}).$

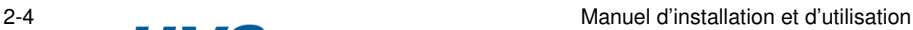

Les trois barrettes de raccordement centrales sont destinées aux modules enfichables en option :

- les bornes 2A à 2D sont réservées pour un futur module mémoire uniquement. Aucun branchement ne doit être effectué sur ces bornes.
- les bornes HA à HF sont des branchements pour des modules de communication en option RS232, RS485 ou RS422.
- les bornes JA à JF sont des branchements pour un module de communication esclave en option ou un deuxième port de communication destiné à communiquer avec d'autres appareils Eurotherm.

Les modules installés dans les deux logements de communication ci-dessus sont interchangeables.

Pour avoir la liste complète des modules disponibles, consulter le code de commande (annexe A) et la spécification technique (annexe C).

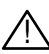

Attention : veiller à ce que l'alimentation secteur soit uniquement reliée aux bornes Attenuon : veiner a ce que i alimentation secteur soit uniquement reliee aux bornes<br>1 d'alimentation (85 à 254 V ac uniquement), aux bornes relais fixes ou aux modules relais ou triac. L'alimentation secteur ne doit en aucun cas être reliée à d'autres bornes.

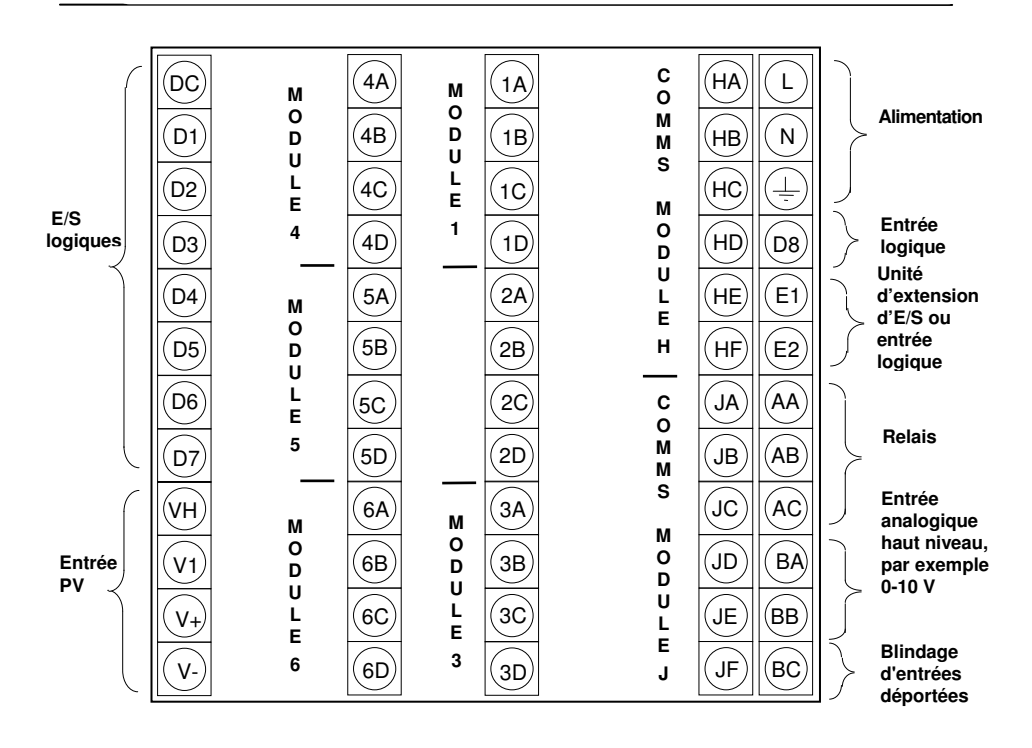

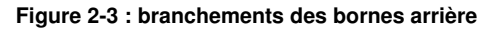

#### Manuel d'installation et d'utilisation 2-5

 2 rue René Laennec 51500 Taissy France Fax: 03 26 85 19 08, Tel : 03 26 82 49 29

## **2.3. BRANCHEMENTS STANDARD**

# **2.3.1. Câblage de l'alimentation (tension de ligne)**

Le régulateur 2704 peut être branché sur une alimentation comprise entre 85 et 264 V ac 50 ou 60 Hz. Il incombe à l'utilisateur d'installer un fusible ou un coupe-circuit externe. Les fusibles à utiliser sont de type T (EN60127 de type temporisé) d'intensité nominale 1 A.

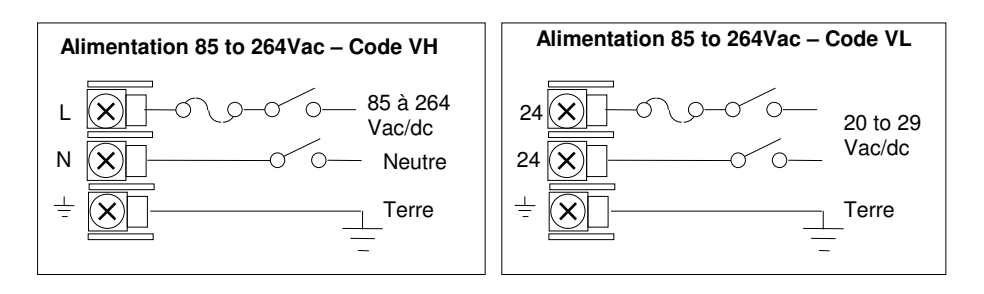

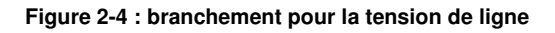

### **2.3.2. Sortie relais**

Un relais inverseur simple est fourni en standard. Il peut être configuré comme sortie de régulation ou sortie alarme ou événement.

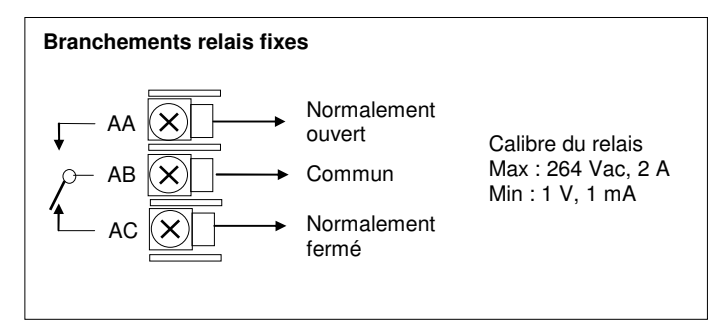

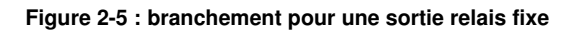

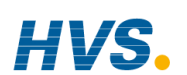

2-6 Manuel d'installation et d'utilisation

 2 rue René Laennec 51500 Taissy France Fax: 03 26 85 19 08, Tel : 03 26 82 49 29

# **2.3.3. Branchements d'entrées capteurs**

L'entrée fixe PV peut accepter une série de capteurs et sondes dont Thermocouple, RTD  $(Pt100)$ , Pyromètre, signaux Tension (par exemple  $0-10$  V dc) ou milliampères (par exemple 4-20 mA). Ces capteurs et sondes servent à fournir des entrées à la boucle de régulation 1.

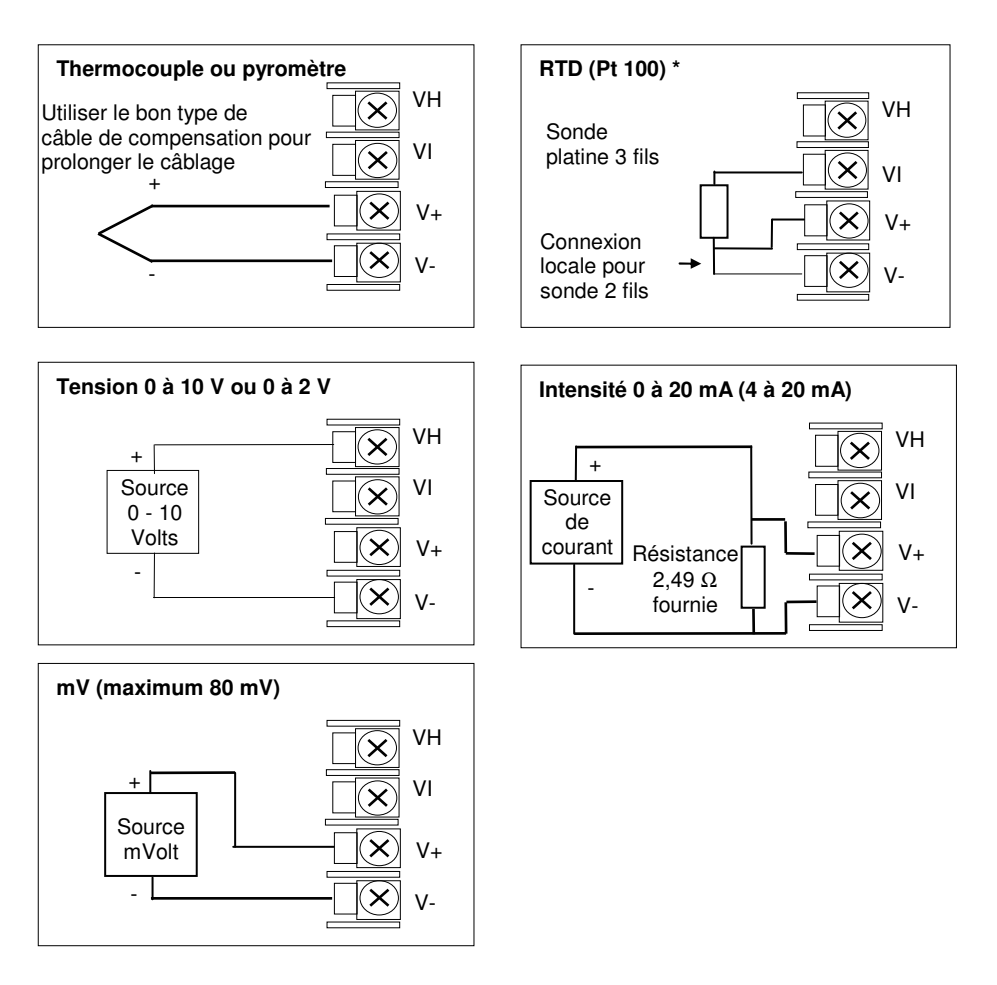

#### **Figure 2-6 : branchements pour l'entrée Mesure (PV)**

\* Note : Ces branchements concernent les régulateurs des séries 2600 et 2700. Ce ne sont pas les mêmes pour les régulateurs des séries 2400 et 2200.

Manuel d'installation et d'utilisation 2-7

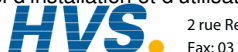

# **2.3.4. Branchements pour l'entrée analogique**

L'entrée analogique standard est prévue pour accepter 0 à 10 V dc d'une source de tension. On peut utiliser une source de courant milliAmpère en branchant une résistance  $100 \Omega$  entre les bornes BA et BB. Cette entrée peut servir d'entrée de consigne externe, de correction de consigne ou d'entrée PV haut niveau vers une boucle de régulation. Cette entrée n'est pas isolée.

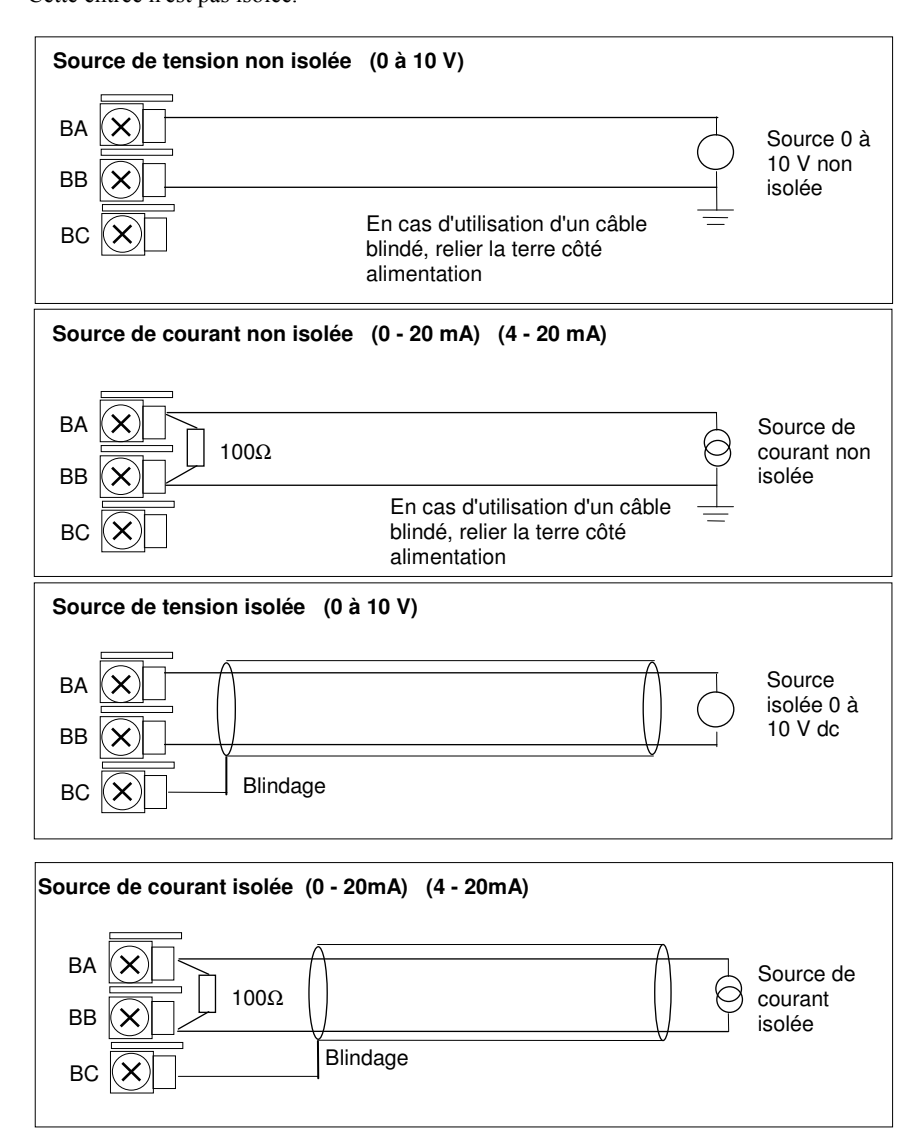

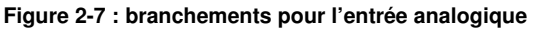

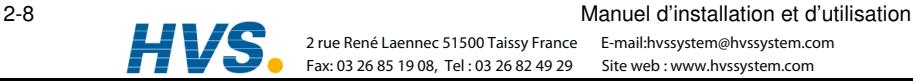

E-mail:hvssystem@hvssystem.com

### **2.3.5. Unité d'extension d'E/S (ou entrée logique supplémentaire)**

L'unité d'extension d'E/S est utilisée avec le 2704 pour permettre d'augmenter le nombre de points d'E/S de 20 entrées et 20 sorties logiques supplémentaires. Le transfert de données est effectué en série par une interface bifilaire entre l'appareil et l'unité d'extension.

Si l'unité d'extension n'est pas nécessaire, il est possible d'utiliser les bornes E1 & E2 comme entrée logique secondaire. Ces bornes ne font pas partie des E/S logiques sur les bornes D1 à D8 et, si elles sont utilisées de cette manière, il faut brancher une résistance de protection  $2K2$ ,  $\frac{1}{4}$  W en série avec l'entrée, comme le montre la figure 2-8.

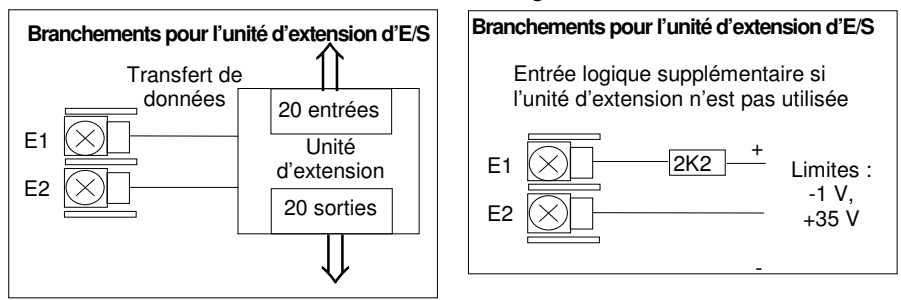

#### **Figure 2-8 : branchements pour l'unité d'extension d'E/S**

Les détails pour l'unité d'extension d'E/S sont dans le manuel de configuration (ref HA 026893). Les connexions de cette unité sont reproduites ci-dessous pour plus de facilité.

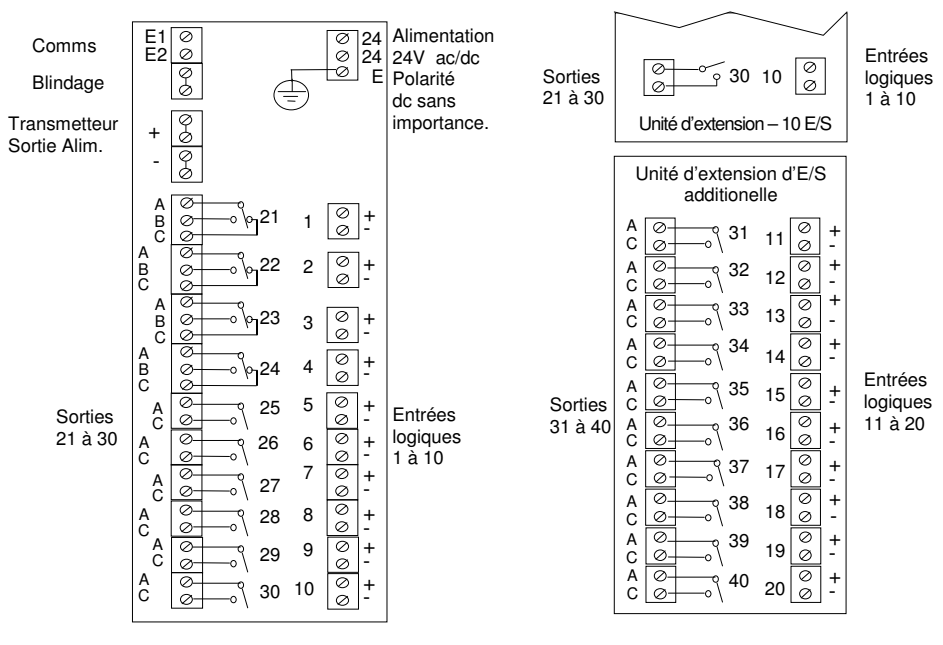

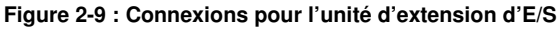

Manuel d'installation et d'utilisation 2-9

 2 rue René Laennec 51500 Taissy France Fax: 03 26 85 19 08, Tel : 03 26 82 49 29

### **2.3.6. E/S logiques**

Huit E/S logiques sont fournies en standard. Elles peuvent être configurées comme :

- 1. Entrées Exécution, Maintien, Réinitialisation, Auto/Manuel, etc. ; logiques ou contacts secs.
- 2. Sorties Configurables comme sorties de régulation, événements de programmateur, alarmes, etc.

Les E/S logiques ne sont pas isolées par rapport à la masse de l'appareil.

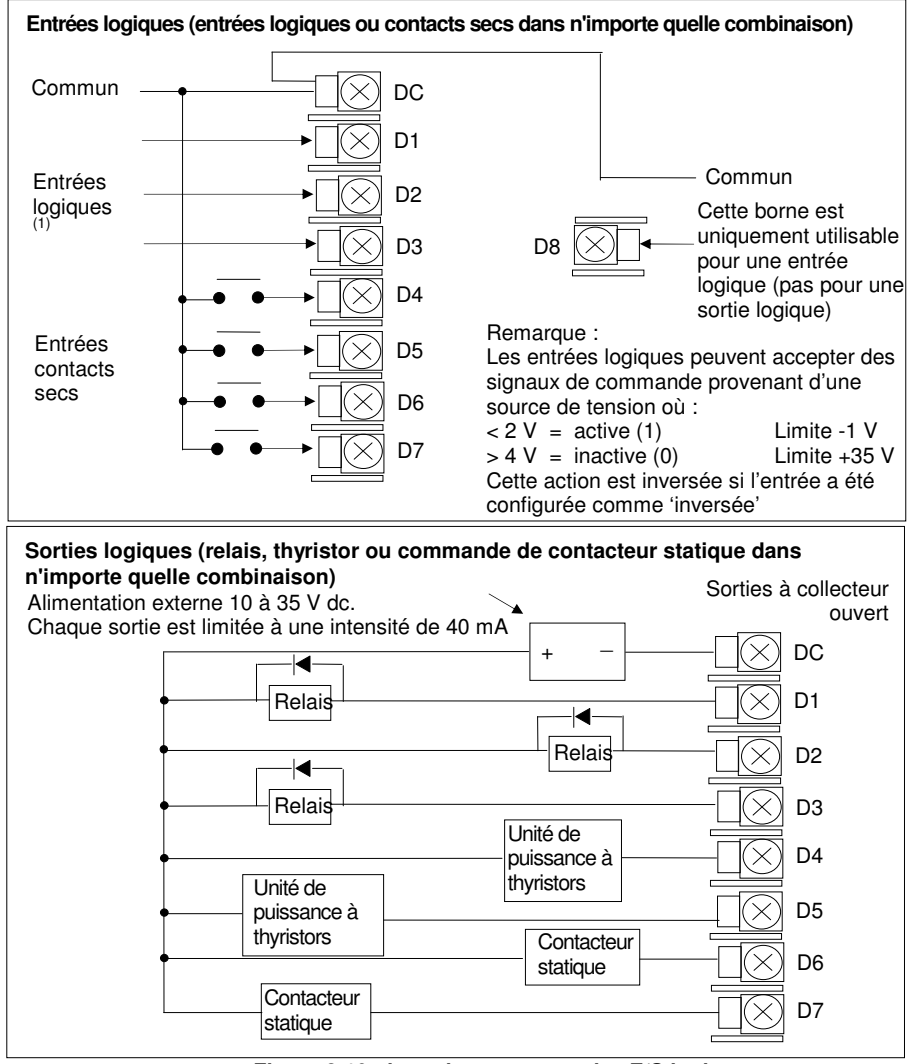

 **Figure 2-10 : branchements pour les E/S logiques** 

# **2.4. BRANCHEMENTS DES MODULES OPTIONNELS ENFICHABLES**

#### **2.4.1. Branchements pour les communications**

Des modules de communications peuvent être installés à deux endroits du régulateur 2704 (cf. également point 1.5). Les branchements sont disponibles sur HA à HF et JA à JF, selon l'emplacement où est installé le module. On peut par exemple utiliser les deux emplacements pour communiquer avec le logiciel de configuration 'iTools' à un emplacement et avec un PC sur lequel tourne un logiciel de contrôle au deuxième emplacement.

Les branchements représentés sur les figures ci-après montrent RS232, RS485 bifilaire, RS422 quadrifilaire et des communications maître/esclave vers un deuxième régulateur.

Les schémas montrent les branchements pour un câblage d'essai sur banc. Pour avoir une description complète de l'installation d'une liaison de communication, résistance d'adaptation de ligne comprise, consulter le manuel de communication Eurotherm série 2000, référence HA026230, et le guide d'installation EMC, référence HA025464.

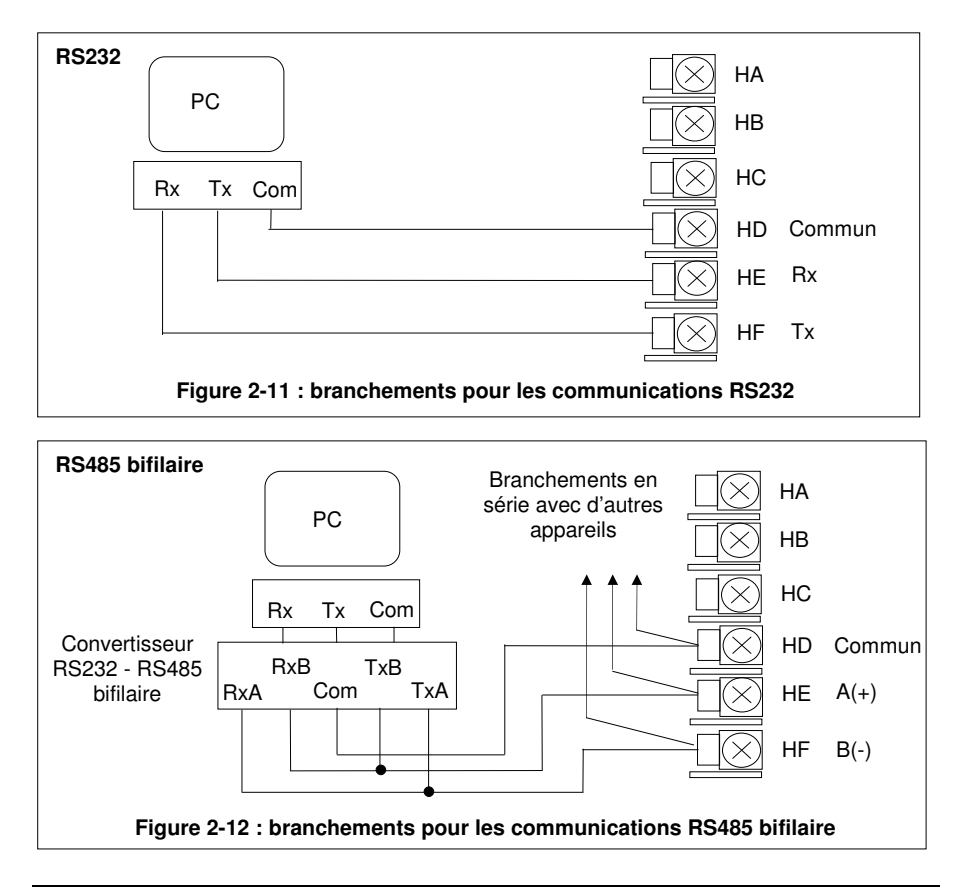

Manuel d'installation et d'utilisation 2-11

 2 rue René Laennec 51500 Taissy France E-mail:hvssystem@hvssystem.com Fax: 03 26 85 19 08, Tel : 03 26 82 49 29

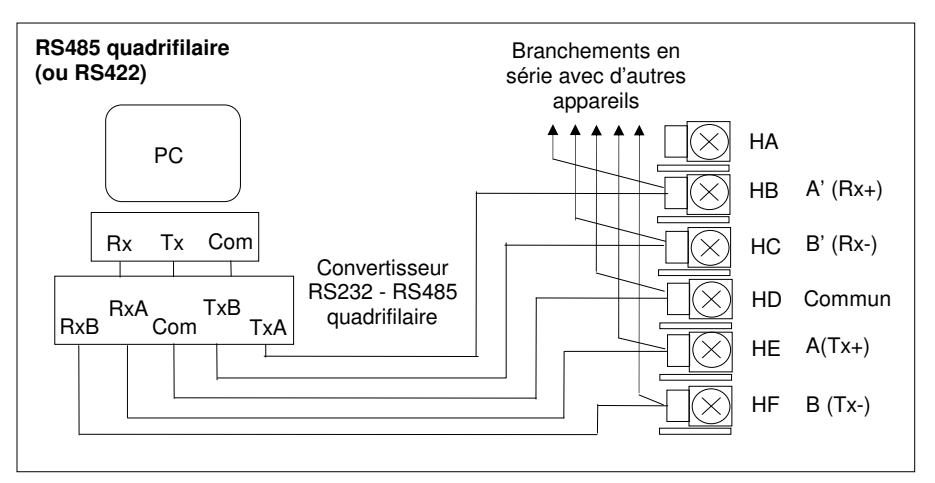

**Figure 2-13 : branchements pour les communications RS485 quadrifilaire** 

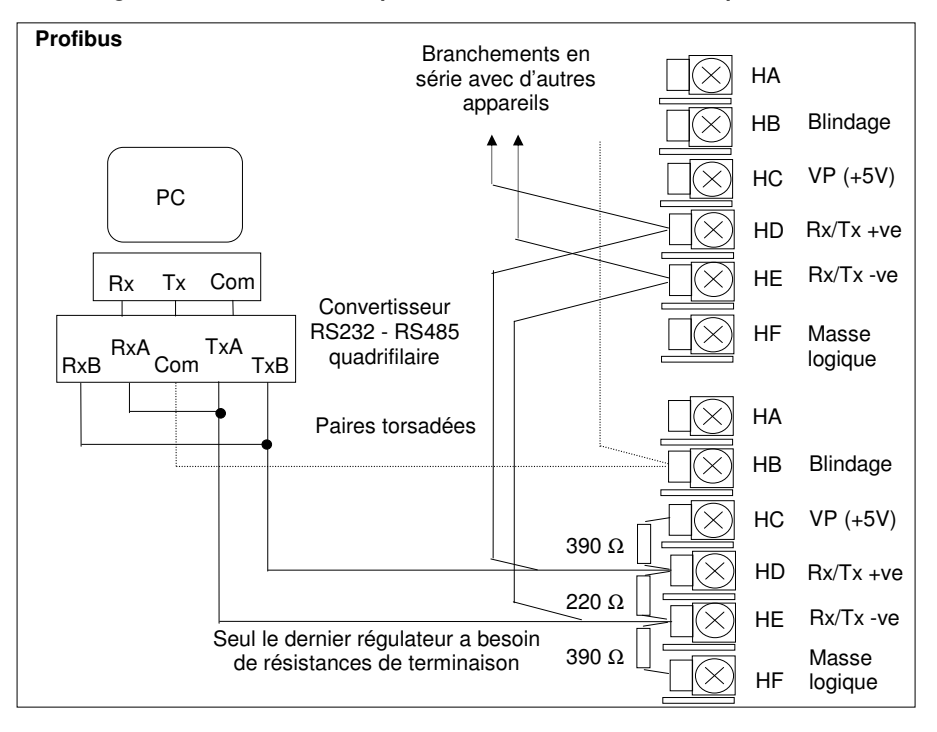

**Figure 2-14 : branchements pour Profibus** 

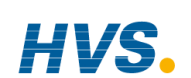

2-12 Manuel d'installation et d'utilisation

### **2.4.2. Câblage Devicenet**

Le tableau ci-après, donne les connexions pour DeviceNet. Pour configurer la communication DeviceNet, referez-vous au manuel de configuration 2704 ref HA026933.

#### **2.4.2.1. Fonctions des bornes DeviceNet**

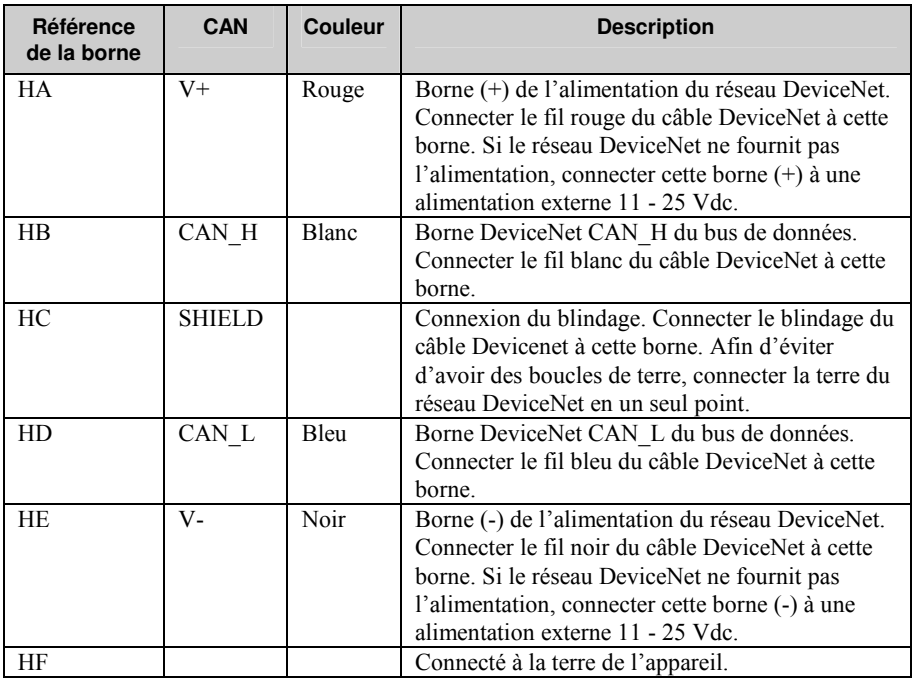

Note : il est recommandé d'utiliser des bouchons de puissance pour connecter l'alimentation DC à la ligne DeviceNet.

- Diode Schottky, pour connecter l'alimentation V+ et permettre la connexion de plusieurs alimentations
- Deux fusibles ou coupe-circuit pour protéger le bus d'un excès de courant pouvant endommager les câbles et les composants
- La connexion à la terre, HF, doit être connectée à la borne de terre de l'alimentation principale.

Manuel d'installation et d'utilisation 2-13

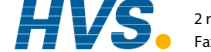

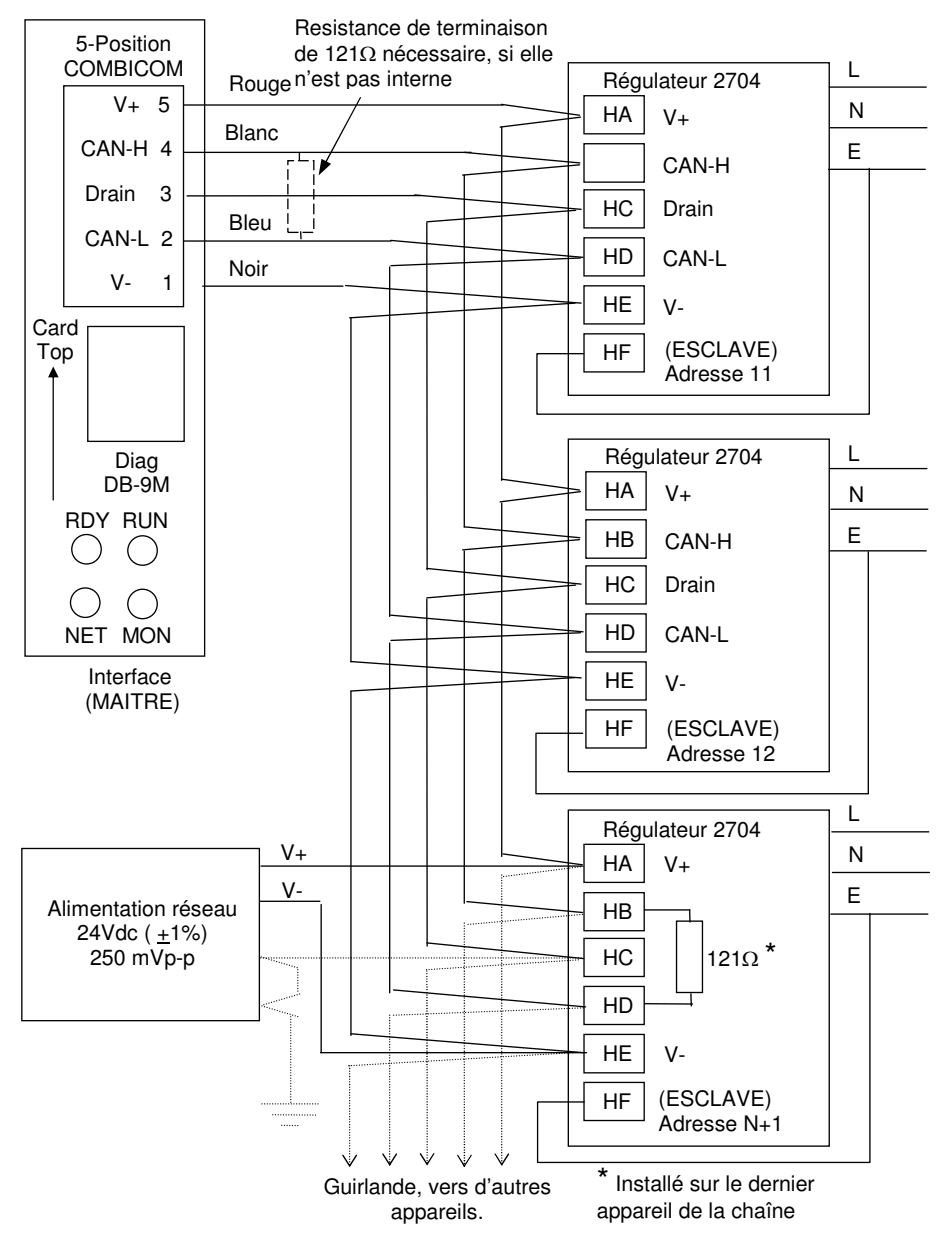

#### **2.4.2.2. Interconnexions pour le câblage de la communication**

### **2.4.3. Connexions Ethernet**

Lorsque le régulateur est livré avec l'option de communication Ethernet, un câble spécial d'assemblage est livré avec le produit. Ce câble doit être utilisé, étant donné que le connecteur RJ45 contient le couple magnétique. Ce câble doit être connecté aux bornes HA et HF.

Utilisez du câble CAT5 standard pour la connexion à un switch Ethernet 10BaseT switch ou à un hub. Utilisez des câbles croisés uniquement dans le cas d'une connexion simple à un PC agissant comme un maître.

Photo du cable fourni avec l'option Ethernet. Référence SUB27/EA, pour une commande séparée.

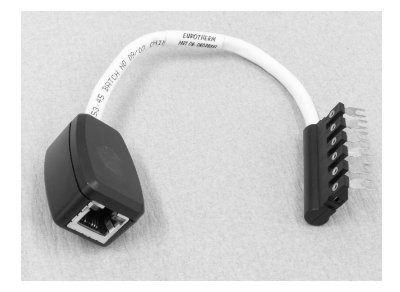

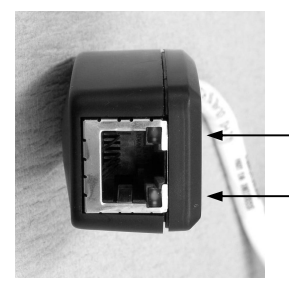

LED d'indication d'activité et d'alimentation

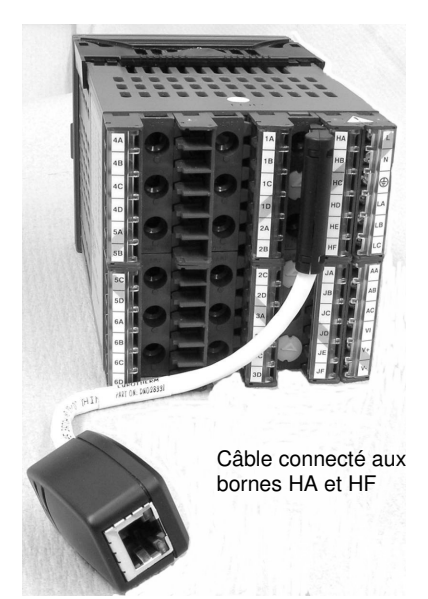

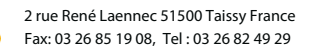

# **2.4.4. Modules d'E/S**

Le régulateur 2704 comporte cinq emplacements permettant d'insérer des modules d'E/S à 4 bornes. Ces emplacements sont repérés Module 1, Module 3, Module 4, Module 5, Module 6, sur la figure 2-3. Le module 2 est réservé au module mémoire qui ne peut être installé qu'à cet emplacement. Pour trouver les modules installés, contrôler le code de commande qui se trouve sur une étiquette, sur le côté de l'appareil.

N'importe quel module cité dans ce paragraphe peut être installé à n'importe quel emplacement, sauf l'entrée PV qui est limitée aux emplacements 3 et 6. Il faut par conséquent faire attention à ce que les modules soient installés conformément à ce qu'indique le code de commande. On peut interroger l'appareil au niveau 'Visualisation de la configuration' pour localiser les emplacements où sont installés les modules. Cf. chapitre 4 Niveaux d'accès. Si des modules ont été ajoutés, retirés ou modifiés, il est conseillé de le noter sur l'étiquette de codes de l'appareil.

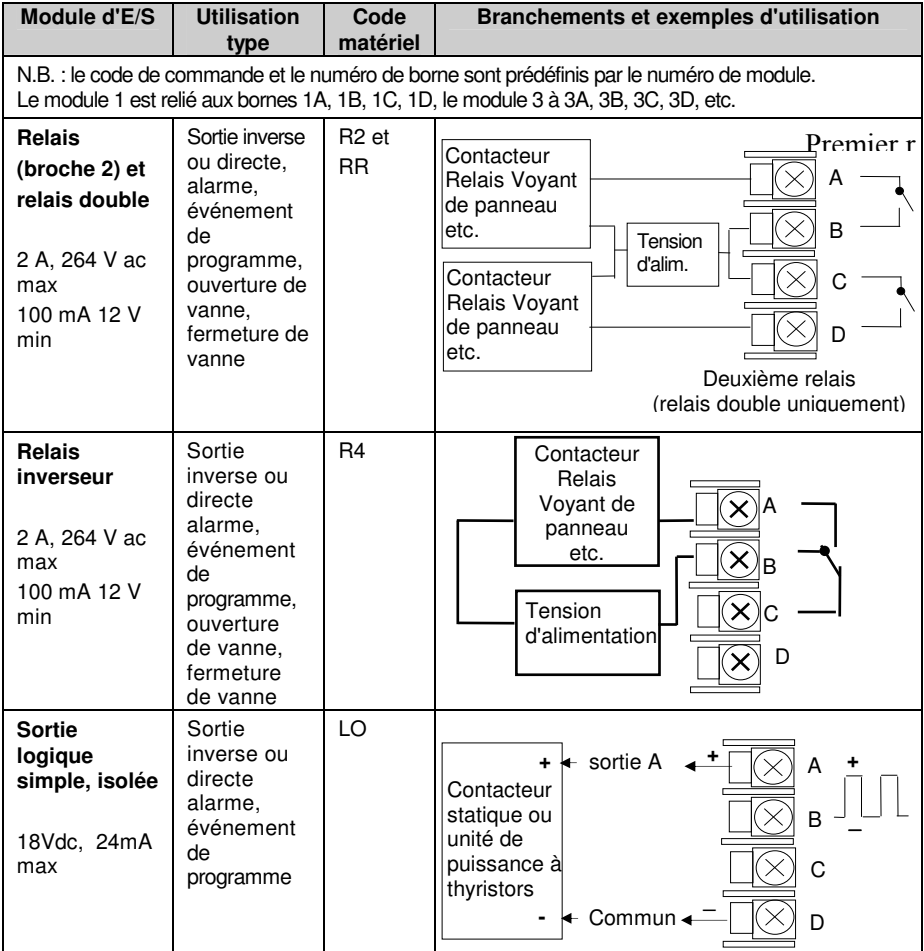

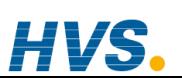

 2 rue René Laennec 51500 Taissy France E-mail:hvssystem@hvssystem.com Fax: 03 26 85 19 08, Tel : 03 26 82 49 29

2-16 Manuel d'installation et d'utilisation

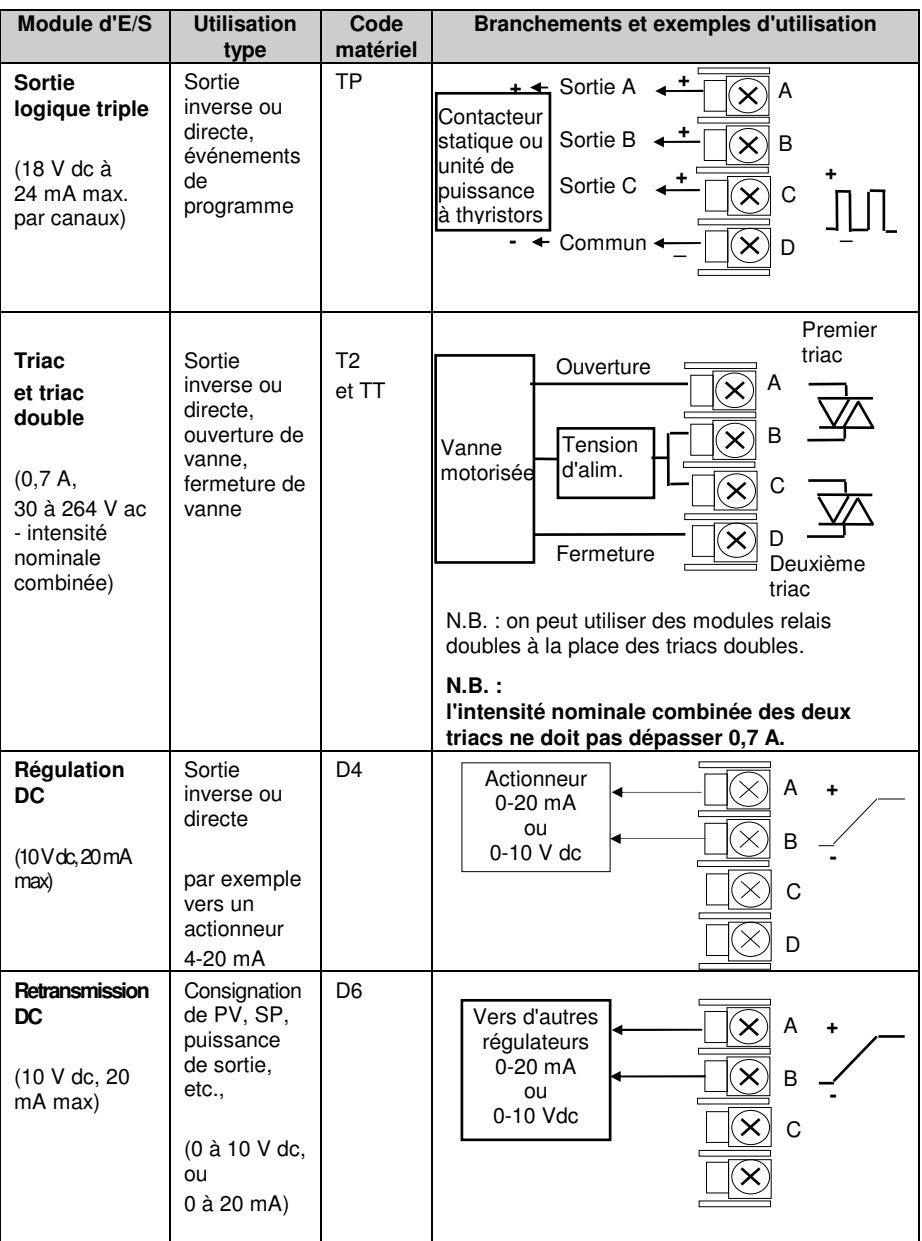

VS.

Manuel d'installation et d'utilisation<br>
2017 - Paus René Laennec 51500 Taissy France E-mail:hvssystem@hvssystem.com<br>
2020 - 2020 CE1200 - J. LOCOCO 2020 - City Luberty Luberty Paus René Laennec 51500 Taissy France 2 rue René Laennec 51500 Taissy France E-mail:hvssystem@hvssystem.com Fax: 03 26 85 19 08, Tel : 03 26 82 49 29

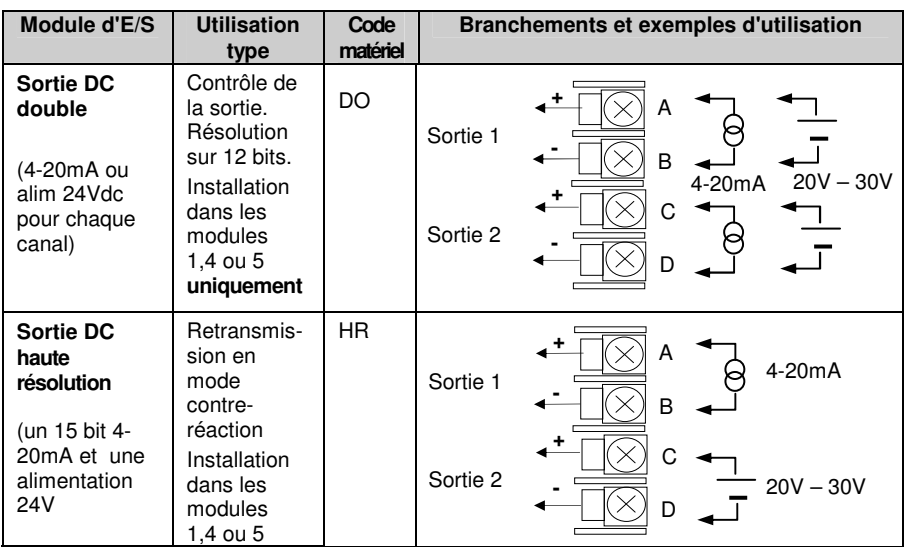

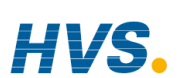

#### 2-18 Manuel d'installation et d'utilisation

 2 rue René Laennec 51500 Taissy France Fax: 03 26 85 19 08, Tel : 03 26 82 49 29

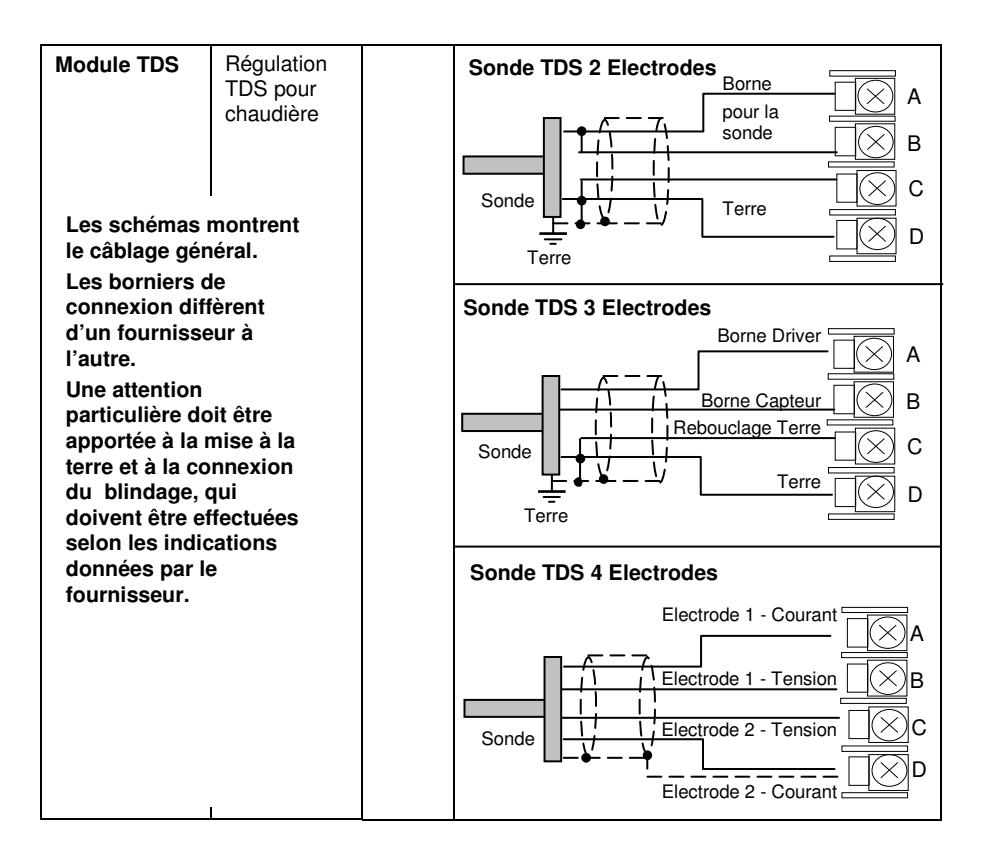

Manuel d'installation et d'utilisation 2-19

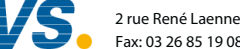

 2 rue René Laennec 51500 Taissy France E-mail:hvssystem@hvssystem.com Fax: 03 26 85 19 08, Tel : 03 26 82 49 29

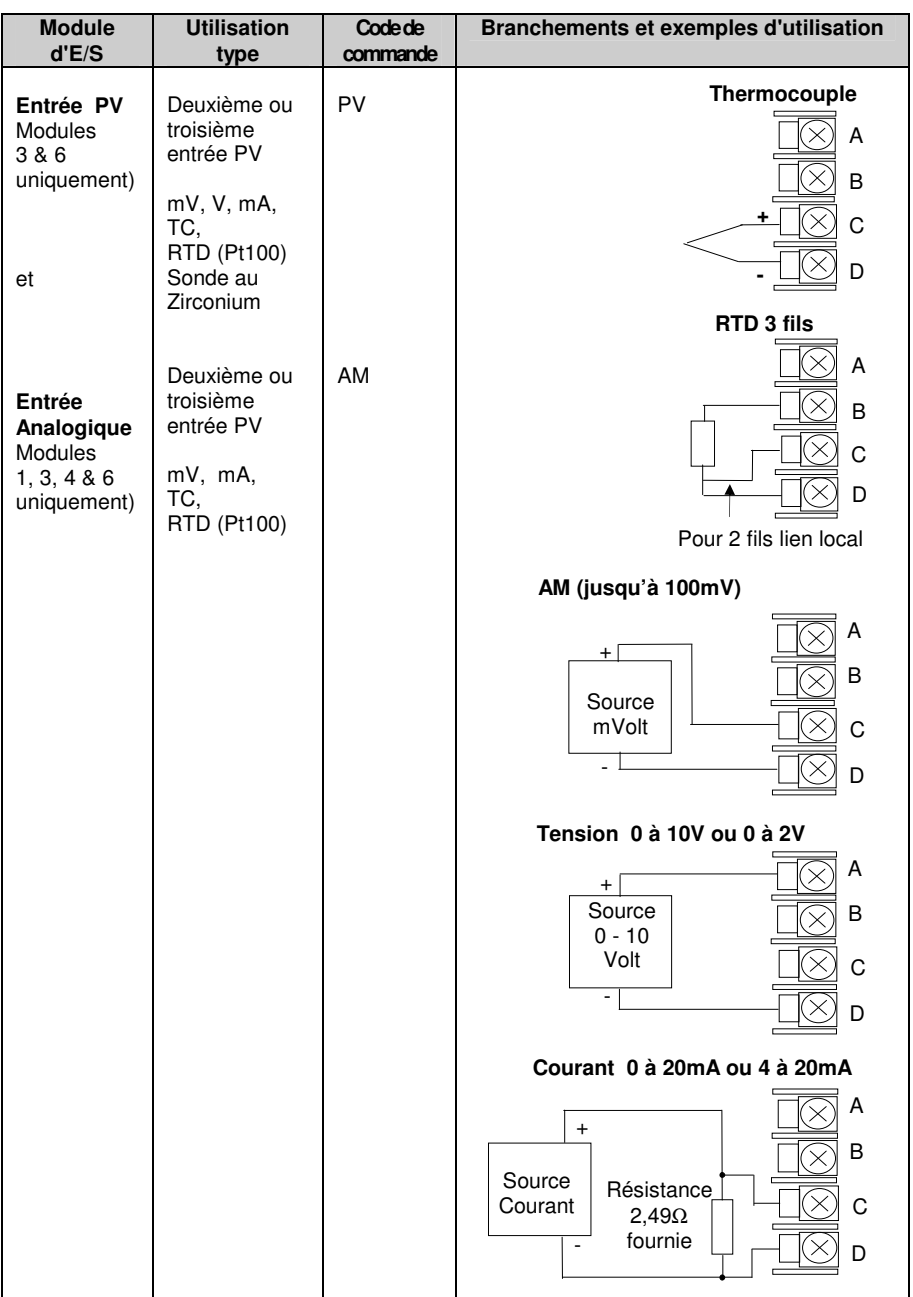

#### 2-20 Manuel d'installation et d'utilisation

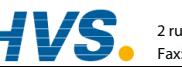

 2 rue René Laennec 51500 Taissy France Fax: 03 26 85 19 08, Tel : 03 26 82 49 29

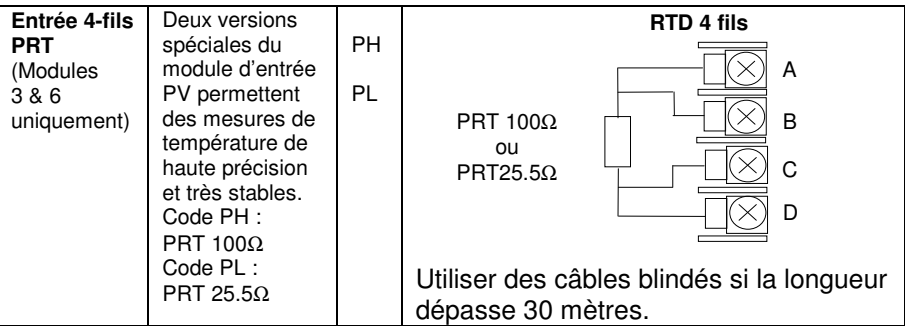

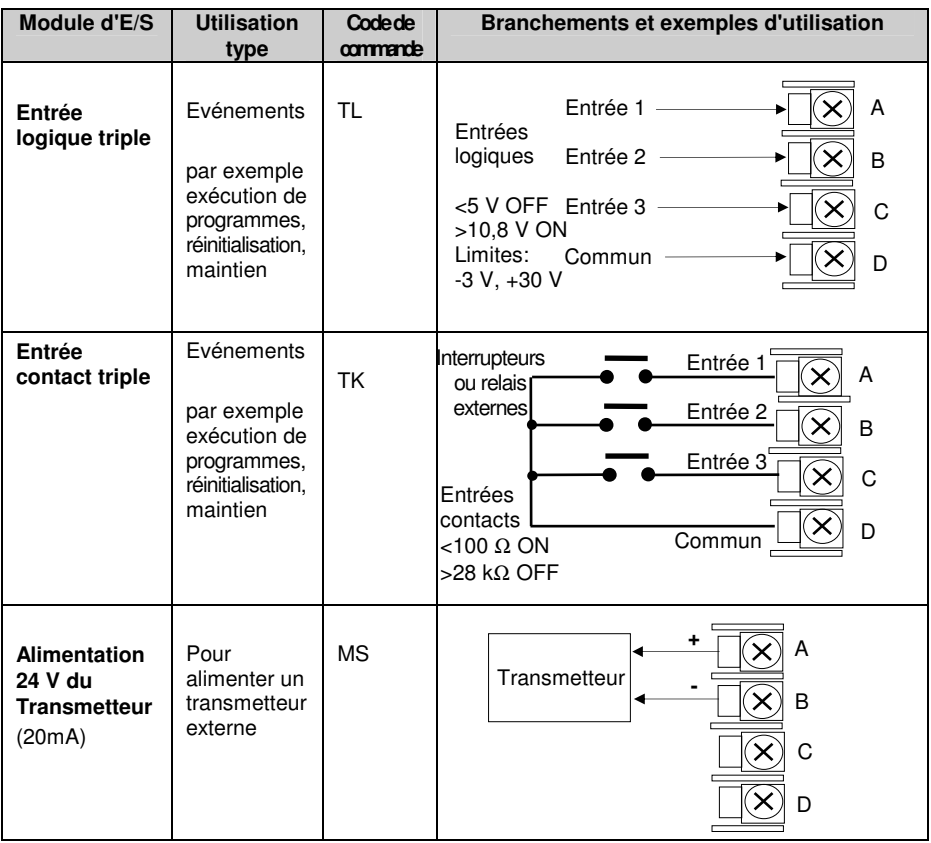

Manuel d'installation et d'utilisation 2-21

1V

 2 rue René Laennec 51500 Taissy France Fax: 03 26 85 19 08, Tel : 03 26 82 49 29 2 rue René Laennec 51500 Taissy France E-mail:hvssystem@hvssystem.com

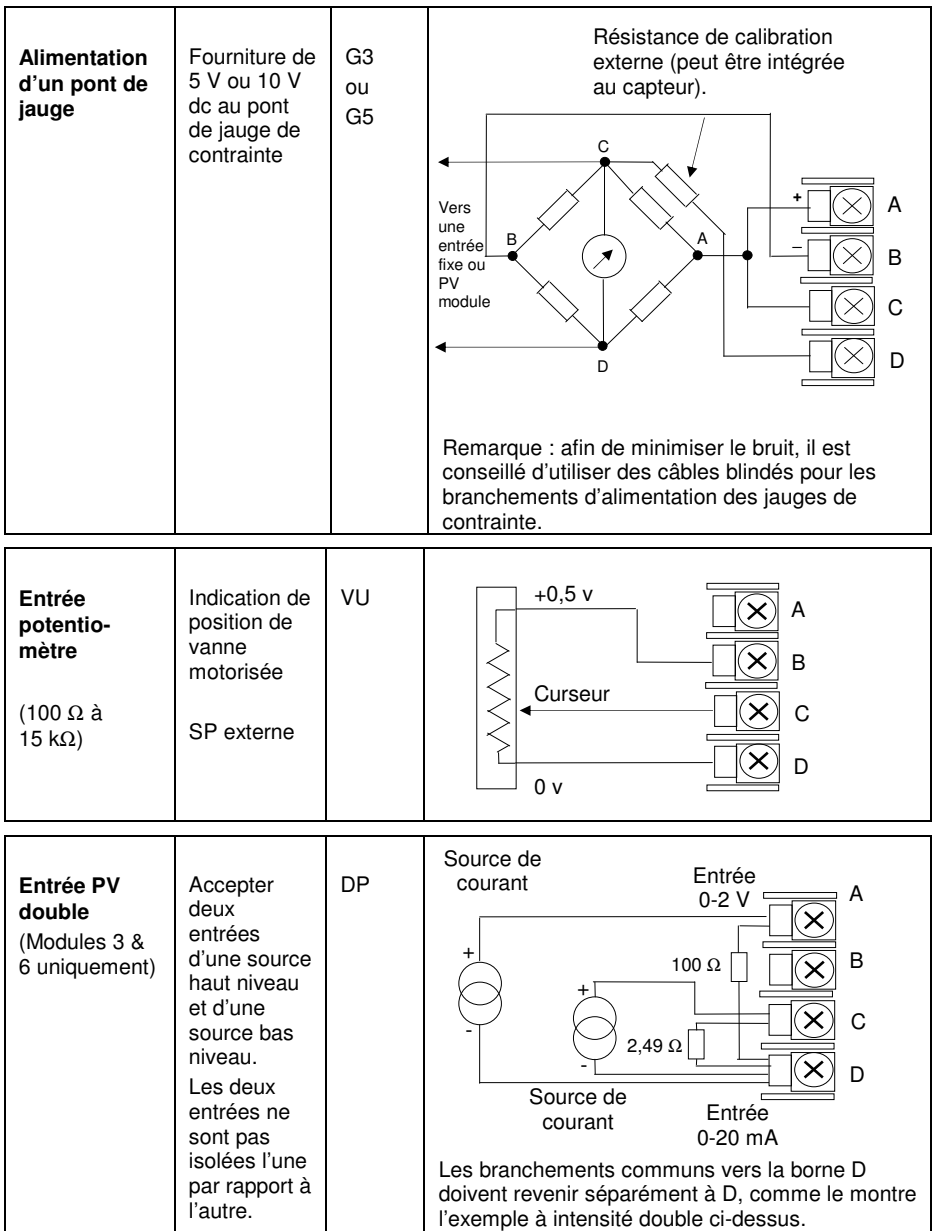

#### **Figure 2-15 : branchement pour les modules d'E/S**

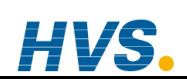

2-22 Manuel d'installation et d'utilisation

### **2.5. BRANCHEMENT D'UNE SONDE ZIRCONIUM (SIGNAL DOUBLE)**

Une sonde à signal double, comme une sonde zirconium, est normalement reliée à un module d'entrée PV double (code DP). Ce module possède deux voies, A et C, où A est l'entrée tension et C l'entrée mV, thermocouple, RTD ou mA.

L'exemple 1 ci-dessous utilise le module d'entrée PV double avec les deux voies configurées. Dans cette configuration, le module fonctionne à 4,5 Hz. Les deux voies ne sont pas isolées l'une par rapport à l'autre mais sont isolées du reste de l'appareil.

L'exemple 2 utilise deux modules. Ces modules peuvent être soit les deux modules d'entrée PV (code PV) soit un module d'entrée PV double (code DP) avec la voie C configurée comme 'Néant' plus un module d'entrée PV. Cette combinaison fonctionne à 9Hz et est utilisable si la boucle est exceptionnellement rapide.

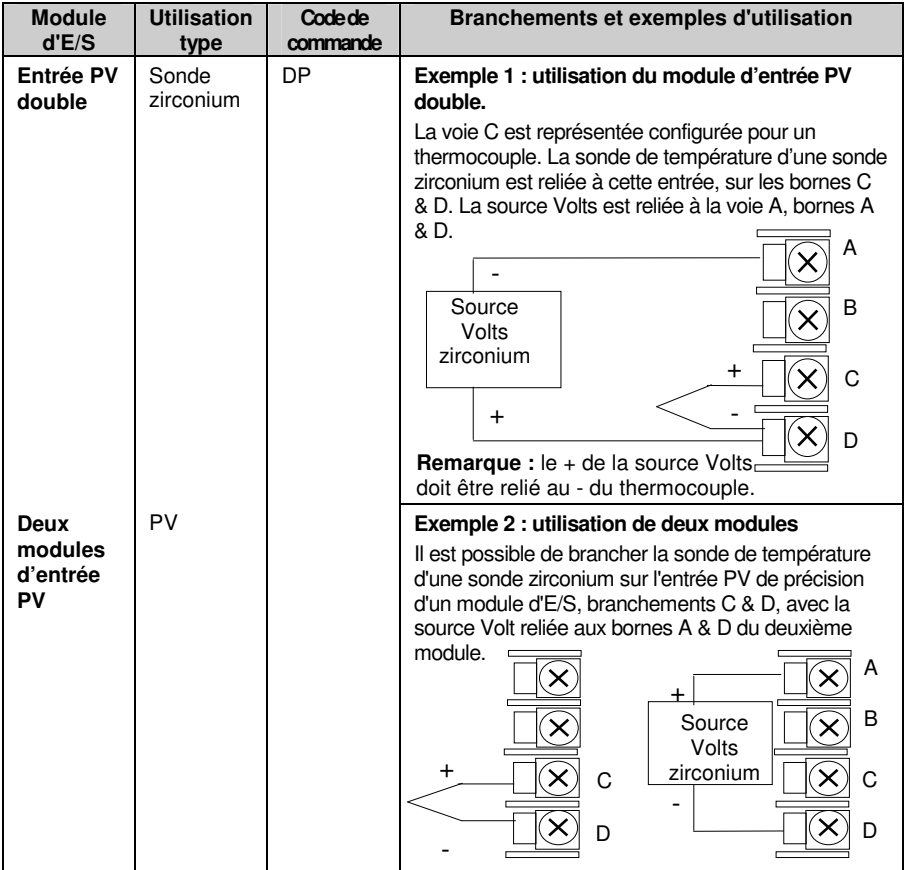

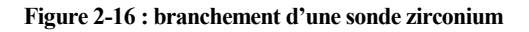

Manuel d'installation et d'utilisation 2-23

 2 rue René Laennec 51500 Taissy France E-mail:hvssystem@hvssystem.com Fax: 03 26 85 19 08, Tel : 03 26 82 49 29

# **2.5.1. Blindage de la sonde zirconium**

#### **2.5.1.1. Construction de la sonde carbone zirconium**

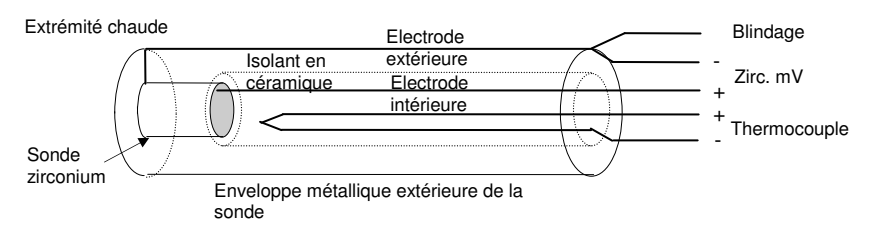

#### **2.5.1.2. Branchement du blindage en cas d'utilisation de deux modules**

Les fils de la sonde zirconium doivent être blindés et reliés à l'enveloppe extérieure de la sonde si elle est située dans une zone de fortes interférences.

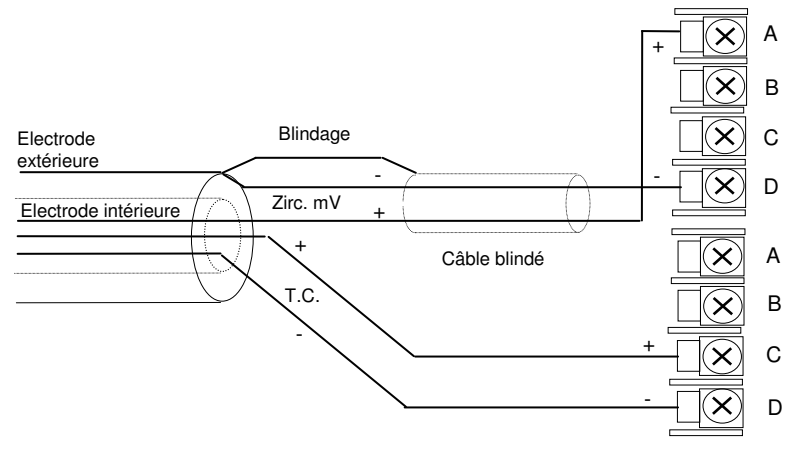

#### **2.5.1.3. Branchement du blindage en cas d'utilisation d'un module d'entrée double**

Les fils de la sonde zirconium et du thermocouple doivent être blindés et reliés à l'enveloppe extérieure de la sonde si elle est située dans une zone de fortes interférences. Noter les branchements inversés de la sonde zirconium.

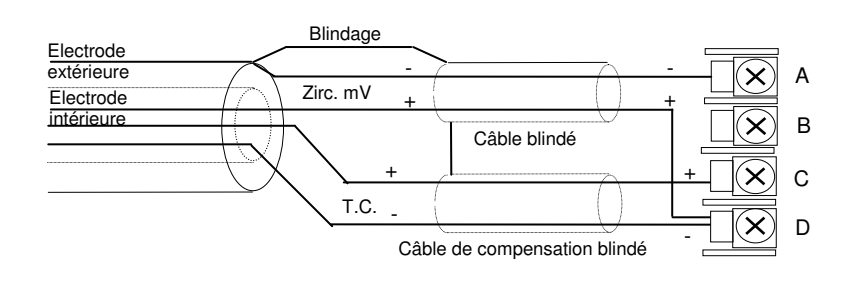

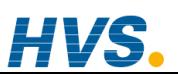

 2 rue René Laennec 51500 Taissy France Fax: 03 26 85 19 08, Tel : 03 26 82 49 29

2-24 Manuel d'installation et d'utilisation

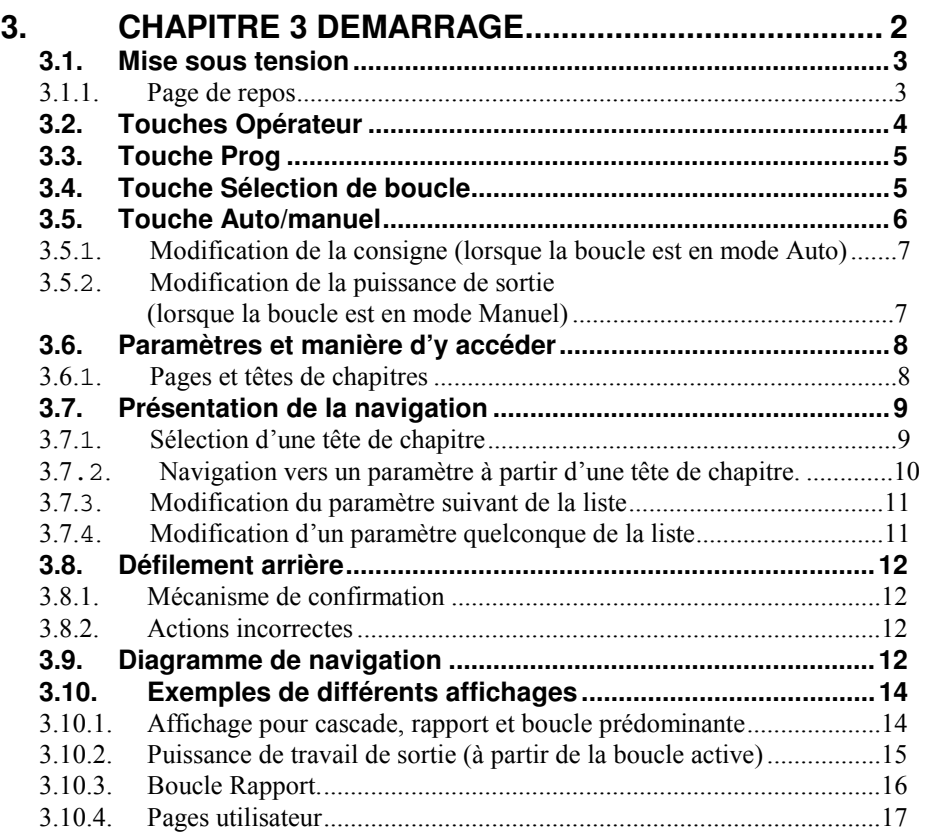

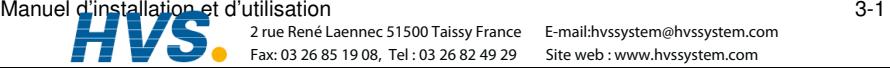
## 3. Chapitre 3 DEMARRAGE

Une fois que le régulateur est installé, suivant la description du chapitre précédent, ce chapitre explique la manière de localiser et de modifier la valeur des paramètres à l'aide des touches de la face avant

L'utilisation de ces touches modifie l'affichage en faisant apparaître différentes pages. Chaque page est associée à un aspect donné de l'utilisation du régulateur. Le déplacement entre les pages suit un ordre donné et ce chapitre décrit le principe de ce déplacement.

Les chapitres suivants décrivent le détail de chaque page et suivent l'ordre dans lequel les pages apparaissent sur le régulateur.

N.B. : le régulateur 2704 est un régulateur propre à certaines applications et peut être configuré en fonction des spécificités d'un procédé, d'un site ou même d'un utilisateur donné. Cela signifie que les affichages présentés dans ce chapitre et dans les suivants peuvent ne pas être identiques à ceux affichés sur votre appareil. Lorsque le texte d'un affichage est configurable par l'utilisateur, il est présenté en italique, par exemple **Roucle1** 

### Sujets traités dans ce chapitre :

- la manière de modifier la consigne  $\Diamond$
- ♦ les touches opérateur
- ♦ les paramètres et la manière d'y accéder
- ♦ les pages
- $\Diamond$ la manière de se déplacer entre les pages
- $\Diamond$ la manière de se déplacer entre les paramètres
- $\Diamond$ la manière de modifier les valeurs des paramètres
- $\Diamond$ le diagramme de navigation
- les tableaux de paramètres ♦

Le 2704 contient plusieurs niveaux d'accès utilisateur. Sauf cas contraire décrit dans ce chapitre, toutes les opérations décrites seront effectuées dans le niveau 1. Ce niveau est le niveau pat défaut dés la mise en route du régulateur. Pour des opérations dans d'autres niveaux d'accès, referez-vous au manuel de configuration du 2704. Si le régulateur a déjà fonctionné dans des niveaux plus haut se niveau restera en mémoire si le régulateur est éteint puis rallumé.

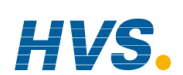

### **MISE SOUS TENSION**  $31$

Installer et câbler le régulateur conformément au chapitre 2 et le mettre sous tension. Pendant une brève séquence de test automatique, l'identification du régulateur est affichée avec le numéro de version du logiciel installé.

### 3.1.1. Page de repos

Le régulateur présente ensuite un écran par défaut, appelé Page de repos. Il est possible de personnaliser la page de repos pour l'adapter aux particularités du procédé ou aux préférences de l'utilisateur mais la présentation est indiquée sur la figure 3-1. C'est également l'écran par défaut d'un régulateur neuf.

La Page de repos est affichée dans les conditions suivantes :

- 1. à la mise sous tension du régulateur
- 2. lorsqu'on fait passer le mode d'accès du niveau Configuration à un niveau différent
- 3. lorsqu'on appuie simultanément sur  $\boxed{2}$  et  $\boxed{6}$  (cf. 3.10)
- 4. si un time-out. configuré, s'est écoulé.

On peut configurer la page de repos pour qu'elle affiche :

- 1. la page Sommaire (cf. chapitre 5)
- 2. la page Exécution Programme (cf. chapitre 6)
- 3. les vues de boucles : LP1 (comme le montre l'illustration), LP2, LP3
- 4. la page Accès (cf. chapitre 4)
- 5. la permutation des boucles. Les pages LP1 à LP3 sont affichées successivement.
- 6. toutes les boucles (sommaire pour 2 ou 3 boucles si la configuration est faite)
- 7. les tableaux de bord de LP1, LP2, LP3 (PV & SP pour chaque boucle)
- 8. une visualisation graphique de programme
- 9. pages utilisateur de 1 à 8
- $10$  "vide"

La configuration de ces écrans est décrite dans le manuel de configuration réf HA026933.

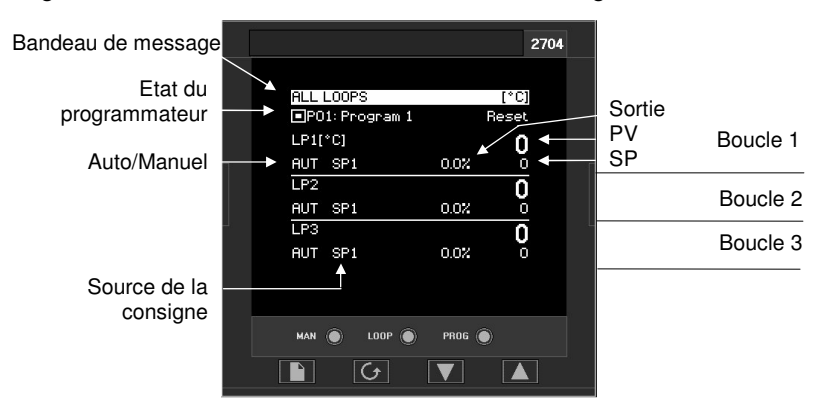

Figure 3-1 : page de repos (par défaut)

### Manuel d'installation et d'utilisation

2 rue René Laennec 51500 Taissy France Fax: 03 26 85 19 08, Tel: 03 26 82 49 29

E-mail:hvssystem@hvssystem.com Site web : www.hvssystem.com

### **3.2. TOUCHES OPERATEUR**

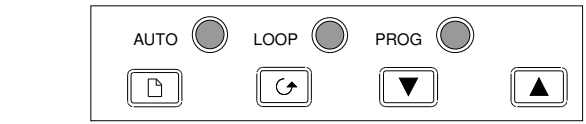

### **Figure 3-2 : fonctions des touches Opérateur**

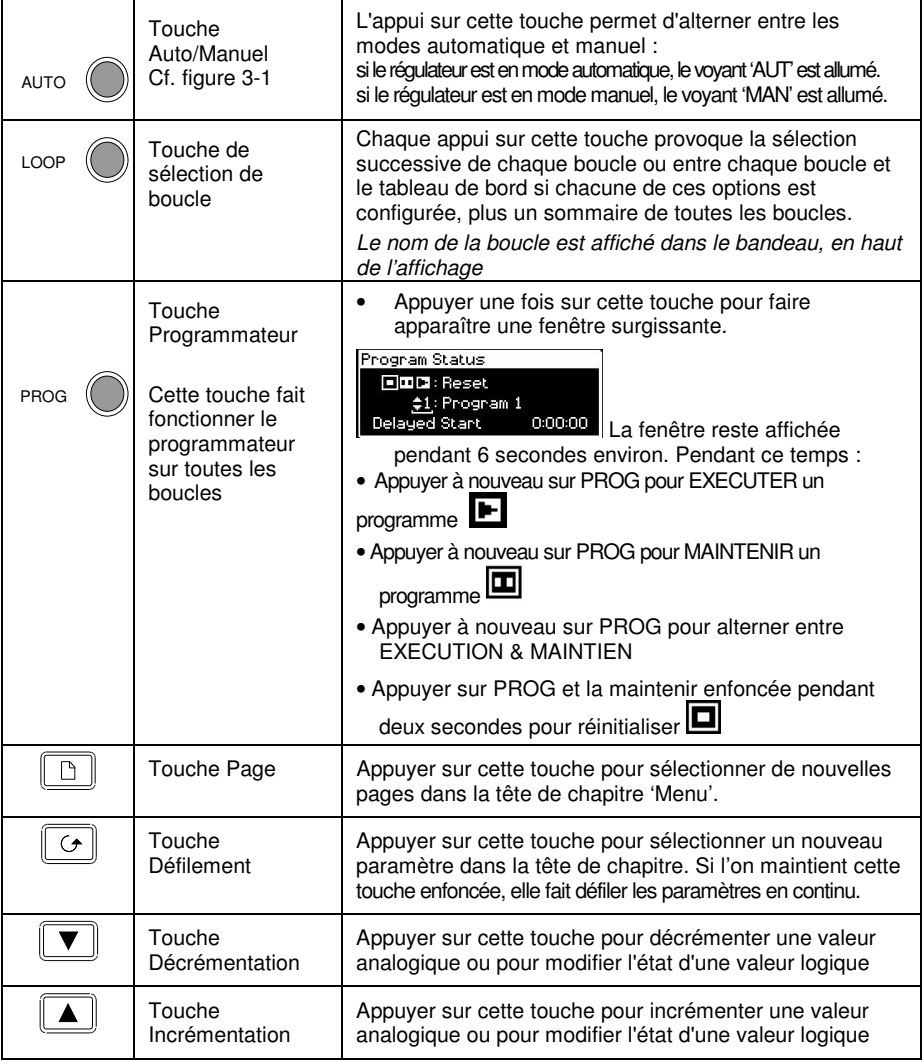

N.B. : AUTO, LOOP et PROG peuvent avoir été désactivées au niveau Configuration.

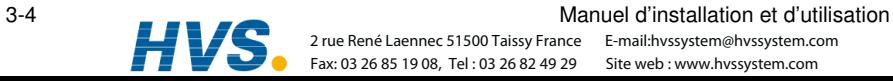

### **TOUCHE PROG 3.3**

Si le régulateur est configuré comme programmateur, cette touche possède trois fonctions :

- placer le programmateur en mode RUN ; ainsi, la consigne de travail suit le profil défini dans le programme utilisé.
- placer le programmateur en mode HOLD; ainsi, l'exécution du programme s'arrête et la consigne reste au niveau actuel.
- placer le programmateur en mode RESET ; ainsi, le programmateur est réinitialisé à la consigne du régulateur, il est possible de modifier manuellement la consigne de travail à l'aide des touches Incrémentation/Décrémentation.

Cette touche fait fonctionner simultanément toutes les consignes du programmateur.

## 3.4. TOUCHE SELECTION DE BOUCLE

Si plusieurs boucles sont configurées, la touche Sélection de boucle permet de sélectionner un sommaire de chaque boucle à partir de n'importe quelle page affichée à ce moment. Chaque appui sur la touche Sélection de boucle fait passer l'affichage de 'ALL LOOPS' au sommaire de 'Loop 1' au graphique 'Loop 1 Trend', puis au sommaire de la boucle suivante, etc.

Par défaut, une boucle est désignée par le mnémonique 'LP' suivi du numéro de la boucle (1, 2 ou 3). Cette indication figure dans le bandeau en haut de la page d'affichage. Il est possible de remplacer le message par défaut par un nom personnalisé pour cette boucle.

Pour revenir à tout moment à la vue de la page initiale, appuver sur la touche page  $\Box$ Une temporisation peut avoir été définie : dans ce cas, l'affichage revient à la Page de repos après une durée définie. La temporisation est définie au niveau Configuration, cf. Manuel de configuration référence HA026933.

Si une seule boucle est configurée, l'affichage alterne entre 'LP1' et 'LP1 Trend', (la page 'ALL LOOPS' n'est pas affichée).

Si un programmateur est configuré. l'affichage 'Programmateur de Mimic' peut être sélectionné en utilisant le bouton de sélection 'LOOP'.

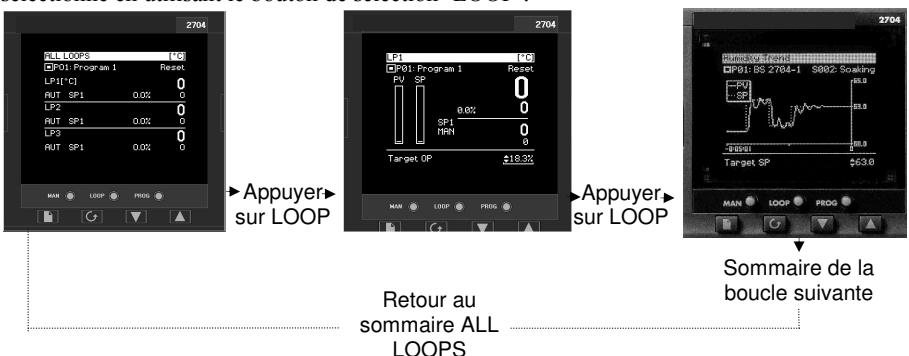

Figure 3-3 : sommaire de boucle et tableau de bord de boucle

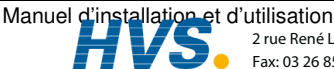

2 rue René Laennec 51500 Taissy France Fax: 03 26 85 19 08, Tel: 03 26 82 49 29

E-mail:hvssystem@hvssystem.com Site web: www.hvssystem.com

### **TOUCHE AUTO/MANUEL**  $35$

Le régulateur possède deux modes d'utilisation élémentaires :

- le mode Automatique dans lequel la sortie est automatiquement corrigée pour maintenir la valeur de régulation à la consigne.
- le mode Manuel dans lequel on peut corriger la sortie indépendamment de la consigne.

On ne peut utiliser la touche Auto/manuel qu'à partir de la vue de boucle. Appuver sur la touche Sélection de boucle pour sélectionner la vue de boucle, puis appuyer sur AUTO/MAN pour alterner entre auto et manuel.

Lorsque le régulateur est en mode AUTO, 'AUT' est affiché sur la page (cf. figure 3-4). Sur un régulateur standard, l'affichage central passe par défaut à Consigne de travail.

Lorsque le régulateur est en mode MANUEL, 'MAN' est affiché sur la page (cf. figure 3-5). Sur un régulateur standard, l'affichage central passe par défaut à **Puissance de sortie**.

Si la page "sommaire de boucles" n'est pas affichée lors de l'appui sur la touche AUTO/MAN, l'affichage passe au premier sommaire de boucles disponible. Les appuis suivants font alterner entre Auto et Manuel pour la boucle sélectionnée, comme ci-dessus.

Si la sortie est configurée comme sortie tout ou rien, la sortie est sur Off lorsque la sortie cible est strictement inférieure à 0,9 et sur On lorsque la sortie cible est strictement supérieure à  $\pm$  $1,0.$ 

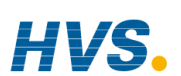

### **3.5.1. Modification de la consigne (lorsque la boucle est en mode Auto)**

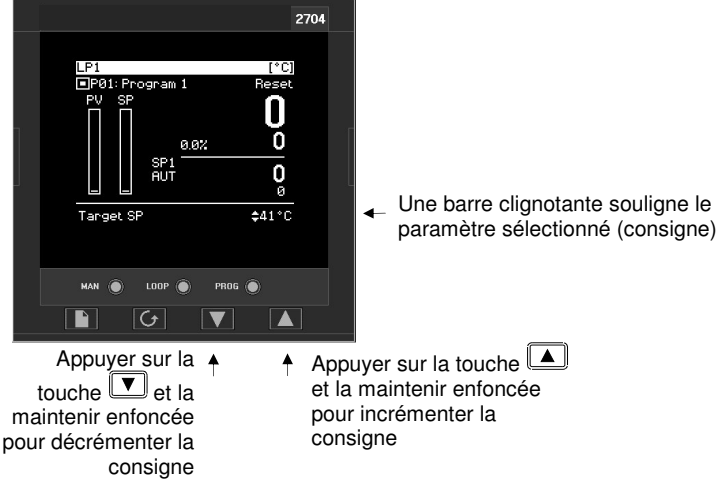

**Figure 3-4 : modification de la consigne** 

### **3.5.2. Modification de la puissance de sortie (lorsque la boucle est en mode Manuel)**

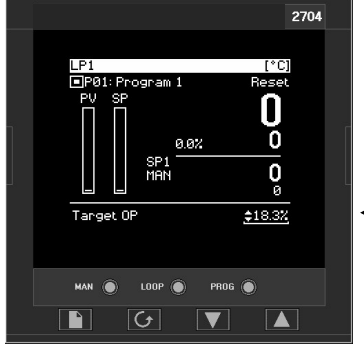

Une barre clignotante souligne le paramètre sélectionné (consigne)

Appuyer sur la touche  $\overline{\mathbf{v}}$  et la maintenir enfoncée pour décrémenter la consigne

Appuyer sur la touche et la maintenir enfoncée pour incrémenter la consigne

### **Figure 3-5 : modification de la puissance de sortie**

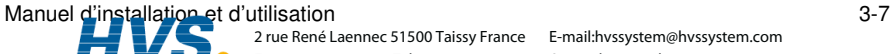

 2 rue René Laennec 51500 Taissy France Fax: 03 26 85 19 08, Tel : 03 26 82 49 29

E-mail:hvssystem@hvssystem.com Site web : www.hvssystem.com

### **PARAMETRES ET MANIERE D'Y ACCEDER**  $36$

Les paramètres sont des réglages internes du régulateur qui déterminent la manière dont il doit fonctionner. Ils sont accessibles à l'aide des touches  $\Box$  et  $\Box$  et neuvent être modifiés pour répondre au procédé, à l'aide des touches  $\boxed{\blacktriangledown}$  et  $\boxed{\blacktriangle}$ 

Les paramètres sélectionnés peuvent être protégés par différents niveaux d'accès de sécurité.

Exemples de paramètres :

Valeurs : consignes, seuils de déclenchement d'alarmes, limites hautes et basses, etc. ou

Etats : auto/manuel. tout ou rien, etc. On parle souvent de valeurs énumérées.

## 3.6.1. Pages et têtes de chapitres

Les paramètres sont répartis en différentes pages. Une page montre des informations comme les têtes de chapitres, les noms et les valeurs de paramètres.

Les paramètres sont regroupés selon la fonction qu'ils exécutent. Une l'ete de chapitre', qui est une description générique du groupe de paramètres, est attribuée à chaque groupe. Exemples : 'chapitre Alarmes', 'chapitre Programmateur', etc. Le schéma de déplacement du point 3.13 donne une liste complète des chapitres.

Lorsqu'une fonction est associée à de nombreux paramètres, on peut subdiviser la tête de chapitre en 'sous-pages'. Les paramètres appartiennent à la catégorie en dessous des souspages.

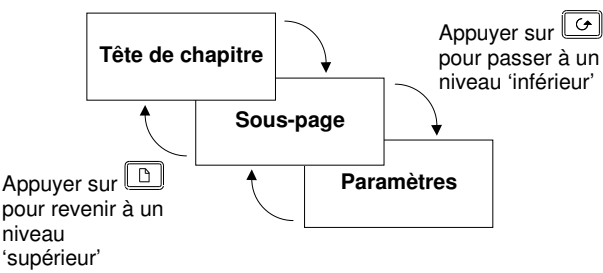

Figure 3-6 : types de pages

Il est possible de configurer différentes pages de démarrage comme page de repos mais le principe de déplacement est identique pour toutes les pages.

N.B. : une page n'apparaît sur le régulateur que si la fonction correspondante a été commandée et activée en mode Configuration. Par exemple, si un programmateur n'est pas configuré, la page EXECUTION et les pages MODIFICATION DE PROGRAMMES ne sont pas affichées.

### **3.7. PRESENTATION DE LA NAVIGATION**

## **3.7.1. Sélection d'une tête de chapitre**

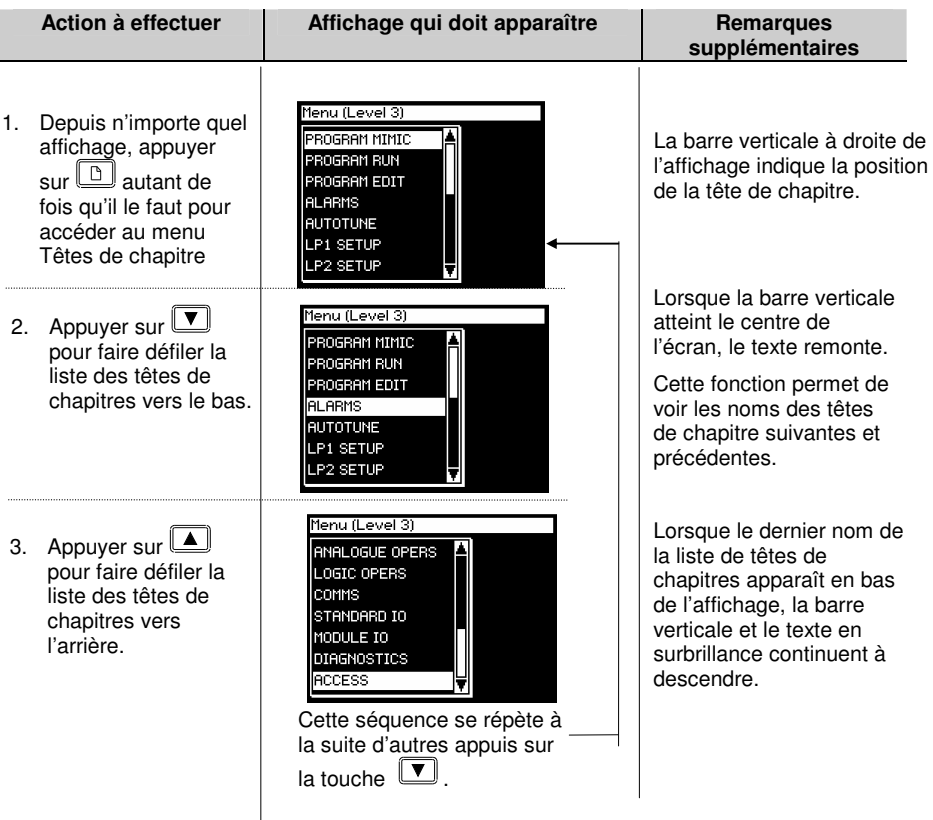

Les vues présentées ci-dessus, et les vues de cette section, sont prises au niveau 3 pour illustrer le sens du curseur lorsque la page contient plus de lignes ou plus de paramètres qui peuvent être visualisés sur une seule vue.

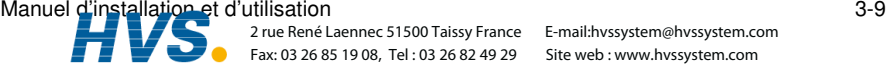

# **chapitre.**

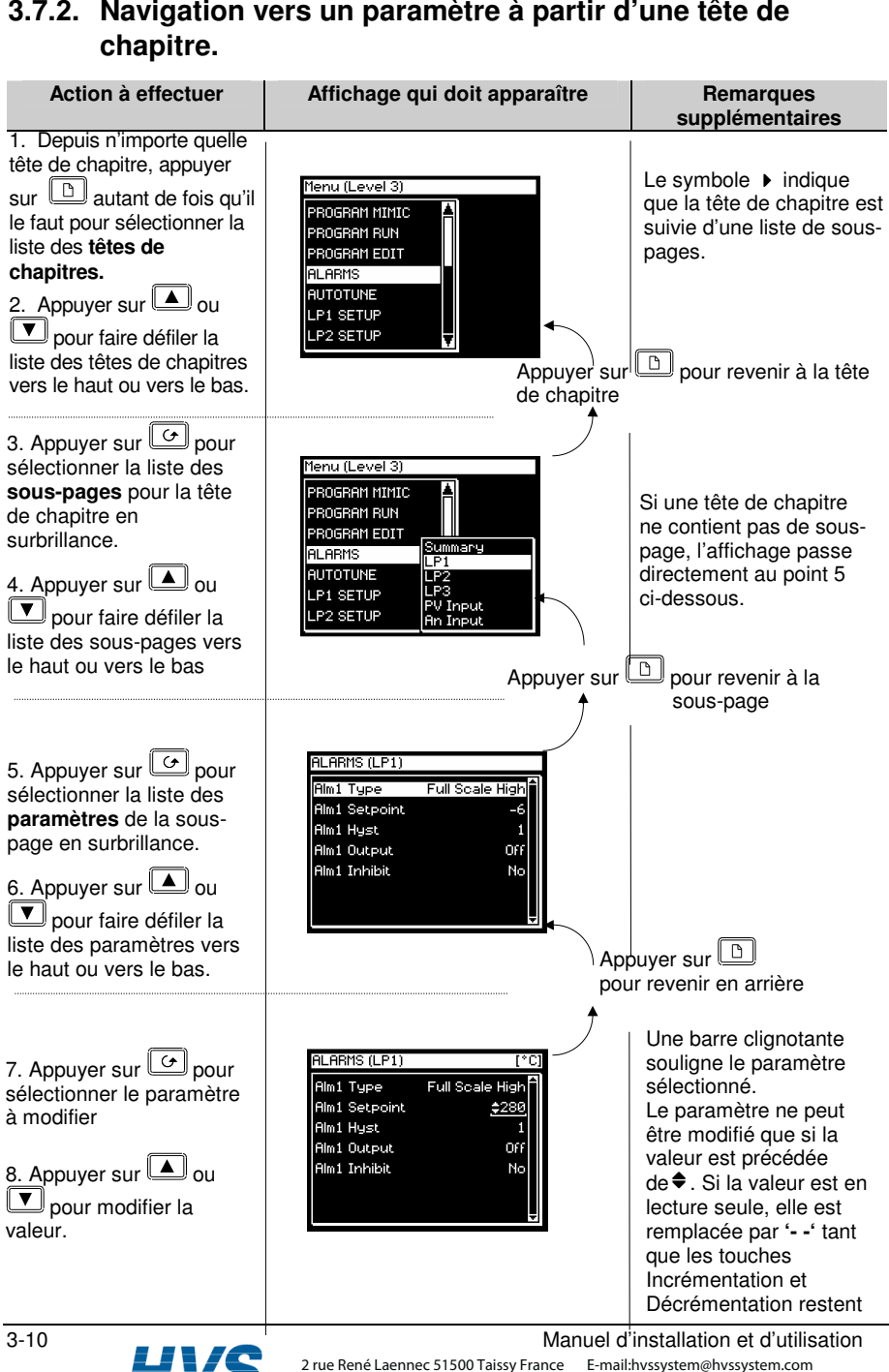

Fax: 03 26 85 19 08, Tel : 03 26 82 49 29

E-mail:hvssystem@hvssystem.com Site web : www.hvssystem.com

### **3.7.3. Modification du paramètre suivant de la liste**

Ce point décrit la manière de sélectionner d'autres paramètres de la liste que l'utilisateur souhaite modifier ou visualiser.

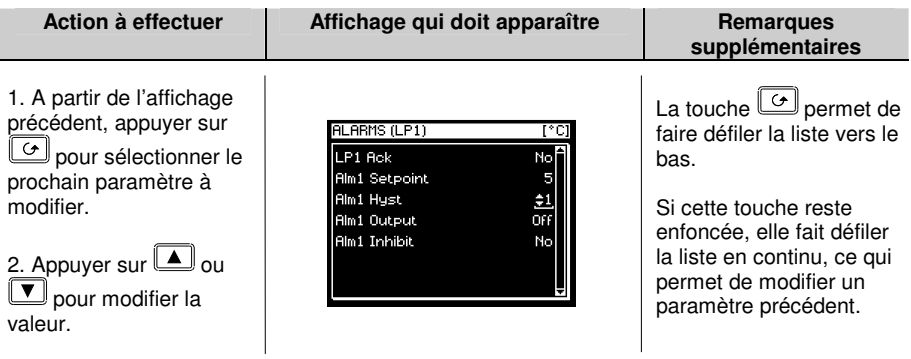

## **3.7.5. Modification d'un paramètre quelconque de la liste**

Comme nous l'avons vu précédemment, il est possible d'appuyer de manière répétée sur la touche  $\cup$  ou de la maintenir enfoncée pour faire défiler la liste de paramètres. Il existe deux autres possibilités : la première consiste à revenir à la barre de surbrillance décrite ci-dessous, la deuxième est la touche 'Défilement arrière' décrite dans le point suivant.

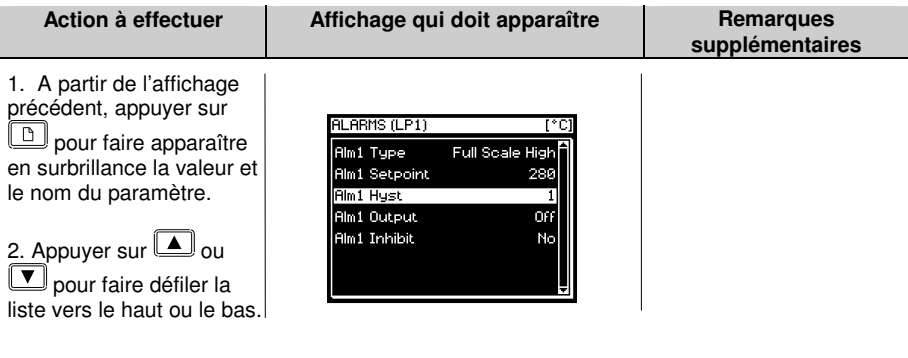

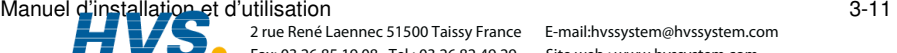

### **DEFIL EMENT ARRIERE**  $3R$

Dans certains cas, il est pratique de faire défiler la liste en arrière, par exemple pour sélectionner un nouveau numéro de segment lors de la configuration d'un programme.

Un raccourci Défilement arrière est prévu, il faut pour cela maintenir la touche  $\circledcirc$  enfoncée et appuver sur  $\square$  on  $\square$ 

Chaque appui sur  $\Box$  ramène au paramètre précédent, chaque appui sur  $\Box$  avance au paramètre suivant.

Cette fonction est un raccourci et n'est pas nécessaire pour se déplacer dans les paramètres.

## 3.8.1. Mécanisme de confirmation

Une fois qu'on a modifié une valeur, lorsqu'on relâche la touche  $\Box$  ou $\Box$  l'affichage clignote après 1,5 seconde pour indiquer que la nouvelle valeur du paramètre a été acceptée. Si l'on appuie sur une autre touche pendant cette durée d'1.5 seconde, la valeur du paramètre est acceptée immédiatement.

Il existe des exceptions pour certains paramètres. Citons comme exemples :

Le réglage de Puissance de sortie en mode Manuel. La valeur est écrite en continu lorsqu'elle est modifiée

Acquittement d'alarme. Si l'Acquittement d'alarme passe de 'Non' à 'Acquittement', un

message de confirmation apparaît. Appuyer sur la touche  $\boxed{\bigcirc}$  pour confirmer la modification. Si aucune touche n'est enfoncée pendant 10 secondes, la valeur est ramenée à sa valeur précédente.

## 3.8.2. Actions incorrectes

Certaines transitions d'état peuvent être incorrectes, par exemple à cause d'un conflit avec les entrées logiques ou l'état de fonctionnement actuel de l'appareil. Exemples:

- Les entrées logiques ont priorité sur les touches opérateur. 1.
- S'il est impossible de modifier la valeur d'un paramètre, le message-guide <sup>2</sup> n'apparaît pas.  $\overline{2}$
- Si l'on appuie sur la touche  $\Box$  ou  $\Box$  pour un paramètre en lecture seule, un certain 3 nombre de tirets ---- est affiché

### DIAGRAMME DE NAVIGATION  $3.9.$

Le Diagramme de Navigation montre un exemple des pages types disponibles aux niveaux 1 et 2. Pour une configuration particulière, certaines pages ont pu être ajoutées ou supprimées. Par exemple, les pages programmateur n'apparaissent pas si aucun programmateur n'est configuré. Les vues les plus simples ne montrent que les en-têtes des pages 'ACCESS' et 'ALARMS'. Un schéma de navigation complet est décrit dans le manuel de configuration 2704, ref HA026933.

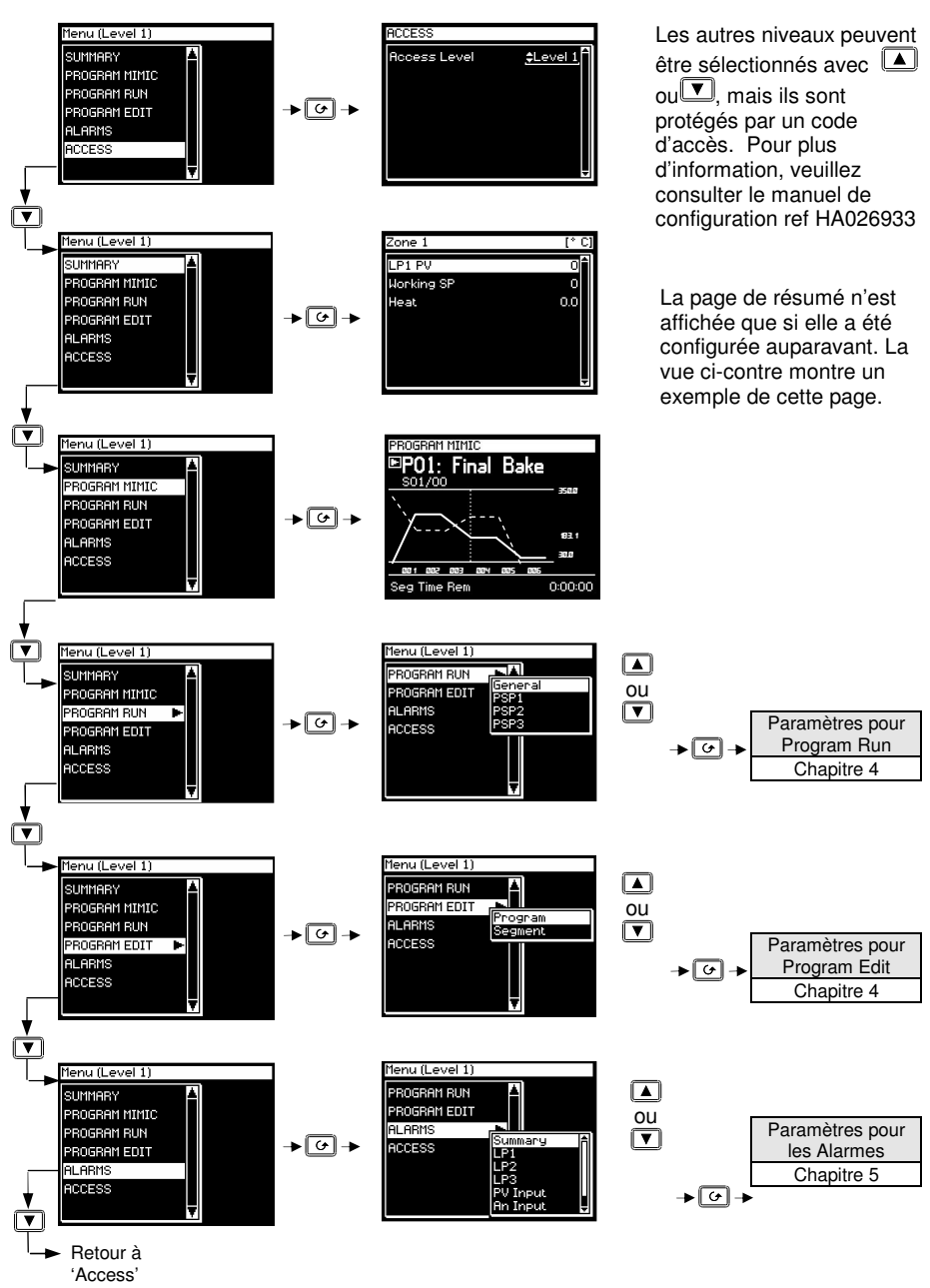

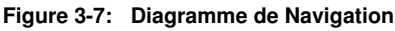

Manuel d'installation et d'utilisation au second de la constant de la second de la second de la second de la s

 2 rue René Laennec 51500 Taissy France Fax: 03 26 85 19 08, Tel : 03 26 82 49 29

E-mail:hvssystem@hvssystem.com Site web : www.hvssystem.com

## **3.10. EXEMPLES DE DIFFERENTS AFFICHAGES**

### **3.10.1. Affichage pour cascade, rapport et boucle prédominante**

Le sommaire de boucles, présenté dans les illustrations précédentes de ce chapitre, montre un régulateur configuré comme régulateur boucle 'simple'. Le sommaire de boucles, pour les régulateurs configurés, varie en fonction de la configuration du régulateur : Cascade, Rapport, Boucle Prédominante ou Commande servomoteur.

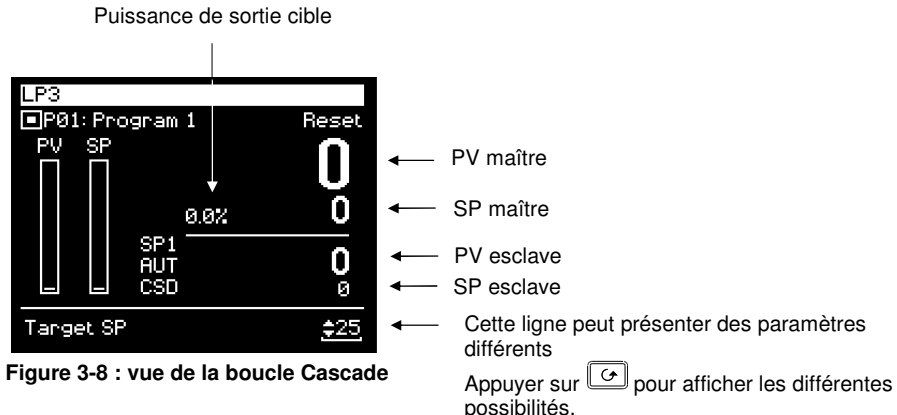

Les valeurs par défaut sont les suivantes :

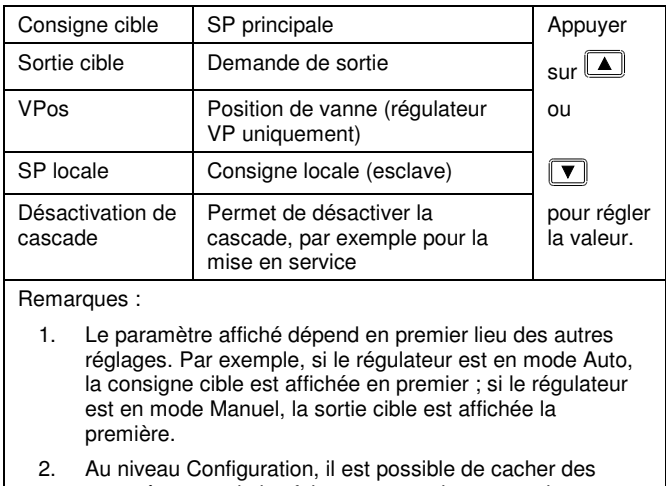

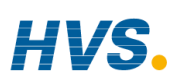

### **3.10.2. Puissance de sortie de travail (à partir de la boucle active)**

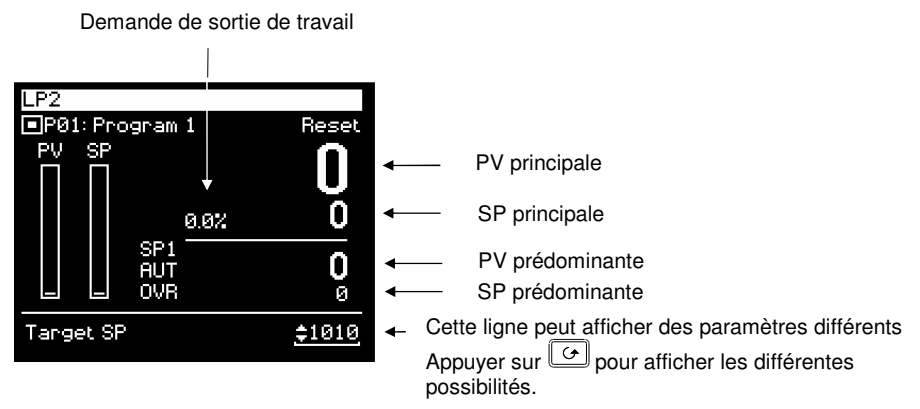

### **Figure 3-9 : vue de la boucle Prédominante**

Les valeurs par défaut sont les suivantes :

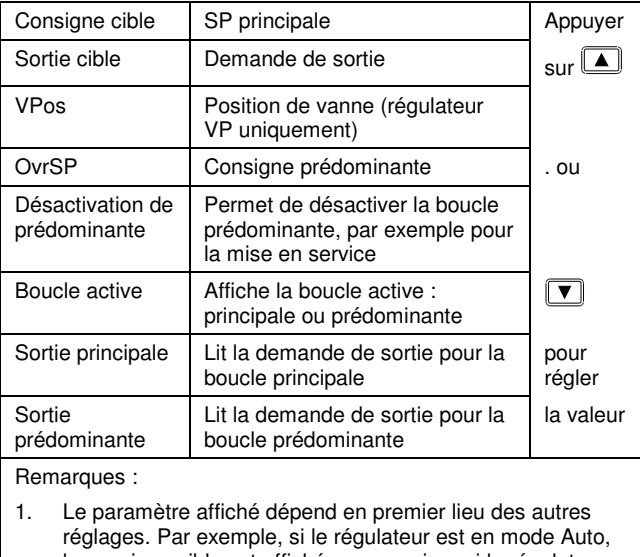

- la consigne cible est affichée en premier ; si le régulateur est en mode Manuel, la sortie cible est affichée la première.
- 2. Au niveau Configuration, il est possible de cacher des paramètres ou de les faire passer en lecture seule.

Manuel d'installation et d'utilisation au second de la constantion de la second de la second de la second de l

### **3.10.3. Boucle Rapport.**

Demande de sortie de travail

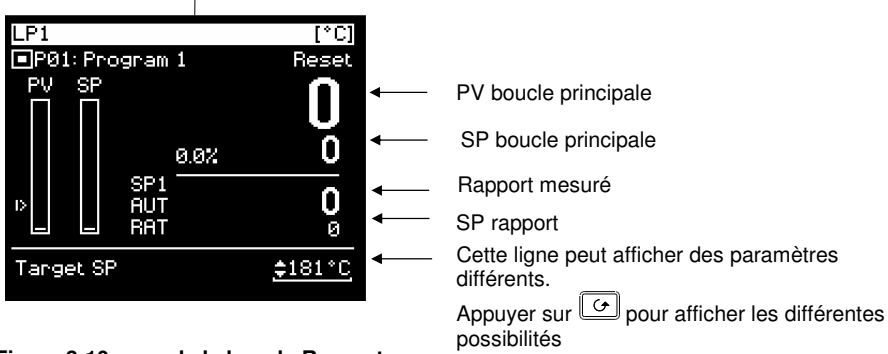

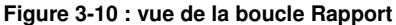

Les valeurs par défaut sont les suivantes :

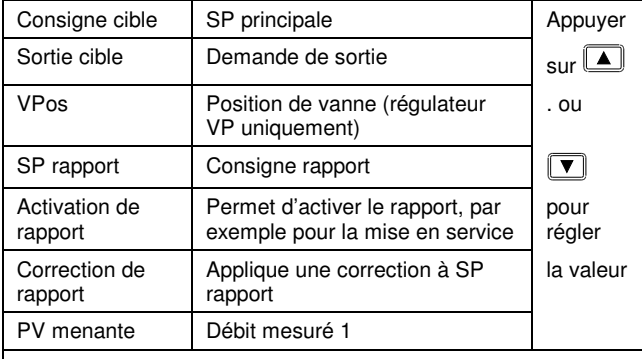

Remarques :

- 1. Le paramètre affiché dépend en premier lieu des autres réglages. Par exemple, si le régulateur est en mode Auto, la consigne cible est affichée en premier ; si le régulateur est en mode Manuel, la sortie cible est affichée la première.
- 2. Au niveau Configuration, il est possible de cacher des paramètres ou de les faire passer en lecture seule.

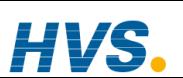

### **3.10.4. Pages utilisateur**

Les pages utilisateurs permettent à l'utilisateur de placer un nombre prédéterminé de paramètres dans un panel d'écrans semi personnalisés. Il y à jusqu'à six styles disponibles, qui sont entièrement décrits dans le manuel de configuration ref HA026933.

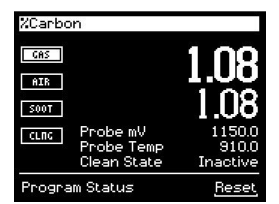

**Page utilisateur Boucle simple**  (Configuration - Carbone)

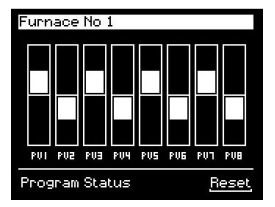

Page utilisateur Bar Graph Page utilisateur bi-boucle

| System Overview |         |          |  |
|-----------------|---------|----------|--|
|                 | Heat    | Cool     |  |
|                 | Running | Complete |  |
|                 |         |          |  |
| Current Temp    |         |          |  |

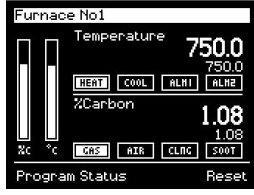

**Page utilisateur bi-boucle**  (Configuration – Carbone / Température)

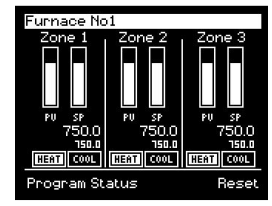

| Furnace No1   |          |  |  |
|---------------|----------|--|--|
| Temperature   | 750.0    |  |  |
| %Carbon       | 1.08     |  |  |
| Clean State   | Inactive |  |  |
| Sooting Alarm | Good     |  |  |
| Probe mV      | 1150.0   |  |  |
| Probe Temp    | 9100     |  |  |
|               |          |  |  |

Page utilisateur Grille d'état **Page utilisateur liste des paramètres** 

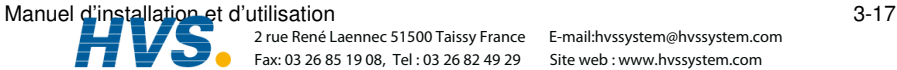

3-18 Manuel d'installation et d'utilisation 2 rue René Laennec 51500 Taissy France

Fax: 03 26 85 19 08, Tel : 03 26 82 49 29 2 rue René Laennec 51500 Taissy France E-mail:hvssystem@hvssystem.com

Site web : www.hvssystem.com

1V

### **4.CHAPITRE 4 UTILISATION DU PROGRAMMATEUR....... 3**

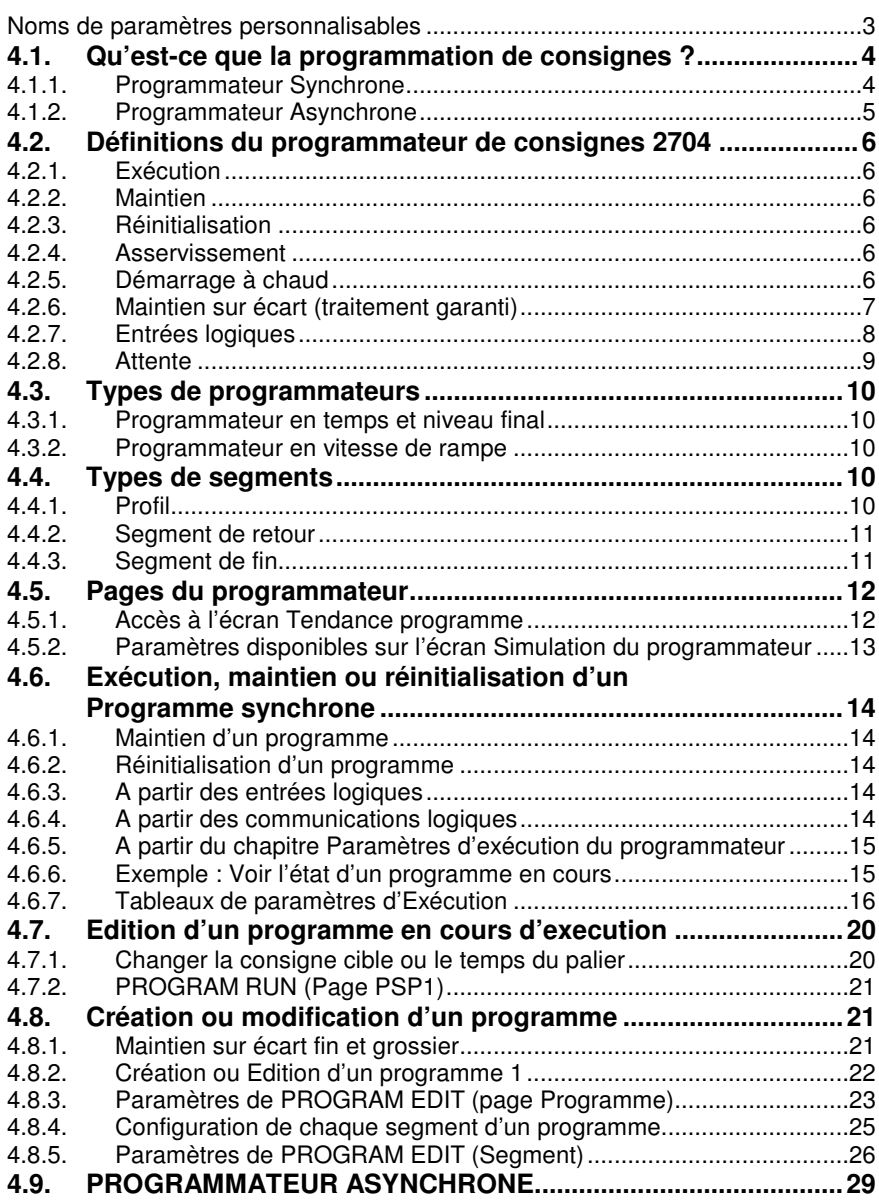

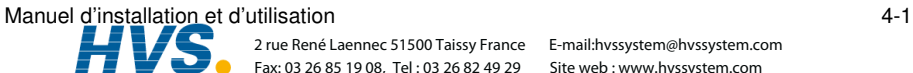

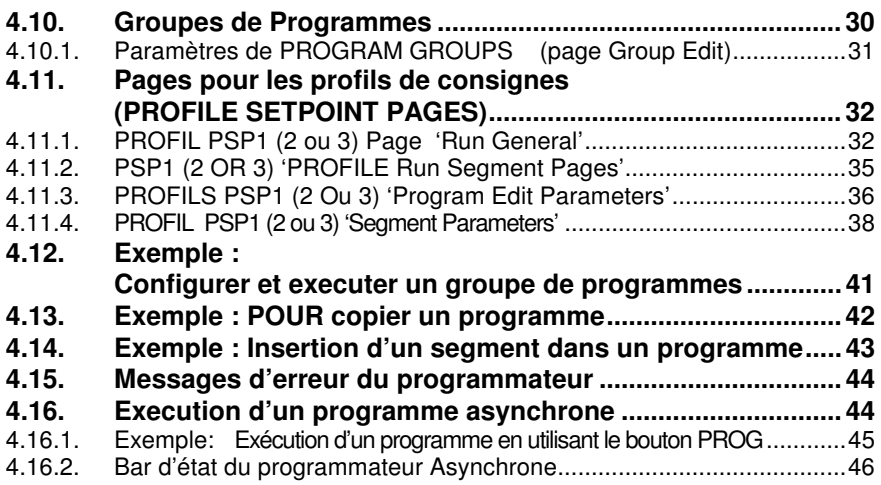

### 4-2 Manuel d'installation et d'utilisation

E-mail:hvssystem@hvssystem.com Site web : www.hvssystem.com

## **4. Chapitre 4 UTILISATION DU PROGRAMMATEUR**

N.B. : le régulateur 2704 est un régulateur propre à certaines applications qui peut être configuré en fonction des spécificités d'un procédé, d'un site ou même d'un utilisateur donné. Cela signifie que les affichages présentés dans ce chapitre et dans les suivants peuvent ne pas être identiques à ceux affichés sur votre appareil. Les affichages représentés en *italique* sont définissables par l'utilisateur et peuvent donc varier d'un appareil à l'autre.

### Présentation de ce chapitre

Ce chapitre décrit :

- ♦ la signification des programmes de consignes
- <sup> $\lozenge$ </sup> la manière d'exécuter et d'éditer un programmateur synchrone
- <sup> $\diamond$ </sup> la manière d'exécuter et d'éditer un programmateur synchrone (logiciel version 6 et plus)

### **Noms de paramètres personnalisables**

Dans tout ce chapitre, les noms de paramètres en italique sont personnalisables par l'utilisateur au niveau d'accès Configuration. Le nom du paramètre peut par conséquent varier d'un appareil à l'autre.

Les noms de paramètres personnalisables types sont :

- les noms de programmes
- les noms de consignes de profils
- les noms de segments
- les noms des évènements logiques

Manuel d'installation et d'utilisation 4-3

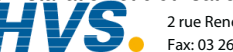

 2 rue René Laennec 51500 Taissy France E-mail:hvssystem@hvssystem.com Fax: 03 26 85 19 08, Tel : 03 26 82 49 29

Site web : www.hvssystem.com

### **4.1. QU'EST-CE QUE LA PROGRAMMATION DE CONSIGNES ?**

Dans de nombreuses applications, la valeur de régulation doit varier dans le temps. Ces applications nécessitent un régulateur qui fait varier une consigne en fonction du temps. Le régulateur 2704 peut programmer un maximum de trois profils différents. Il peut s'agir de température, de pression, d'intensité d'éclairage, d'humidité, etc., selon l'application ; on parle de consignes profilées.

Le Programme est divisé en un nombre flexible de Segments, possédant chacun une durée simple et contenant des détails pour chaque consigne profilée. Le nombre total de segments disponibles est de 100 par programme avec un maximum de 600 pour les programmateurs en temps et niveau final ou 480 pour les programmateurs en vitesse de rampe.

Le 2704 peut mémoriser un maximum de 20 programmes en standard, avec un maximum de 50 si cette option a été achetée. Il est souvent nécessaire de commuter des éléments externes, à un instant précis pendant le déroulement du programme. Les sorties 'évènements' logiques peuvent être programmées pour opérer pendant ces segments.

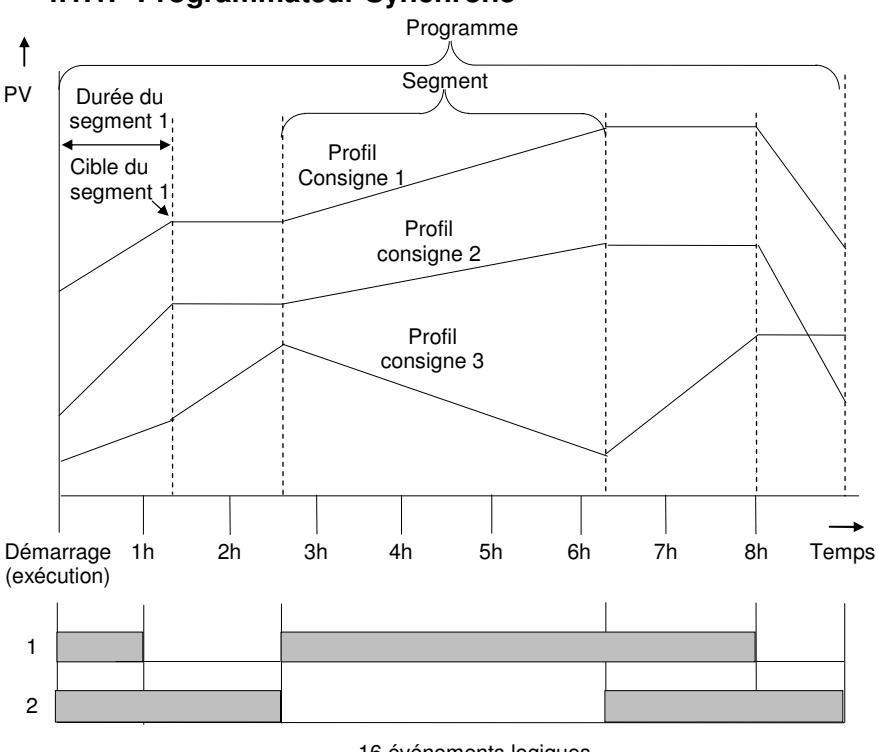

### **4.1.1. Programmateur Synchrone**

16 événements logiques

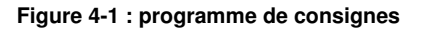

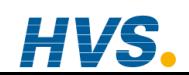

 2 rue René Laennec 51500 Taissy France Fax: 03 26 85 19 08, Tel : 03 26 82 49 29

4-4 Manuel d'installation et d'utilisation

### **4.1.2. Programmateur Asynchrone**

Dans un programmateur asynchrone jusqu'à trois consignes profilées peuvent fonctionner en même temps avec un nombre différent de segments, toutes avec une base de temps indépendante. Les consignes profilées peuvent démarrer en même temps ou individuellement.

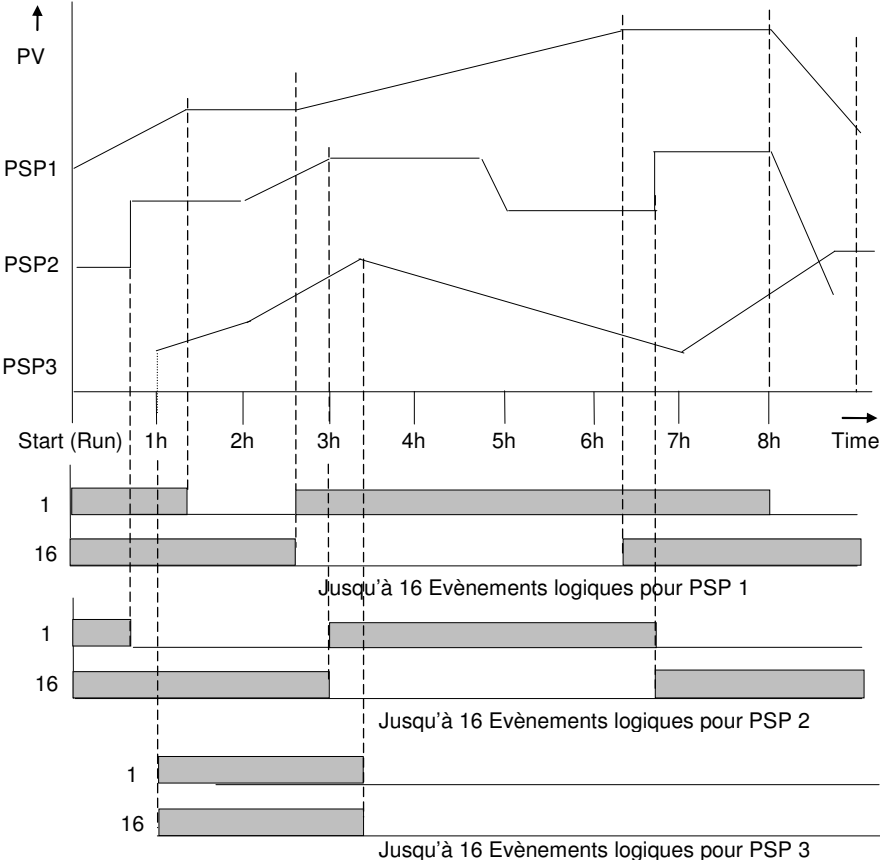

### **Figure 4-2: Exemple de consigne pour un programme asynchrone**

Les opérations du programmateur synchrone sont décrites dans la première partie du chapitre ; les opérations du programmateur asynchrone sont décrites dans la dernière partie de ce chapitre, où elles diffèrent du programmateur synchrone.

Manuel d'installation et d'utilisation 4-5

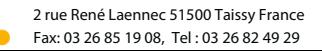

E-mail:hvssystem@hvssystem.com Site web : www.hvssystem.com

### 42 DEFINITIONS DU PROGRAMMATEUR DE CONSIGNES 2704

Ce paragraphe définit les paramètres les plus communs trouver lors de l'utilisation d'un 2704 programmateur/contrôleur. Pour une explication d'autres paramètre référez vous au manuel de configuration ref: HA026933.

### 4.2.1. Exécution

Dans Exécution, le programmateur fait varier la consigne en fonction du profil défini dans le programme actif.

## 422 Maintien

Dans Maintien, le programmateur est maintenu à son point actuel. Dans cet état, il est possible d'effectuer des modifications temporaires des paramètres des programmes comme une consigne cible, les vitesses de rampe et les paliers (si le programmateur est configuré pour la vitesse de rampe) ou la durée de segment (si le programmateur est configuré pour le temps et le niveau final). Ces modifications ne restent en vigueur que jusqu'à la fin du segment en cours ; elles seront ensuite écrasées par les valeurs de programmes mémorisées.

## 4.2.3. Réinitialisation

Dans Réinitialisation, le programmateur est inactif et le régulateur se comporte comme un régulateur standard, la consigne étant déterminée par les touches incrémentation/décrémentation

## 4.2.4. Asservissement

Lorsqu'un programme est lancé, la consigne peut démarrer de la consigne initiale du régulateur ou de la valeur de régulation en cours. Ce choix peut être fait dans le programme, ce point porte alors le nom de point d'asservissement.

La méthode habituelle est un asservissement à la valeur de régulation car, de cette manière, le démarrage du procédé est progressif.

Toutefois, lorsqu'on utilise un programmateur en vitesse de rampe, il peut être essentiel de garantir la durée du premier segment et préférable de régler le régulateur sur l'asservissement à la consigne. (Remarque : dans un programmateur en temps et niveau final, la durée des segments est toujours déterminée par le réglage du paramètre Durée des segments).

## 4.2.5. Démarrage à chaud

Le démarrage à chaud peut intervenir sur n'importe quel type de segment, pour n'importe quelle consigne profilée, mais il est surtout utile pour les segments en rampe. Au lancement d'Exécution, il permet au programme d'avancer automatiquement au point correct du profil qui correspond à la valeur actuelle du procédé. Ce démarrage à chaud se définit au niveau Configuration et spécifie quelle variable programmée est à utiliser pour décider du point de départ.

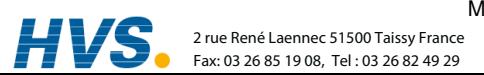

Manuel d'installation et d'utilisation

E-mail:hvssystem@hvssystem.com Site web: www.hvssystem.com

### **4.2.6. Maintien sur écart (traitement garanti)**

Le maintien sur écart bloque le programme si la valeur de régulation ne suit pas la consigne d'une valeur qui peut être définie par l'utilisateur.

Le maintien sur écart peut fonctionner avec n'importe quel type de segment :

Dans une Rampe, lorsque la valeur de la mesure (process value - PV) est en retard par rapport à la consigne (Setpoint - SP) d'une valeur supérieure à la valeur prédéfinie, le programme attend que le procédé rattrape ce retard.

Dans un **Palier**, le programme bloque la durée du palier si la différence entre SP et PV est supérieure à des limites prédéfinies.

Dans les deux cas, le programme garantit la durée de traitement qui convient pour le produit.

### Exemple : Maintien sur écart appliqué à une rampe montante et des paliers.

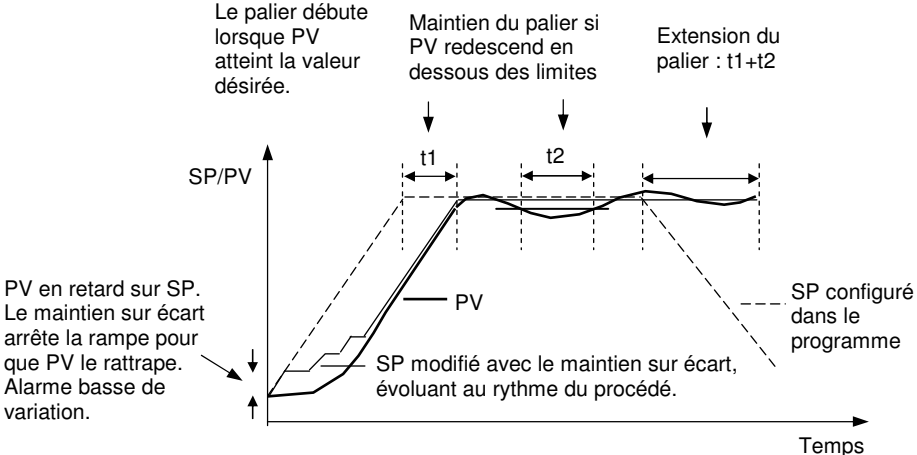

**Figure 4-3: Effet du maintien sur écart** 

Manuel d'installation et d'utilisation 4-7

 2 rue René Laennec 51500 Taissy France Fax: 03 26 85 19 08, Tel : 03 26 82 49 29

E-mail:hvssystem@hvssystem.com Site web : www.hvssystem.com

### 4.2.7. Entrées logiques

Le régulateur possède des entrées logiques qui peuvent être configurées, depuis une source externe, pour les fonctions suivantes du programmateur :

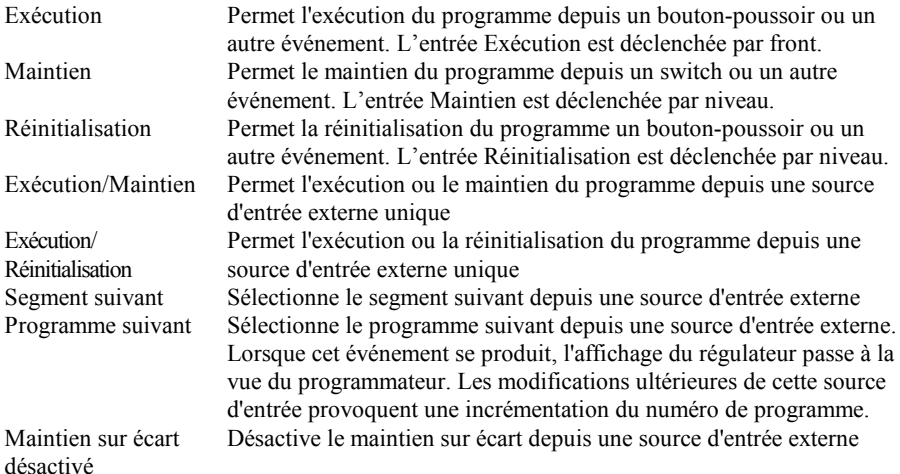

Pour voir la configuration de ces entrées, consulter le manuel de configuration (Référence HA026933).

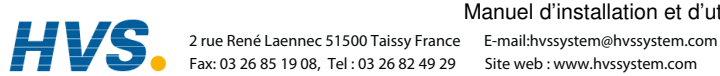

### **4.2.8. Attente**

Trois conditions d'attente sont prévues à la fin de chaque segment et peuvent être câblées, au niveau Configuration, à l'aide d'une expression issue des blocs calculs ou d'une entrée logique. Chaque segment peut ensuite sélectionner Pas d'attente, Attente sur événement A, Attente sur événement B ou Attente sur événement C. Une fois que *tous* les segments de profils sont terminés et que l'événement d'attente configuré est actif, le programme attend que l'événement d'attente devienne inactif avant de passer au segment suivant.

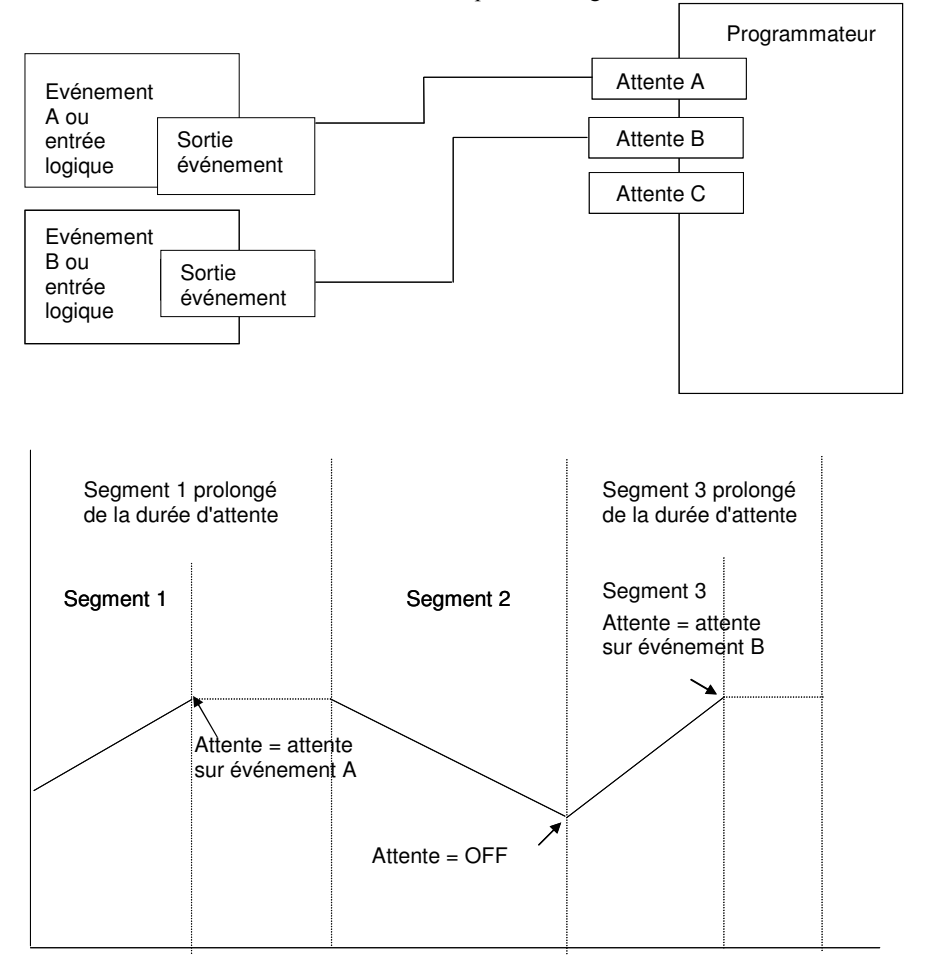

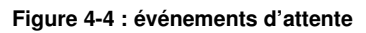

Manuel d'installation et d'utilisation 4-9

 2 rue René Laennec 51500 Taissy France E-mail:hvssystem@hvssystem.com Fax: 03 26 85 19 08, Tel : 03 26 82 49 29

Site web : www.hvssystem.com

## **4.3. TYPES DE PROGRAMMATEURS**

Le programmateur peut être configuré comme programmateur en **temps et niveau final** ou programmateur en vitesse de rampe. Un programmateur en temps et niveau final exige moins de réglages et est simple à utiliser du fait que tous les segments sont identiques. Un programmateur en temps et niveau final peut en général contenir davantage de segments qu'un programmateur en vitesse de rampe.

### **4.3.1. Programmateur en temps et niveau final**

Chaque segment se compose d'un paramètre de durée unique et d'un ensemble de consignes cibles pour les variables profilées.

- 1. La durée spécifie le temps nécessaire pour que le segment modifie les variables profilées pour les faire passer de leurs valeurs actuelles aux nouvelles consignes cibles.
- 2. On définit un segment de type **palier** en laissant la consigne cible à la valeur précédente.
- 3. On définit un segment de type saut en fixant la durée du segment à zéro.

### **4.3.2. Programmateur en vitesse de rampe**

L'opérateur peut définir chaque segment comme vitesse de rampe, palier ou saut.

- $1$ haque consigne profilée doit terminer son segment avant que le programmateur passe au segment suivant. Si une rampe atteint sa consigne cible avant les autres variables, elle reste en palier à cette valeur jusqu'à ce que les autres variables aient terminé. Le programme passe ensuite au segment suivant.
- 2. Le paramètre de durée pour un segment est en lecture seule. Dans ce cas, il est possible de modifier la durée de palier lorsque le programme est dans Maintien.
- 3. La durée est déterminée par le plus long paramétrage de profil.

## **4.4. TYPES DE SEGMENTS**

On peut définir un type de segment comme Profil, Retour ou Fin.

### **4.4.1. Profil**

On peut définir un segment de profil comme :

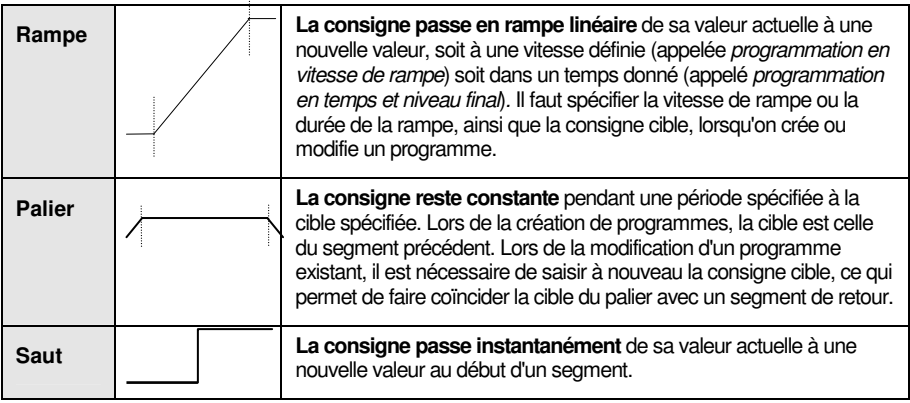

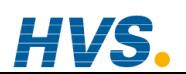

4-10 Manuel d'installation et d'utilisation

### **4.4.2. Segment de retour**

Retour permet de répéter un nombre donné de fois les segments d'un programme. Cette fonction correspondant à l'insertion de 'sous-programmes' sur certains régulateurs. La figure 4-2 montre un exemple de programme nécessaire pour répéter la même section un certain nombre de fois puis continuer le programme.

Un segment Retour sert à limiter le nombre total de segments nécessaires dans un programme et à simplifier le paramétrage. Lorsqu'on planifie un programme, il est conseillé de veiller à ce que les consignes initiales et finales du programme soient identiques, faute de quoi le programme sautera aux différents niveaux. On définit un segment Retour lors de la modification d'un programme, cf. point 6.7.4.

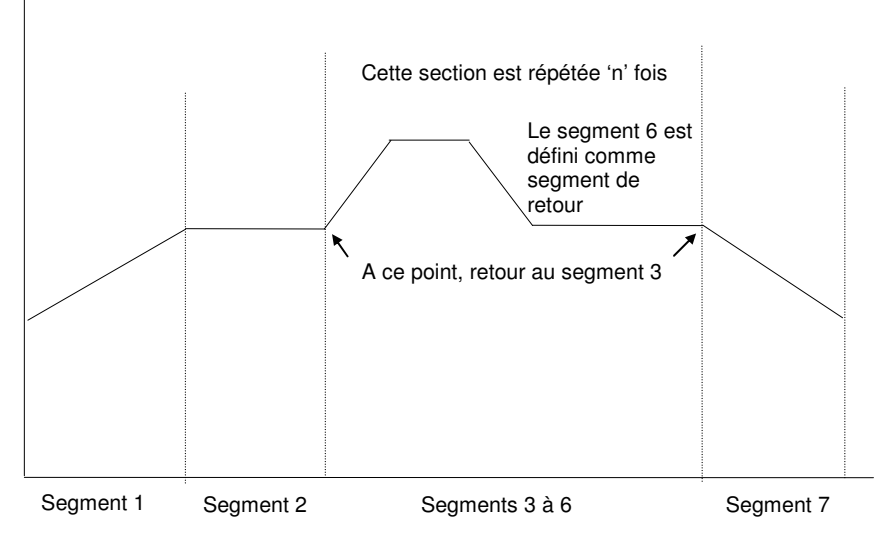

**Figure 6-3 : exemple de programme avec section répétée** 

### **4.4.3. Segment de fin**

Le dernier segment d'un programme est normalement défini comme segment de fin. Le programme se termine, se répète ou se réinitialise dans ce segment (à préciser lors de la création ou de la modification du programme). Lorsque le programme s'achève, le programmateur est placé soit dans un état de palier continu, toutes les sorties restant inchangées, soit dans l'état de réinitialisation.

Manuel d'installation et d'utilisation 4-11

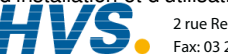

### **4.5. PAGES DU PROGRAMMATEUR**

Deux pages sont associées au fonctionnement du programmateur :

- 1. VISUALISATION DE PROGRAMME. Affiche un graphique de tendance d'un programme
- 2. EXECUTION DE PROGRAMME. Affiche une liste des paramètres associés à un programme en cours d'exécution.

Le diagramme de navigation (paragraphe 3.9) montre où se trouvent ces écrans.

## **4.5.1. Accès à l'écran Tendance programme**

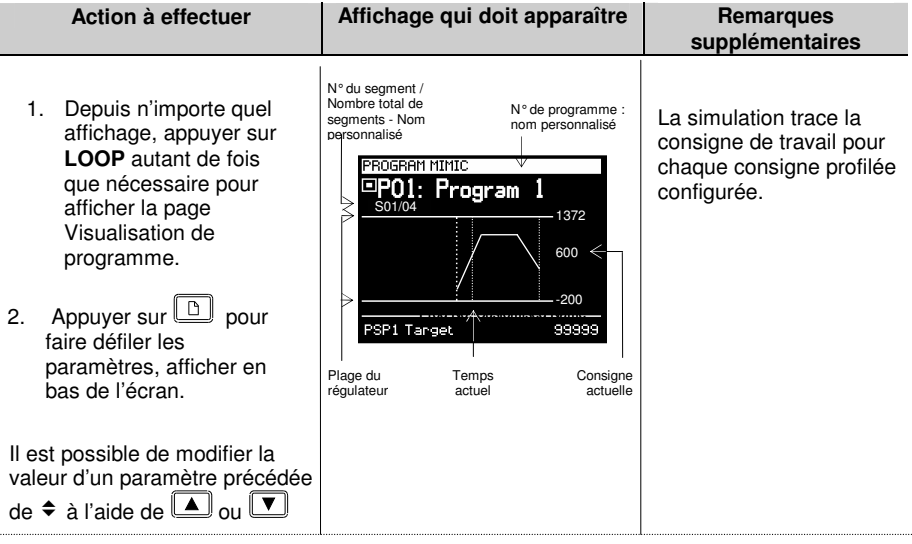

Le tableau ci-après montre la liste complète des paramètres.

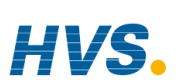

4-12 Manuel d'installation et d'utilisation

 $\bigcup$ 

 2 rue René Laennec 51500 Taissy France Fax: 03 26 85 19 08, Tel : 03 26 82 49 29 E-mail:hvssystem@hvssystem.com Site web : www.hvssystem.com

### **4.5.2. Paramètres disponibles sur l'écran Simulation du programmateur**

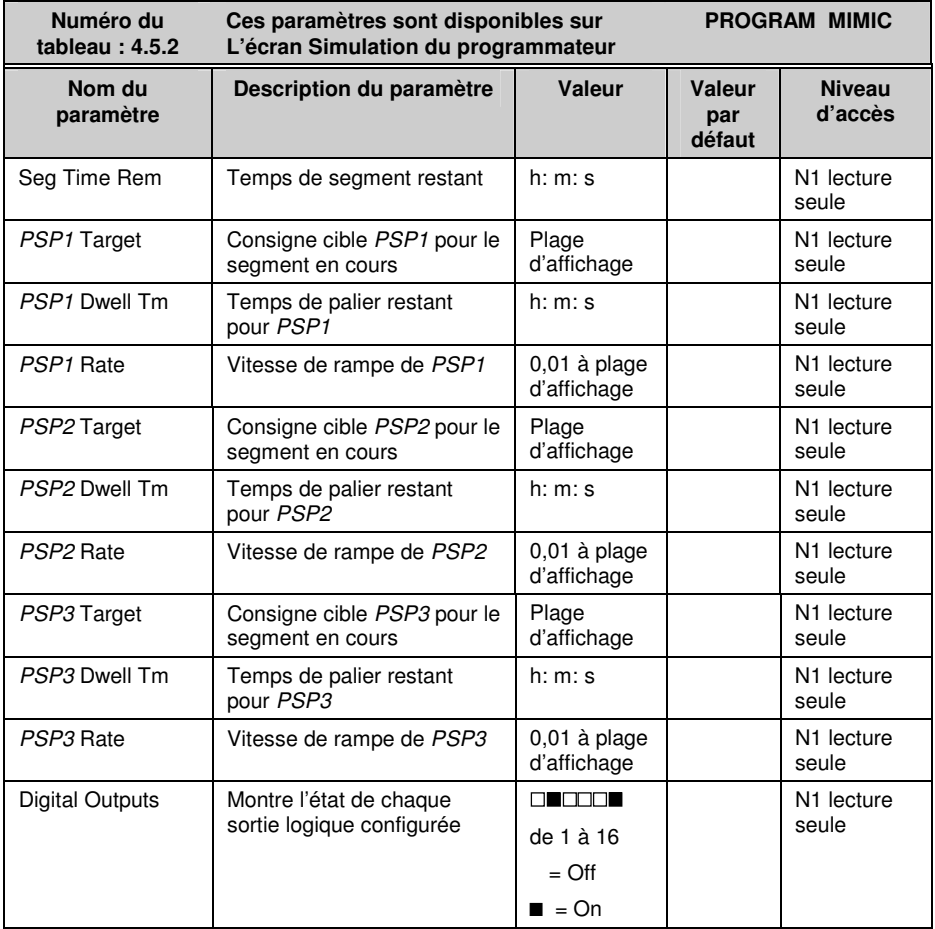

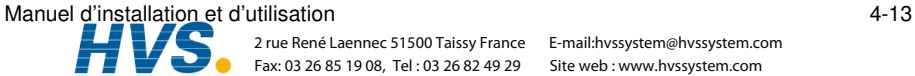

Site web : www.hvssystem.com

Fax: 03 26 85 19 08, Tel: 03 26 82 49 29

2 rue René Laennec 51500 Taissy France E-mail:hvssystem@hvssystem.com Site web : www.hvssystem.com

### **EXECUTION, MAINTIEN OU REINITIALISATION D'UN**  $4.6.$ **PROGRAMME SYNCHRONE**

PROG  $\left( \bullet \right)$ A l'aide de la touche 'PROG

- $\mathbf{1}$ . Une fenêtre 'Program Status' apparaît.
- Appuver sur  $\Box$  ou  $\Box$  pour sélectionner le  $\mathcal{D}$ programme à exécuter

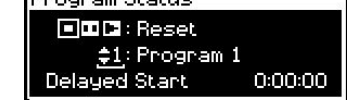

**December Of Structure** 

- Appuver sur  $\bigcirc$  pour éditer 'Delaved Start' si le programme doit être exécuter après un  $\mathcal{L}$ nombre de périodes défini.
- Appuyer sur  $\Box$  ou  $\Box$  pour configurer la période de temps pour l'exécution retardée  $\overline{4}$ 'Delaved Start'.
- Appuyer sur PROG à nouveau pour sélectionner 'Run'  $5<sub>1</sub>$

apparaît en haut à gauche de l'écran. Le symbole

## 4.6.1. Maintien d'un programme

Un programme ne peut être suspendu qu'à partir du moment où il était en mode Exécution. Appuver une fois sur la touche 'PROG'. La fenêtre surgissant apparaît à nouveau et affiche 'Run' (exécution). Appuyer à nouveau sur la touche 'PROG'. Le message de la fenêtre surgissante passe à 'Hold' (maintien).

Le symbole en haut à gauche de l'affichage passe à

## 4.6.2. Réinitialisation d'un programme

Appuyer une fois sur la touche 'PROG'. La fenêtre apparaît à nouveau et affiche 'Run' (exécution) ou 'Hold' (maintien). Appuyer à nouveau sur la touche 'PROG' et la maintenir enfoncée pendant deux secondes. Le message passe à 'Reset' (réinitialisation).

Le symbole en haut à gauche de l'affichage passe à

## 4.6.3. A partir des entrées logiques

Si les entrées logiques ont été configurées et câblées pour une opération RUN (exécution), HOLD (maintien) ou RESET (réinitialisation) externe, activer l'entrée logique qui convient (elle est normalement activée à partir d'un interrupteur externe).

## 4.6.4. A partir des communications logiques

Si un PC sur lequel tourne le progiciel SCADA ou iTools est relié au régulateur par l'intermédiaire du module de communications logiques, il est possible de modifier l'état du programmateur à partir de ce progiciel.

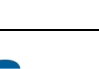

 $4 - 14$ 

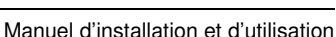

### **4.6.5. A partir du chapitre Paramètres d'exécution du programmateur**

Cette page contient le paramètres 'Program Status'. Ses valeurs peuvent être sélectionnées : exécuter, maintenir ou réinitialiser. Voir l'exemple ci-dessous :

### **4.6.6. Exemple : Voir l'état d'un programme en cours**

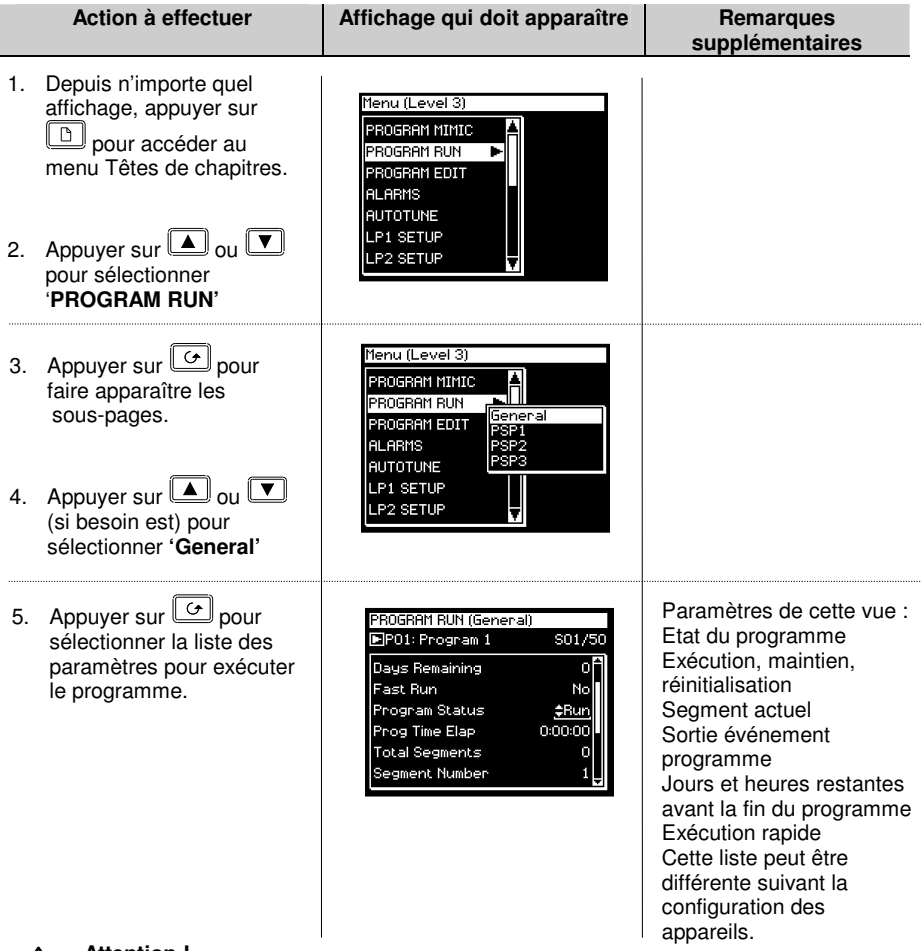

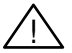

### **Attention !**

L'exécution rapide permet de tester le programme en faisant rapidement défiler ses segments. Si le régulateur est relié au procédé, vérifier que celui-ci n'est pas perturbé si l'exécution rapide est sélectionnée. La valeur par défaut, **No** (non), signifie que le programme s'exécute à la vitesse fixée.

Manuel d'installation et d'utilisation 4-15

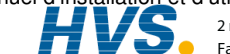

 2 rue René Laennec 51500 Taissy France E-mail:hvssystem@hvssystem.com Fax: 03 26 85 19 08, Tel : 03 26 82 49 29

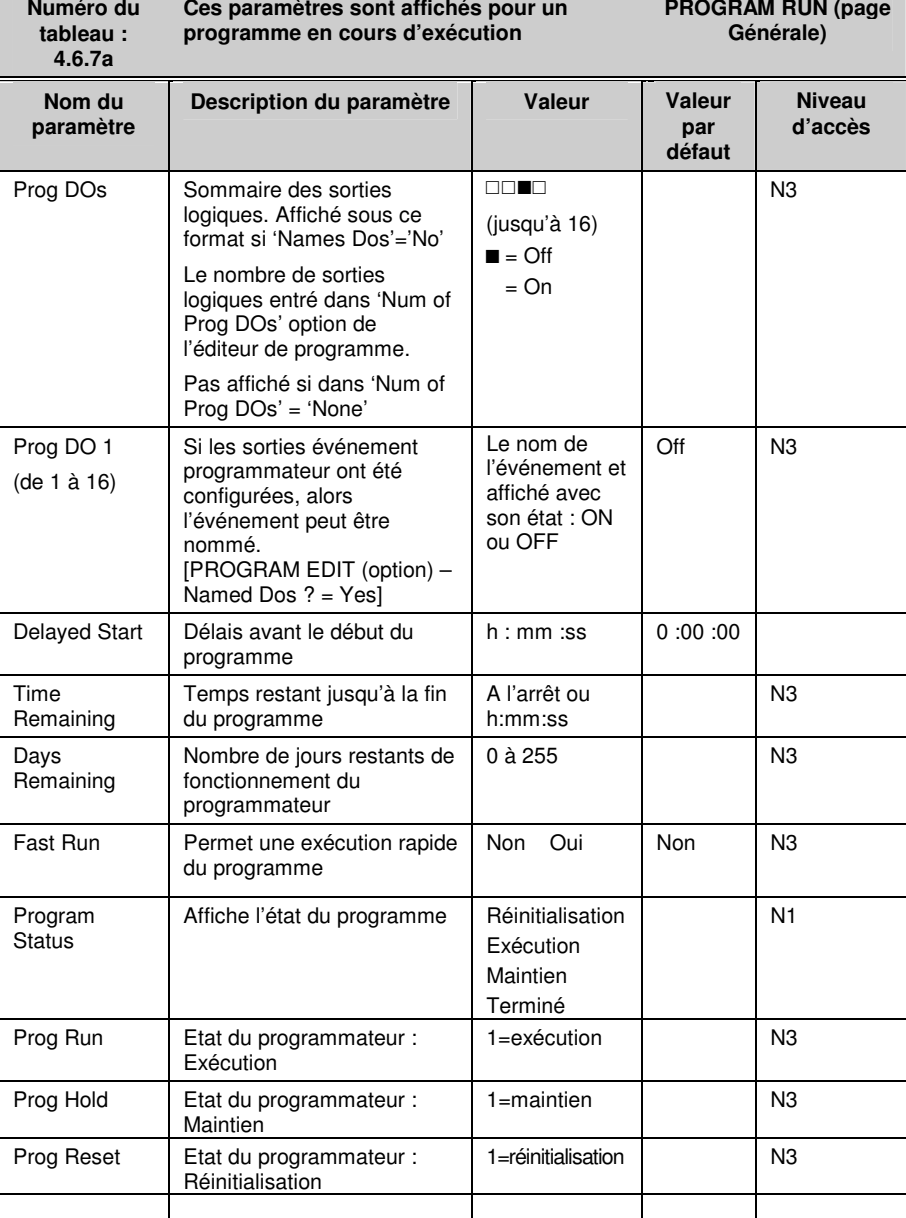

Fax: 03 26 85 19 08, Tel : 03 26 82 49 29

### **4.6.7. Tableaux de paramètres d'Exécution**

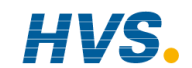

4-16 Manuel d'installation et d'utilisation

 2 rue René Laennec 51500 Taissy France E-mail:hvssystem@hvssystem.com Site web : www.hvssystem.com

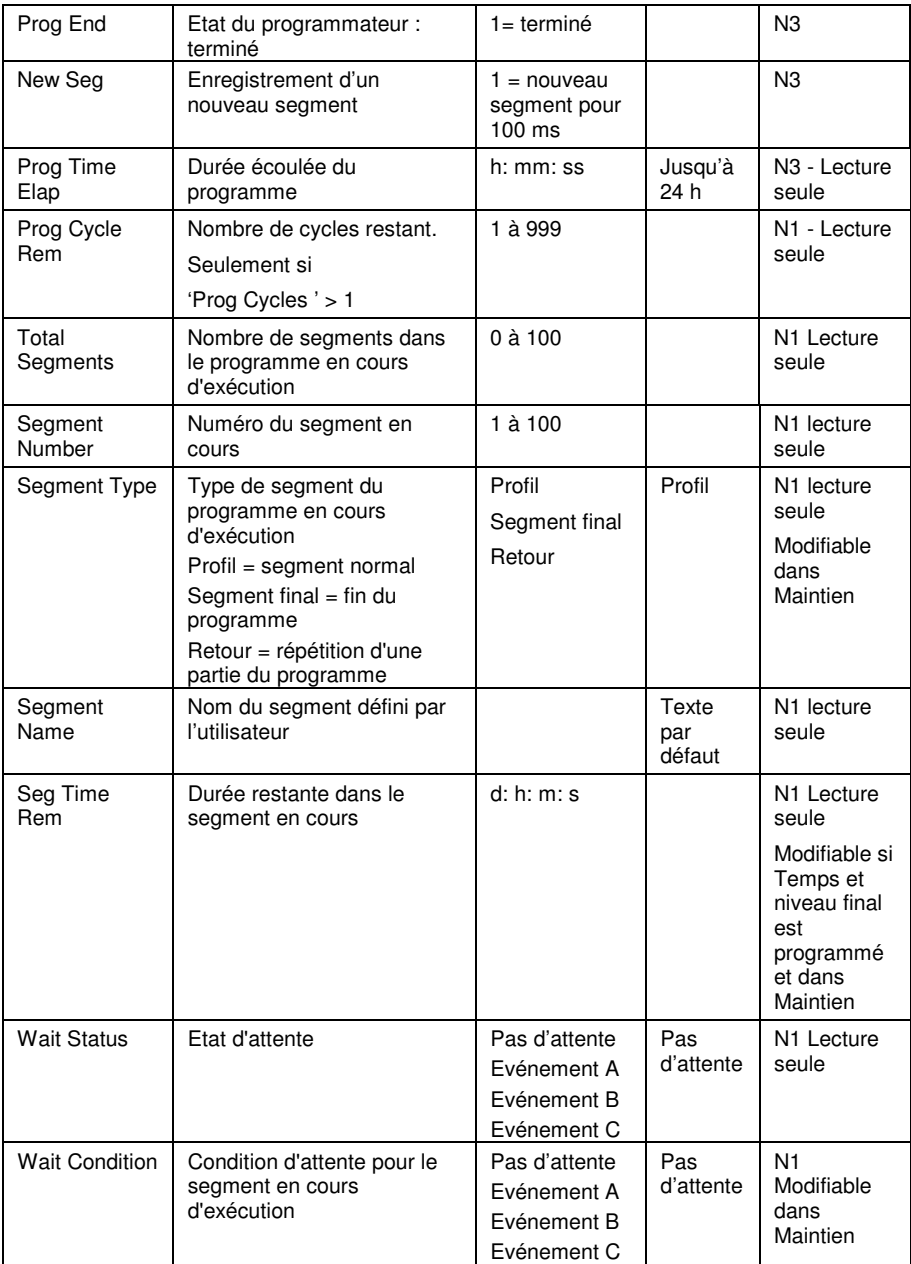

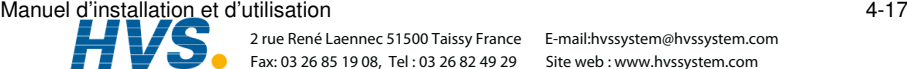

 2 rue René Laennec 51500 Taissy France E-mail:hvssystem@hvssystem.com Fax: 03 26 85 19 08, Tel : 03 26 82 49 29

Site web : www.hvssystem.com

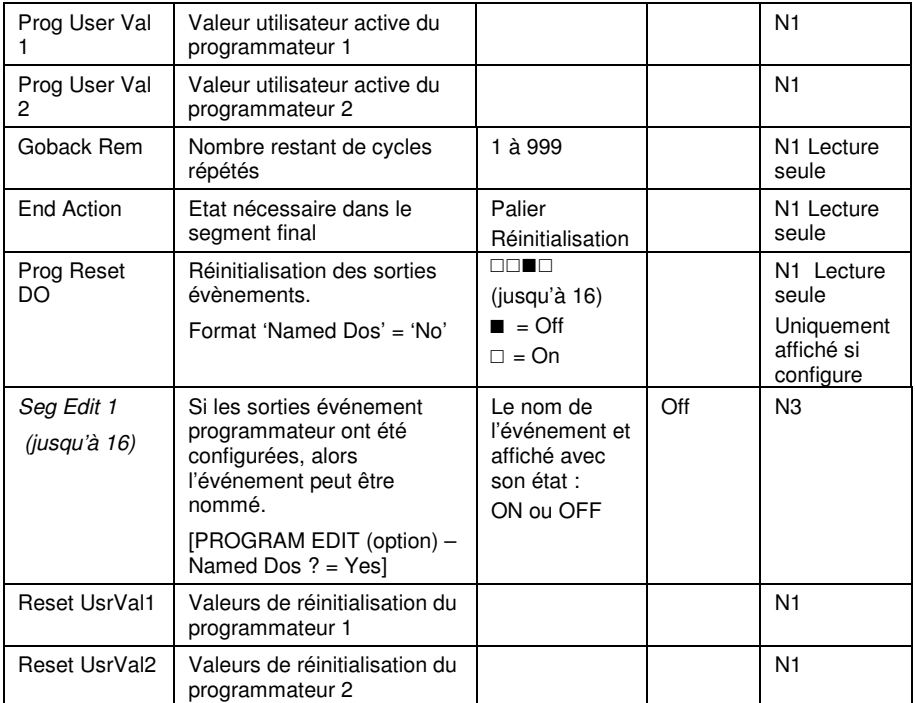

 2 rue René Laennec 51500 Taissy France Fax: 03 26 85 19 08, Tel : 03 26 82 49 29

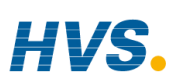

4-18 Manuel d'installation et d'utilisation

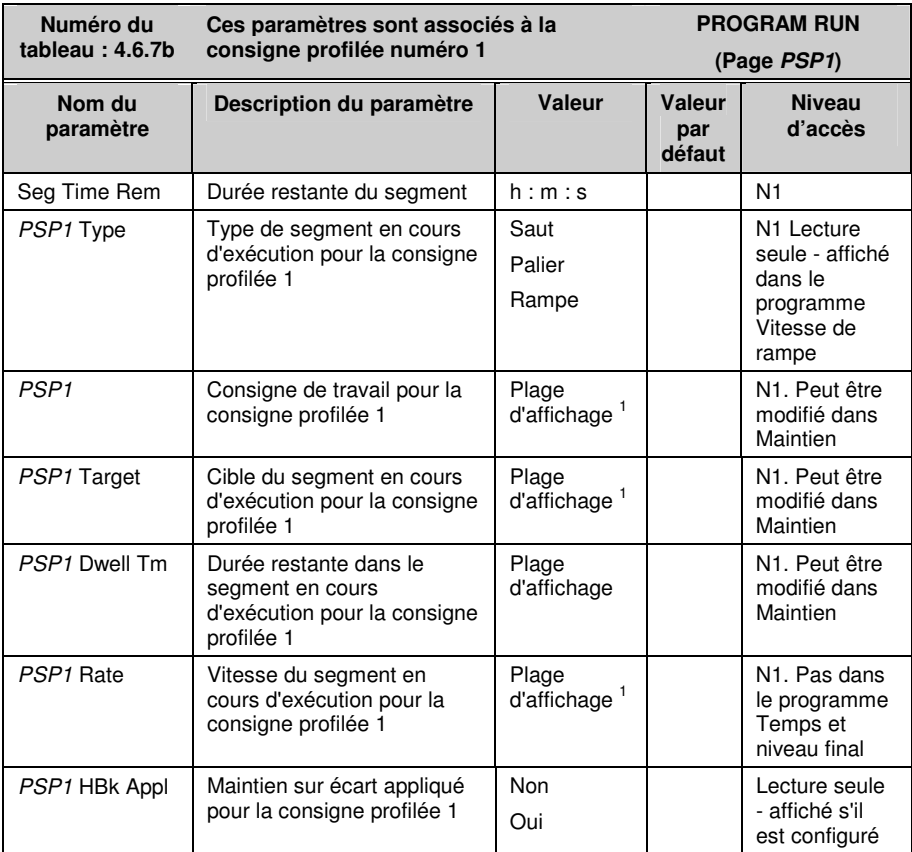

1. Plage limitée par les limites supérieure et inférieure définies par l'utilisateur

Le tableau 4.7.7b est identique pour les paramètres *PSP2* et *PSP3*.

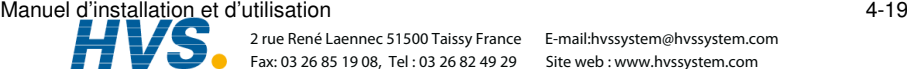

Site web : www.hvssystem.com
#### **4.7. EDITION D'UN PROGRAMME EN COURS D'EXECUTION**

Il est parfois nécessaire de devoir modifier un programme qui est en train d'être exécuté (changement de consigne cible, rajout de temps à un segment). Le programme en cours d'exécution peut seulement être édité dans les conditions suivantes :

- Le programme doit être mis en 'Hold' (maintien) ou 'Reset' (réinitialisation).
- Les changements apportés à un programme en train d'être exécuté sont temporaires et uniquement applicables pendant le cycle en cours.
- Les modifications permanentes doivent être faites dans la page 'PROGRAM EDIT' paragraphe 4.9.5.
- D'autres programmes peuvent être créés ou édités pendant qu'un autre est en cours d'exécution

#### **4.7.1. Changer la consigne cible ou le temps du palier**

Exemple d'utilisation avec le 'PSP1'. Programme sur la position 'Hold'.

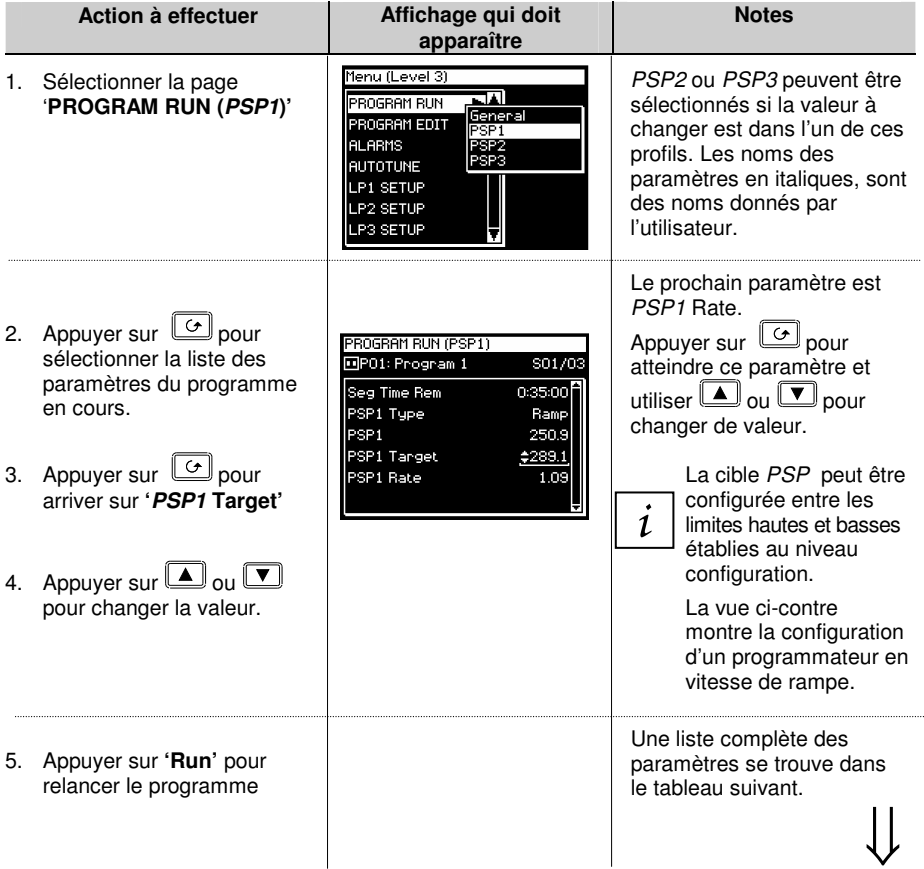

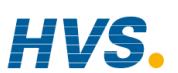

 2 rue René Laennec 51500 Taissy France E-mail:hvssystem@hvssystem.com Fax: 03 26 85 19 08, Tel : 03 26 82 49 29

4-20 Manuel d'installation et d'utilisation

# **4.7.2. PROGRAM RUN (Page PSP1)**

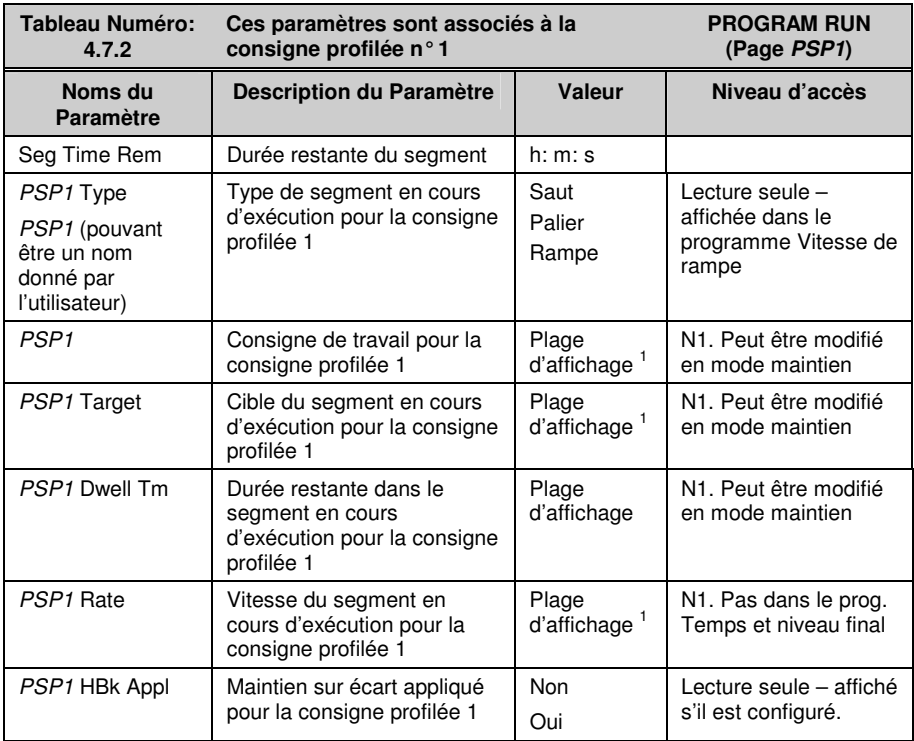

1. Plage limitée par les limites supérieure et inférieure définies par l'utilisateur. Identique pour les paramètres *PSP2* et *PSP3*

# **4.8. CREATION OU MODIFICATION D'UN PROGRAMME**

Pour créer ou modifier un programme, il faut commencer par définir les paramètres associés au programme global. Ces paramètres se trouvent dans la tête de chapitre 'PROGRAM EDIT (Program)' (MODIFICATION DE PROGRAMME (programme)) Il faut ensuite configurer les paramètres qui définissent chaque segment. Ces paramètres se trouvent dans le chapitre 'PROGRAM EDIT (Segments)' (MODIFICATION DE PROGRAMME (segments))

# **4.8.1. Maintien sur écart fin et grossier**

Les valeurs du maintien sur écart fin ou grossier ne sont affichées que lorsque 'Holdback Mode' = 'Per Segment'. Vous pouvez alors appliquer une valeur de maintien sur écart à un segment et une autre valeur pour un autre segment. Par exemple, vous pouvez appliquer 'Fine Holdback' (maintien sur écart fin) à un ou plusieurs segments palier et d'appliquer 'Coarse Holdback' (maintien sur écart grossier) à un ou plusieurs segments rampe.

Les segments auxquels seront appliqué ses maintiens sur écart, sont sélectionnés dans 'PROGRAM EDIT (Seaments)'.

Manuel d'installation et d'utilisation 4-21

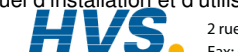

#### **4.8.2. Création ou Edition d'un programme 1**

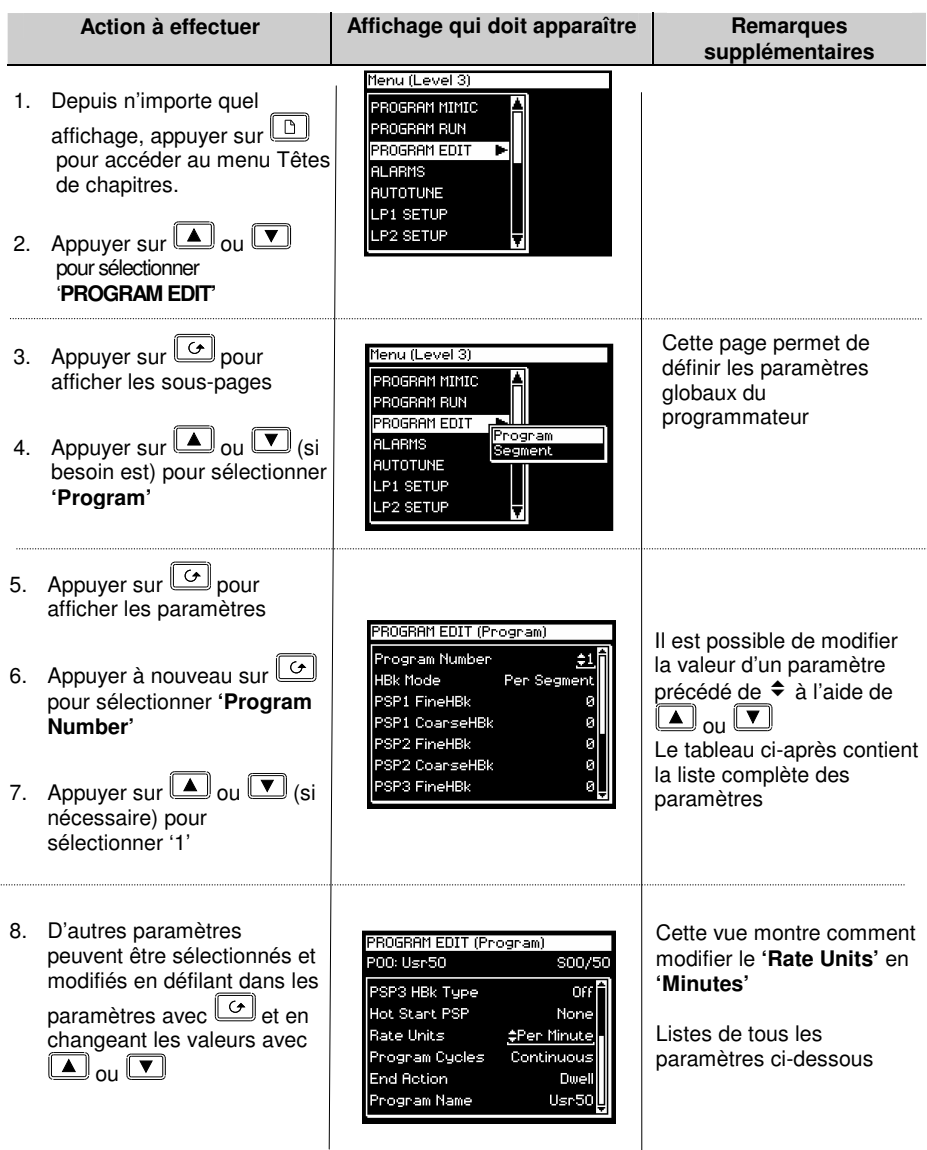

Les valeurs du maintien sur écart fin et grossier sont sélectionnées dans le programme 'PROGRAM EDIT'

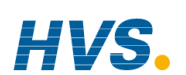

4-22 Manuel d'installation et d'utilisation

 2 rue René Laennec 51500 Taissy France Fax: 03 26 85 19 08, Tel : 03 26 82 49 29

#### **4.8.3. Paramètres de PROGRAM EDIT (page Programme)**

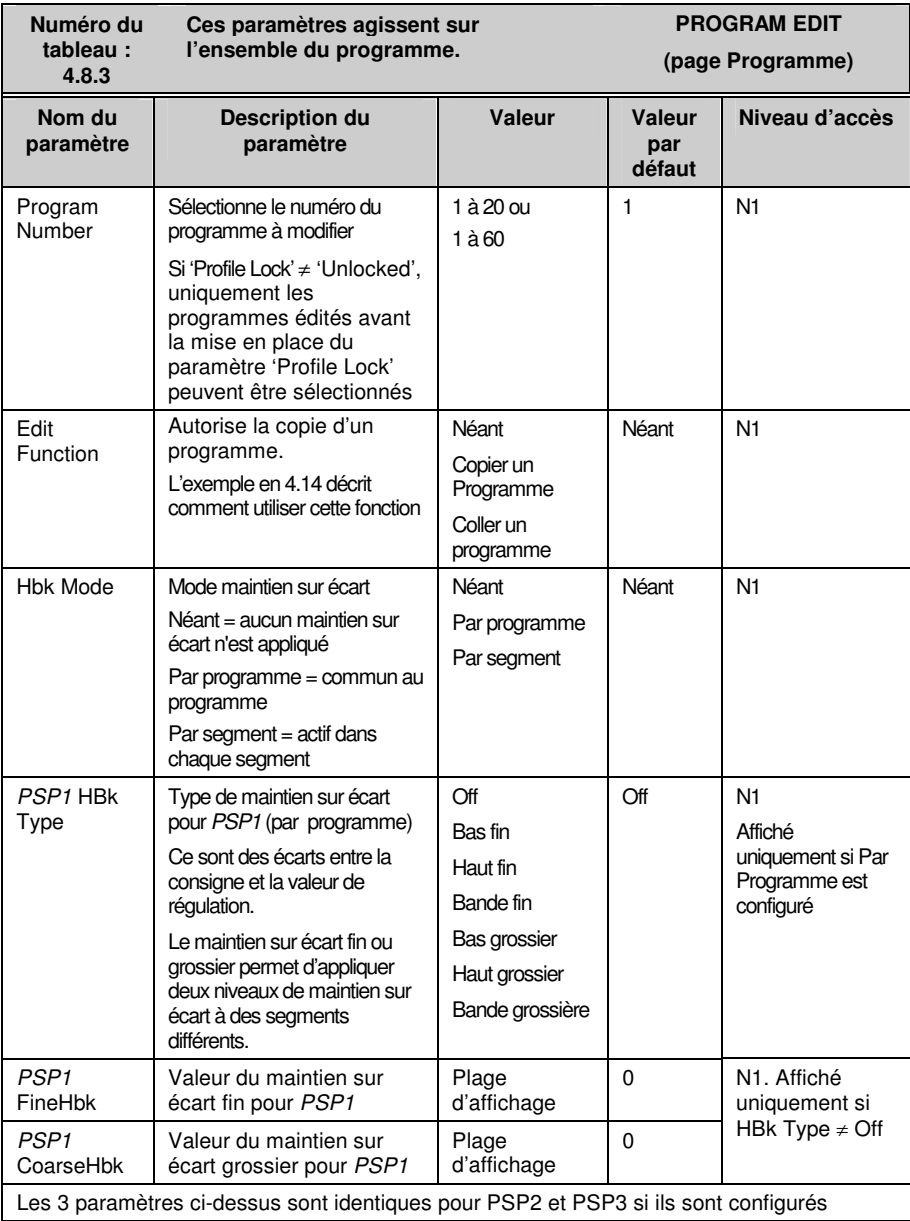

Manuel d'installation et d'utilisation 4-23<br>
aux Benél paper 51500 Tairry Fance – Email: byzantin en particular de la décade de la décade de la décade de

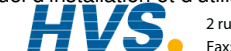

 2 rue René Laennec 51500 Taissy France E-mail:hvssystem@hvssystem.com Fax: 03 26 85 19 08, Tel : 03 26 82 49 29

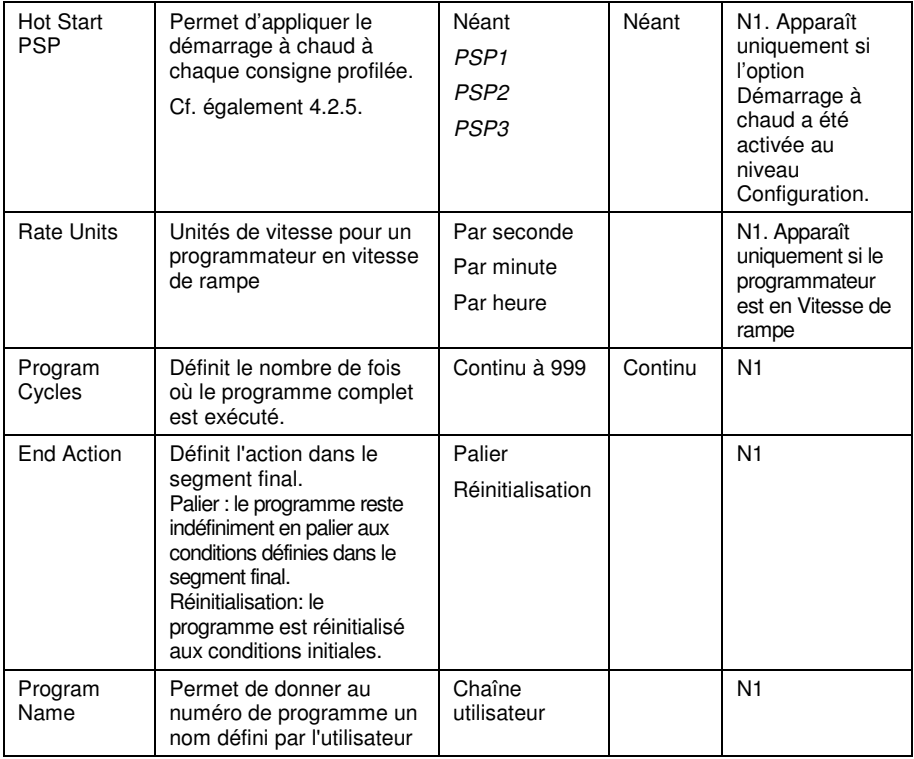

 2 rue René Laennec 51500 Taissy France Fax: 03 26 85 19 08, Tel : 03 26 82 49 29

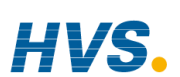

4-24 Manuel d'installation et d'utilisation

#### **4.8.4. Configuration de chaque segment d'un programme**

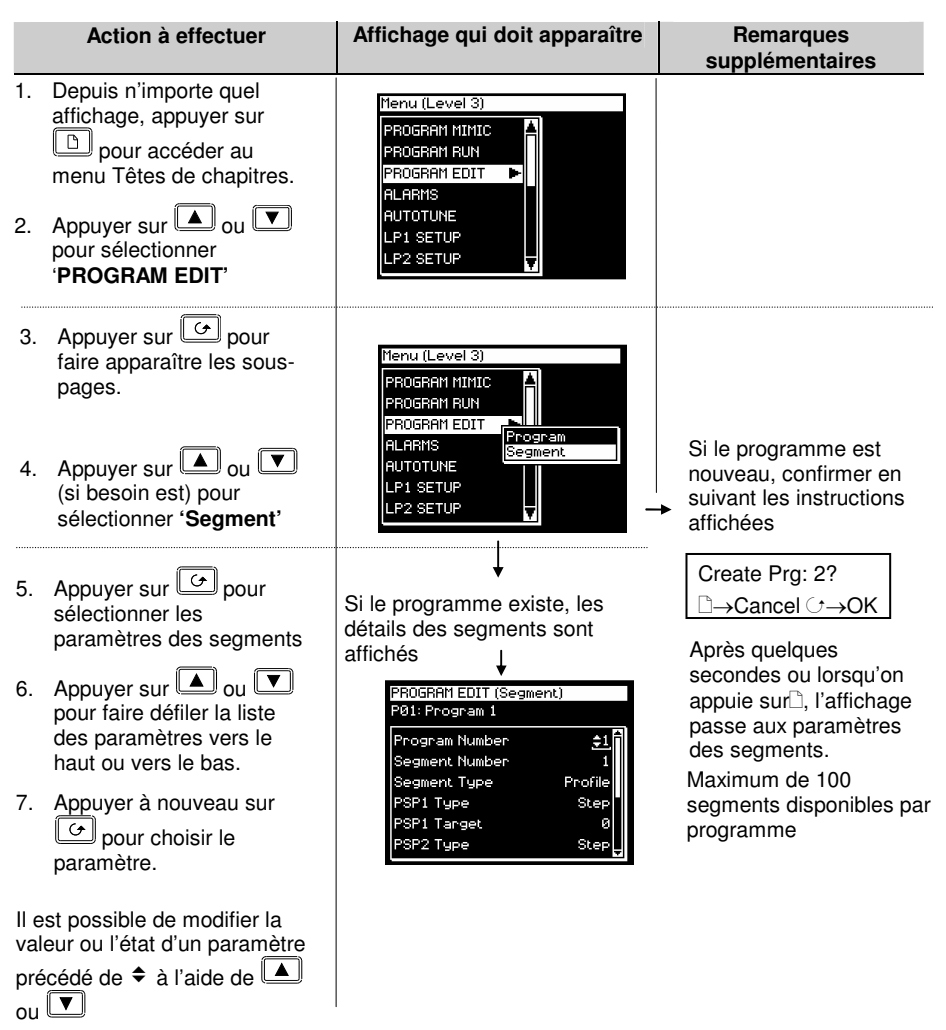

#### **Conseil : On peut effectuer un défilement vers l'arrière ou vers l'avant en maintenant E** enfoncée et en appuyant respectivement sur  $\boxed{\triangle}$  ou  $\boxed{\blacktriangledown}$

On peut atteindre et corriger d'autres paramètres de la même manière. Ces paramètres sont répertoriés dans le tableau ci-après avec une explication de leur fonction.

 $\bigcup$ 

Manuel d'installation et d'utilisation 4-25

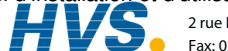

 2 rue René Laennec 51500 Taissy France Fax: 03 26 85 19 08, Tel : 03 26 82 49 29

#### **4.8.5. Paramètres de PROGRAM EDIT (Segment)**

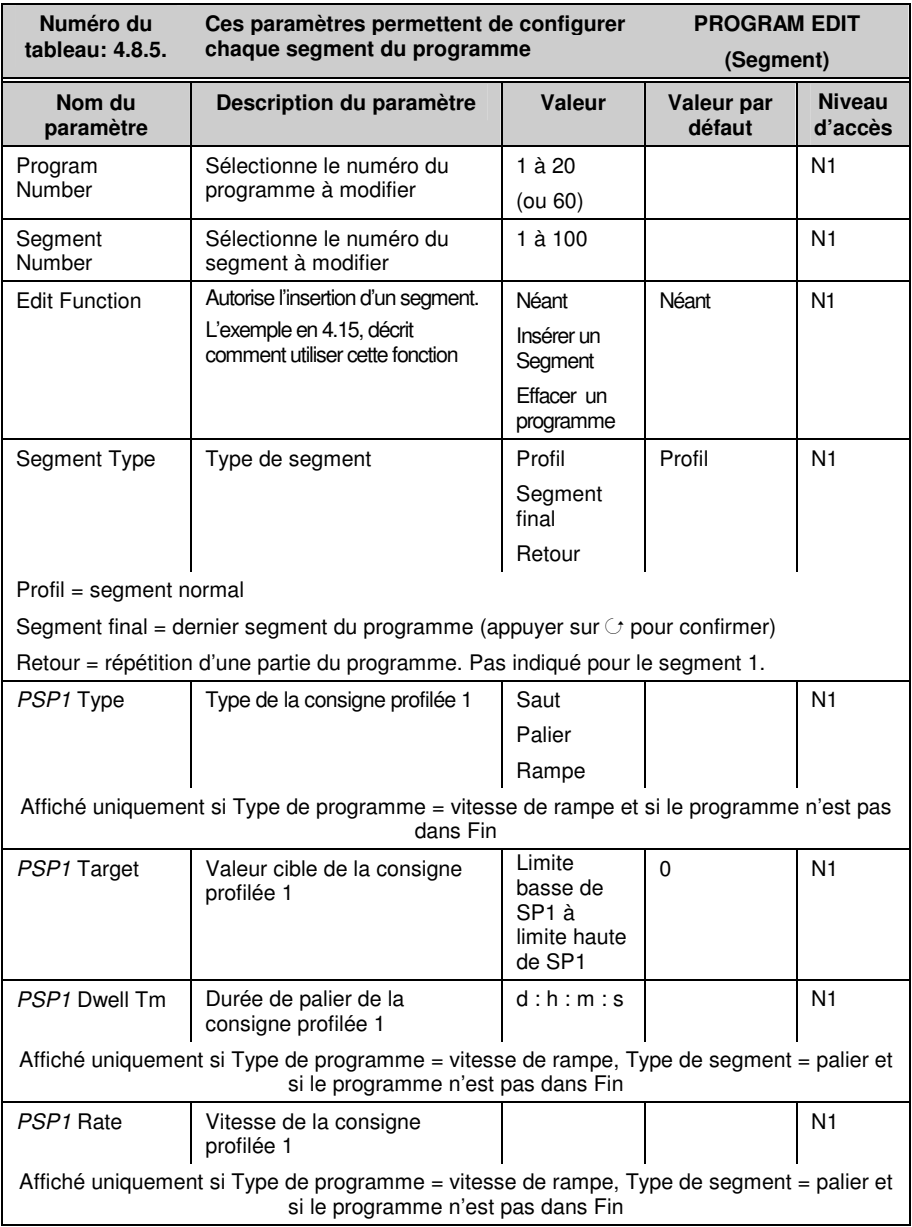

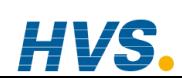

4-26 Manuel d'installation et d'utilisation

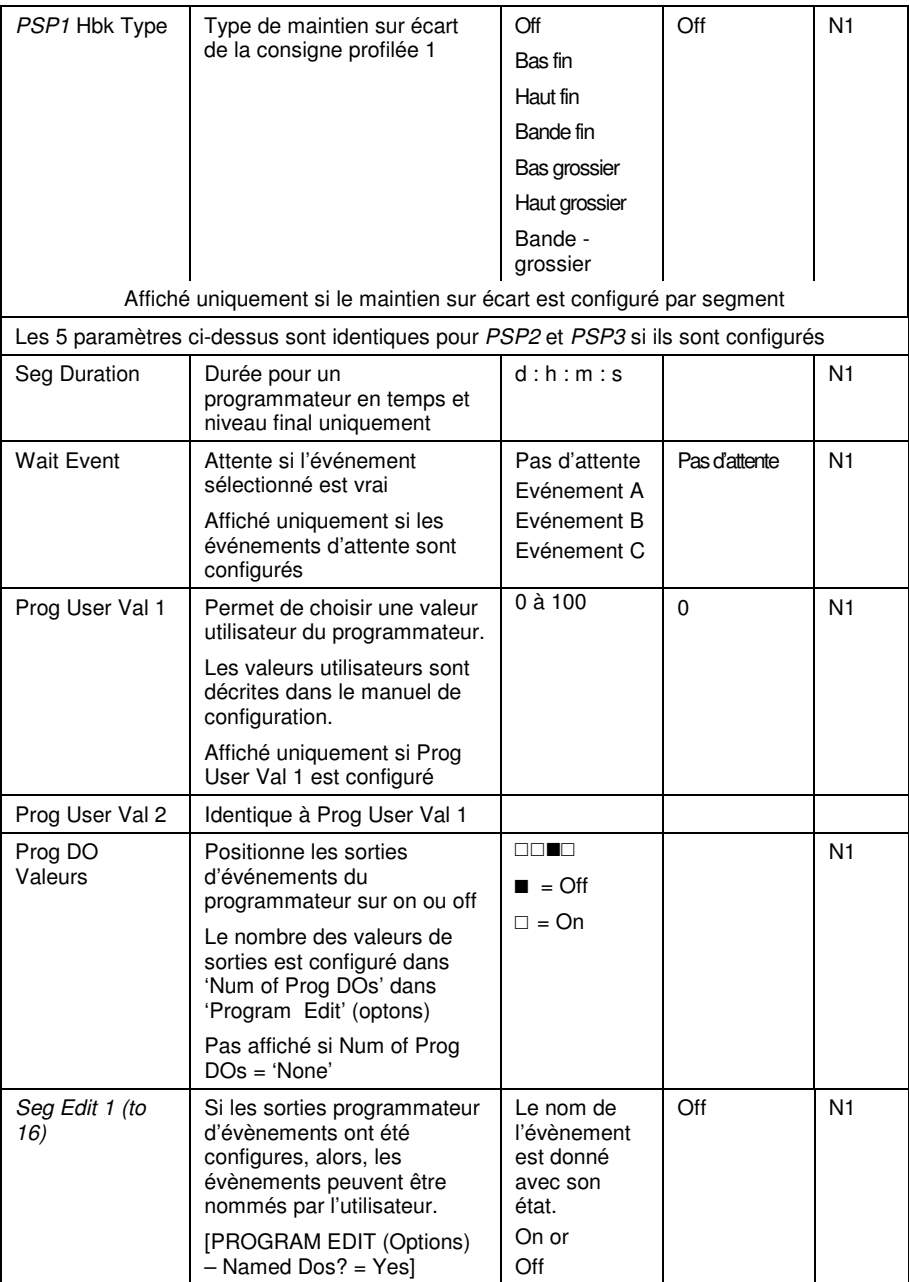

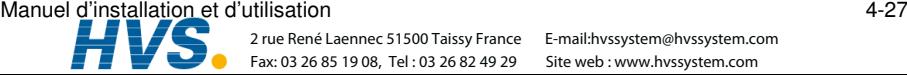

Fax: 03 26 85 19 08, Tel : 03 26 82 49 29

 2 rue René Laennec 51500 Taissy France E-mail:hvssystem@hvssystem.com Site web : www.hvssystem.com

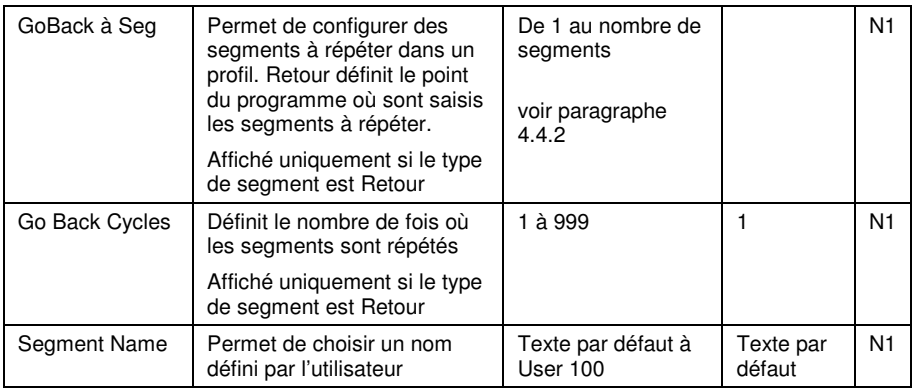

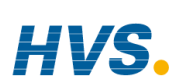

#### 4-28 Manuel d'installation et d'utilisation

 2 rue René Laennec 51500 Taissy France Fax: 03 26 85 19 08, Tel : 03 26 82 49 29

#### **4.9. PROGRAMMATEUR ASYNCHRONE**

Le programmateur asynchrone est décrit au paragraphe 4.1.2. Ci-dessous, un résumé des fonctions disponibles avec le programmateur asynchrone :

- La création de programmes est identique à un programmateur synchrone, autorisant donc un nombre différent de segments par PSP.
- Le nombre de programmes disponible par PSP est limité à 20.
- 20 Groupes de Programme sont disponibles. Les Groupes de Programme sont décrit au paragraphe 4.11.
- " Jusqu'à trois programmes peuvent être configurés dans chaque groupe de programmes.
- " Les programmes dans chaque Groupe de programmes, sont exécutés de façon asynchrone. Ils peuvent débuter en même temps, mais PSP1, PSP2 or PSP3 doivent être exécutés, maintenus ou réinitialisés indépendamment.
- Chaque programme peut avoir jusqu'à 16 sorties évènement et deux valeurs utilisateur par segment.
- Le premier appui sur le bouton PROG permet à l'utilisateur de sélectionner le groupe de programme à utiliser.
- L'utilisateur peut sélectionner et modifier des programmes dans le groupe sélectionné quand le programme est en mode Maintien ou Réinitialisation, de la même façon que pour le programmateur synchrone.
- Les modifications apportées à un programme, autre que le Groupe 0, sont permanentes.
- " Un paramètre de démarrage retardé est disponible.
- Les modifications effectuées au Groupe de programmes 0 seront remplacées par une combinaison de programmes enregistrés pour les autres groupes lorsque l'un de ceux là sera sélectionné.
- " Le bouton Run/Hold agit comme un contrôle global sur le Groupes de Programmes, c'est-à-dire que tous les programmes dans un groupe de programmes, sont mis en mode d'attente de sélection.
- Les paramètres d'état individuels sont disponibles pour chaque programme dans groupe.
- Il y a un paramètre d'état de Groupe pour connaître l'état d'exécution du groupe actif
- " Trois blocs de programmateurs sont utilisés pour servir aux Groupes de Programme.
- Les programmes n'étant pas exécutés au sein d'un groupe de programmes actif, peuvent être exécutés indépendamment, à condition que le bloc du programmateur ne soit pas déjà utilisé pour un groupe de programmes actif.

Manuel d'installation et d'utilisation 4-29

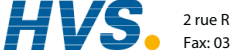

# **4.10. GROUPES DE PROGRAMMES**

Jusqu'à trois PSP peuvent être programmés dans un seul groupe de programmes.

#### Exemple 1 : Exécution du Groupe 1

Vous avez besoin d'avoir un programme pour la température, un pour la pression et un pour l'humidité pour une application particulière. Ces trois programmes, sont respectivement représentés par PSP1, PSP2 et PSP3 (ci-dessous). Chaque programme d'un PSP peux enregistrer jusqu'à 20 profils, chacun avec 16 sorties évènements. Jusqu'à 20 programmes, peuvent être définis.

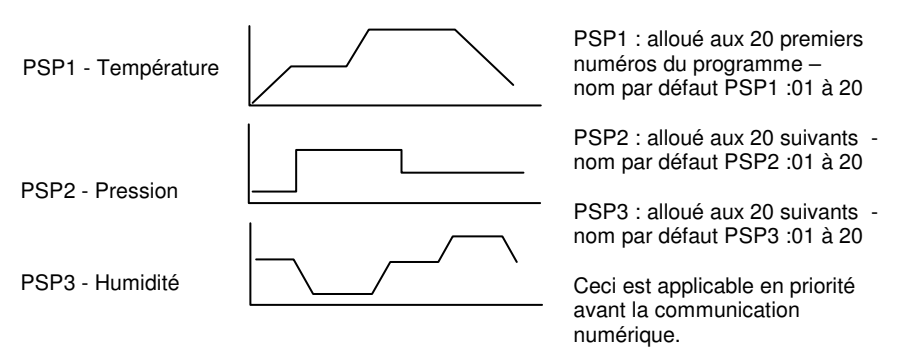

Chaque programme peut être exécuté, maintenu ou réinitialisé, individuellement ou comme un groupe. Exécution

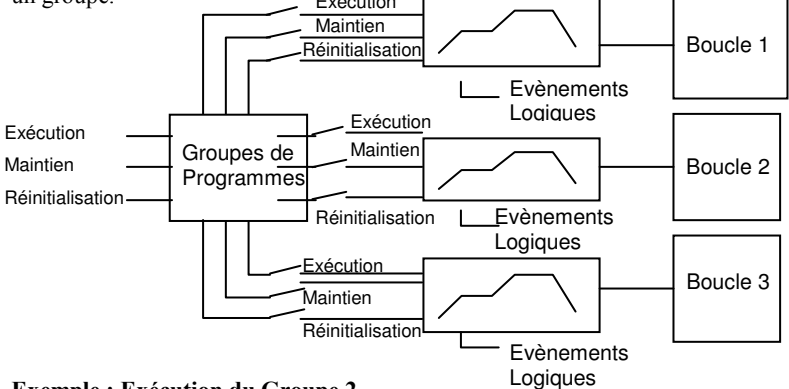

#### Exemple : Exécution du Groupe 2

Un profil de température et un profil d'humidité.

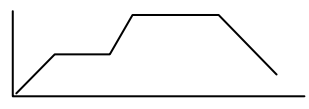

Jusqu'à 20 programmes, peuvent être définis dans chaque PSP

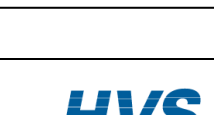

4-30 Manuel d'installation et d'utilisation

 2 rue René Laennec 51500 Taissy France Fax: 03 26 85 19 08, Tel : 03 26 82 49 29

#### **4.10.1. Paramètres de PROGRAM GROUPS (page Group Edit)**

Page disponible aux niveaux opérateur et Configurateur.

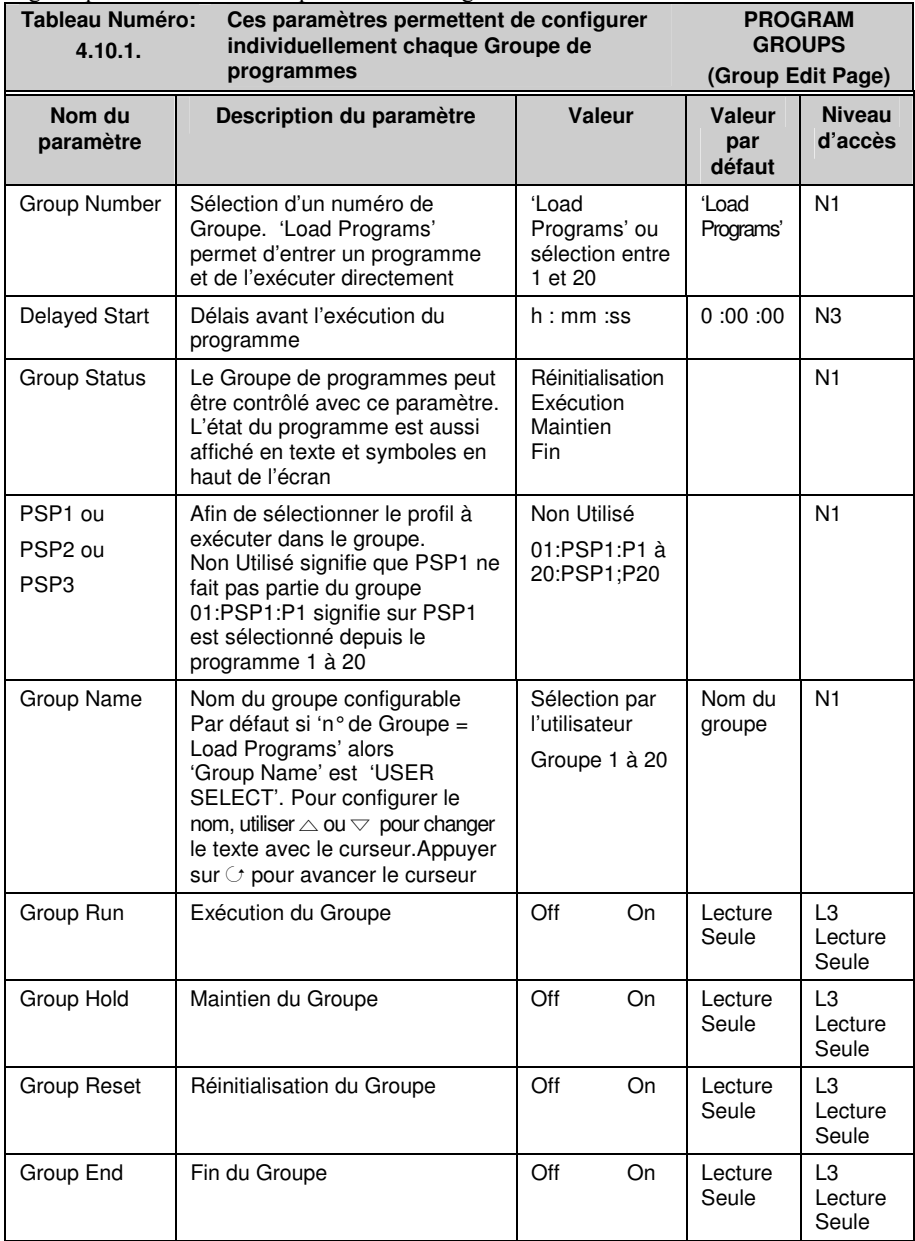

Manuel d'installation et d'utilisation aux des lacences et d'autilisation de la décret de la contre de la contre de la contre de la contre de la contre de la contre de la contre de la contre de la contre de la contre de la

 2 rue René Laennec 51500 Taissy France E-mail:hvssystem@hvssystem.com Fax: 03 26 85 19 08, Tel : 03 26 82 49 29

# **4.11. PAGES POUR LES PROFILS DE CONSIGNES (PROFILE SETPOINT PAGES)**

Ces pages sont similaires à la page 'PROGRAM EDIT' disponible dans le programmateur synchrone. Elles permettent de configurer chaque PSP. Il y a quatre pages :

- 1. La page 'Run General' (Exécution générale) est disponible à partir du niveau opérateur 1. Elle donne des informations sur l'exécution de la consigne profilée.
- 2. La page 'Run Segment' (Exécution segment) est disponible à partir du niveau opérateur 1. Elle donne des informations sur l'exécution de chaque segment de la consigne profilée.
- 3. La page 'Program Edit' (Edition de programme) est disponible à partir du niveau opérateur 1. Permet d'éditer l'ensemble de la consigne profilée.
- 4. La page 'Segment Edit' (Edition de segment) est disponible à partir du niveau opérateur 1. Permet d'éditer chaque segment de la consigne profilée.

# **4.11.1. PROFIL PSP1 (2 ou 3) Page 'Run General'**

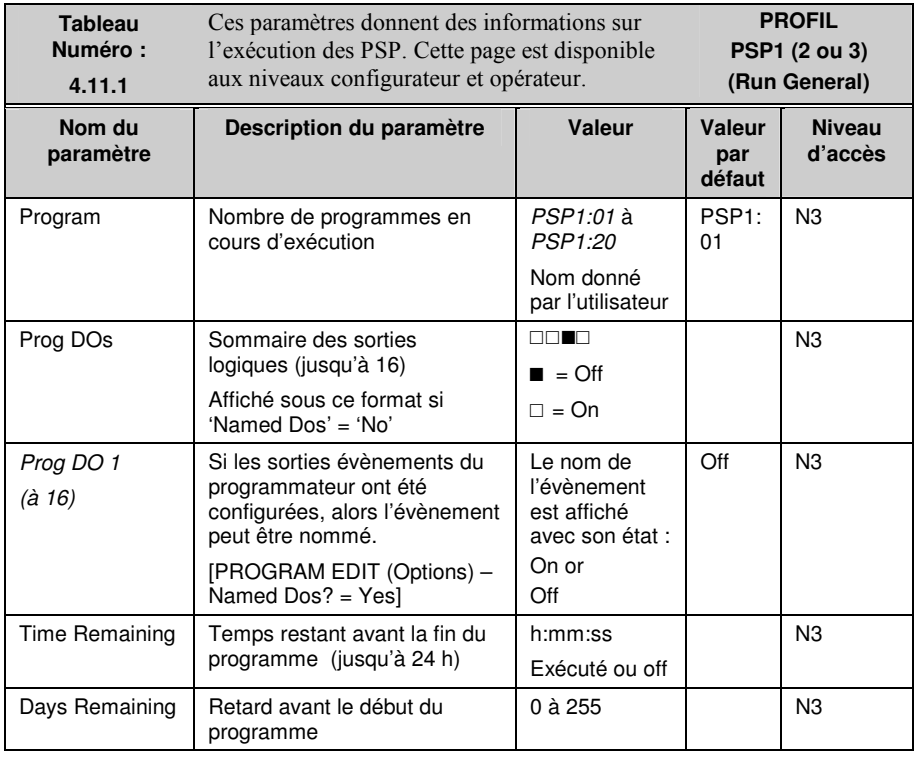

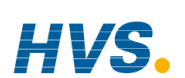

#### 4-32 Manuel d'installation et d'utilisation

 2 rue René Laennec 51500 Taissy France Fax: 03 26 85 19 08, Tel : 03 26 82 49 29

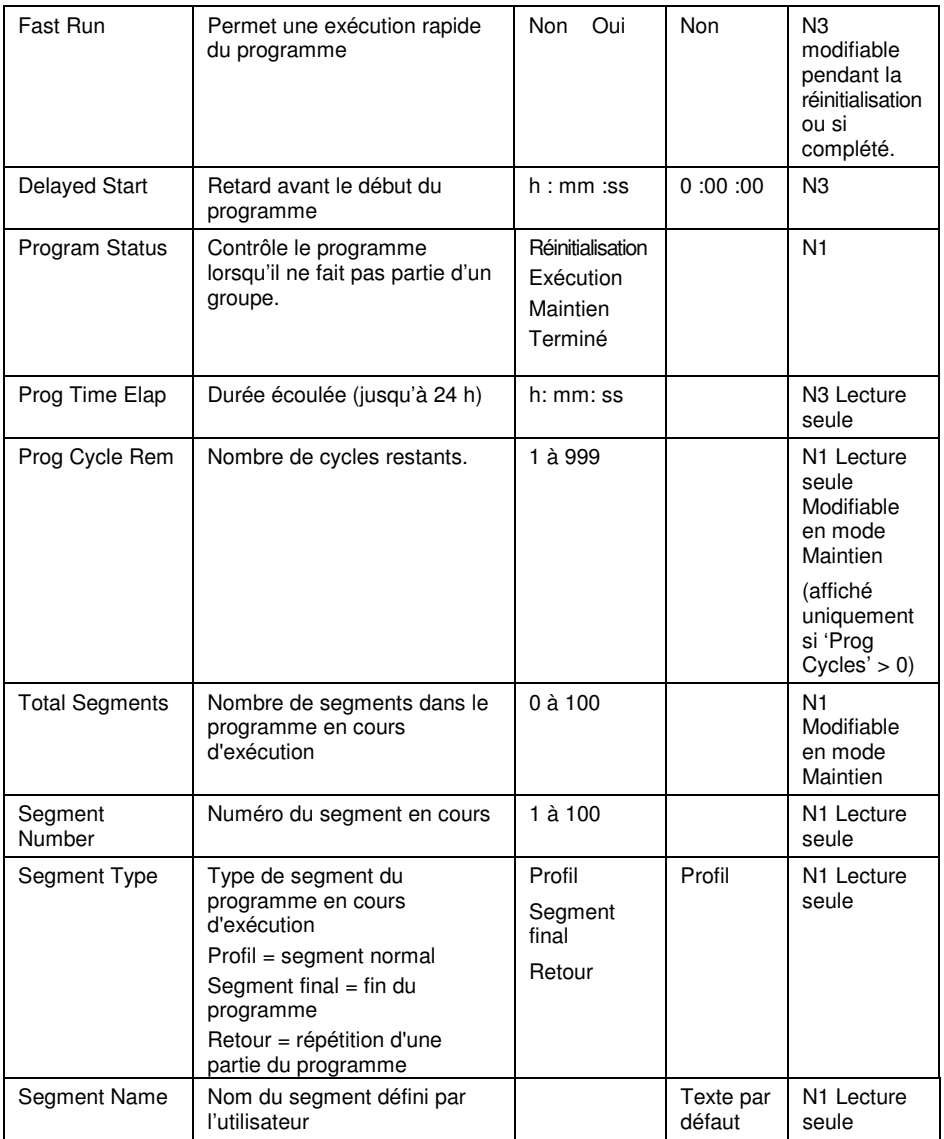

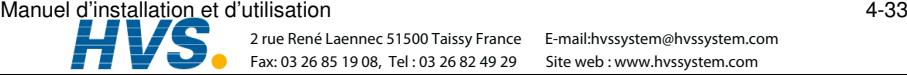

 2 rue René Laennec 51500 Taissy France E-mail:hvssystem@hvssystem.com Fax: 03 26 85 19 08, Tel : 03 26 82 49 29

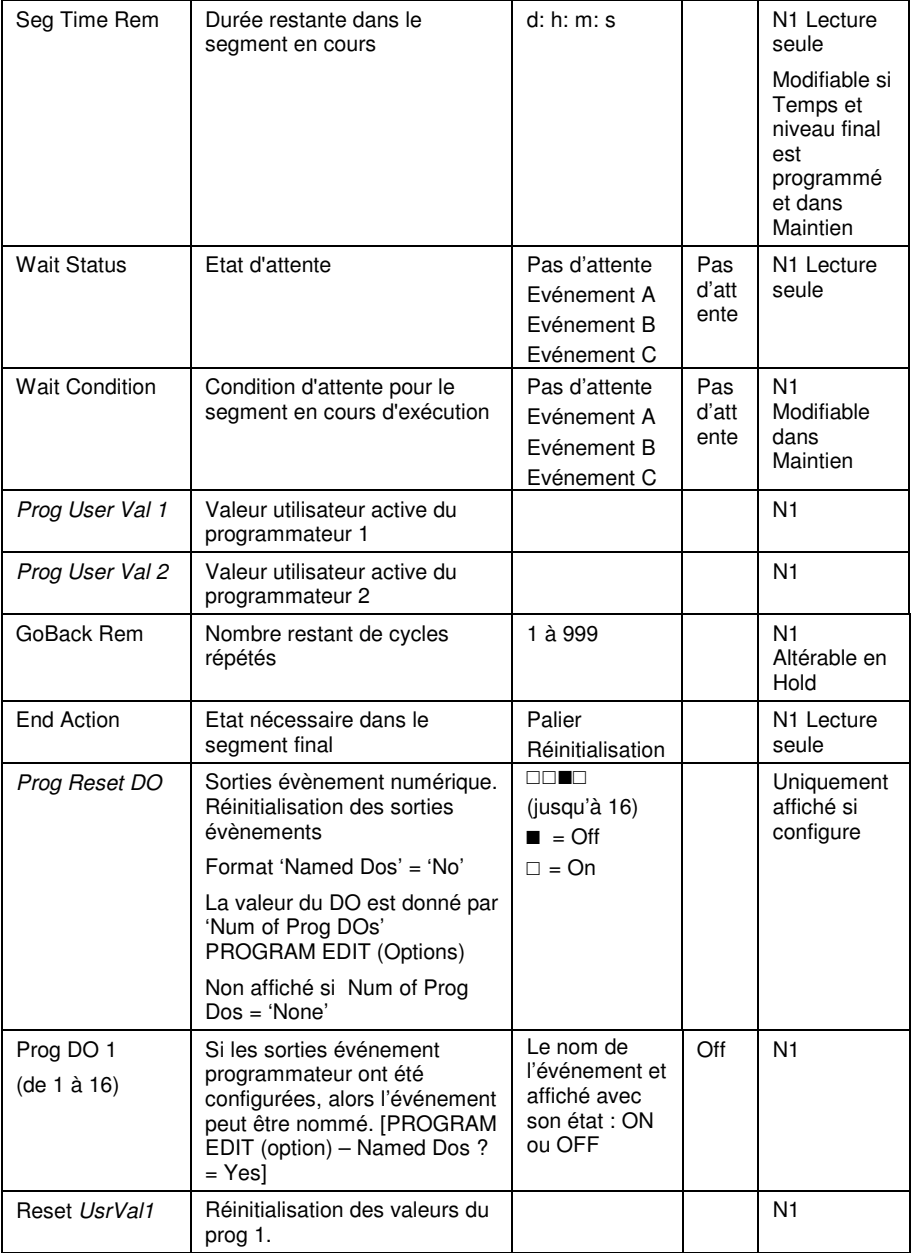

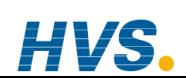

#### 4-34 Manuel d'installation et d'utilisation

 2 rue René Laennec 51500 Taissy France Fax: 03 26 85 19 08, Tel : 03 26 82 49 29

#### **4.11.2. PSP1 (2 OR 3) 'PROFILE Run Segment Pages'**

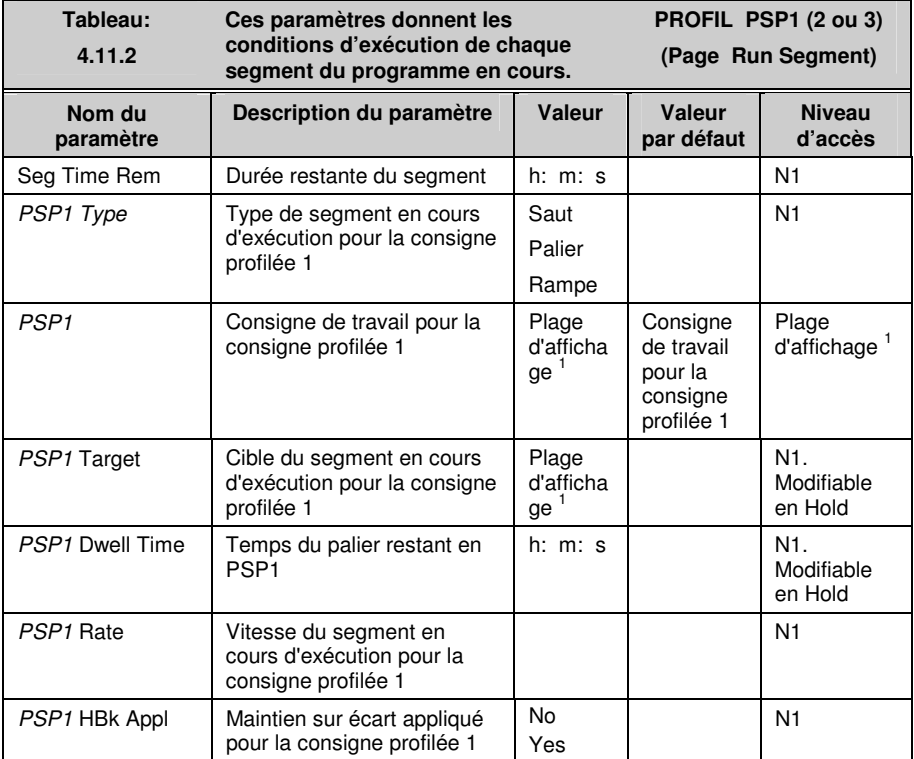

1. Note 1:- Plage limitée par les limites supérieure et inférieure définies par l'utilisateur

Manuel d'installation et d'utilisation 4-35

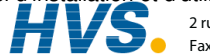

# **4.11.3. PROFILS PSP1 (2 Ou 3) 'Program Edit Parameters'**

Cette page est identique à la page 'PROGRAM EDIT (Program Page)' du programmateur synchrone.

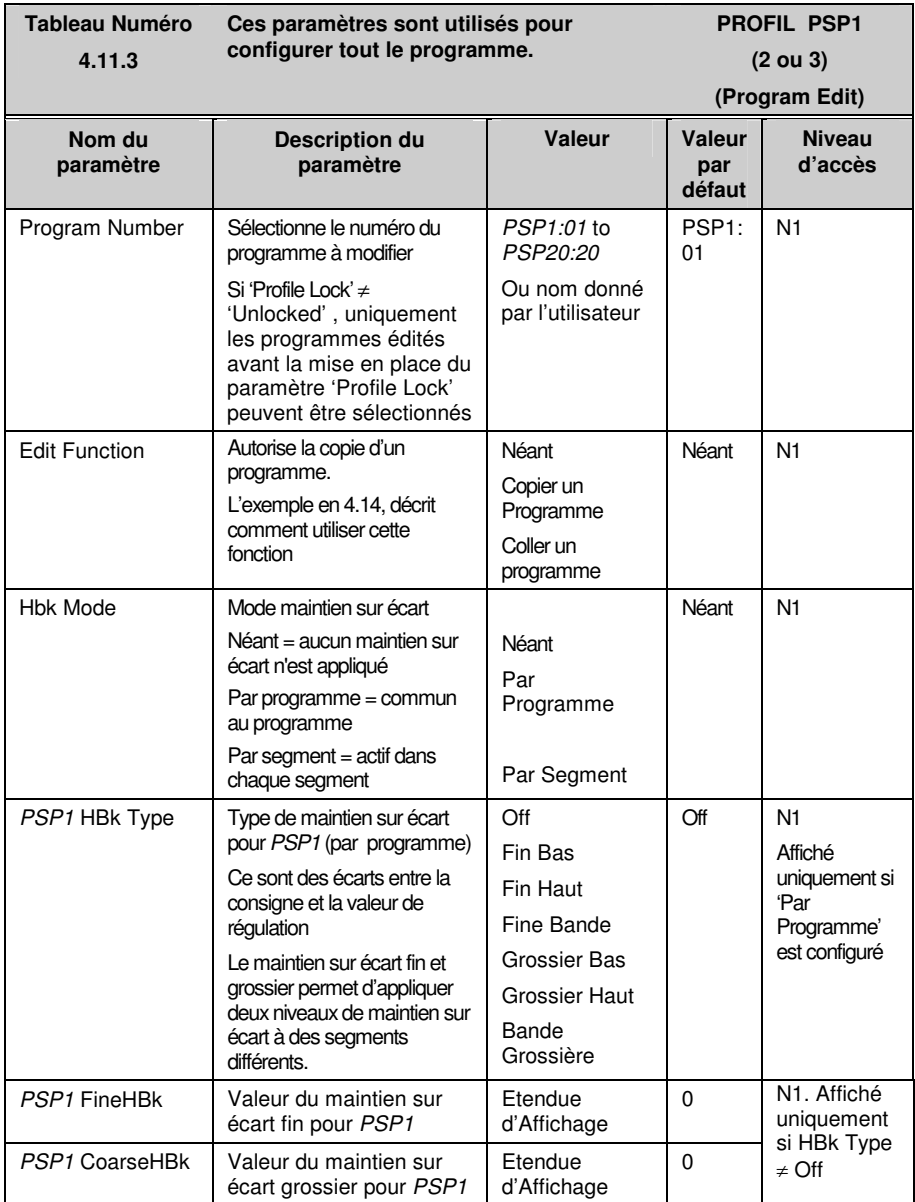

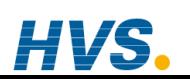

#### 4-36 Manuel d'installation et d'utilisation

 2 rue René Laennec 51500 Taissy France Fax: 03 26 85 19 08, Tel : 03 26 82 49 29

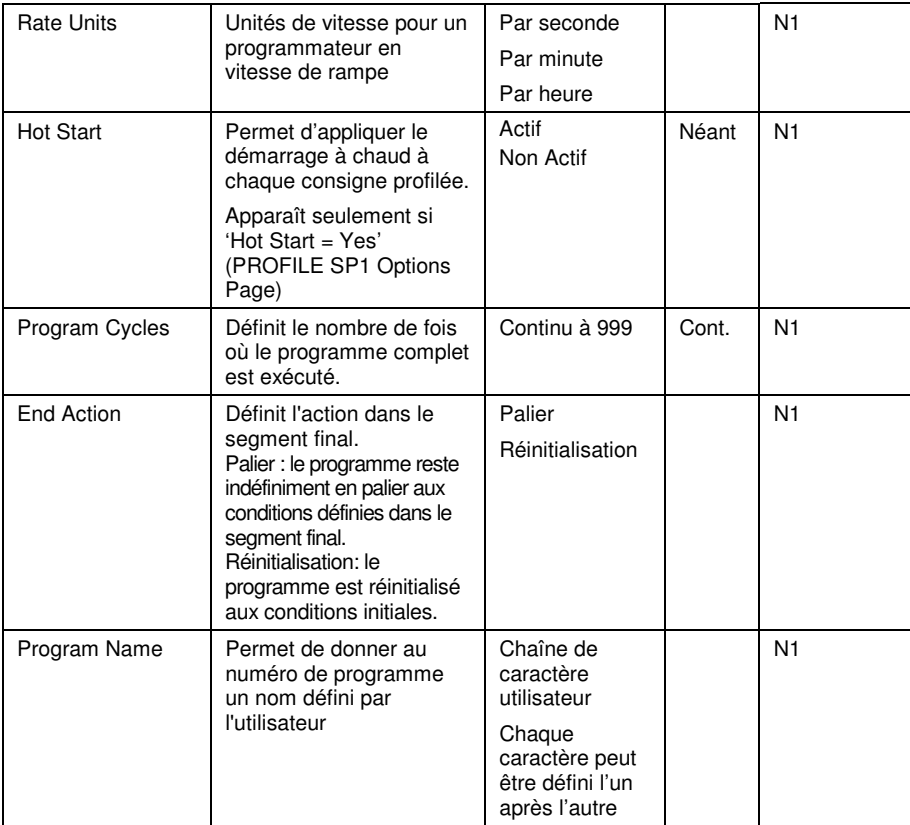

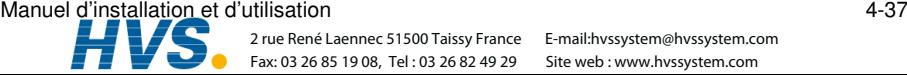

 2 rue René Laennec 51500 Taissy France E-mail:hvssystem@hvssystem.com Fax: 03 26 85 19 08, Tel : 03 26 82 49 29

#### **4.11.4. PROFIL PSP1 (2 ou 3) 'Segment Parameters'**

Cette page est identique à la page 'PROGRAM EDIT (Segment Page)' du programmateur synchrone.

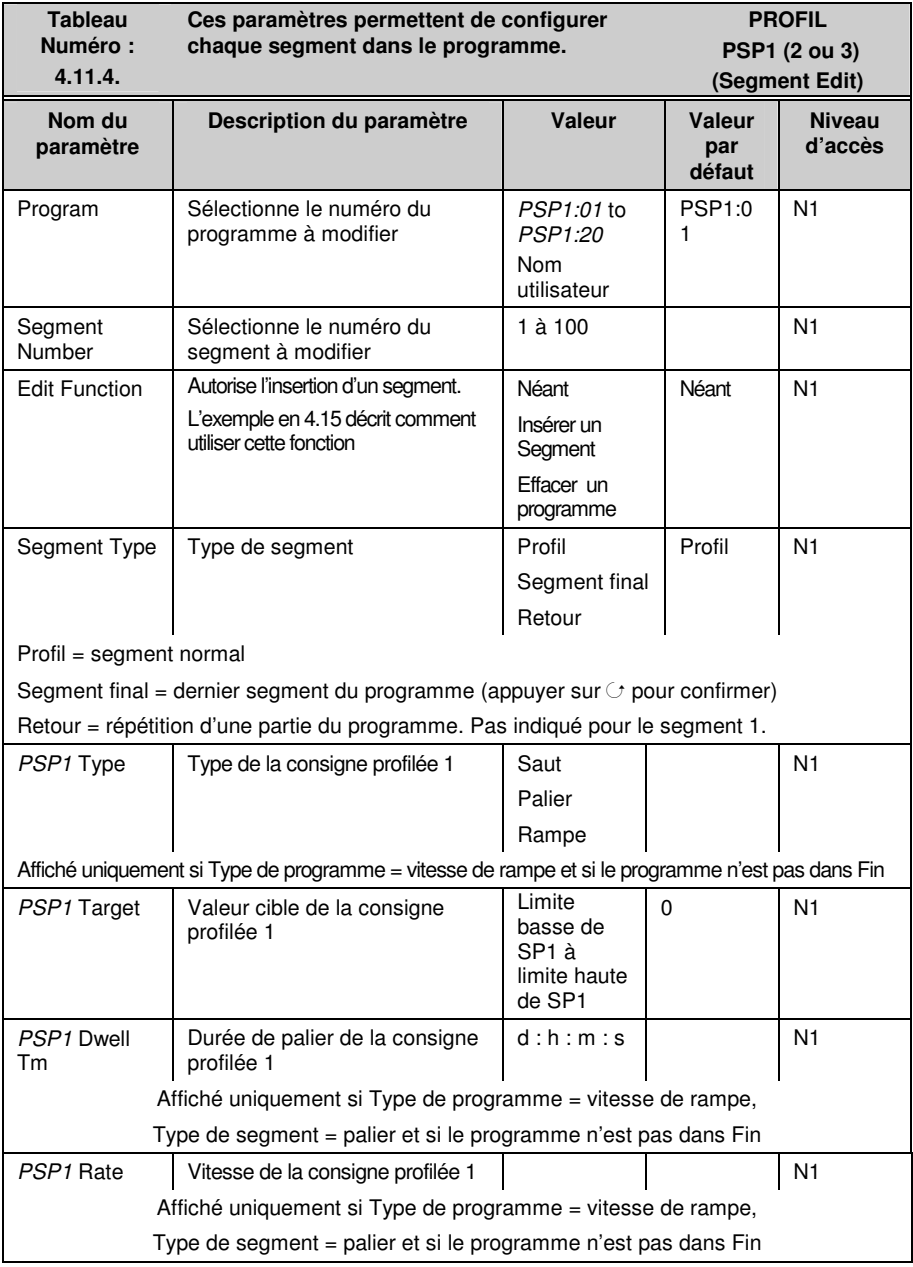

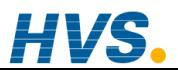

4-38 Manuel d'installation et d'utilisation

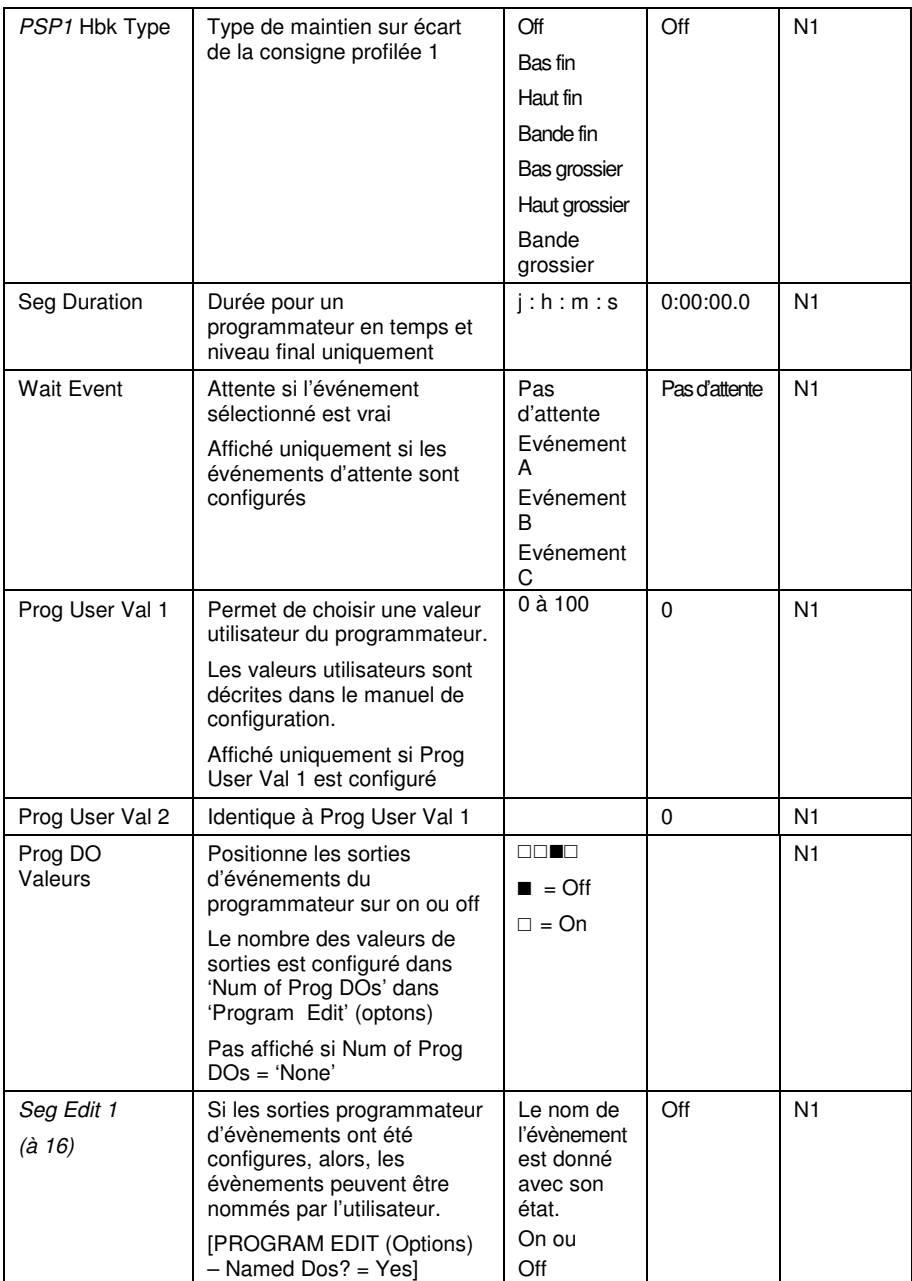

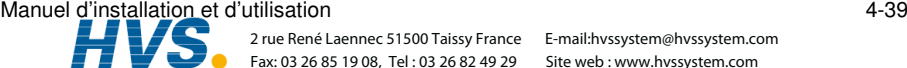

 2 rue René Laennec 51500 Taissy France E-mail:hvssystem@hvssystem.com Fax: 03 26 85 19 08, Tel : 03 26 82 49 29

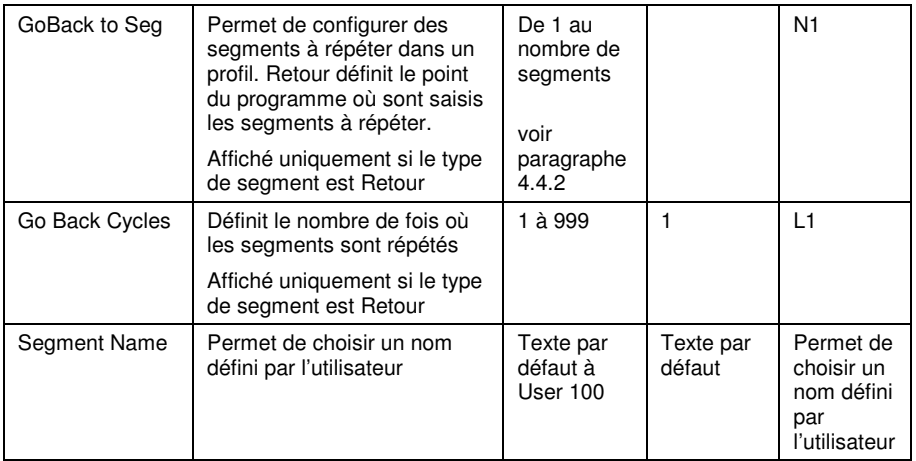

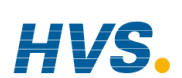

#### 4-40 Manuel d'installation et d'utilisation

 2 rue René Laennec 51500 Taissy France Fax: 03 26 85 19 08, Tel : 03 26 82 49 29

#### **4.12. EXEMPLE : CONFIGURER ET EXECUTER UN GROUPE DE PROGRAMMES**

En utilisant les exemples du paragraphe 4.11 et la procédure de navigation générale :

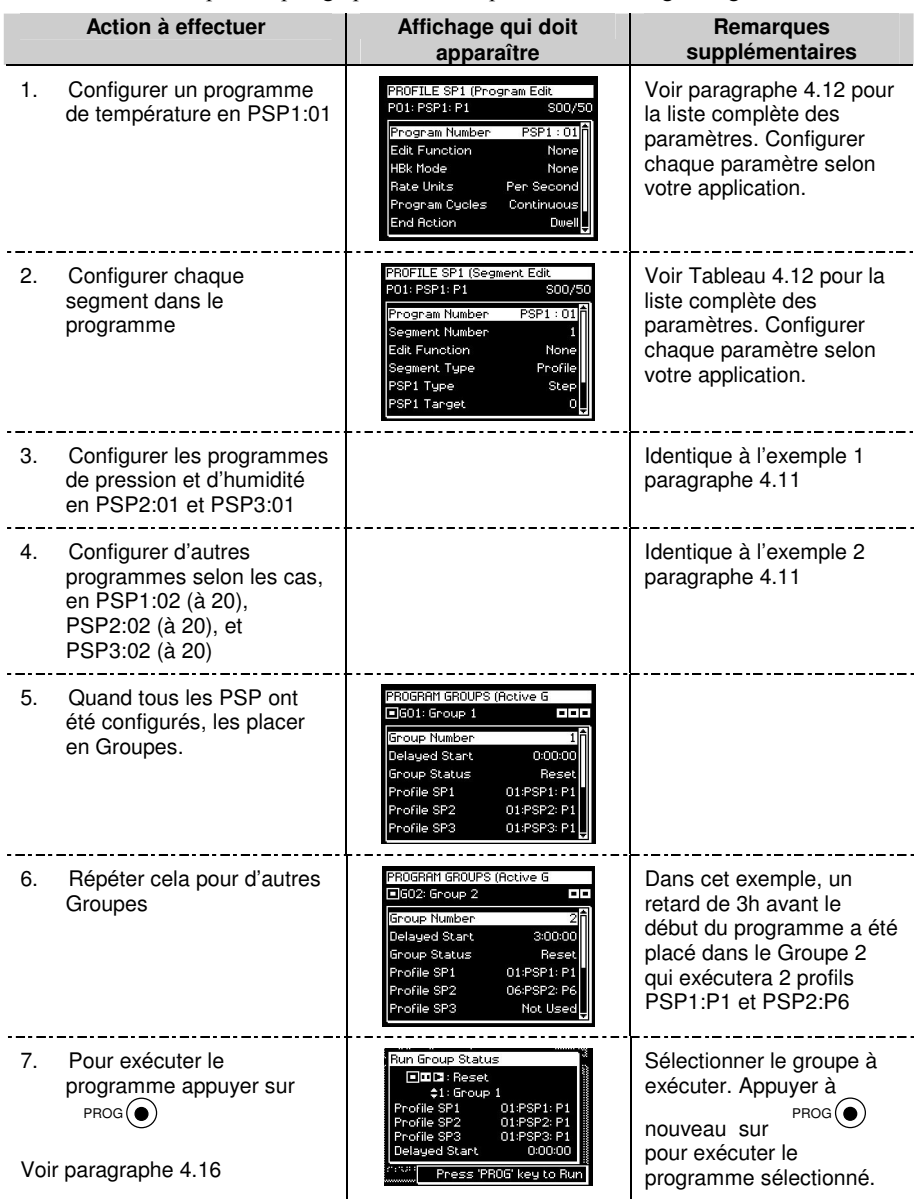

Manuel d'installation et d'utilisation 4-41  $\overline{\phantom{a}}$ 

 2 rue René Laennec 51500 Taissy France E-mail:hvssystem@hvssystem.com Fax: 03 26 85 19 08, Tel : 03 26 82 49 29

# **4.13. EXEMPLE : POUR COPIER UN PROGRAMME**

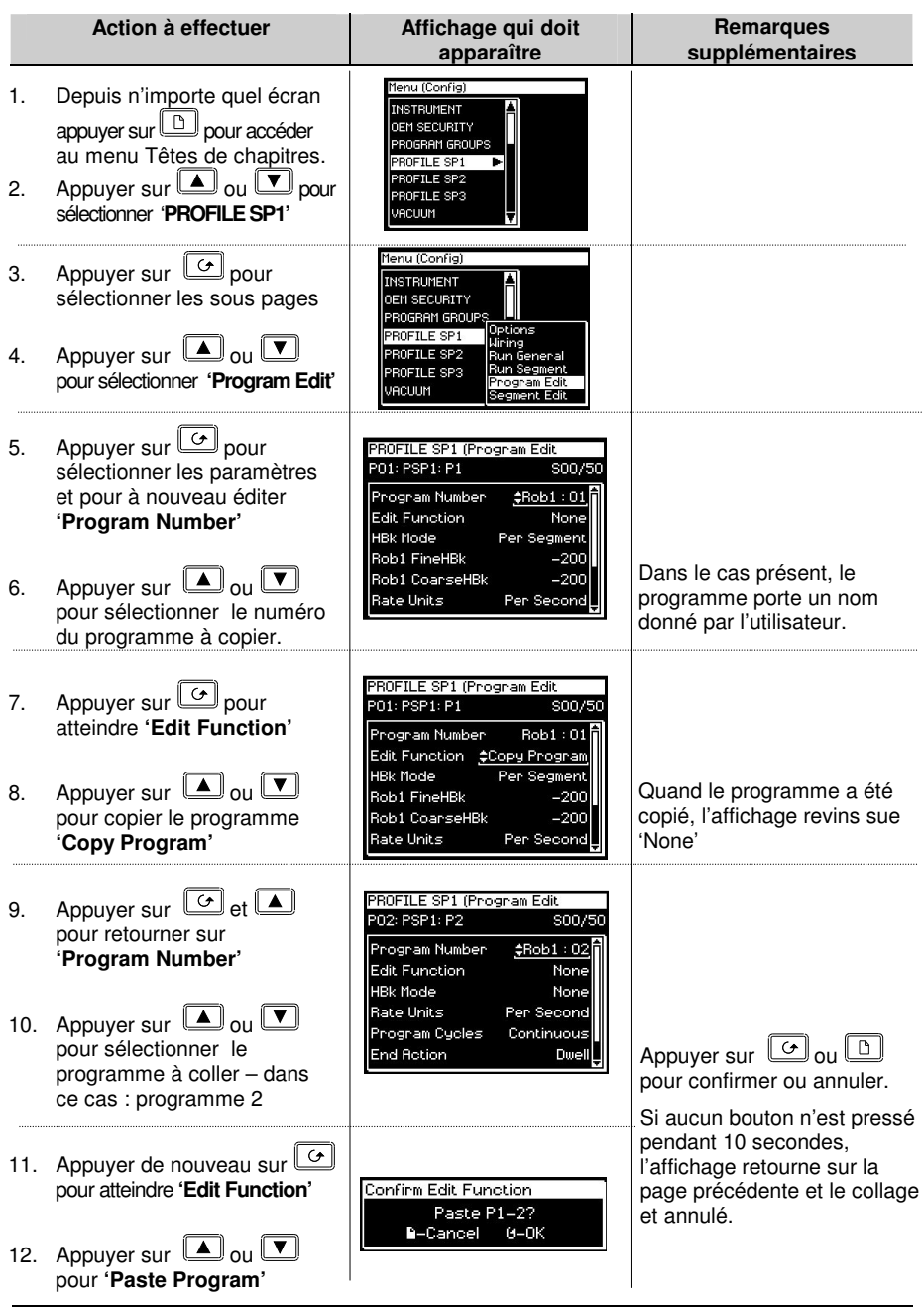

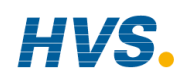

 2 rue René Laennec 51500 Taissy France Fax: 03 26 85 19 08, Tel : 03 26 82 49 29

4-42 Manuel d'installation et d'utilisation

#### **4.14. EXEMPLE: INSERTION D'UN SEGMENT DANS UN PROGRAMME**

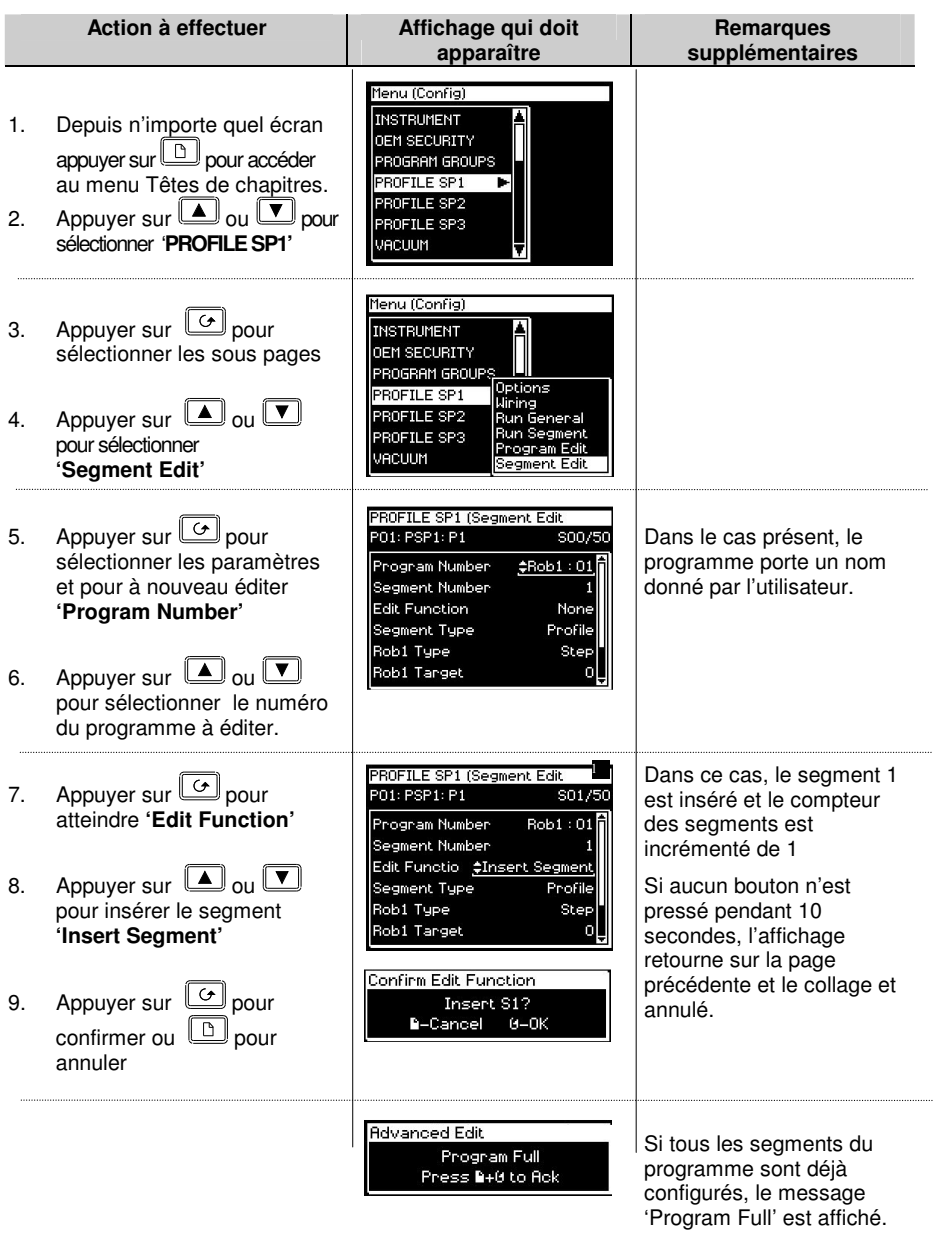

Manuel d'installation et d'utilisation<br>Alle de la comparation de la comparation de la comparation de la comparation de la comparation de la comparati<br>Alle de la comparation de la comparation de la comparation de la compara /S.

 2 rue René Laennec 51500 Taissy France E-mail:hvssystem@hvssystem.com Fax: 03 26 85 19 08, Tel : 03 26 82 49 29

#### **4.15. MESSAGES D'ERREUR DU PROGRAMMATEUR**

Si pendant la configuration des programmes, en face avant, une entrée est non valide, un message d'erreur 'pop up' apparaît. Par exemple, un 'pop-up' apparaîtra si l'on essaye de copier et coller un programme qui a plus de segments que le régulateur en a de disponibles. Ces messages sont identiques à ceux que l'on rencontre si les mêmes actions sont faites via la communication numérique – les messages sont décrits dans le détail dans le manuel de configuration, paragraphe 18.3 (ref HA026933).

# **4.16. EXECUTION D'UN PROGRAMME ASYNCHRONE**

Comme pour le programmateur synchrone, les Groupes de programmes peuvent être exécutés avec ·

- $I = Ie$  bouton 'PROG'
- 2. Une entrée logique configurée pour activer tous les PSP configurés
- 3. Une entrée logique configurée pour exécuter chaque PSP séparément
- 4. Via une commande par la communication numérique

Si le bouton PROG est utilisé (tel que c'est décrit dans le paragraphe), une fenêtre pop-up apparaît, permettant de choisir le format du programme. Les autres méthodes listées au-dessus ont été conçues pour des opérations fixes ou à distance, dans ce cas la fenêtre 'pop-up' n'est pas affichée.

Le programme peut aussi être contrôlé en utilisant les paramètres adéquats présents dans les listes ·

- 5. 'Group Status' dans PROGRAM GROUPS liste 'Active Group'. Tous les PSP configurés peuvent être démarrés en même temps.
- 6. 'Program Status' dansPSP1 (2 ou 3) PROFILE liste 'Run General'. Chaque PSP peut être exécuté séparément.

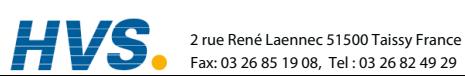

4-44 Manuel d'installation et d'utilisation 2 rue René Laennec 51500 Taissy France

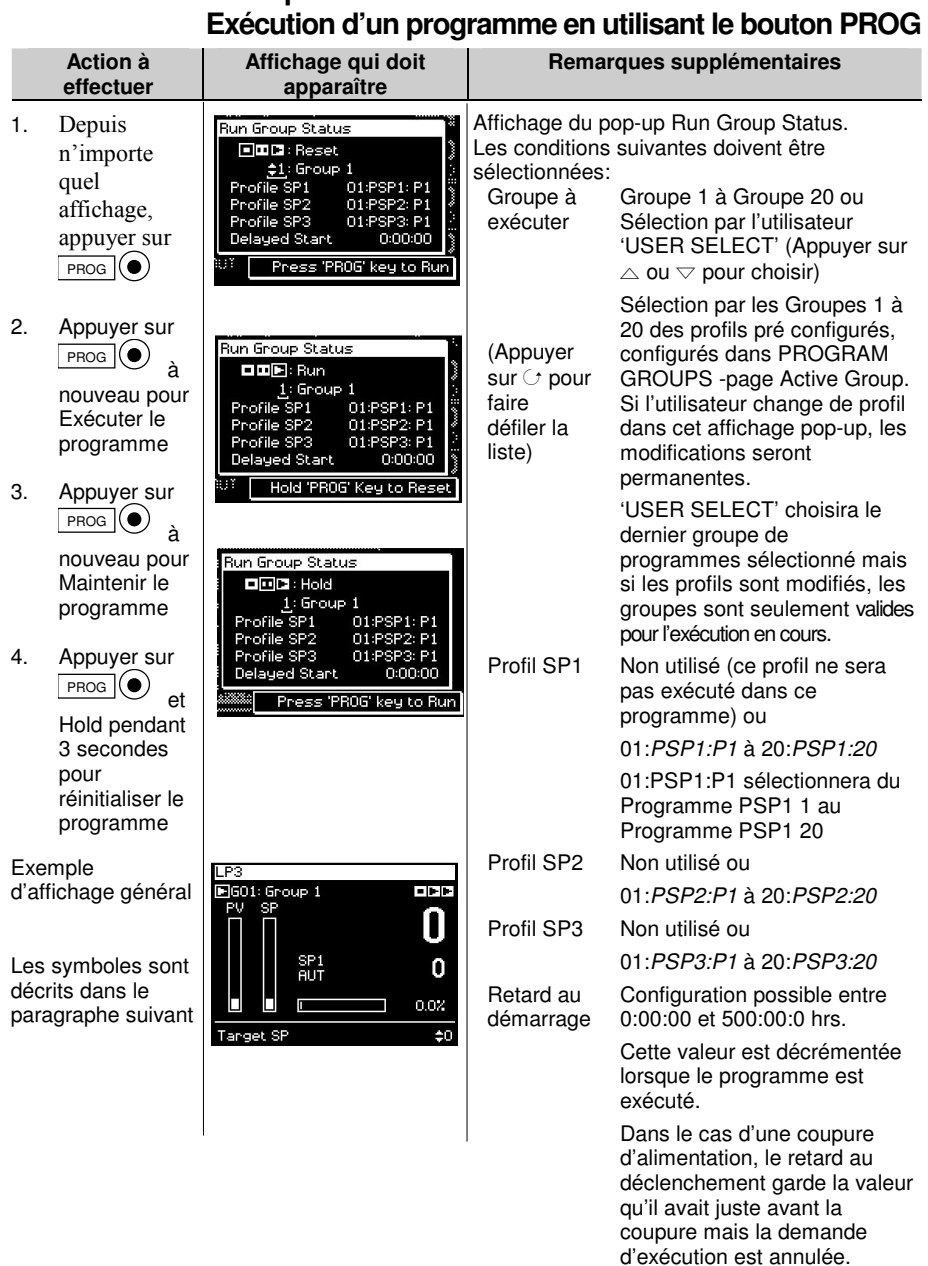

# **4.16.1. Exemple:**

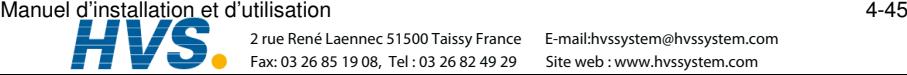

 2 rue René Laennec 51500 Taissy France E-mail:hvssystem@hvssystem.com Fax: 03 26 85 19 08, Tel : 03 26 82 49 29

Un programme en cours d'exécution peut être interrogé et les segments peuvent être modifiés de la même façon que pour le programmateur synchrone. La copie du programmateur peut aussi être affichée comme dans le programmateur synchrone.

#### **4.16.2. Bar d'état du programmateur Asynchrone**

La barre d'état du programmateur est affichée en haut à droite de l'affichage 'Loop' (Sélection avec le bouton LOOP)

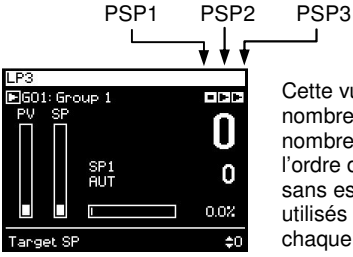

Cette vue est applicable en utilisant les Groupes. Le nombre de symboles d'état affichés dépend du nombre de blocs programmateur utilisés, mais l'ordre d'affichage et toujours de gauche à droite – sans espace. Quand les Groupes ne sont pas utilisés l'état des programmes est associé avec chaque page 'loop'.

#### **Symboles utilisés**

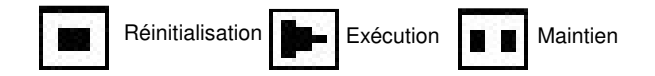

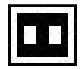

L'etat du courant est affiché en inverse Exemple : Maintien PSP

Ces symboles peuvent aussi être utilisés dans d'autres vues, par exemple, pour le pop-up : état de Groupe d'Exécution, vue dans le paragraphe précédente.

4-46 Manuel d'installation et d'utilisation

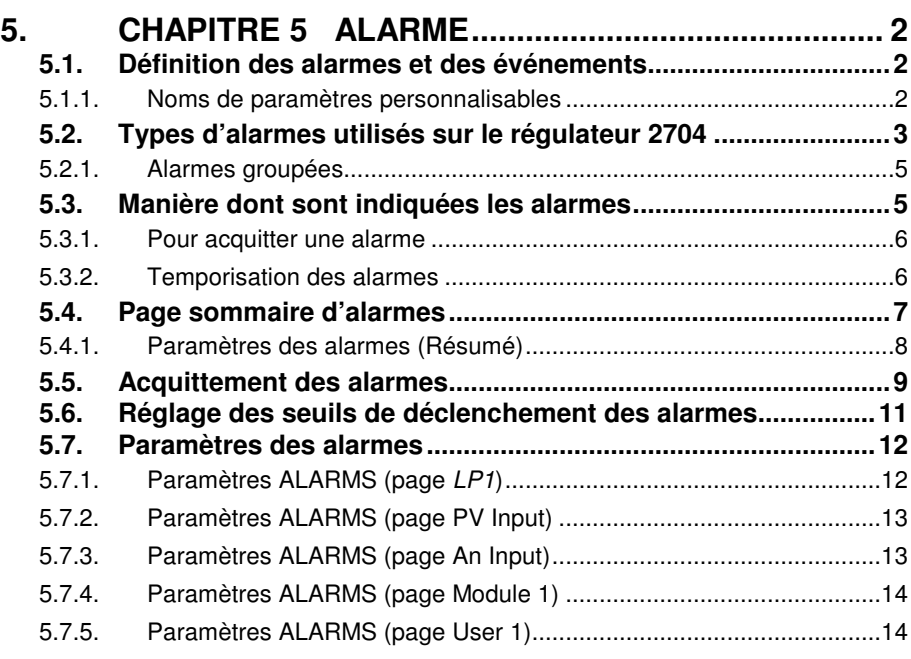

# **5. Chapitre 5 ALARME**

# **5.1. DEFINITION DES ALARMES ET DES EVENEMENTS**

Les alarmes servent à prévenir un opérateur qu'un niveau ou un état prédéfini a été dépassé. Elles servent normalement à commuter une sortie (généralement un relais) pour offrir un contact de la machine ou de l'installation ou une indication visuelle ou sonore externe de l'état.

Les alarmes programmables ne sont que des indications à l'intérieur du régulateur et ne sont pas reliées à une sortie (relais).

Les événements peuvent aussi être des alarmes mais ils sont généralement définis comme des états qui surviennent dans le cadre du fonctionnement normal de l'installation. Généralement, ils ne nécessitent aucune intervention de l'opérateur. On peut citer comme exemple l'ouverture/fermeture d'un évent au cours du cycle d'un programmateur. Le régulateur n'affiche pas l'état de l'alarme sur la face avant.

# **5.1.1. Noms de paramètres personnalisables**

Dans tout ce chapitre, les noms de paramètres en *italique* peuvent être personnalisés par l'utilisateur au niveau d'accès Configuration. Le nom du paramètre peut par conséquent varier d'un appareil à l'autre.

Les noms de paramètres personnalisables types sont :

- les noms d'alarmes
- $\bullet$  les noms de boucles
- les noms de modules et d'entrées
- les unités sur mesures
- les paramètres personnalisés

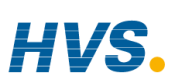

 2 rue René Laennec 51500 Taissy France Fax: 03 26 85 19 08, Tel : 03 26 82 49 29

#### 5-2 Manuel d'installation et d'utilisation

#### **5.2. TYPES D'ALARMES UTILISES SUR LE REGULATEUR 2704**

Cette partie représente graphiquement le fonctionnement de différents types d'alarmes utilisés sur le régulateur 2704. Les graphiques montrent le tracé de la valeur mesurée en fonction du temps.

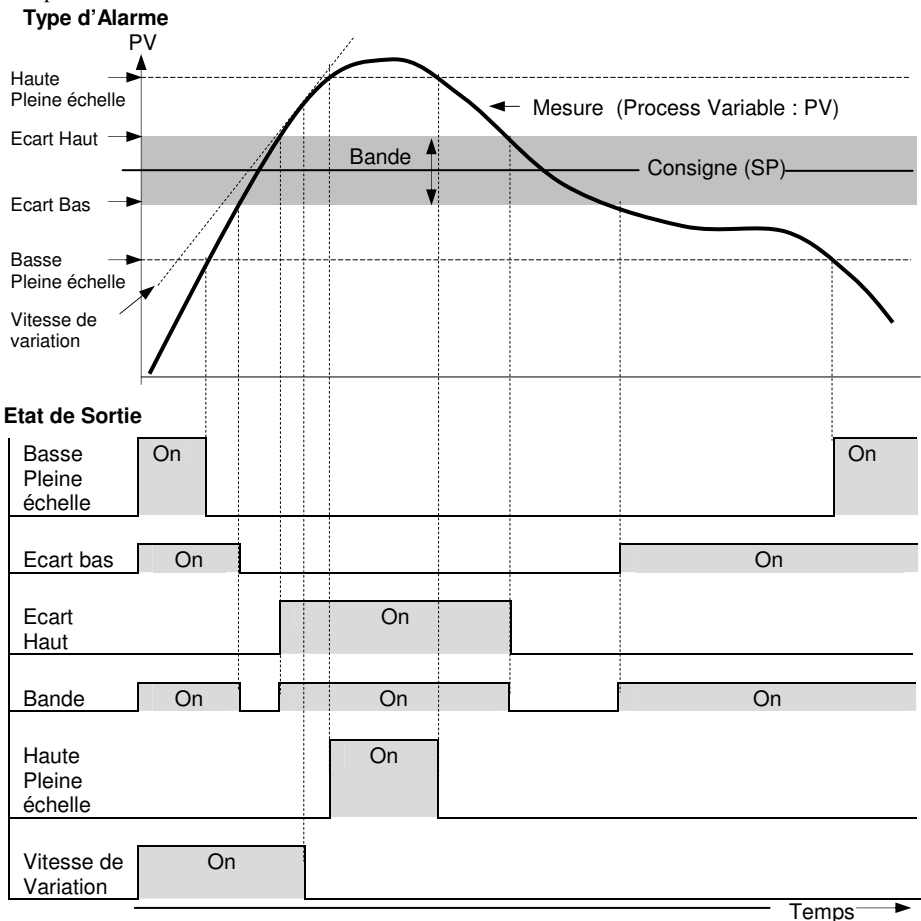

**Figure 5-1: Types d'Alarmes** 

Manuel d'installation et d'utilisation 5-3

 2 rue René Laennec 51500 Taissy France Fax: 03 26 85 19 08, Tel : 03 26 82 49 29

Alarme Vitesse de variation détectée si la valeur de la variation de la mesure, par minute ou par seconde, excède la valeur de la consigne. Si l'alarme est configurée +, alors elle détectera les variations positives. Si l'alarme est configurée -, alors elle détectera les variations négatives. Si il est nécessaire de mesurer les deux types de variations (dans les deux sens), deux alarmes doivent donc être configurées. Comme les alarmes de variations, sont calculées sur une période, il peut y avoir un petit délai avant que l'alarme ne soit indiquée. Ceci est en général seulement remarqué si la mesure change très rapidement.

Alarme d'écart. La consigne utilisée pour l'alarme d'écart, provient normalement d'une entrée externe d'un autre appareil - par exemple, un régulateur de température. Cette consigne peut aussi être configurée dans le régulateur – dans ce cas elle est appelée consigne locale.

Alarme Bloquante. Elle se produit uniquement après être passée par une phase de démarrage. L'alarme n'est indiquée que la prochaine fois qu'une condition d'alarme se produit. Cette fonction sert à empêcher l'indication d'alarme avant que le procédé se soit stabilisé aux conditions normales de fonctionnement

Hystérésis. C'est la différence, entre le point auquel l'alarme se met en route et le point auquel l'alarme s'éteint. Ceci est utilisé pour préserver la durée de vie du relais.

Alarmes mémorisées L'alarme reste indiquée tant que l'utilisateur ne l'a pas acquittée. Une alarme peut être acquittée à l'aide des touches en face avant des régulateurs ou depuis une source externe utilisant une entrée logique vers le régulateur ou à l'aide de la communication numérique.

L'alarme peut être acquittée de deux manières :

- 1. Réinitialisation Automatique. L'alarme reste active tant que l'état d'alarme n'a pas disparu ET que l'alarme n'a pas été acquittée. L'acquittement peut avoir lieu AVANT que l'état d'alarme disparaisse.
- 2. **Réinitialisation Manuelle.** L'alarme reste active tant que l'état d'alarme n'a pas disparu ET que l'alarme n'a pas été acquittée. L'acquittement ne peut avoir lieu qu'APRÈS que l'état d'alarme ait disparu.

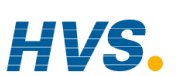

 2 rue René Laennec 51500 Taissy France Fax: 03 26 85 19 08, Tel : 03 26 82 49 29

5-4 Manuel d'installation et d'utilisation

#### **5.2.1. Alarmes groupées**

Des alarmes peuvent être associées à différents aspects du procédé. Elles sont groupées de la manière suivante selon les fonctions qu'elles exécutent :

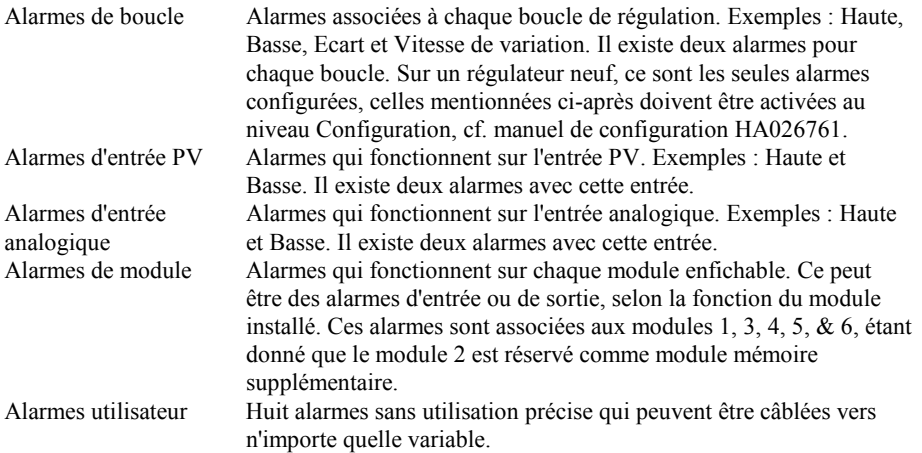

#### **5.3. MANIERE DONT SONT INDIQUEES LES ALARMES**

Lorsqu'une alarme se produit, un message apparaît sur l'affichage pour indiquer la source et le type de l'alarme. Ce message d'alarme se présente de la manière suivante :

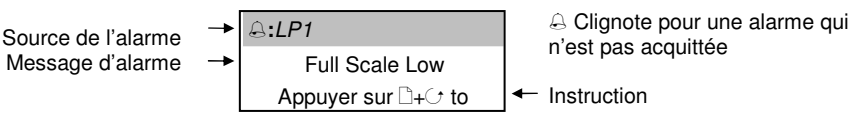

Lorsque l'alarme a été acquittée, le message qui figure dans le bandeau de la fenêtre surgissante ci-dessus est affiché sur la page Loop Display (affichage de la boucle). Le symbole  $\triangle$  reste allumé à feu fixe dans le bandeau supérieur d'une page si une alarme est encore présente.

Si un relais a été relié à la sortie de l'alarme, il fonctionne de manière à permettre l'activation d'un voyant ou d'un signal sonore externe. Le relais est désactivé lors de l'acquittement de l'alarme

Manuel d'installation et d'utilisation 5-5

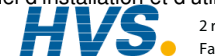

# **5.3.1. Pour acquitter une alarme**

Appuyer sur  $\Box$ + $\bigcirc$ , suivant les instructions Les actions suivantes, dépendent du type d'alarme configuré.

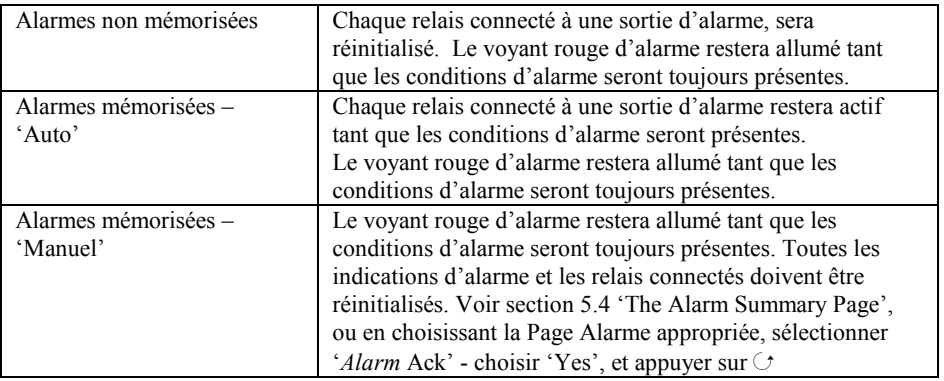

Ce paragraphe décrit les méthodes usuelles pour acquitter une alarme.

Le paragraphe 5.5 décrit des méthodes alternatives.

#### **5.3.2. Temporisation des alarmes**

On peut définir une temporisation pour chaque alarme entre le moment où survient l'alarme et l'indication de cette alarme sur le régulateur. Cette fonction est utile pour empêcher l'indication d'alarmes intempestives dans des procédés perturbés ou à variation rapide. Pour régler la temporisation, il faut placer le régulateur au niveau Configuration. Cette opération est décrite dans le Manuel de configuration du 2704 (référence HA026933).

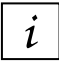

ightarrow Si une temporisation a été configurée pour l'alarme, l'utilisateur peut voir que le  $\mu$  déclenchement d'une alarme ne correspond pas nécessairement à l'affichage de cette alarme

#### **5.4. PAGE SOMMAIRE D'ALARMES**

L'état des alarmes est affiché sur la page Sommaire d'alarmes. Pour voir l'état:

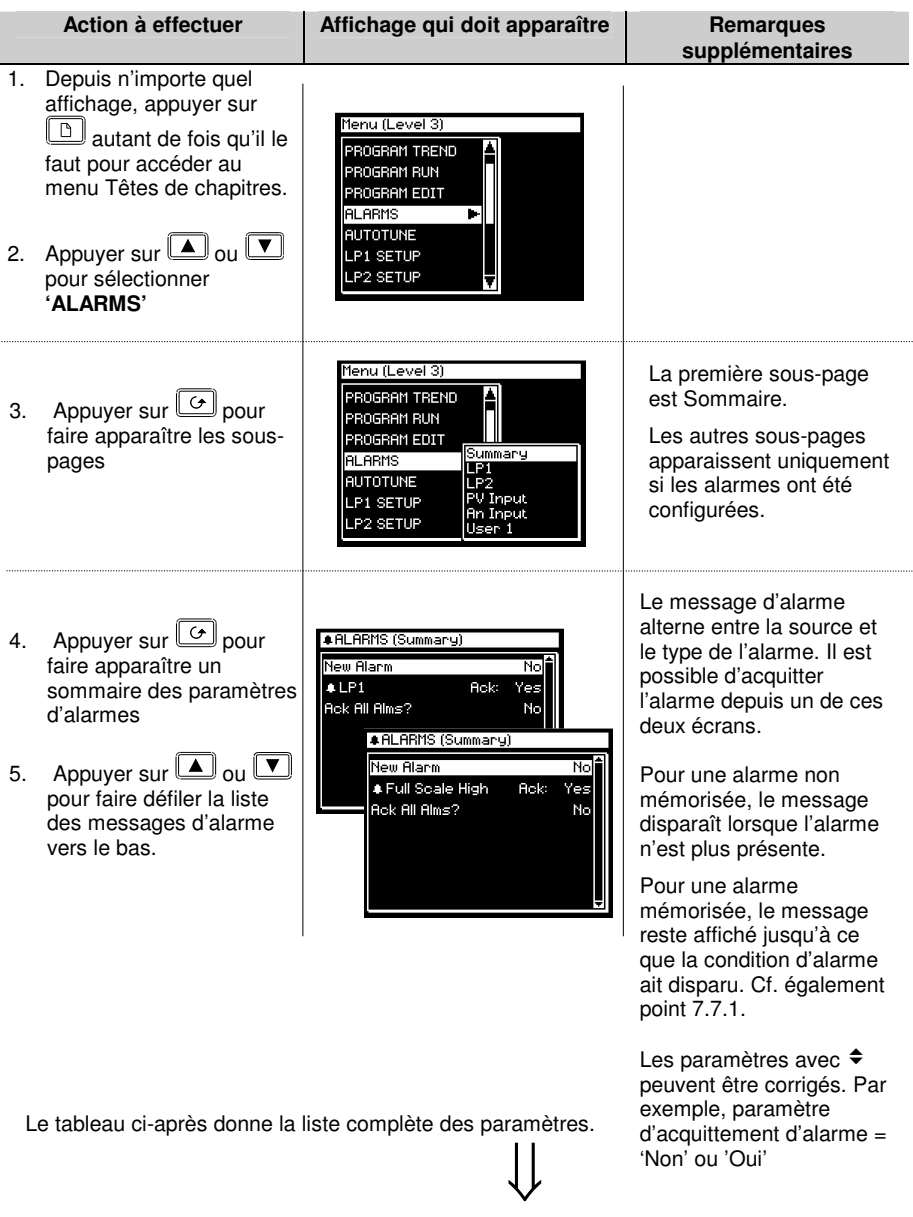

Manuel d'installation et d'utilisation<br>
2 rue René Laennec 51500 Taissy France E-mail:hvssystem@hvssystem.com<br>
Fax: 03 26 85 19 08. Tel : 03 26 82 49 29 Site web : www.hvssystem.com

Fax: 03 26 85 19 08, Tel : 03 26 82 49 29

 2 rue René Laennec 51500 Taissy France E-mail:hvssystem@hvssystem.com Site web : www.hvssystem.com

# **5.4.1. Paramètres des alarmes (Résumé)**

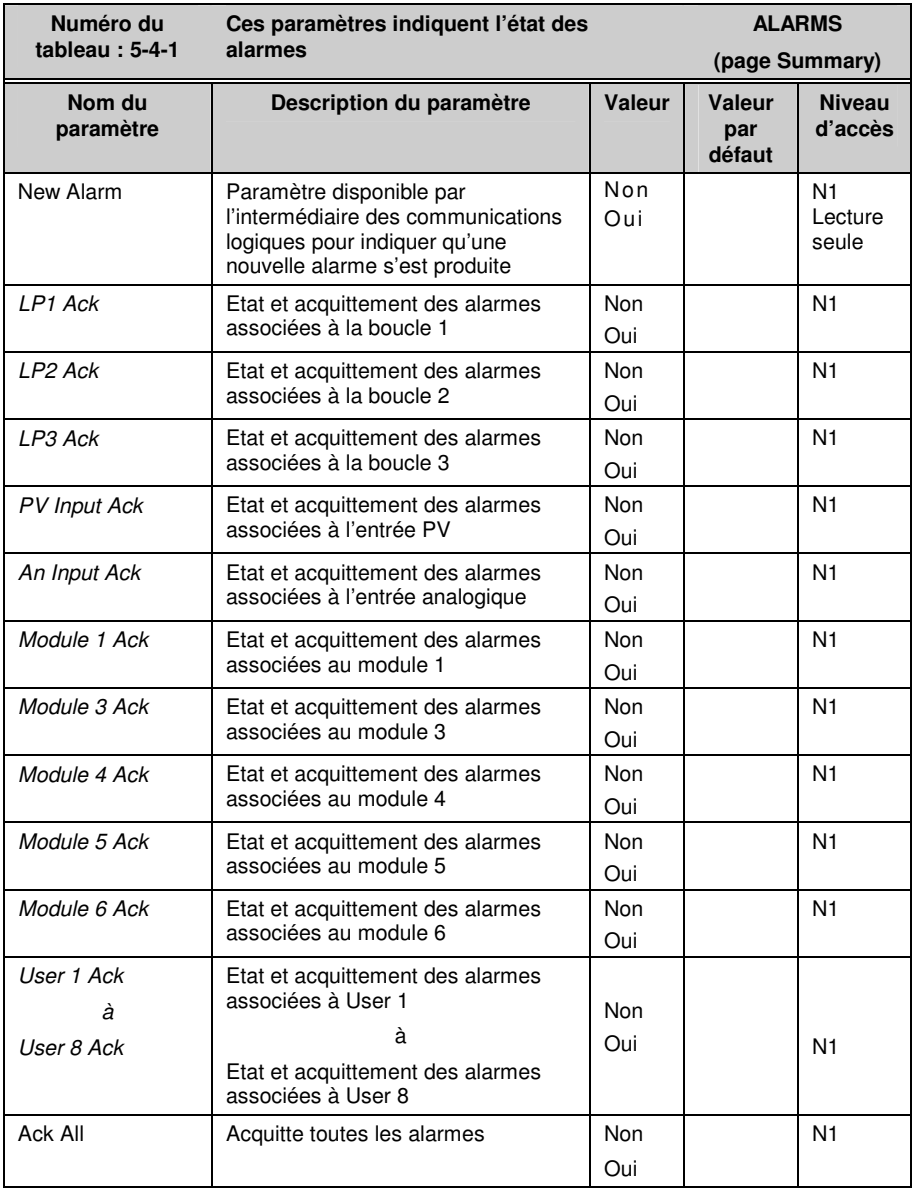

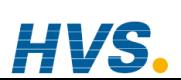

5-8 Manuel d'installation et d'utilisation

 2 rue René Laennec 51500 Taissy France Fax: 03 26 85 19 08, Tel : 03 26 82 49 29

#### **5.5. ACQUITTEMENT DES ALARMES**

On peut acquitter une nouvelle alarme de cinq manières différentes :

- 1. en appuyant simultanément sur  $\Box$  et
- 2. Depuis la page d'alarme 'Summary'
- 3. Depuis la page 'Alarms'
- 4. à partir d'une source externe, comme un bouton-poussoir, relié à une entrée logique correctement configurée
- 5. par l'intermédiaire des communications logiques

Le message reste affiché à l'écran et le symbole d'alarme,  $\triangle$ , continue à clignoter jusqu'à ce que l'alarme soit acquittée (l'utilisateur est invité à l'acquitter en appuyant simultanément sur

et Le symbole arrête de clignoter et reste allumé jusqu'à ce que tous les états d'alarme aient disparu. Si une autre alarme se produit, le symbole recommence à clignoter et un nouveau message d'alarme apparaît.

Le message affiché indique la source de l'alarme et peut être personnalisé en fonction de la terminologie de l'utilisateur. La source prend le nom de la voie ou de la boucle ou de l'alarme utilisateur

Le fonctionnement de l'acquittement des alarmes dépend des facteurs suivants : alarme mémorisée ou non, réinitialisation automatique ou manuelle (les tableaux suivants illustrent ces différentes possibilités).

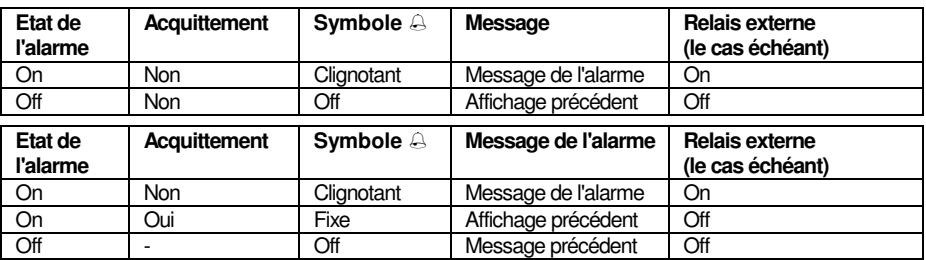

#### Alarmes non mémorisées

#### Alarme mémorisée - Automatique

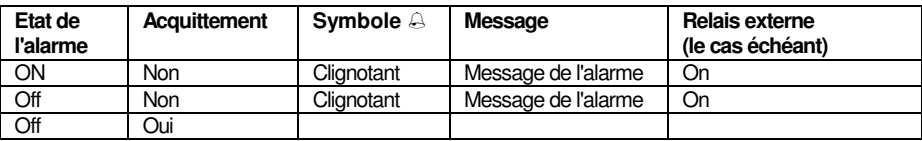

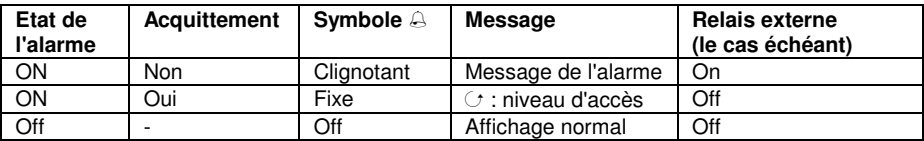

Manuel d'installation et d'utilisation 5-9

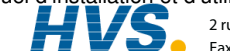

 2 rue René Laennec 51500 Taissy France E-mail:hvssystem@hvssystem.com Fax: 03 26 85 19 08, Tel : 03 26 82 49 29
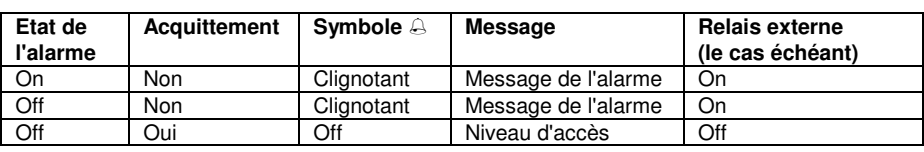

#### Alarme mémorisée - Manuel

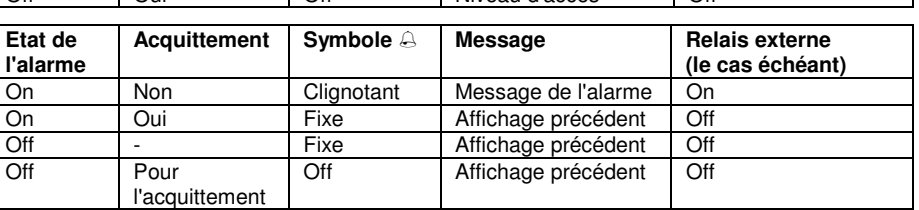

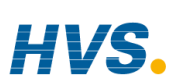

#### 5-10 Manuel d'installation et d'utilisation

 2 rue René Laennec 51500 Taissy France Fax: 03 26 85 19 08, Tel : 03 26 82 49 29

#### **5.6. REGLAGE DES SEUILS DE DECLENCHEMENT DES ALARMES**

Le seuil de déclenchement des alarmes (consigne) est disponible au niveau d'accès 1. Pour le régler, il faut accéder à la tête de chapitre de l'alarme choisie. L'hystérésis est disponible au niveau d'accès 3. L'exemple suivant montre le réglage de ces paramètres pour Alarm 1/Loop 1 :

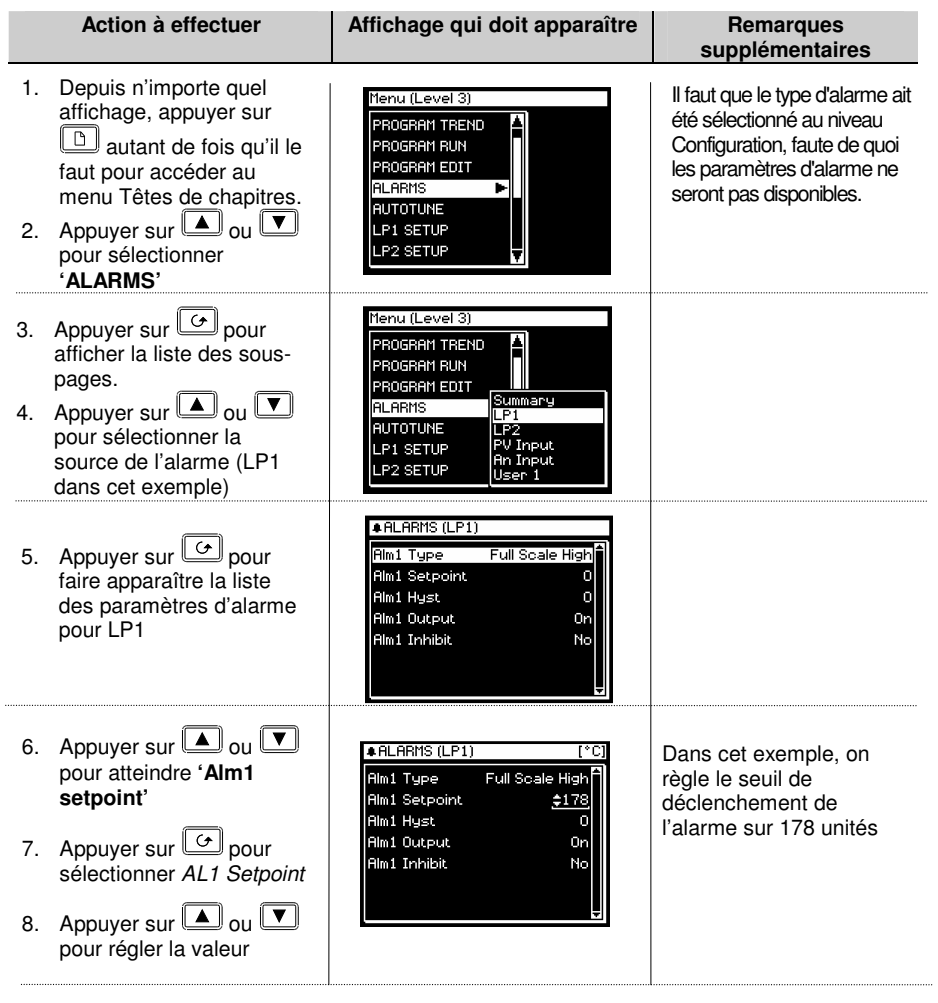

Manuel d'installation et d'utilisation 5-11

 2 rue René Laennec 51500 Taissy France Fax: 03 26 85 19 08, Tel : 03 26 82 49 29

# **5.7. PARAMETRES DES ALARMES**

Les tableaux de paramètres de cette partie sont uniquement affichés si une alarme a été configurée pour la boucle, l'entrée ou le module correspondant.

# **5.7.1. Paramètres ALARMS (page** *LP1***)**

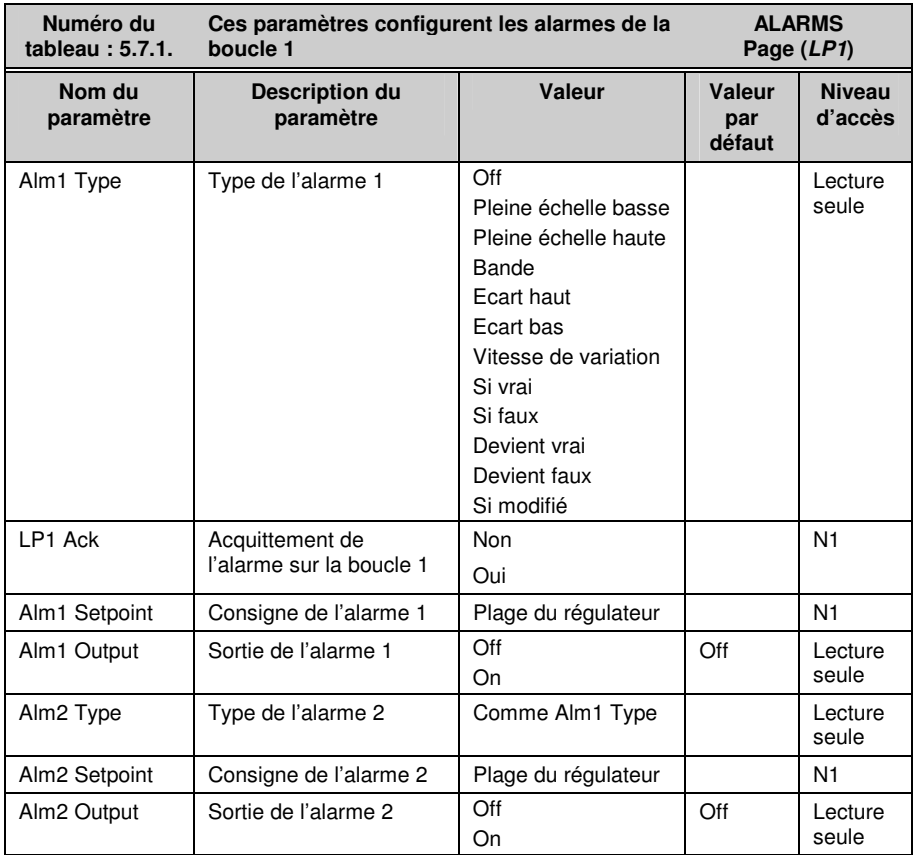

Le tableau ci-dessus est identique pour LP2 et LP3 si 3 boucles de régulation ont été configurées.

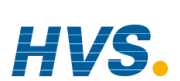

5-12 Manuel d'installation et d'utilisation

 2 rue René Laennec 51500 Taissy France Fax: 03 26 85 19 08, Tel : 03 26 82 49 29 E-mail:hvssystem@hvssystem.com Site web : www.hvssystem.com

## **5.7.2. Paramètres ALARMS (page PV Input)**

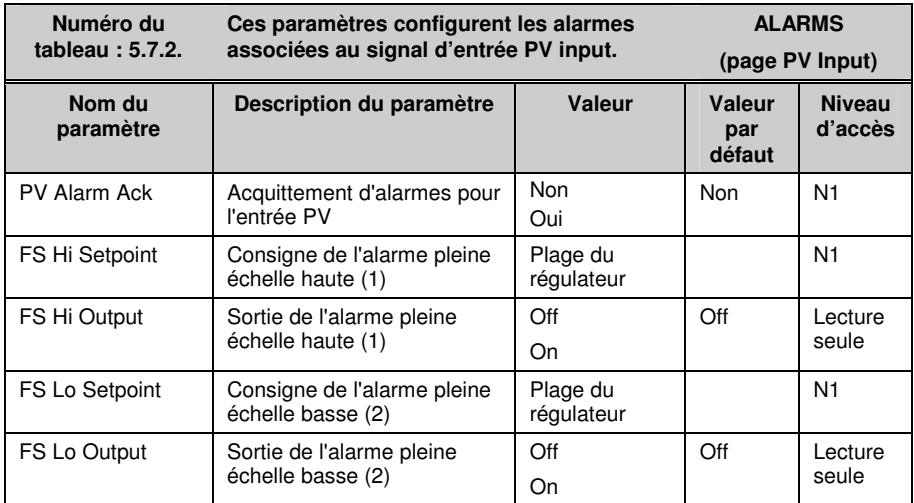

## **5.7.3. Paramètres ALARMS (page An Input)**

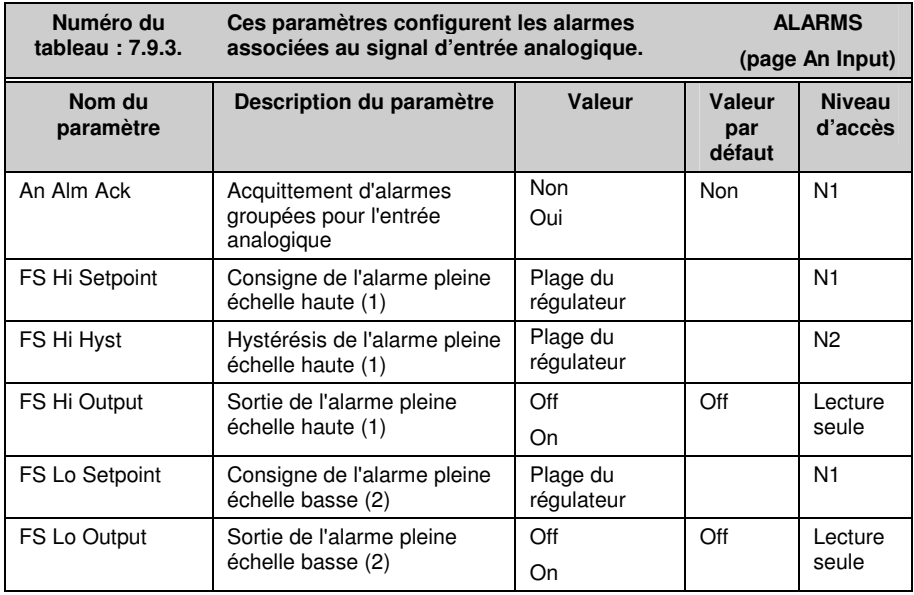

Manuel d'installation et d'utilisation 5-13

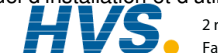

 2 rue René Laennec 51500 Taissy France E-mail:hvssystem@hvssystem.com Fax: 03 26 85 19 08, Tel : 03 26 82 49 29

## **5.7.4. Paramètres ALARMS (page Module 1)**

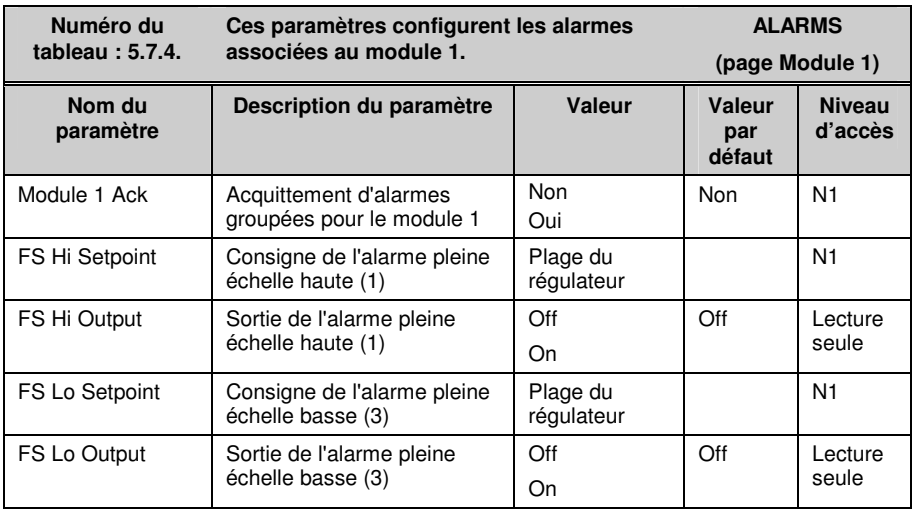

Le tableau ci-dessus est identique pour :

le module 3 le module 4 le module 5 le module 6

## **5.7.5. Paramètres ALARMS (page User 1)**

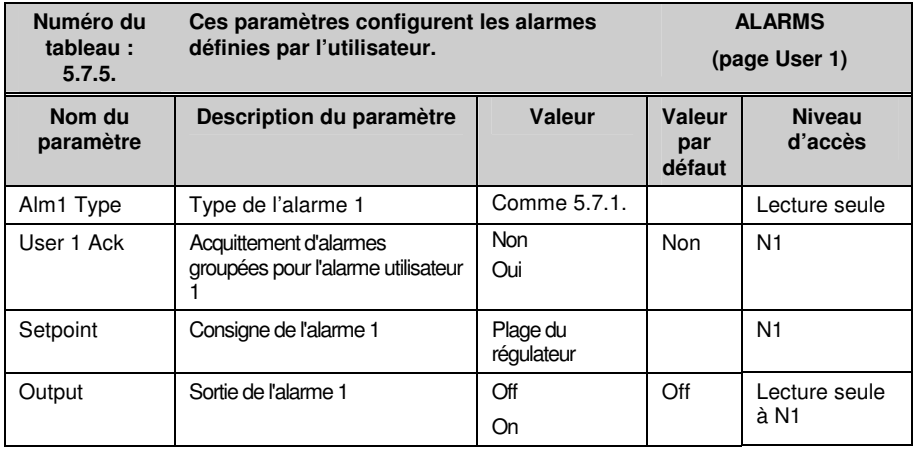

Le tableau ci-dessus est identique pour :<br>l'alarme utilisateur 2 l'alarme u

l'alarme utilisateur 4

l'alarme utilisateur 2 l'alarme utilisateur 5 l'alarme utilisateur 7<br>l'alarme utilisateur 3 l'alarme utilisateur 6 l'alarme utilisateur 8 l'alarme utilisateur 6

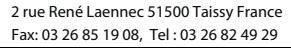

5-14 Manuel d'installation et d'utilisation

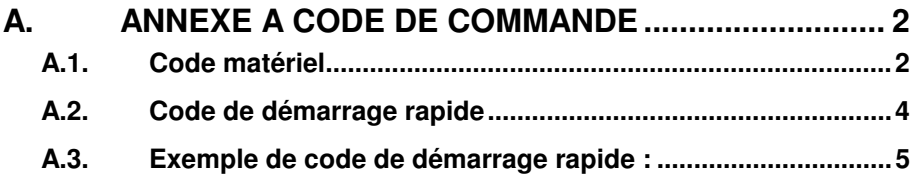

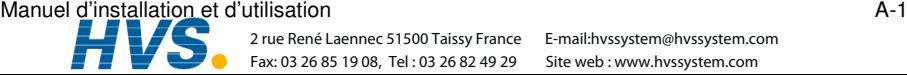

# **A. Annexe A Code de commande**

# **A.1. CODE MATERIEL**

Le régulateur 2704 possède une construction matérielle modulaire qui accepte un maximum de six modules enfichables et de deux modules de communications. La construction matérielle fixe comporte huit ES logiques et un relais.

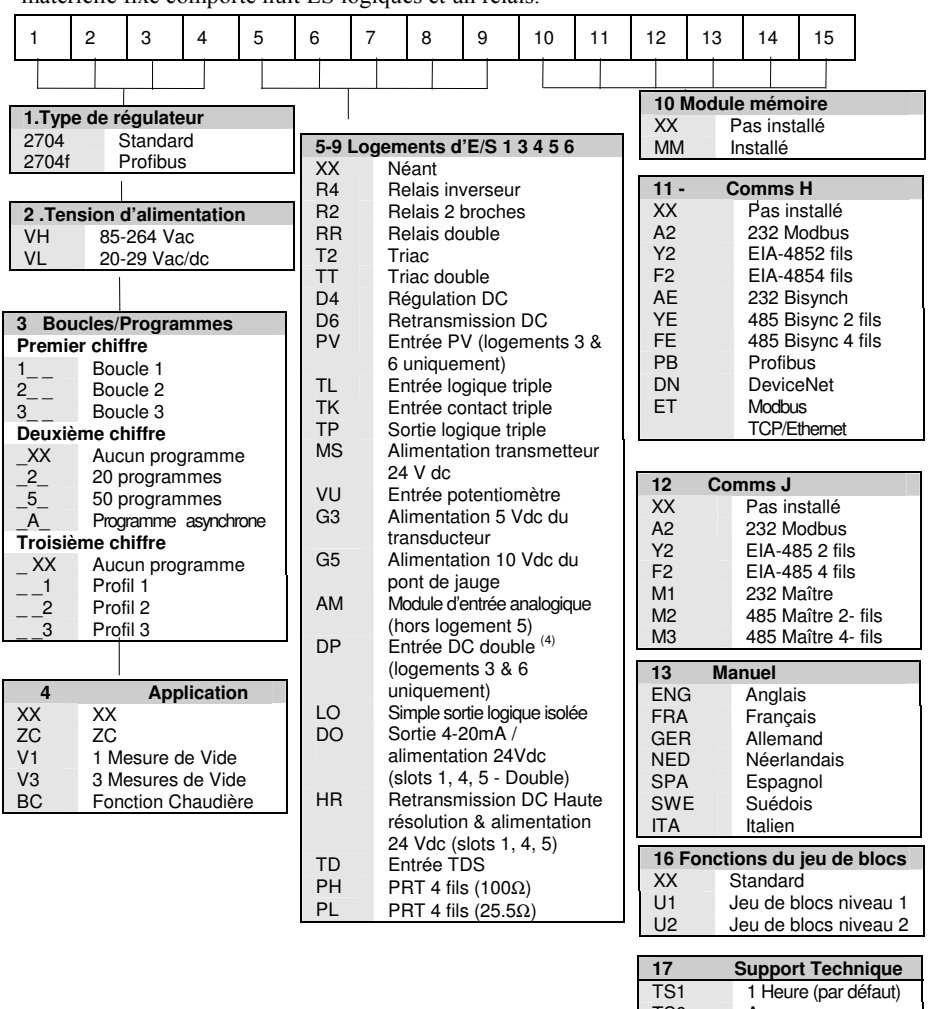

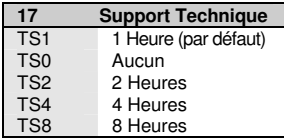

**18 Outils de configuration**  Aucun

#### A-2 Manuel d'installation et d'utilisation

*Remarques relatives au matériel :* 

- 1. *Les régulateurs de base comportent : 8 registres logiques, 10 valeurs utilisateur, 4 timers, 4 totalisateurs et une horloge Temps Réel.*
- 2. *Le jeu de blocs 1 comporte : 16 opérations analogiques, 16 opérations Logiques, 1 générateur de modèles, 1 programmateur logique, 1 switch analogique, 1 bloc de câblage et 30 valeurs d'utilisateur*
- 3. *Le jeu de blocs 2 comporte Le jeu de blocs 1 et en plus 16 opérations analogiques, 16 opérations Logiques et 20 valeurs utilisateur.*
- 4. *L'entrée analogique double convient pour une entrée bas niveau et un entrée haut niveau (Entrées non-isolées l'une de l'autre)*
- 5. *Chaque canal du module de sortie logique peut être contrôlé en 4-20 mA ou avec une alimentation 24 Vdc*
- 
- 6. *Chaque module HR comporte une sortie DC haute résolution et une alimentation 24 Vdc*  7. *Les modules PH & PL utilisent les slots 3 & 6 uniquement. Le module ET dans le slot H inclut un adaptateur de connexion.*

#### **Exemple de code matériel**

#### **2704/VH/323/XX/RR/PV/D4/TP/PV/XX/A2/XX/ENG/U1/IT**

Régulateur tri-boucle pouvant mémoriser 20 programmes à 3 profils. Tension d'alimentation 85 - 264 Vac. Modules : 2 x entrées PV, 1 x relais double, 1 x régulation DC, 1 x sortie logique triple, EIA-232 Comms. 16 opérations analogiques et 32 opérations logiques et iTools livré avec le régulateur.

Remarques générales :

- 1. La boucle PV 1 passe par défaut à l'entrée principale sur la carte microprocesseur. Les entrées boucle PV 2 et PV 3 doivent être installées dans le logement d'E/S 3 ou 6 ou affectées à l'entrée analogique.
- 2. Cette configuration de l'alarme concerne uniquement les alarmes de boucles (une sélection par boucle est autorisée). Il existe des alarmes supplémentaires que l'utilisateur doit configurer.
- 3. Les entrées thermocouple et RTD prennent comme hypothèse des valeurs capteur mini et maxi sans point décimal.
- 4. La plage des entrées linéaires est comprise entre 0 et 100 %, sans point décimal.
- 5. Les entrées Température sont en °C, sauf pour les Etats-Unis où elles sont en °F.
- 6. Les consignes externes prennent comme hypothèse des plages mini & maxi pour les boucles.<br>7. VP1 et VP2 ne sont pas disponibles avec la fonction Boucle prédominante.
- 7. VP1 et VP2 ne sont pas disponibles avec la fonction Boucle prédominante.
- 8. Pour les entrées Cascade et Boucle prédominante uniquement.
- 9. Le module HR doit être utilisé en mode rétroaction.

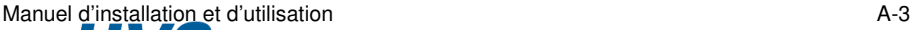

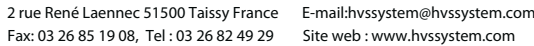

# **A.2. CODE DE DEMARRAGE RAPIDE**

Il faut configurer le régulateur livré selon le code matériel de la page précédente. La configuration est réalisée à l'aide d'iTools. Pour les applications simples, le régulateur peut être également livré pré configuré selon le code suivant :

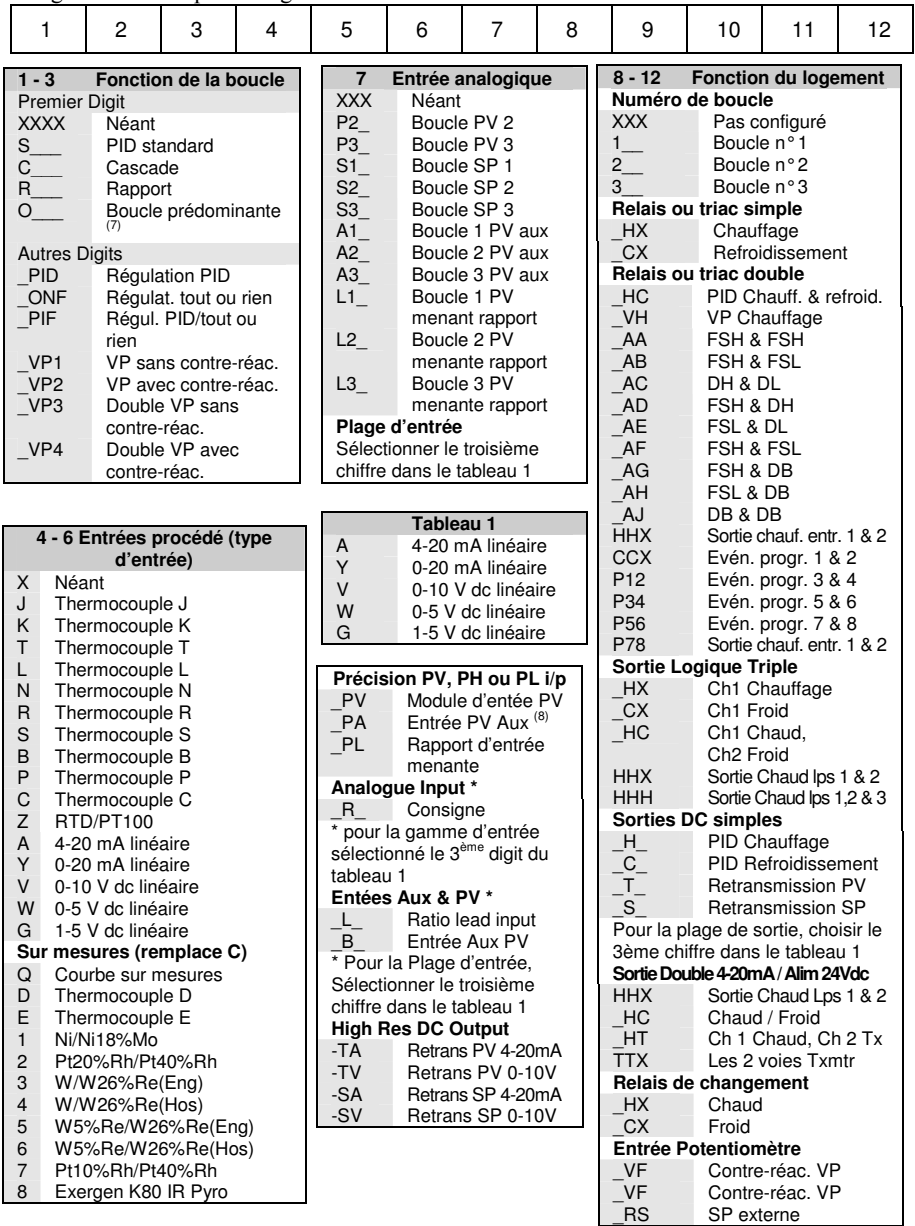

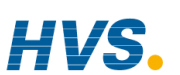

 2 rue René Laennec 51500 Taissy France Fax: 03 26 85 19 08, Tel : 03 26 82 49 29

#### A-4 Manuel d'installation et d'utilisation

#### **A.3. EXEMPLE DE CODE DE DEMARRAGE RAPIDE :**

#### **SVP1/SPID/SPID/K/Z/A/S1A/1VH/2PV/2HV/3HC/3PV**

Ce code configure le matériel spécifié page A2 de la manière suivante :

Boucle 1 : régulation de commande de vanne, entrée de type K, sortie VP Ch1 dans le logement 1, entrée de consigne externe 4-20 mA.

Boucle 2 : régulation PID, entrée RTD dans le logement 3, sortie 0-10 V dc Ch1 dans le logement 4.

Boucle 3 : régulation PID, entrée 4-20 mA dans le logement 6, sortie logique Ch1/Ch2 dans le logement 5.

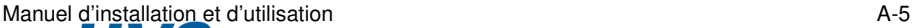

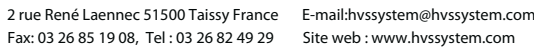

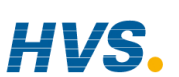

#### A-6 Manuel d'installation et d'utilisation

 2 rue René Laennec 51500 Taissy France Fax: 03 26 85 19 08, Tel : 03 26 82 49 29

## **B. ANNEXE B INFORMATIONS RELATIVES A LA SECURITE ET A LA COMPATIBILITE ELECTROMAGNETIQUE2**

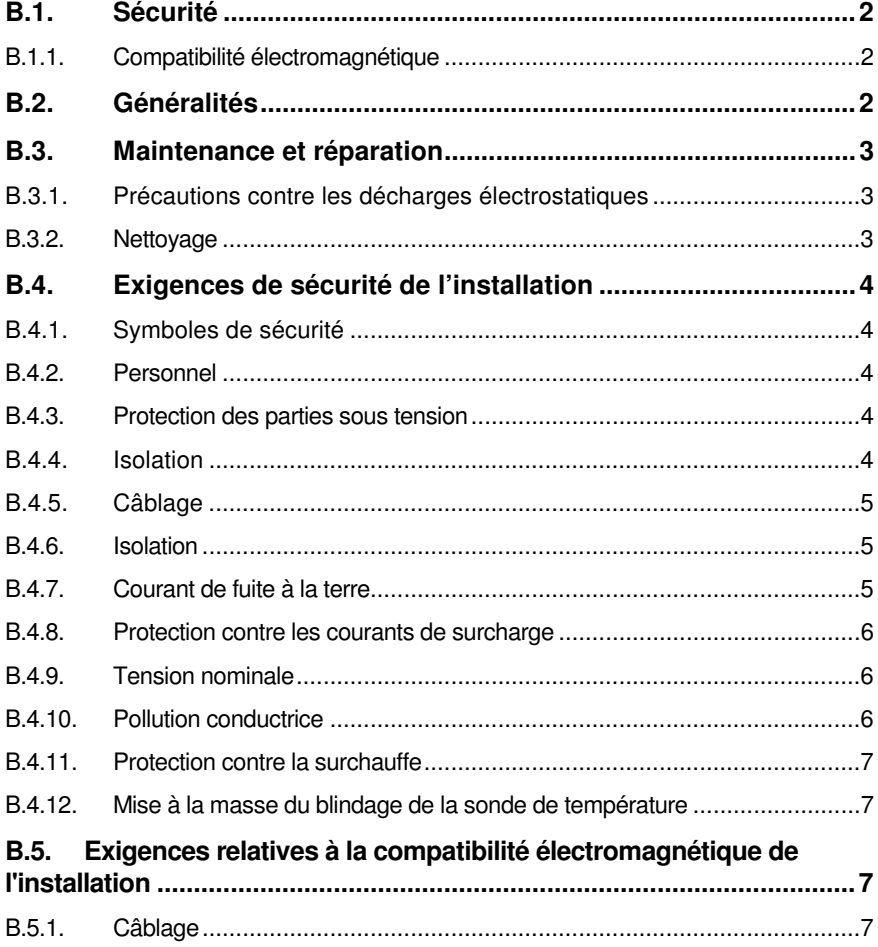

Manuel d'installation et d'utilisation<br>
B-1<br>
B-1<br>
B-1<br>
B-1<br>
B-1

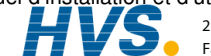

# **B. Annexe B Informations relatives à la sécurité et à la compatibilité électromagnétique**

Ce régulateur est fabriqué au Royaume Uni par Eurotherm Controls Ltd.

Nous vous invitons à lire ce chapitre avant d'installer le régulateur

Ce régulateur est destiné aux applications industrielles de régulation de la température et de procédés car il répond aux exigences des directives européennes en matière de sécurité et de compatibilité électromagnétique. Son utilisation dans d'autres applications ou le non-respect des instructions d'installation de ce manuel peut remettre en cause la sécurité ou la protection contre les perturbations électromagnétiques assurée par le régulateur. Il incombe à l'installateur de garantir la sécurité et la compatibilité électromagnétique de chaque installation.

# **B.1. SECURITE**

Ce régulateur est conforme avec la directive européenne en matière de basse tension 73/23/EEC, modifiée par la directive 93/68/EEC, car il répond à la norme de sécurité EN 61010.

# **B.1.1. Compatibilité électromagnétique**

Ce régulateur est conforme aux exigences de protection de la directive européenne relative à la compatibilité électromagnétique 89/336/EEC, modifiée par la directive 93/68/EEC, grâce à l'application d'un dossier de construction technique.

Cet appareil répond aux exigences générales d'environnement industriel décrit dans les normes EN 50081-2 et EN 50082-2. Pour plus d'informations sur la conformité du produit, consulter le dossier de construction technique.

# **B.2. GENERALITES**

Les informations contenues dans ce manuel, sont sujettes à modification sans aucun préavis. Tous les efforts ont été fournis pour assurer un contenu précis, votre fournisseur ne pourra être tenu pour responsable pour des erreurs contenues dans ce document.

#### Déballage et Stockage

Le paquet devrait contenir un appareil monte dans son manchon, deux clips de fixation pour une installation sur panneau et un guide d'installation et d'utilisation. Certaine gammes d'appareil sont livrées avec un adaptateur d'entrée.

Si à la réception, le paquet ou l'appareil sont endommagés, n'installez pas l'appareil, mais contactez immédiatement votre fournisseur. Si l'appareil doit être stocké avant utilisation, protégez le de l'humidité et de la poussière dans une température ambiante de -30 °C à 75 °C.

> 2 rue René Laennec 51500 Taissy France Fax: 03 26 85 19 08, Tel : 03 26 82 49 29

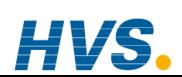

B-2 Manuel d'installation et d'utilisation

### **B.3. MAINTENANCE ET REPARATION**

Ce régulateur ne comporte aucune pièce sur laquelle l'utilisateur peut intervenir. Prendre contact avec l'agent Eurotherm Automation le plus proche pour toute réparation.

#### *Attention :* **condensateurs chargés**

Avant de retirer un appareil de son manchon, débrancher l'alimentation et attendre au moins deux minutes pour que les condensateurs aient le temps de se décharger. Le non-respect de cette précaution fait courir un risque avec les condensateurs qui peuvent présenter des tensions dangereuses. Ne toucher en aucun cas les composants électroniques d'un appareil lorsqu'on le retire de son manchon

### **B.3.1. Précautions contre les décharges électrostatiques**

Lorsqu'on retire un régulateur de son manchon, les composants électroniques non protégés peuvent être endommagés par des décharges électrostatiques dues à la personne qui manipule le régulateur. Pour éviter ce phénomène, lors de l'utilisation du module débranché, il faut se relier à la terre.

#### **B.3.2. Nettoyage**

Ne pas nettoyer les étiquettes avec de l'eau ou des produits à base d'eau car elles deviendraient illisibles. Utiliser de l'alcool isopropylique à cette fin. Utiliser une solution savonneuse douce pour nettoyer les autres surfaces extérieures du produit.

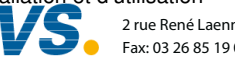

 2 rue René Laennec 51500 Taissy France E-mail:hvssystem@hvssystem.com Fax: 03 26 85 19 08, Tel : 03 26 82 49 29

## **B.4. EXIGENCES DE SECURITE DE L'INSTALLATION**

#### **B.4.1. Symboles de sécurité**

Les différents symboles utilisés sur l'appareil ont la signification suivante :

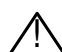

Attention (consulter les Attention (consulter les Languare fonctionnelle<br>  $\sum$  documents d'accompagnement — (masse)

Une terre fonctionnelle est destinée à des fonctions autres que la sécurité, comme la mise à la terre des filtres CEM.

#### **B.4.2. Personnel**

L'installation doit uniquement être effectuée par du personnel qualifié.

#### **B.4.3. Protection des parties sous tension**

Pour empêcher tout contact entre les mains ou l'outillage métallique et les parties qui peuvent être sous tension, il faut installer le régulateur dans un boîtier.

#### **B.4.4. Isolation**

L'entrée PV et l'ensemble des modules enfichables sont intégralement isolés mais les E/S logiques fixes et les entrées analogiques ne sont pas isolées, ce qui est illustré sur la figure B-1.

L'entrée analogique est une entrée différentielle à polarisation automatique adaptée aux transducteurs référencé à la masse ou flottants de faible impédance produisant un signal dans la plage  $\pm$ /-10V ou  $\pm$ /-20mA (avec une résistance de charge de 100 Ohms entre les bornes  $\pm$ et -).

Cette entrée n'est isolée ni par rapport à la masse de l'appareil (qui peut être mis à la terre par les ports d'E/S fixes) ni par rapport à la borne de terre de l'appareil : il ne faut par conséquent appliquer en aucun cas un potentiel secteur à une de ses entrées.

Pour que l'entrée fonctionne en toute sécurité, la tension commune mesurée par rapport à la masse de l'appareil ne doit pas dépasser +/-120 Vdc ou ac<sub>rms</sub>. Pour une réjection en mode commun fortement amélioré (c'est-à-dire fonctionnement selon la spécification), il faut limiter cette tension à  $\pm$ /- 40 Vdc.

Les transducteurs flottants sont automatiquement polarisés à  $+2.5$  V par rapport à la masse de l'appareil lors du branchement.

> Remarque : toutes les autres E/S sont totalement isolées par rapport à la masse de l'appareil et les unes par rapport aux autres.

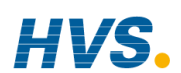

B-4 Manuel d'installation et d'utilisation

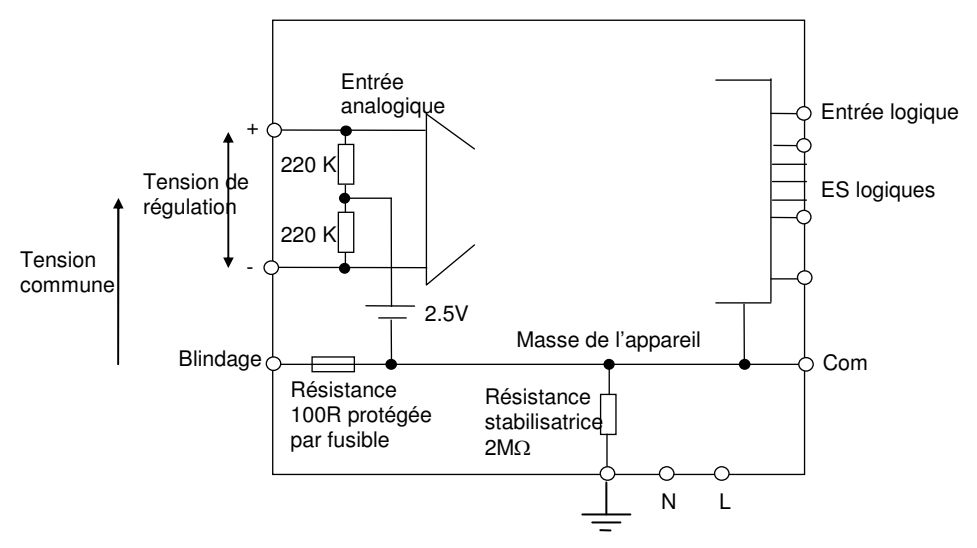

**Figure B-1 : entrée analogique et circuit équivalent d'E/S logiques fixes** 

## **B.4.5. Câblage**

Il est important de brancher le régulateur conformément aux caractéristiques de câblage indiquées dans ce manuel. Il faut prendre tout particulièrement soin de ne pas relier l'alimentation alternative à l'entrée capteur basse tension et aux autres entrées et sorties bas niveau. Utiliser exclusivement des conducteurs en cuivre pour les connexions (sauf pour les entrées thermocouple) et veiller à ce que le câblage des installations soit conforme à l'ensemble des réglementations locales applicables au câblage. Par exemple, au Royaume Uni, utiliser la dernière version des réglementations IEE portant sur le câblage (BS7671) ; aux Etats-Unis, utiliser les méthodes de câblage NEC classe 1.

#### **B.4.6. Isolation**

L'installation doit être équipée d'un sectionneur de courant qui doit être situé à proximité immédiate du régulateur, à portée de l'utilisateur et repéré comme sectionneur de l'appareil.

#### **B.4.7. Courant de fuite à la terre**

Le filtrage RFI peut occasionner un courant de fuite à la terre maximal de 0,5 mA, ce qui peut avoir des répercussions sur la conception d'une installation de régulateurs multiples protégés par des coupe-circuit de type Residual Current Device (RCD, appareil à courant résiduel) ou Ground Fault Detector (GFD, détecteur de défaut de terre).

Manuel d'installation et d'utilisation B-5

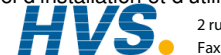

#### **B.4.8. Protection contre les courants de surcharge**

Pour protéger les pistes des cartes électroniques du régulateur contre les courants de surcharge, l'alimentation alternative du régulateur et les sorties de puissance doivent être câblées à l'aide d'un fusible ou d'un coupe-circuit dont les caractéristiques répondent à la spécification technique.

#### **B.4.9. Tension nominale**

La tension maximale appliquée entre les bornes suivantes ne doit pas être supérieure à 264 Vac :

- ligne ou neutre avec une autre connexion;
- sortie relais sur les branchements logique, dc ou capteur ;
- branchement à la terre.

Il ne faut pas câbler le régulateur avec une alimentation triphasée avec branchement étoile non relié à la terre. En cas de défaut, cette alimentation pourrait dépasser 264 V alternatif par rapport à la terre et le produit ne serait pas sûr.

Les surtensions transitoires sur l'alimentation et entre l'alimentation et la terre ne doivent pas dépasser 2,5 kV. Si l'on prévoit ou mesure des surtensions transitoires supérieures, l'installation doit comporter un limiteur de surtensions transitoires.

Ces appareils possèdent des tubes à décharge gazeuse et des MOV qui limitent et régulent les surtensions transitoires de la ligne d'alimentation dues aux coups de foudre ou aux commutations de charges inductives. Il existe des dispositifs pour différentes caractéristiques d'énergie, qu'il faut choisir en fonction des conditions de l'installation.

#### **B.4.10. Pollution conductrice**

Il faut éliminer toute pollution conductrice de l'armoire où est monté le régulateur. La poussière de carbone, par exemple, est une pollution conductrice. Pour garantir une atmosphère correcte dans les conditions de pollution conductrice, monter un filtre sur l'admission d'air de l'armoire. S'il y a des risques de condensation, par exemple à basse température, placer un thermostat pour réguler la température dans l'armoire.

> 2 rue René Laennec 51500 Taissy France Fax: 03 26 85 19 08, Tel : 03 26 82 49 29

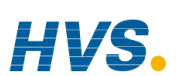

B-6 Manuel d'installation et d'utilisation

#### **B.4.11. Protection contre la surchauffe**

Lors de la conception d'un système de régulation, il est capital de réfléchir à ce qui se produirait en cas de défaillance d'une partie du système. Dans les applications de thermo-régulation, le danger essentiel est constitué par le fait que le chauffage fonctionnerait en permanence. En plus de l'endommagement du produit, cela pourrait endommager les machines ou même provoquer un incendie

Les raisons pour lesquelles le chauffage fonctionnerait en permanence sont :

- un découplage entre la sonde de température et le procédé ;
- un court-circuit du câblage du thermocouple;
- un défaut du régulateur dont la sortie de chauffage fonctionnerait en permanence ;
- une vanne ou un contacteur externe restant en position chauffage;
- la consigne du régulateur trop élevée.

Compte tenu de la valeur des équipements régulés par nos matériels, nous vous recommandons l'utilisation de dispositifs de sécurité INDEPENDANTS ET QUI DEVRONT ETRE CONTROLES REGULIEREMENT

A cet effet, EUROTHERM AUTOMATION peut vous fournir divers types de détecteurs d'alarmes.

N.B. : les relais d'alarme du régulateur n'assurent pas une protection dans toutes les situations de défaut.

#### **B.4.12. Mise à la masse du blindage de la sonde de température**

Dans certaines installations, il est courant de remplacer la sonde de température pendant que le régulateur est sous tension. Dans ces conditions, à titre de protection supplémentaire contre l'électrocution, nous recommandons de mettre le blindage de la sonde de température à la masse. Ne pas effectuer la mise à la masse sur le châssis de la machine.

#### **B.5. Exigences relatives à la compatibilité électromagnétique de l'installation**

Afin de garantir la conformité à la directive européenne relative à la compatibilité électromagnétique, il faut prendre les précautions suivantes pour l'installation :

- Pour les indications générales, consulter le guide d'installation CEM HA025464 d'Eurotherm Automation.
- Dans les cas d'utilisation de sorties relais ou triac, il peut être nécessaire d'installer un filtre capable de supprimer les émissions. Les caractéristiques du filtre dépendent du type de charge. Pour les applications types, nous recommandons les filtres Schaffner FN321 ou FN612.

# **B.5.1. Câblage**

Afin de minimiser l'effet des bruits électriques, le câblage des sorties logiques basse tension, en particulier l'entrée capteur, doit passer loin des câbles électriques à courants forts. Lorsque cela est impossible, il faut utiliser des câbles blindés dont le blindage est relié à la terre aux deux extrémités.

Manuel d'installation et d'utilisation B-7

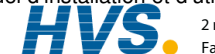

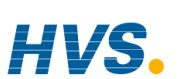

#### B-8 Manuel d'installation et d'utilisation

 2 rue René Laennec 51500 Taissy France Fax: 03 26 85 19 08, Tel : 03 26 82 49 29

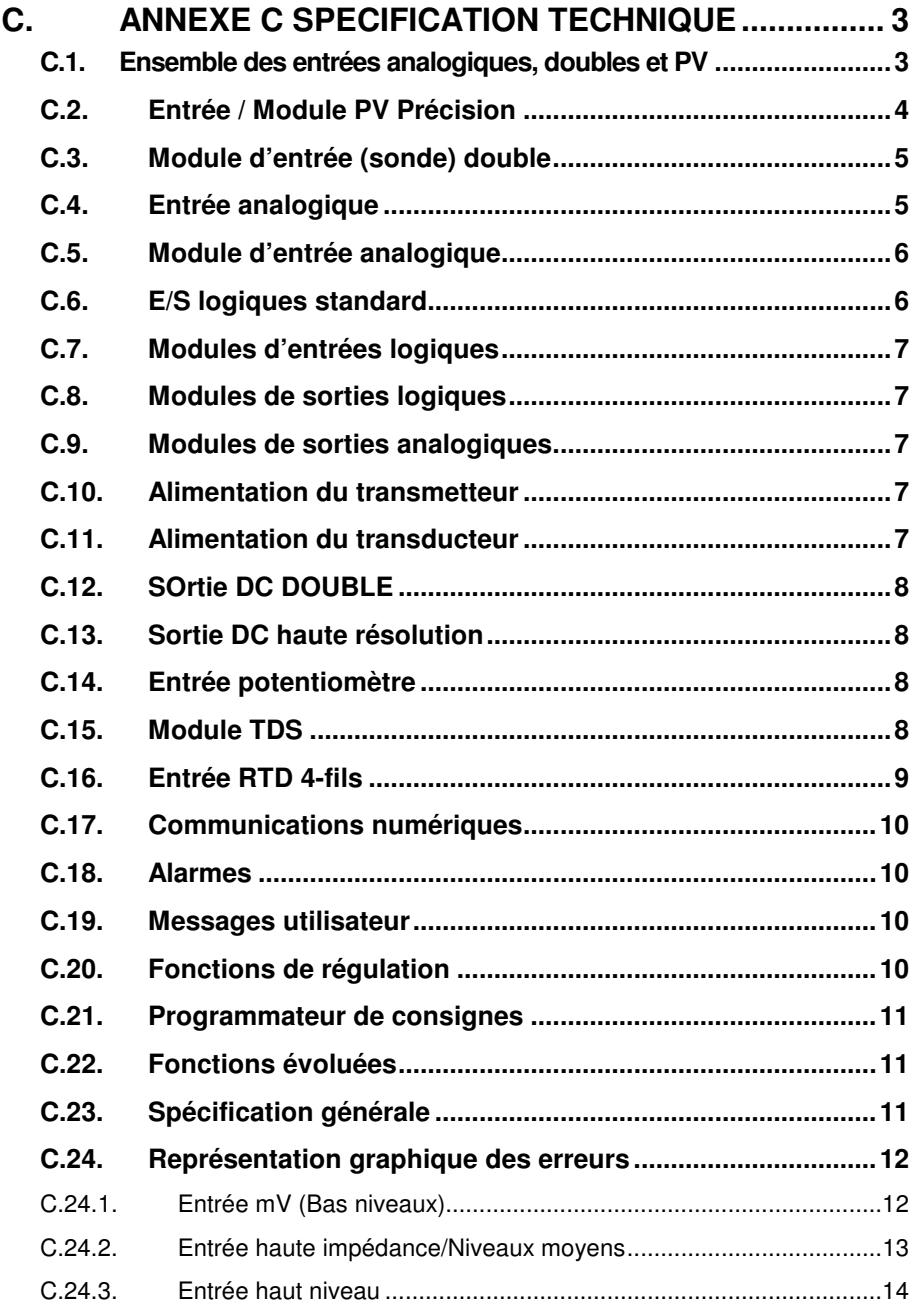

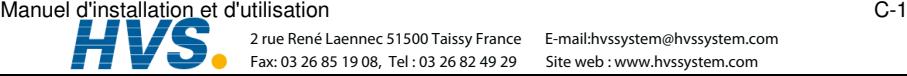

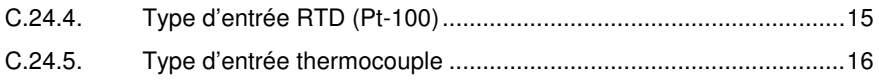

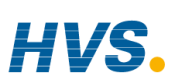

#### C-2 Manuel d'installation et d'utilisation

 2 rue René Laennec 51500 Taissy France Fax: 03 26 85 19 08, Tel : 03 26 82 49 29

#### C. **Annexe C Spécification technique**

Toutes les valeurs sont indiquées entre 0 et 50°C, sauf indication contraire.

#### $C.1.$ ENSEMBLE DES ENTREES ANALOGIQUES, DOUBLES ET PV

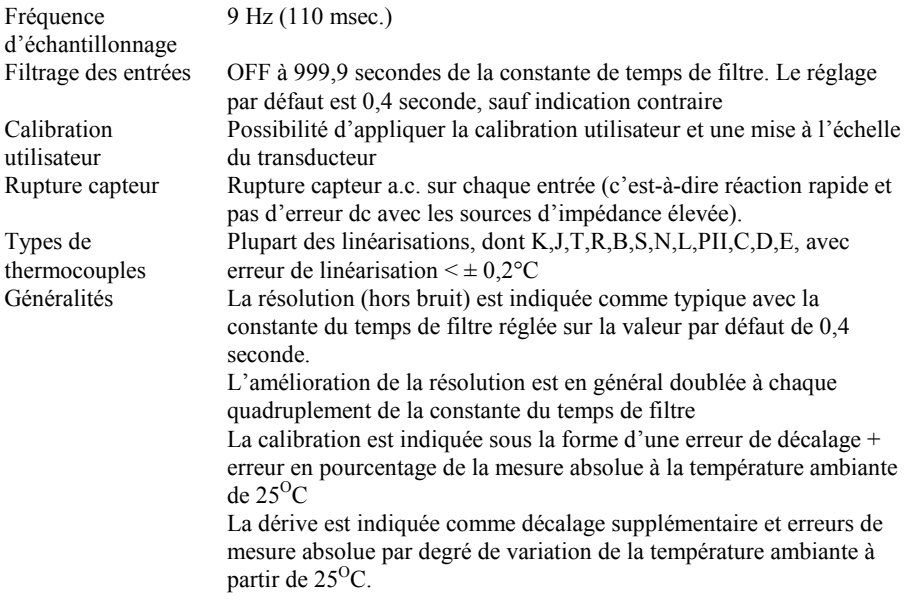

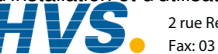

2 rue René Laennec 51500 Taissy France E-mail:hvssystem@hvssystem.com Fax: 03 26 85 19 08, Tel: 03 26 82 49 29

#### $C.2.$ **ENTREE / MODULE PV PRECISION**

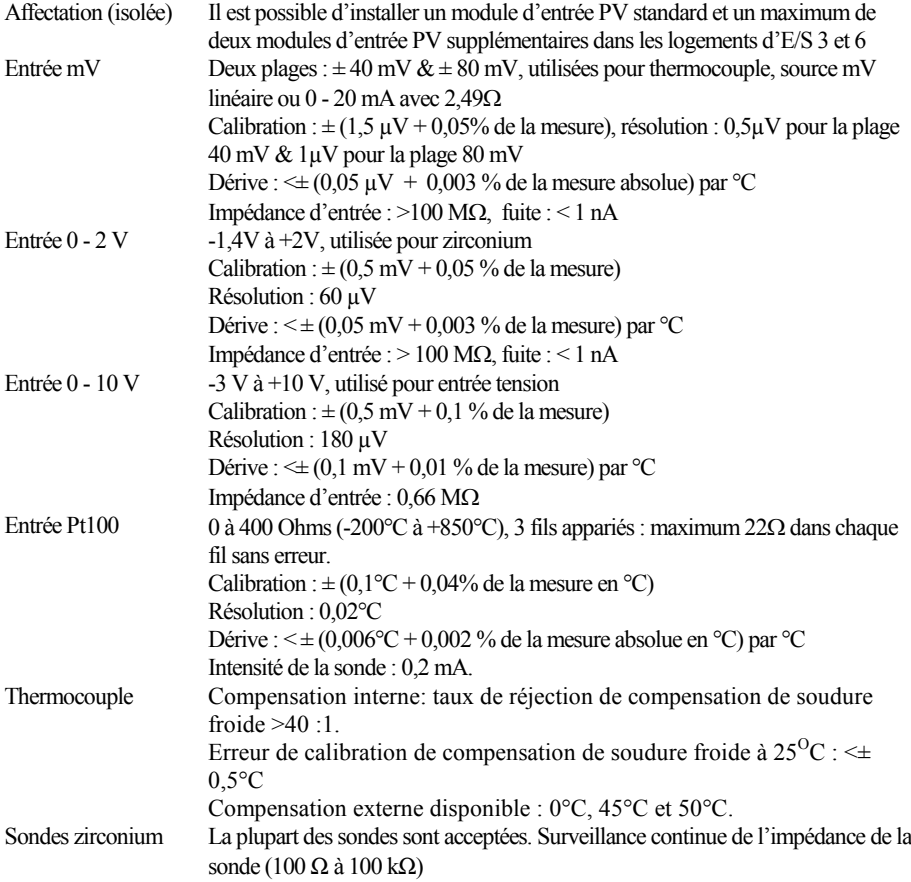

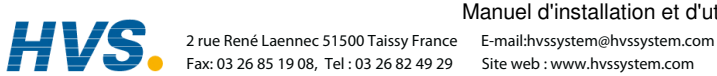

Manuel d'installation et d'utilisation

#### $C.3.$ **MODULE D'ENTREE (SONDE) DOUBLE**

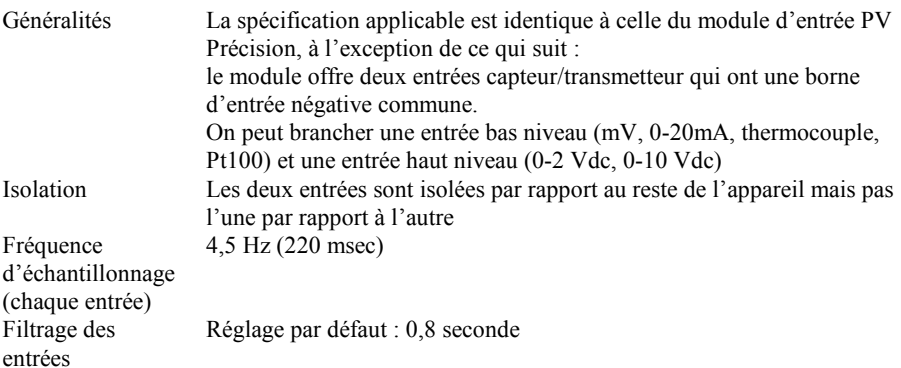

### **C.4. ENTREE ANALOGIQUE**

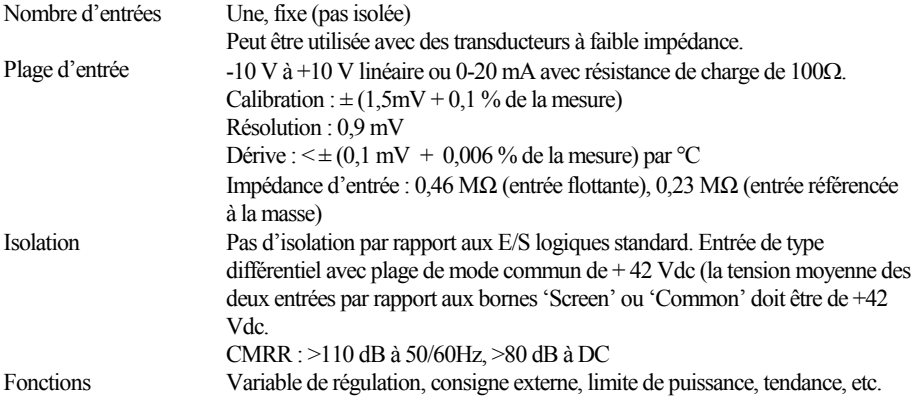

Manuel d'installation et d'utilisation

#### $C.5.$ **MODULE D'ENTREE ANALOGIQUE**

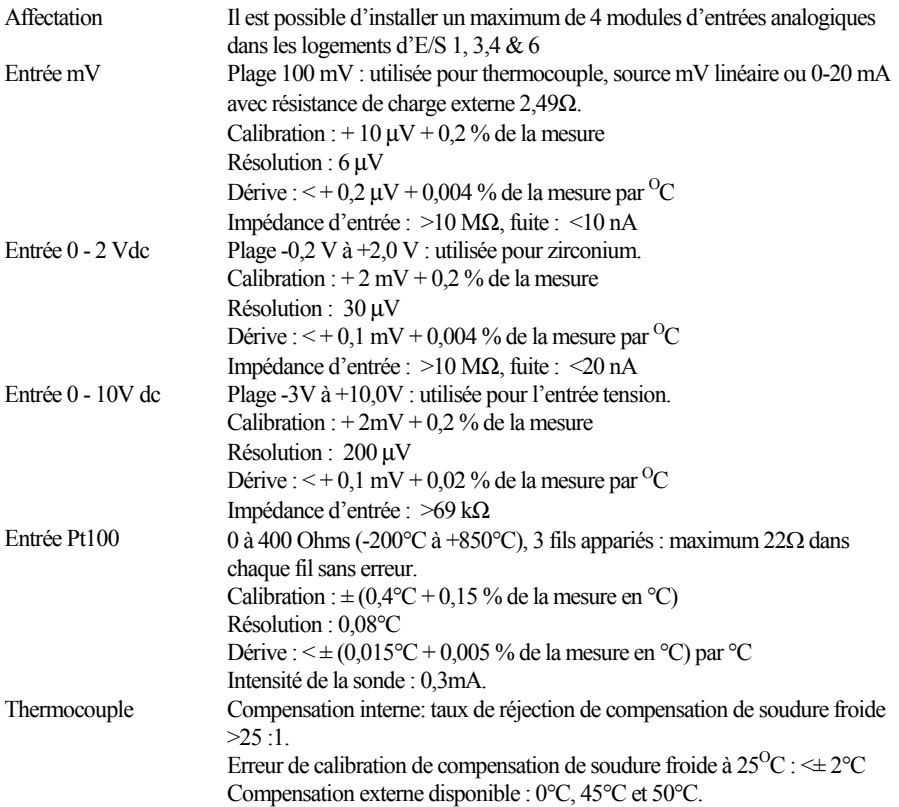

#### $C.6.$ **E/S LOGIQUES STANDARD**

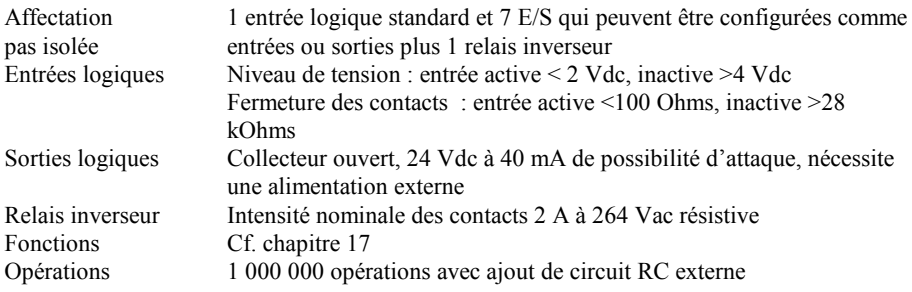

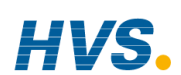

#### $C.7$ **MODULES D'ENTREES LOGIQUES**

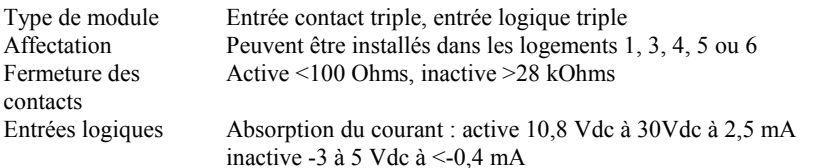

#### **C.8. MODULES DE SORTIES LOGIQUES**

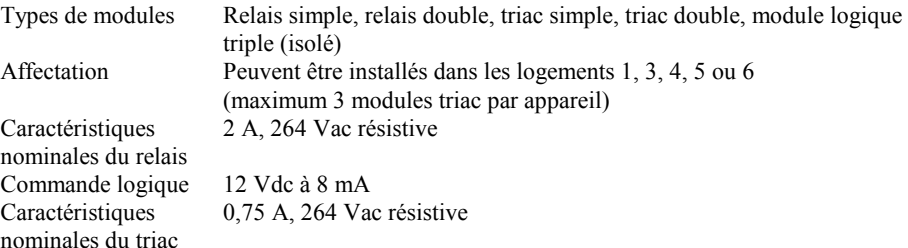

#### **C.9. MODULES DE SORTIES ANALOGIQUES**

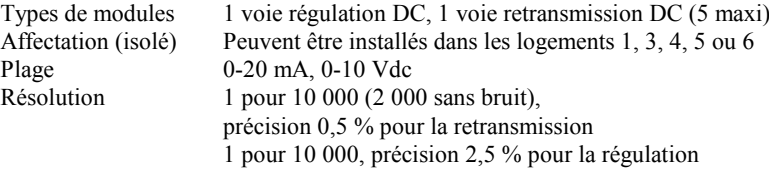

#### **C.10. ALIMENTATION DU TRANSMETTEUR**

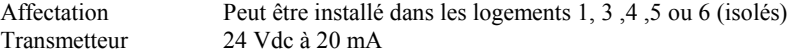

#### **C.11. ALIMENTATION DU PONT DE JAUGE**

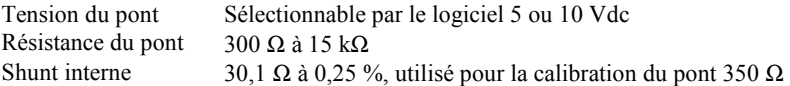

Manuel d'installation et d'utilisation

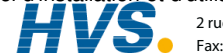

### **C.12. SORTIE DC DOUBLE**

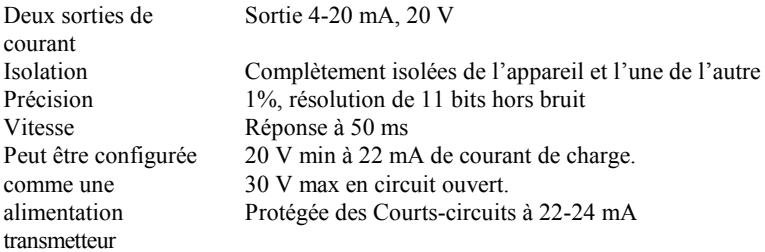

#### **C.13. SORTIE DC HAUTE RESOLUTION**

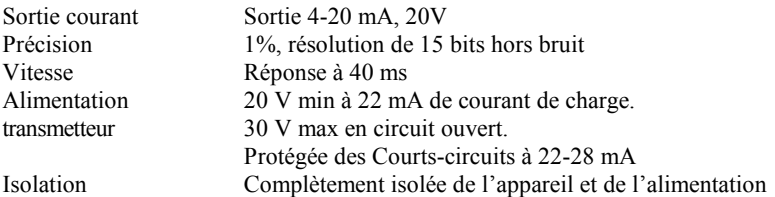

## **C.14. ENTREE POTENTIOMETRE**

100 Ω à 15 kΩ, alimentation de 0,5 Volt - isolée Résistance du potentiomètre

#### **C.15. MODULE TDS**

Mesure de Fréquences Plage de conduction Longueur max. de câble Isolation

1 KHz 40 µs à 500 000 µs (résistance équivalente de 25 K $\Omega$  à 2  $\Omega$ )  $100<sub>m</sub>$ Complètement isolé de l'appareil

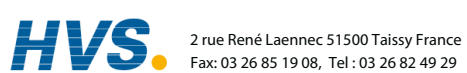

Manuel d'installation et d'utilisation

2 rue René Laennec 51500 Taissy France E-mail:hvssystem@hvssystem.com Site web : www.hvssystem.com

# C.16. ENTREE RTD 4-FILS

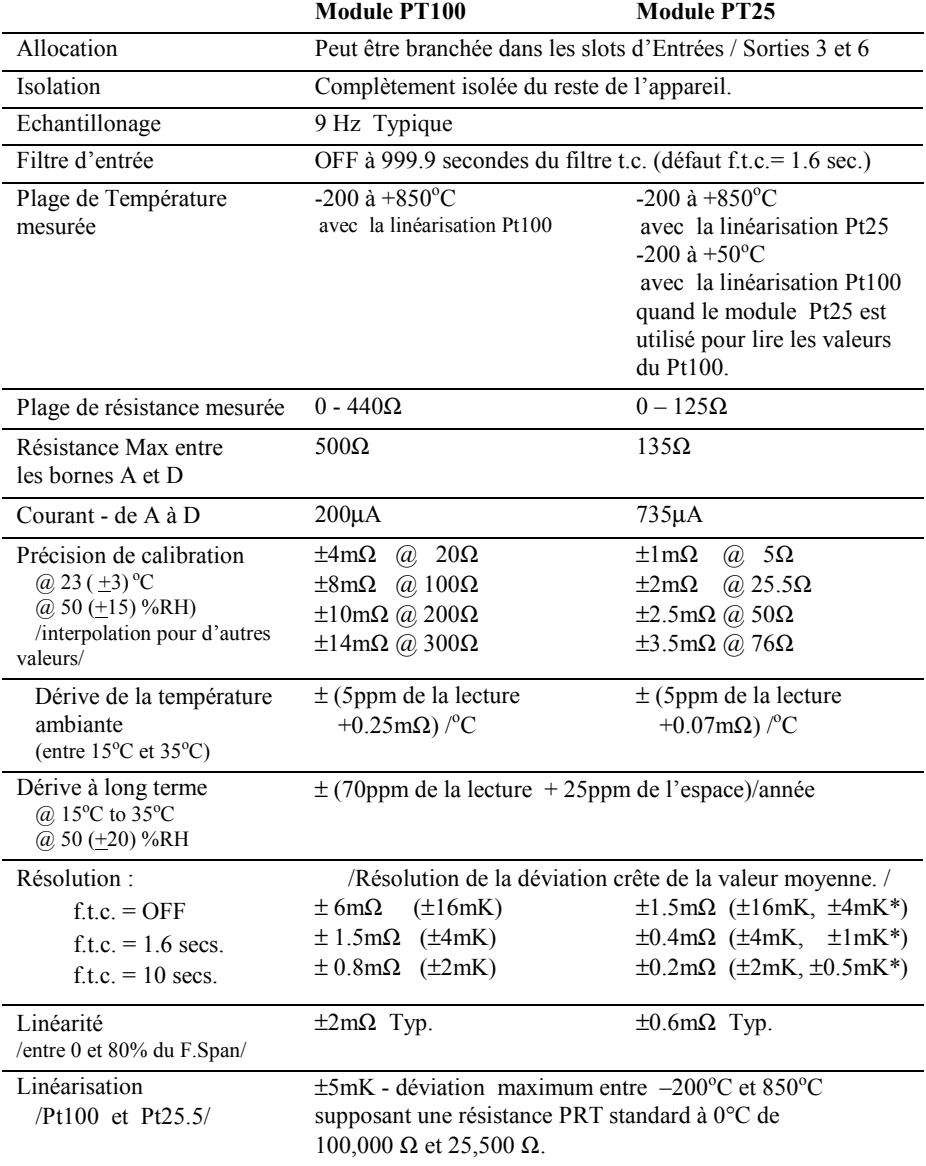

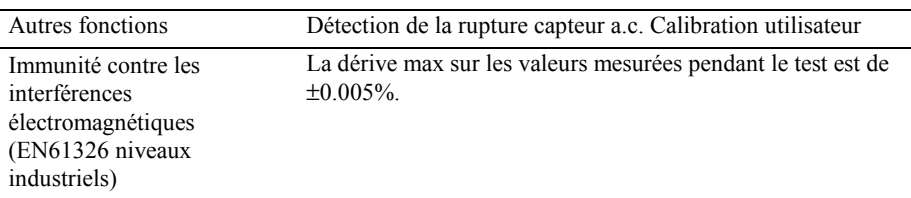

Pour une description des autres sources d'erreurs possibles et des solutions, voir les paragraphes  $25.6.6.1 \& 25.6.6.3$  du manuel de configuration (ref. HA026933)

### **C.17. COMMUNICATIONS NUMERIQUES**

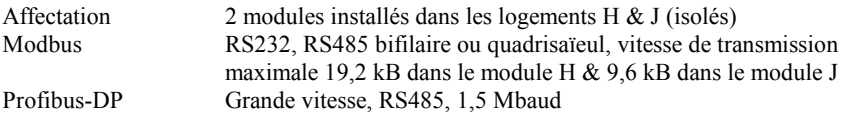

### **C.18. ALARMES**

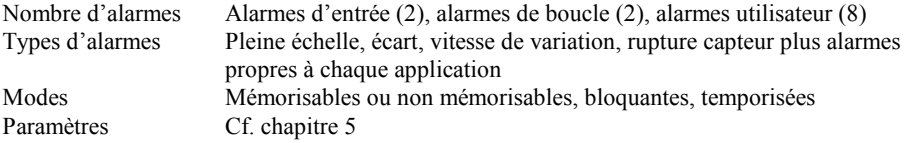

#### **C.19. MESSAGES UTILISATEUR**

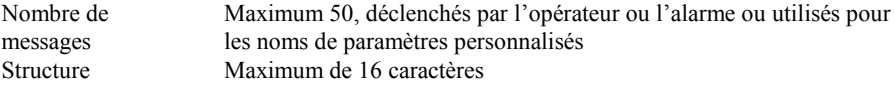

## **C.20. FONCTIONS DE REGULATION**

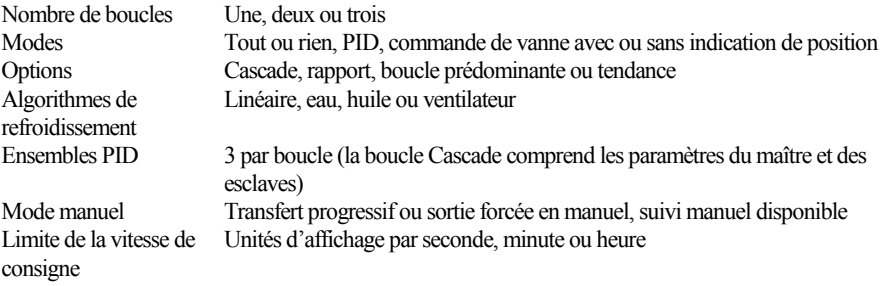

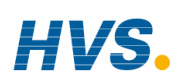

#### **C.21. PROGRAMMATEUR DE CONSIGNES**

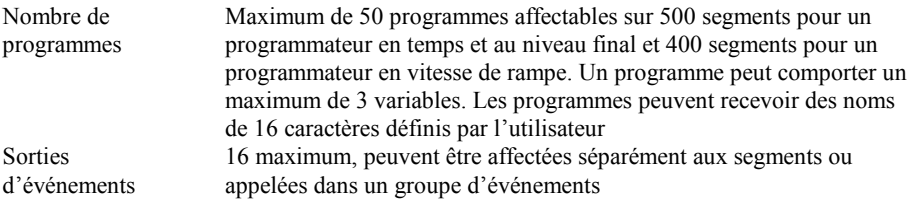

#### **C.22. FONCTIONS EVOLUEES**

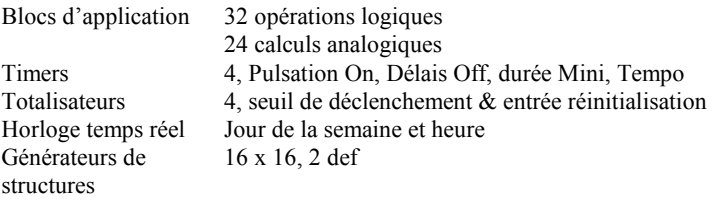

#### **C.23. SPECIFICATION GENERALE**

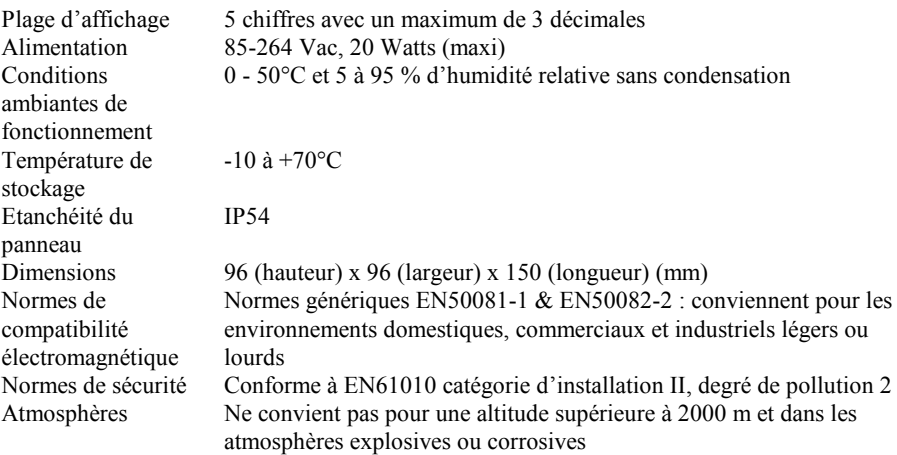

Manuel d'installation et d'utilisation <br>
2 rue René Laennec 51500 Taissy France E-mail:hvssystem@hvssystem.com <br>
Exercis 26.85.19.08 Tai-03.26.82.49.29 Site web : wave byssystem.com Presention Com Fax: 03 26 85 19 08, Tel : 03 26 82 49 29

 2 rue René Laennec 51500 Taissy France E-mail:hvssystem@hvssystem.com Site web : www.hvssystem.com

## **C.24. REPRESENTATION GRAPHIQUE DES ERREURS**

Cette partie présente graphiquement les effets de l'addition de l'ensemble des contributions des différentes erreurs pour chaque type et plage d'entrée. Les erreurs sont une combinaison de : précision de la calibration, dérive avec température ambiante, erreur de linéarité, fuite

## **C.24.1. Entrée mV (Bas niveaux)**

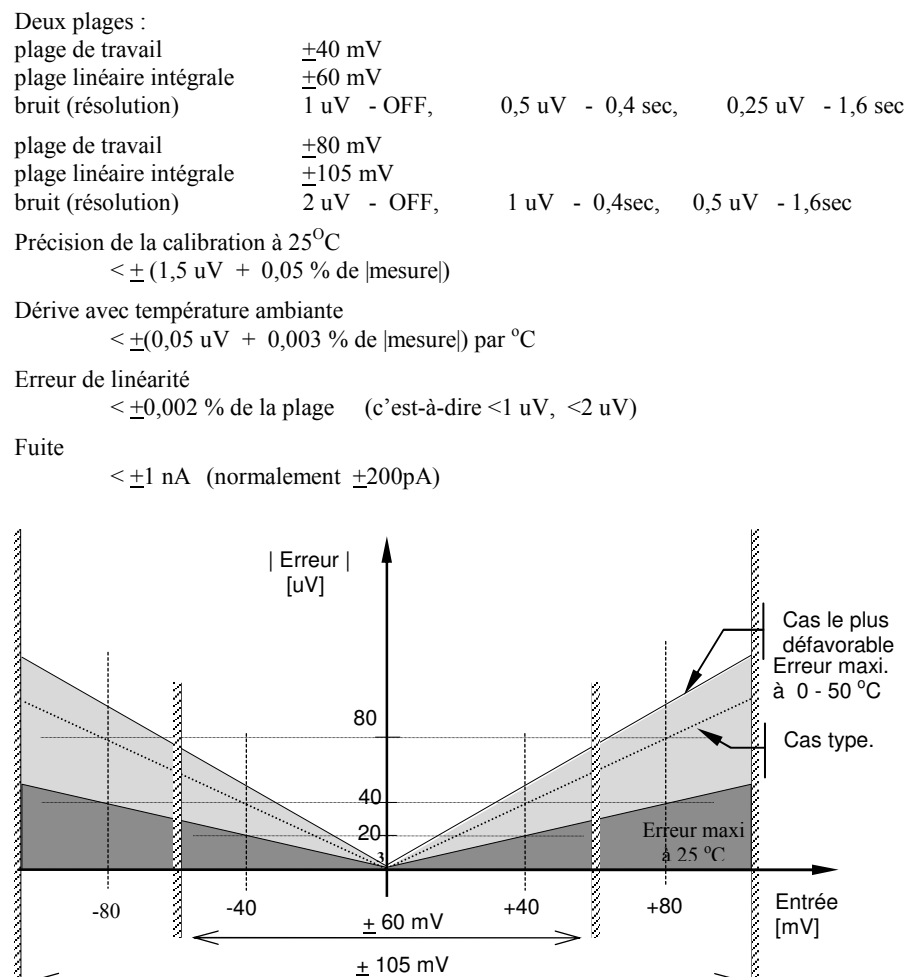

**Figure C-1 : graphique d'erreur - entrée mV** 

#### **C.24.2. Entrée haute impédance/Niveaux moyens**

#### Type d'entrée 0 - 2 V

Plage : plage de travai  $-1.4$  V à  $+2$  V plage linéaire intégral  $-1.8$  V à  $+2.4$  V bruit (résolution)  $100 \text{ uV}$  - OFF,  $50 \text{ uV}$  - 0.4sec,  $35 \text{ uV}$  - 1.6sec Précision de la calibration à 25<sup>o</sup>C  $5 \text{ mV} + 0.05 \%$  de | mesure|) Dérive avec température ambiante  $\leq$   $\pm$ (0,05 mV + 0,003 % de |mesure|) par °C Erreur de linéarité  $\leq \pm 0.01$  % de la plag  $(c$ 'est-à-dire + 200 uV) Impédance d'entrée & fuite  $>100 \text{ M} \Omega$   $< 1 \text{ nA}$ 

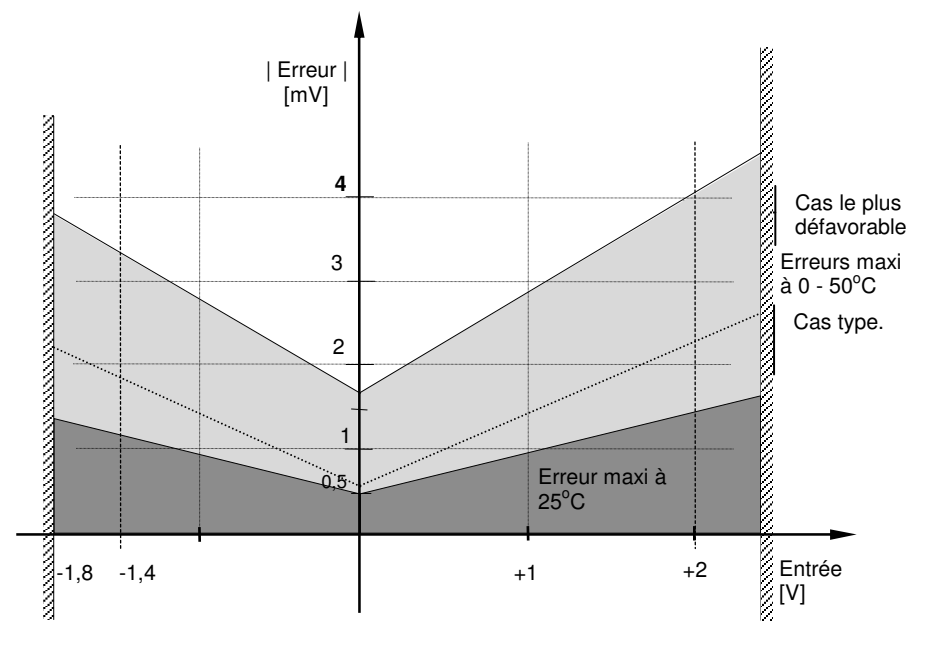

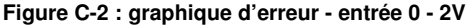

Manuel d'installation et d'utilisation C-13

#### **C.24.3. Entrée haut niveau**

#### Type d'entrée 0 - 10V

| Plage:<br>plage de travail<br>plage linéaire intégrale $-5 \text{ V}$ à +14 V<br>bruit (résolution)                                             | $-3 V \hat{a} + 10 V$ | $300 \text{ uV}$ - OFF, $150 \text{ uV}$ - 0,4 sec, $100 \text{ uV}$ - 1,6 sec |       |                                         |  |
|----------------------------------------------------------------------------------------------------|-----------------------|--------------------------------------------------------------------------------|-------|-----------------------------------------|--|
| Précision de la calibration à 25 <sup>O</sup> C<br>$\leq \pm (0.5 \text{ mV} + 0.1 \% \text{ de } \text{measure} )$                             |                       |                                                                                |       |                                         |  |
| Dérive avec température ambiante<br>$\leq$ +(0,01 mV + 0,006 % de  mesure ) par °C                                                              |                       |                                                                                |       |                                         |  |
| Erreur de linéarité<br>$\leq \pm 0.02$ % de la plage (c'est-à-dire $\pm 2$ mV)                                                                  |                       |                                                                                |       |                                         |  |
| Impédance d'entrée<br>$0,66 \text{ M}\Omega$                                                                                                    |                       |                                                                                |       |                                         |  |
| Erreur  <br>[mV]<br><b>TATARA TARA TARA NA MATSA NA MATSA NA TANA NA TANA NA TANA NA TANA NA TANA NA TANA NA TANA NA TANA NA TANA NA </b><br>40 |                       |                                                                                |       |                                         |  |
| 30                                                                                                    |                       |                                                                                |       | Cas le plus<br>défavorable              |  |
| 20                                                                                                    |                       |                                                                                |       | Erreurs maxi<br>à 0 - 50 °C<br>Cas type |  |
| 10<br>5                                                                                                    |                       | Érreur maxi<br>$\hat{a}$ 25 $^{\circ}$ C                                       |       |                                         |  |
| <u>reconstruction</u><br>$-5$<br>-3                                                                                                    |                       | $+5$                                                                           | $+10$ | +12<br>[V]<br>[V]                       |  |

**Figure C-3 : graphique d'erreur - entrée 0 - 10V** 

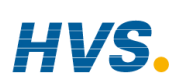

### **C.24.4. Type d'entrée RTD (Pt-100)**

Spécification de mesure de résistance en Ohms : Plage ge  $\hspace{1cm} 0 \text{ à } 400 \text{ } \Omega$  avec un maximum de 22  $\Omega$  dans chaque fil de liaison Bruit (résolution) 80 m  $\Omega$  - 0,4sec, 40 m  $\Omega$  - 1,6sec Limites de précision de la calibration à  $25^{\circ}C \leq \pm (35 \text{ m}\Omega \text{ à } 110 \Omega + 0.03 \% \text{ de }|\text{measure} - \text{ }$ 110  $\Omega$  D Dérive avec température ambiar nte  $\pm (0.002\% \text{ de }|\text{mesure}|)$  par <sup>o</sup>C Erreur de linéarité  $< +15$  m $\Omega$ Spécification de mesure de Pt-100 en °C : Plage  $-200\,^{\circ}\text{C}$  à  $+850\,^{\circ}\text{C}$ Bruit (résolution)  $0.02 \,^{\circ}\text{C} - 0.4 \, \text{sec}$ ,  $0.01 \,^{\circ}\text{C} - 1.6 \, \text{sec}$ Limite de précision de la calibration à 25<sup>o</sup>C <  $\pm$  (0,1 <sup>o</sup>C + 0,03 % de |mesure in <sup>o</sup>C |) Dérive avec température ambiante  $\leq \pm (0.0055 \degree C + 0.002 \degree 0.002 \degree 0.001 \degree 0.001 \degree 0.001 \degree 0.0001 \degree 0.0001 \degree 0.0001 \degree 0.0001 \degree 0.0001 \degree 0.0001 \degree 0.0001 \degree 0.0001 \degree 0.0001 \degree 0.0001 \degree 0.0001 \degree 0.0001 \degree 0.0001 \degree 0.0001 \degree 0.00$ <sup>°</sup>C de variation de la température ambiante Linéarité + erreur de linéarisat  $(c$ 'est-à-dire 50 °mC + 5 °mC)

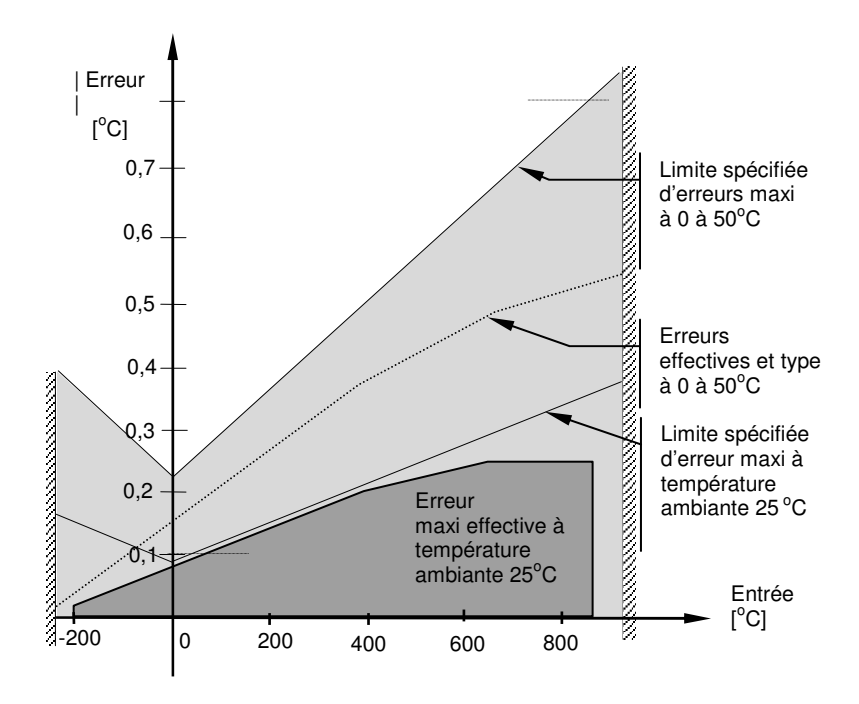

**Figure C-4 : graphique d'erreur - entrée RTD** 

Manuel d'installation et d'utilisation C-15

 2 rue René Laennec 51500 Taissy France Fax: 03 26 85 19 08, Tel : 03 26 82 49 29

## **C.24.5.Type d'entrée thermocouple**

Spécification de la compensation de soudure froide interne Erreur de calibration à 25 °C (y compris différence de température entre vis supérieures et inférieures)

 $\leq$  + 0.5 °C

Erreur totale de température de soudure froide

 $\leq$   $\pm$  (0,5 °C + 0,012 °C par 1 °C de variation de la température ambiante) ( c'est-à-dire que le taux de réjection de la compensation de soudure froide pour les températures mesurées supérieures à  $0^{\circ}$ C est > 80 : 1)

Bruit (résolution)

 $0.01\text{ °C}$ 

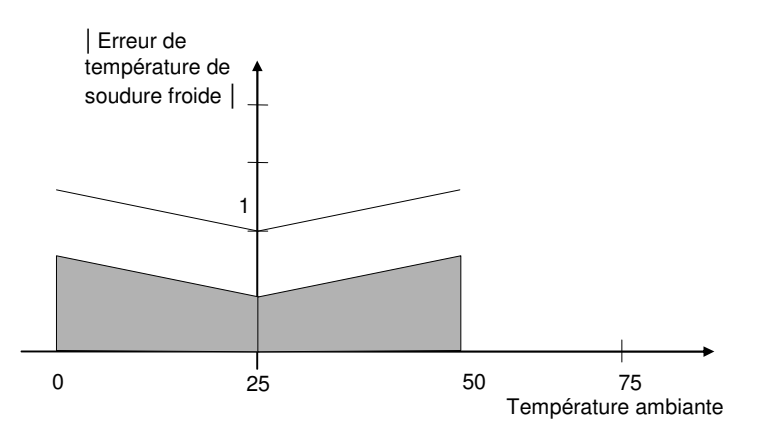

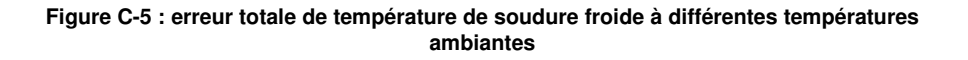

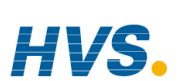

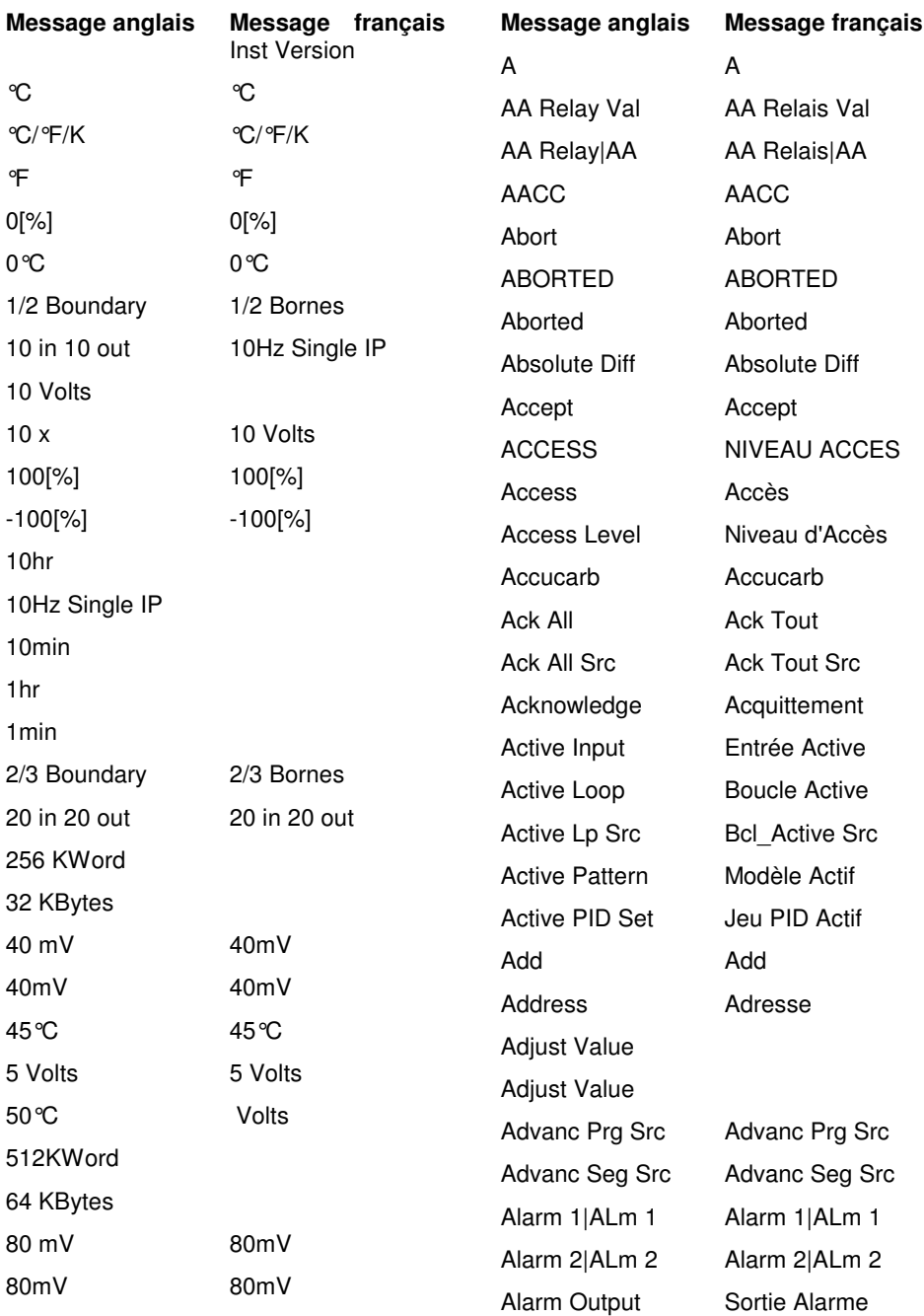

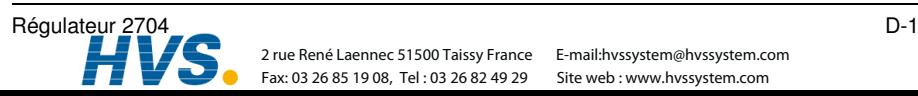

 2 rue René Laennec 51500 Taissy France Fax: 03 26 85 19 08, Tel : 03 26 82 49 29 2 rue René Laennec 51500 Taissy France E-mail:hvssystem@hvssystem.com
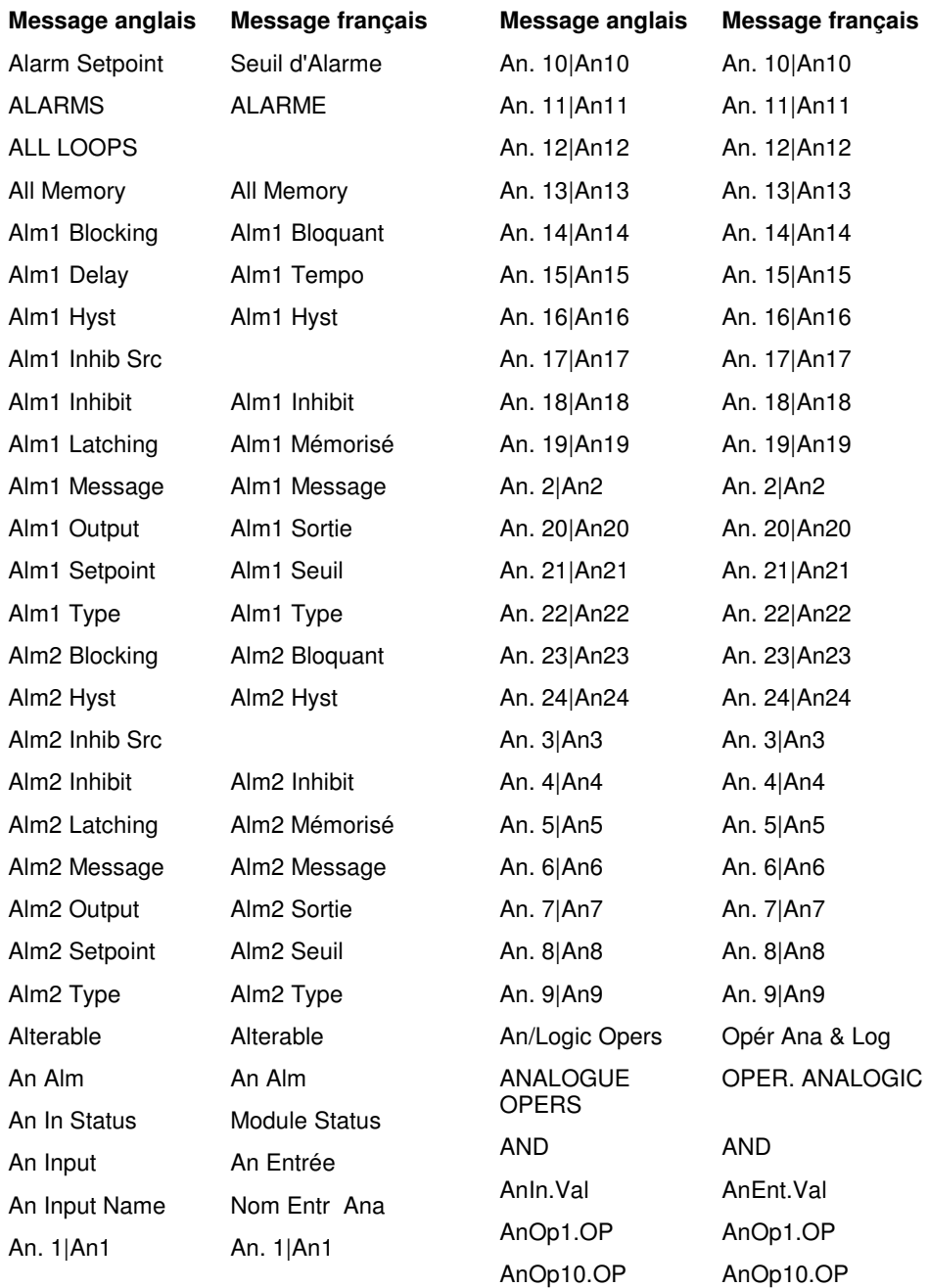

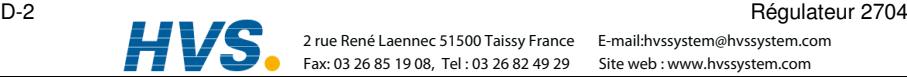

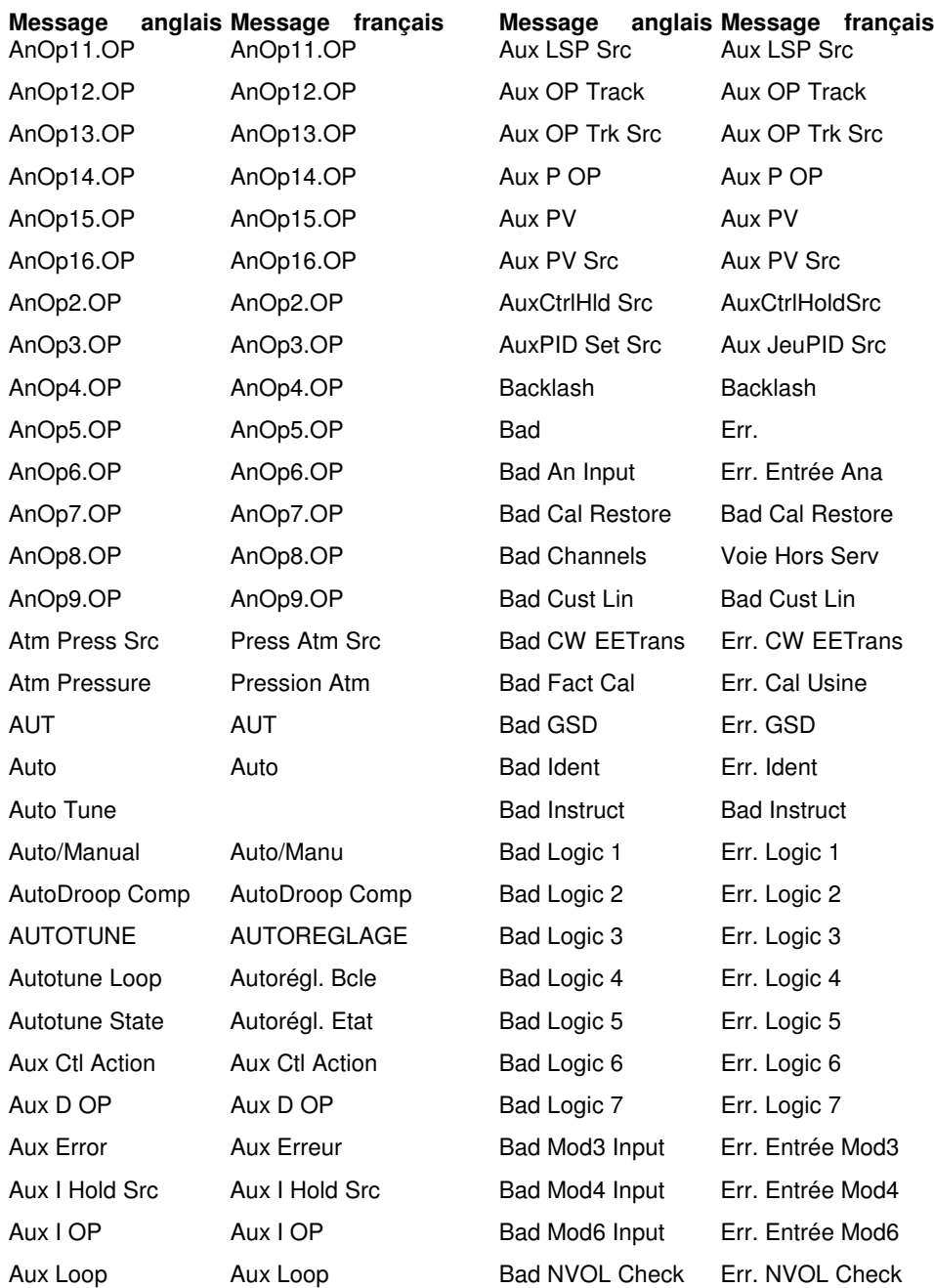

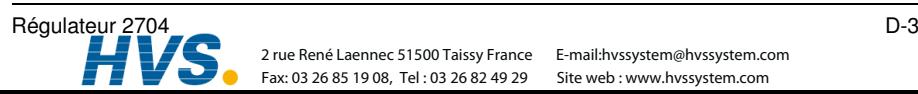

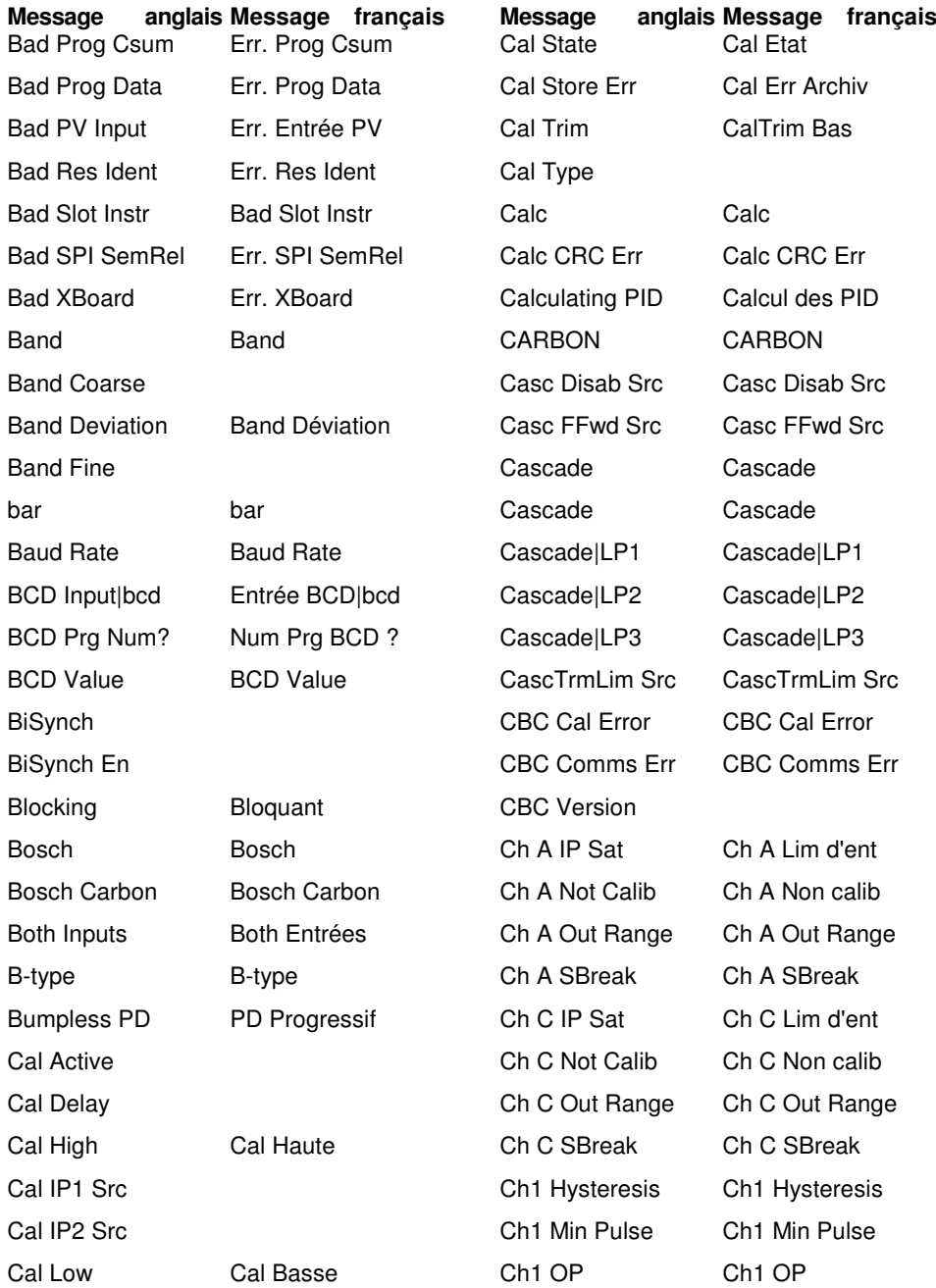

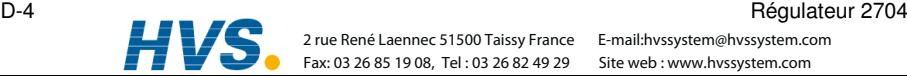

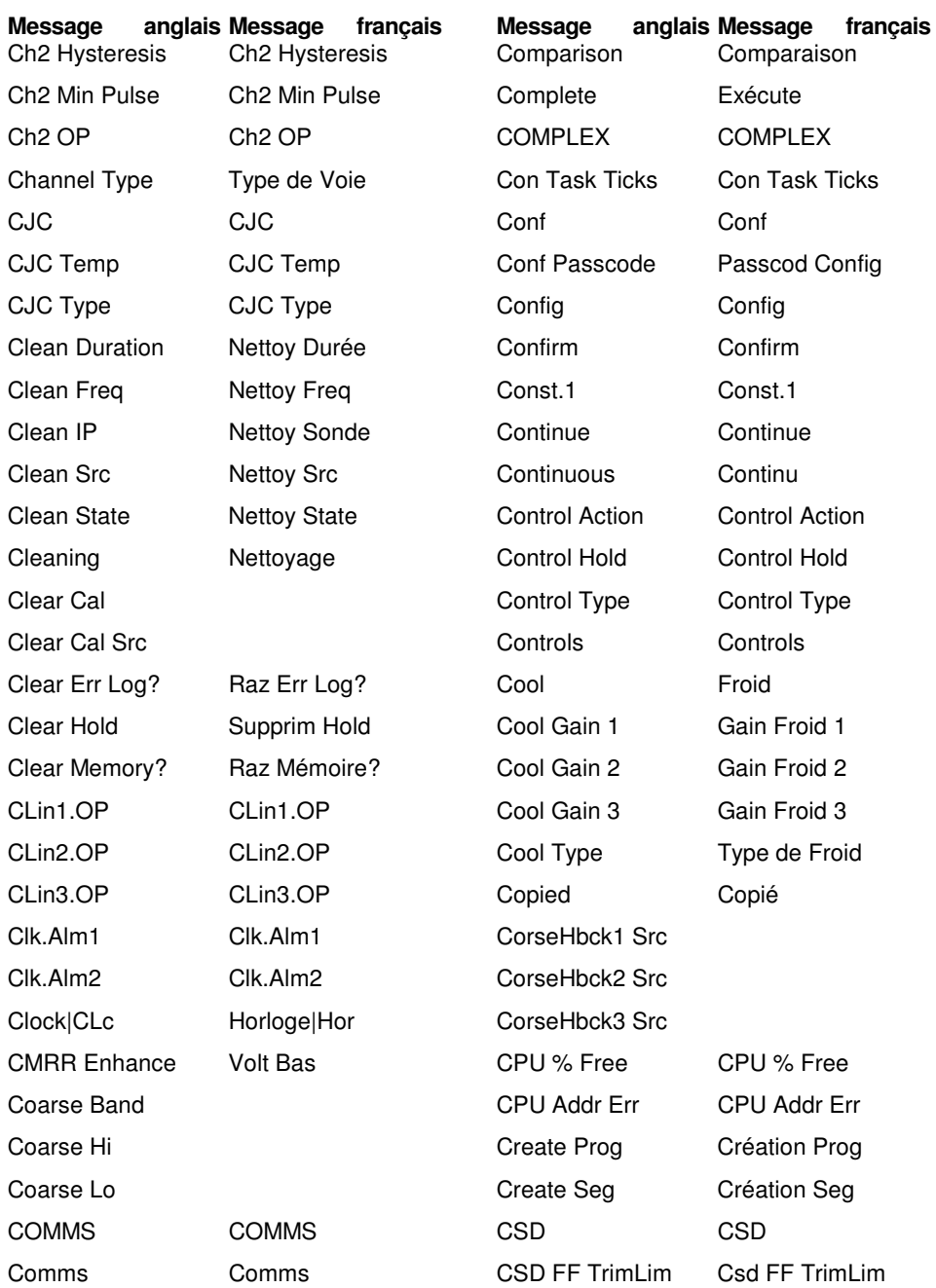

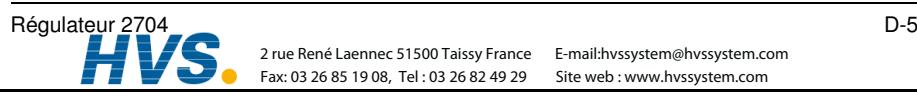

 2 rue René Laennec 51500 Taissy France Fax: 03 26 85 19 08, Tel : 03 26 82 49 29 2 rue René Laennec 51500 Taissy France E-mail:hvssystem@hvssystem.com

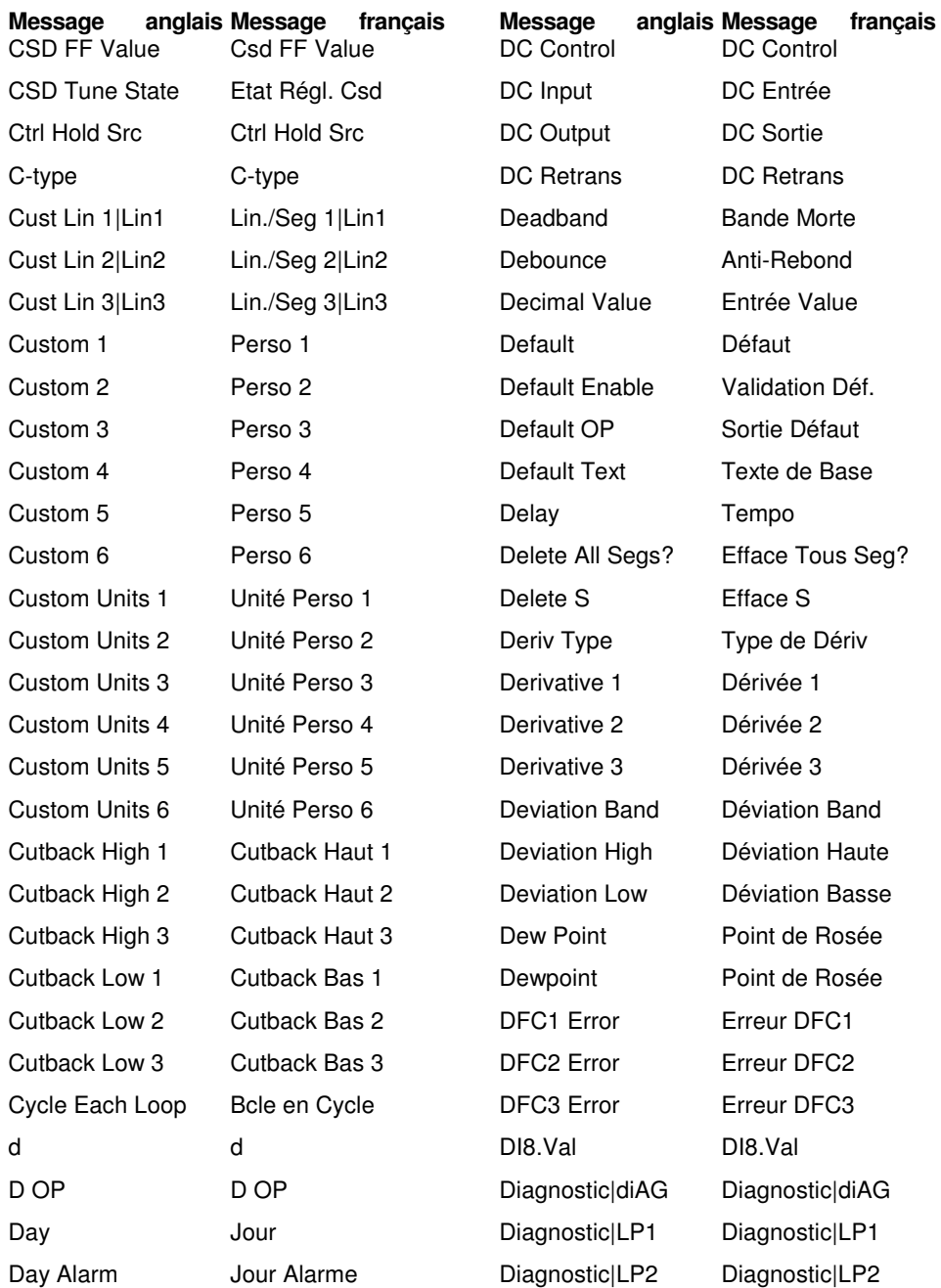

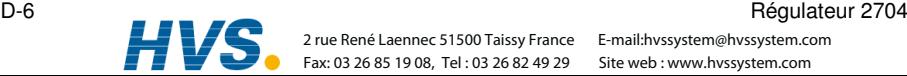

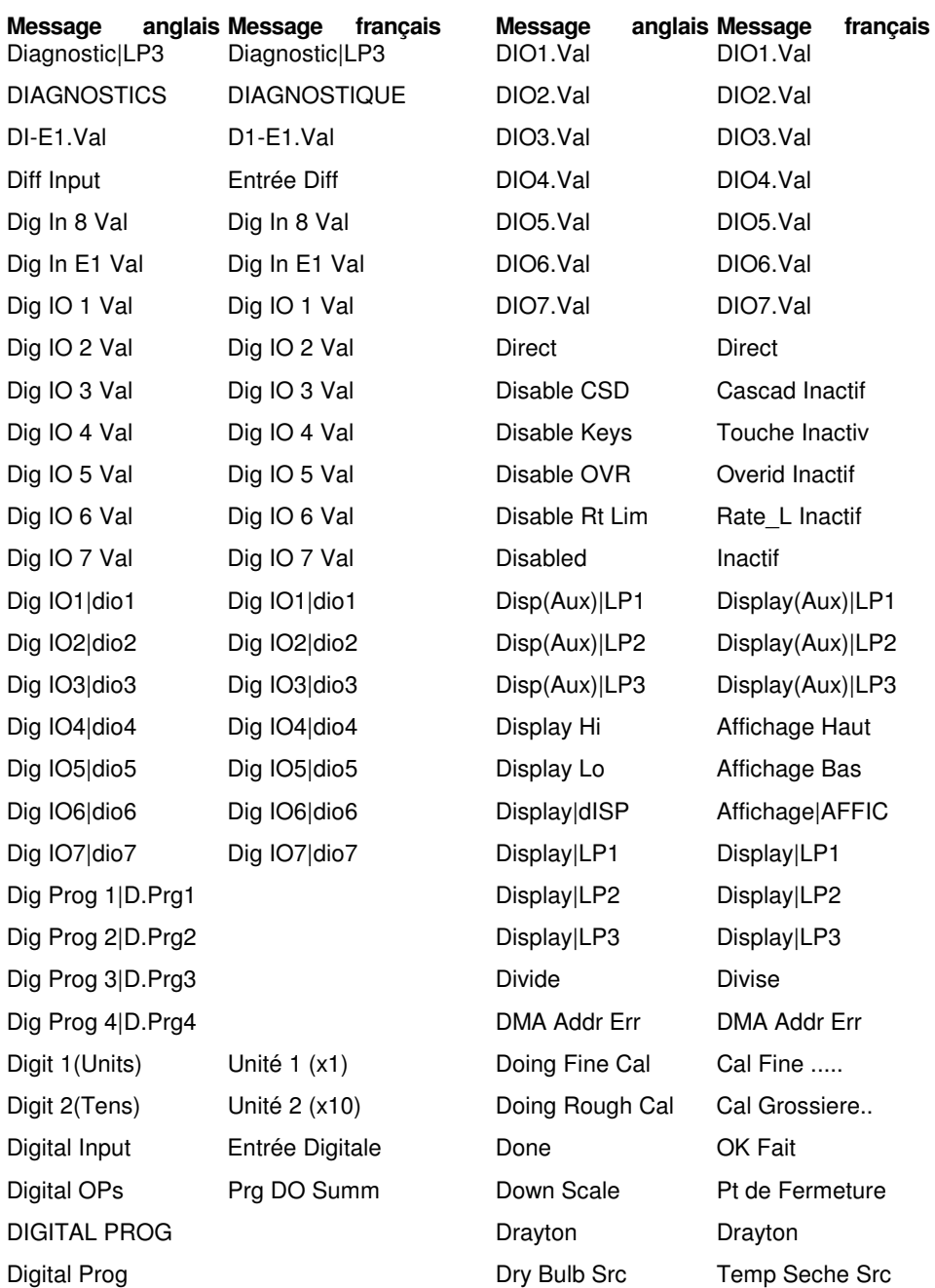

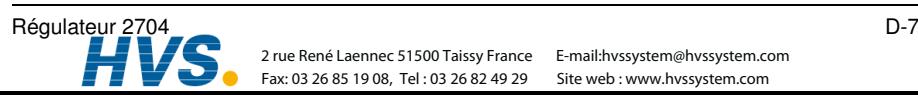

 2 rue René Laennec 51500 Taissy France Fax: 03 26 85 19 08, Tel: 03 26 82 49 29 Site web: www.hvssystem.com 2 rue René Laennec 51500 Taissy France E-mail:hvssystem@hvssystem.com

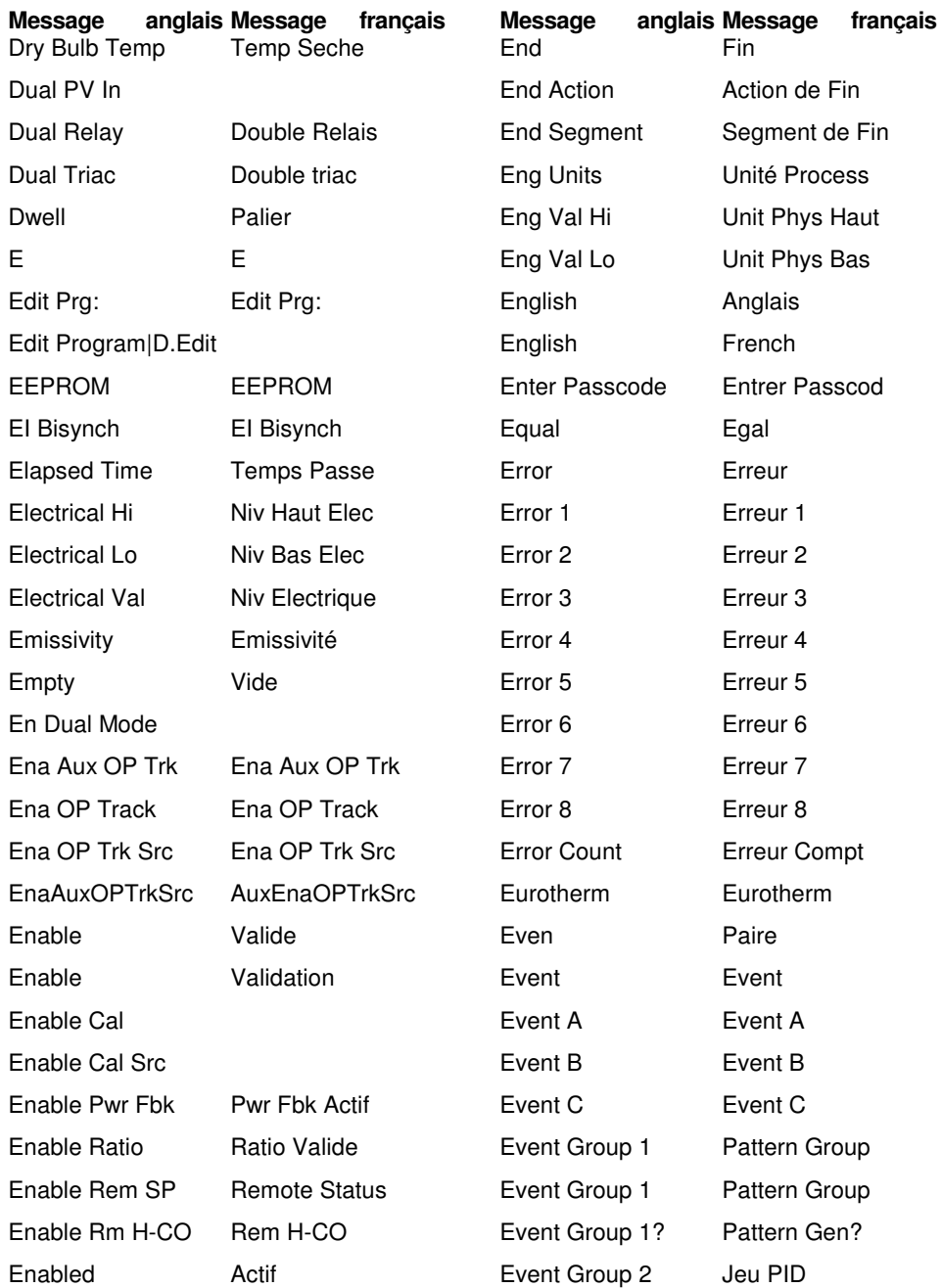

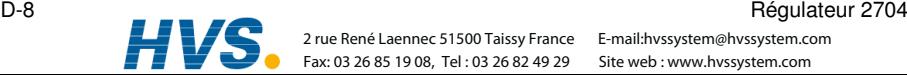

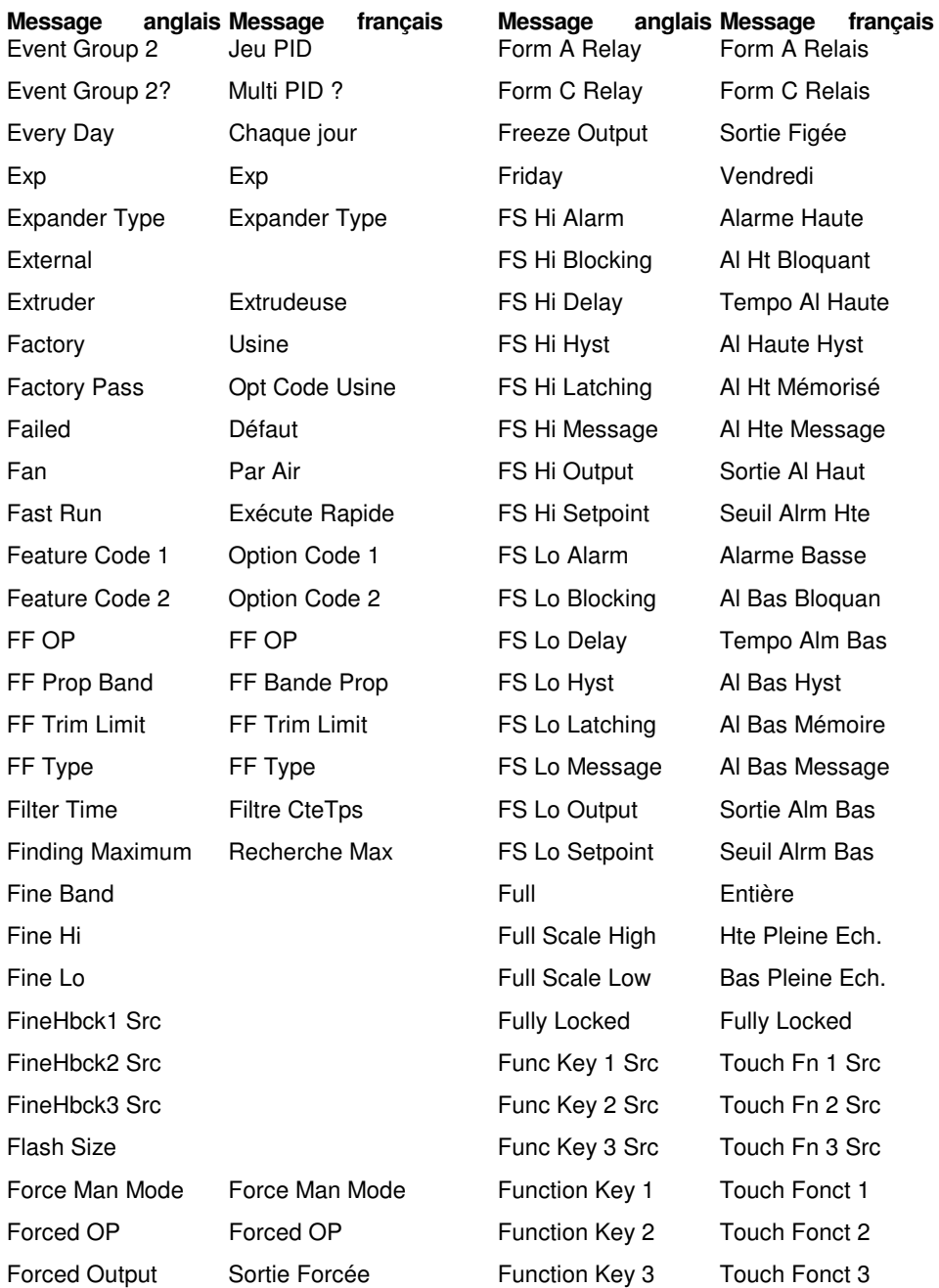

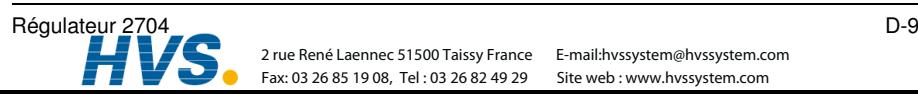

 2 rue René Laennec 51500 Taissy France Fax: 03 26 85 19 08, Tel: 03 26 82 49 29 2 rue René Laennec 51500 Taissy France E-mail:hvssystem@hvssystem.com

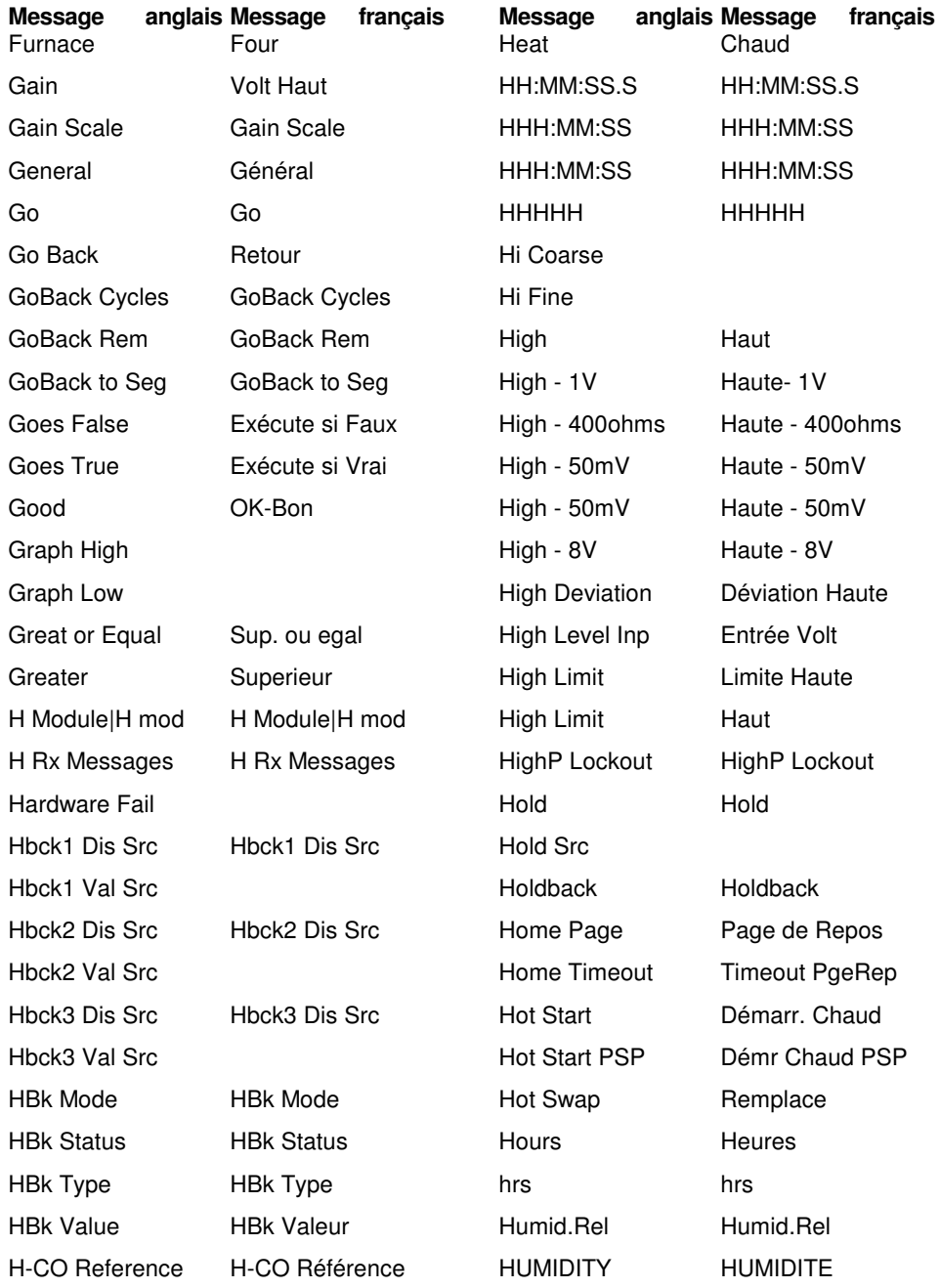

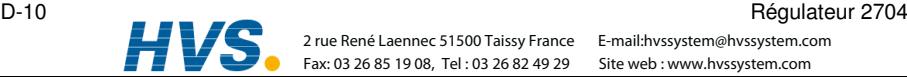

E-mail:hvssystem@hvssystem.com Site web : www.hvssystem.com

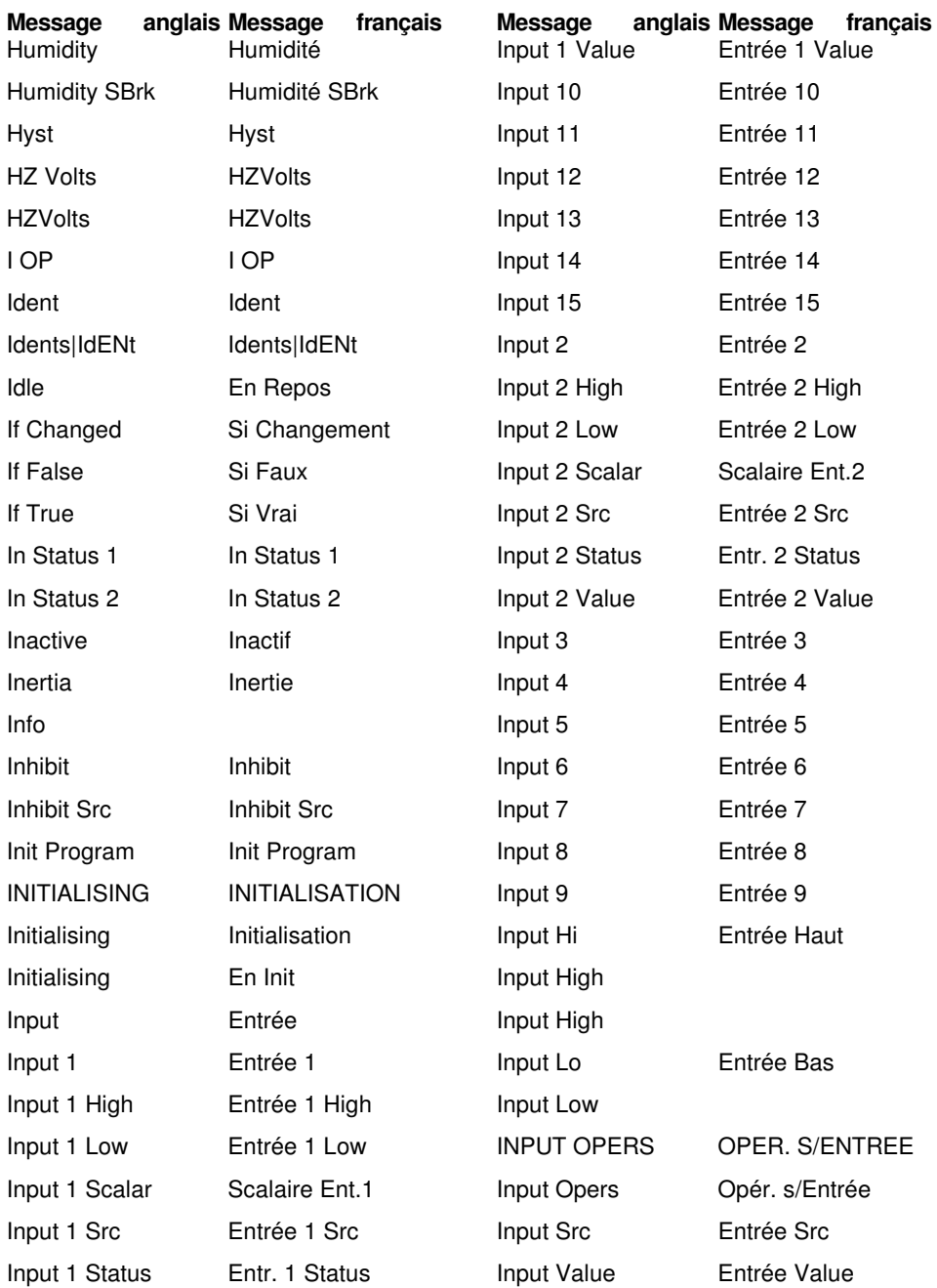

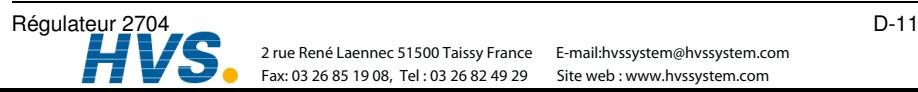

 2 rue René Laennec 51500 Taissy France Fax: 03 26 85 19 08, Tel : 03 26 82 49 29 2 rue René Laennec 51500 Taissy France E-mail:hvssystem@hvssystem.com

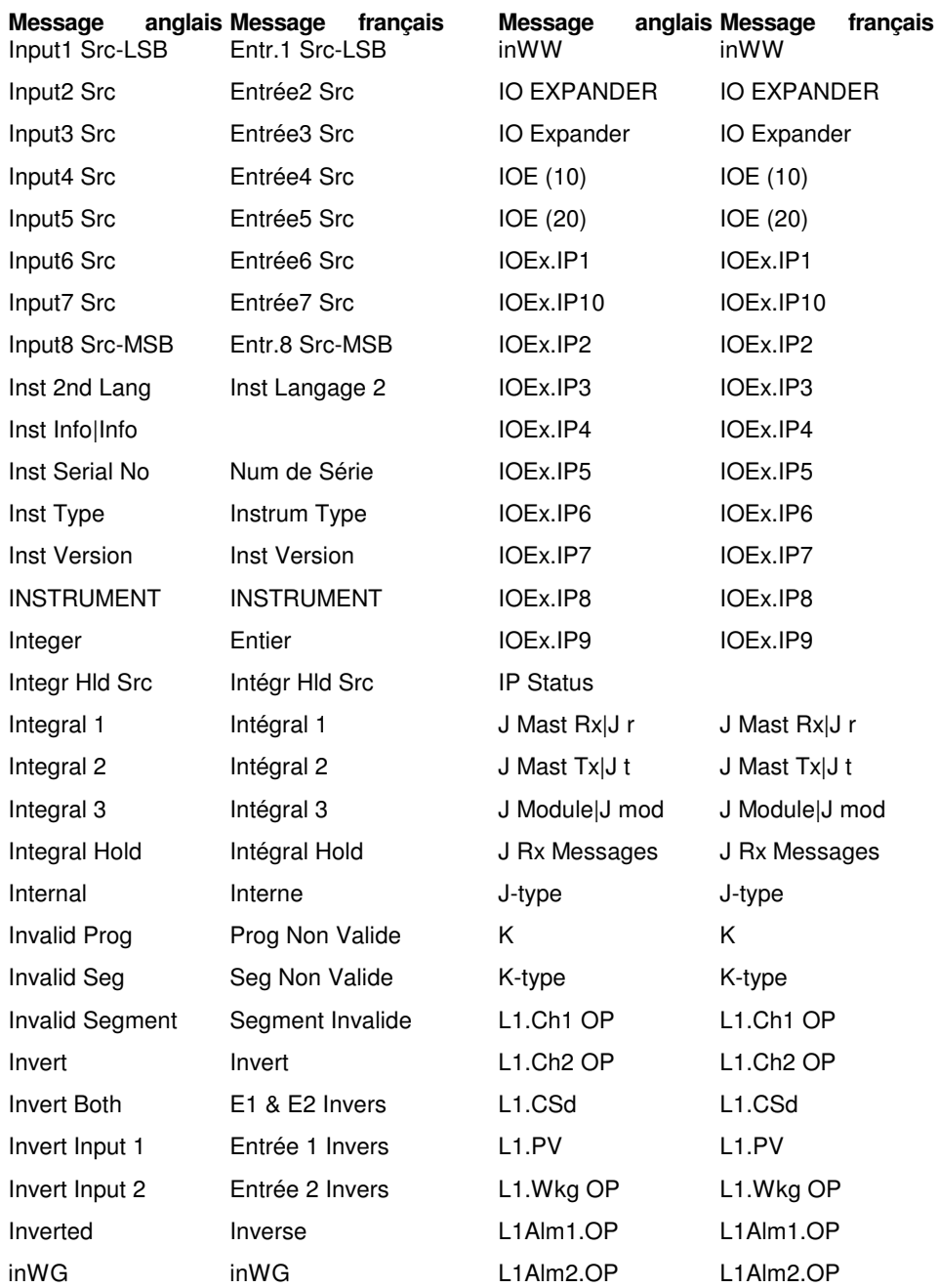

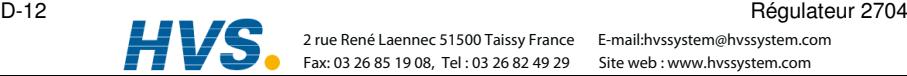

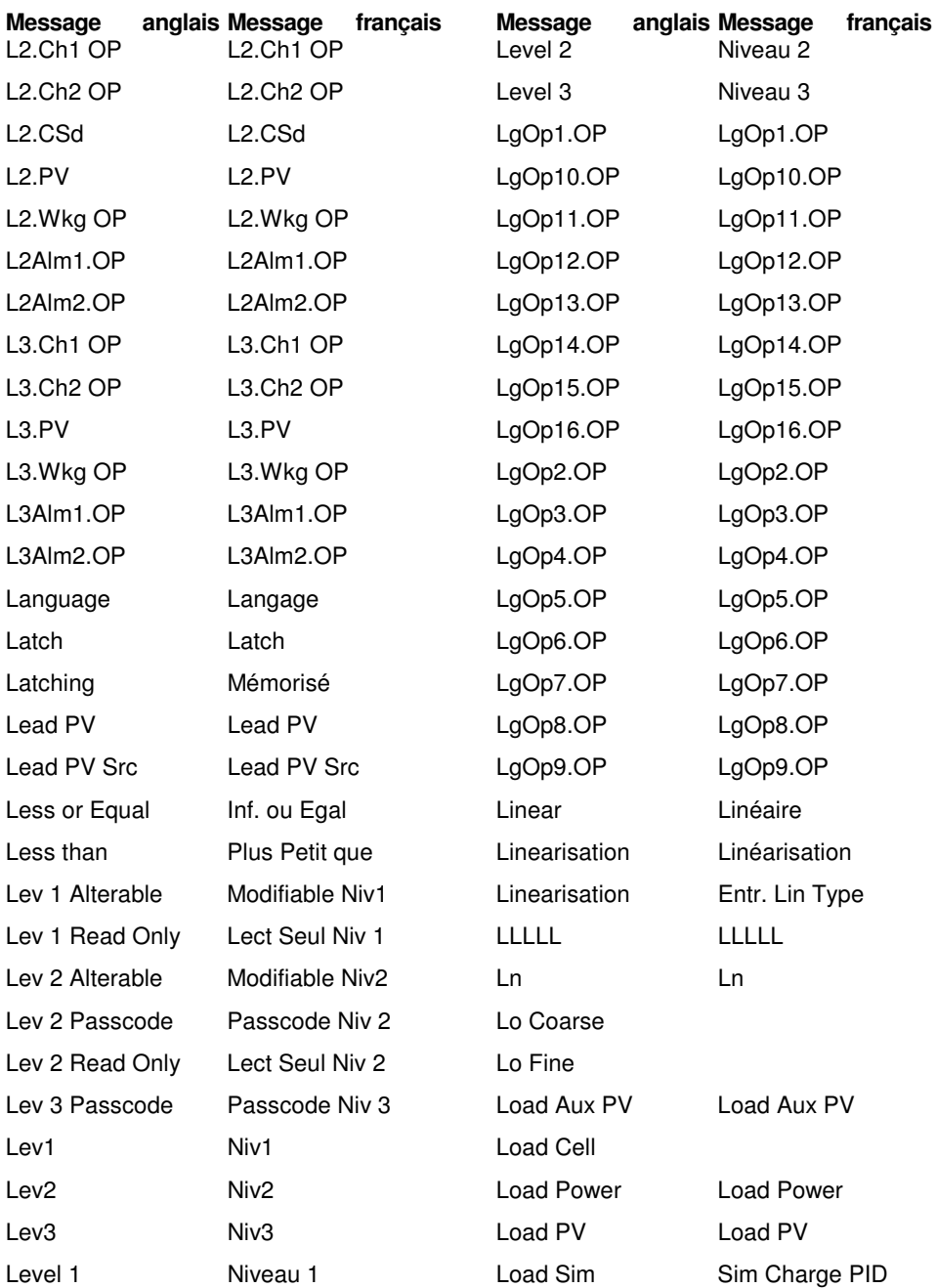

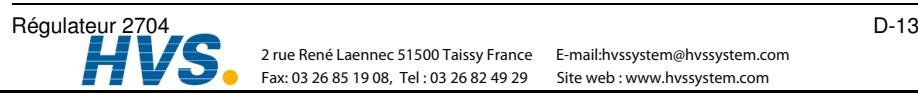

 2 rue René Laennec 51500 Taissy France Fax: 03 26 85 19 08, Tel : 03 26 82 49 29 2 rue René Laennec 51500 Taissy France E-mail:hvssystem@hvssystem.com

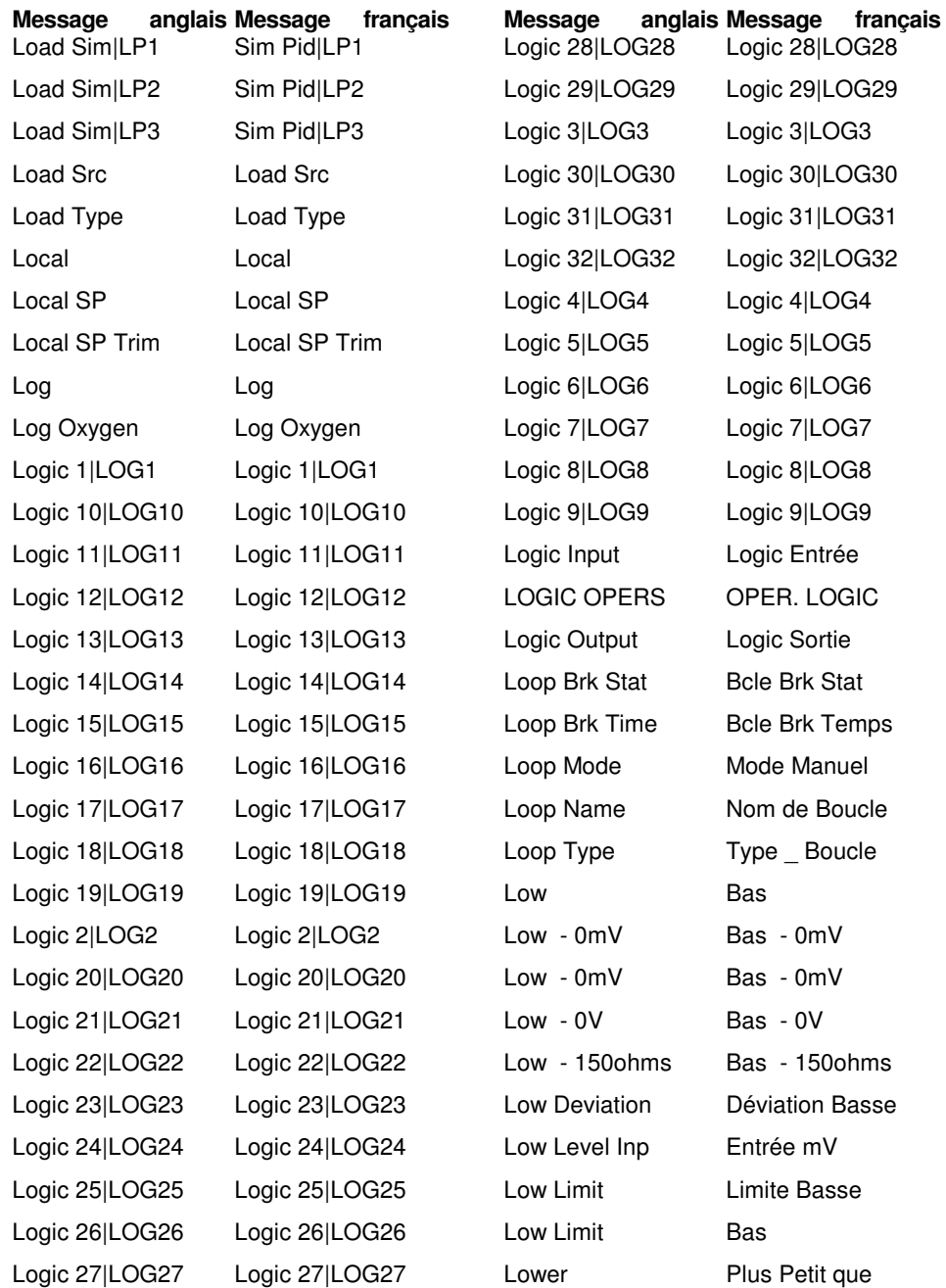

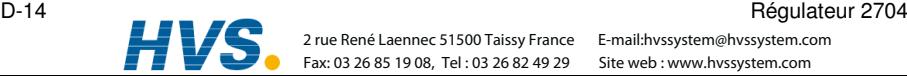

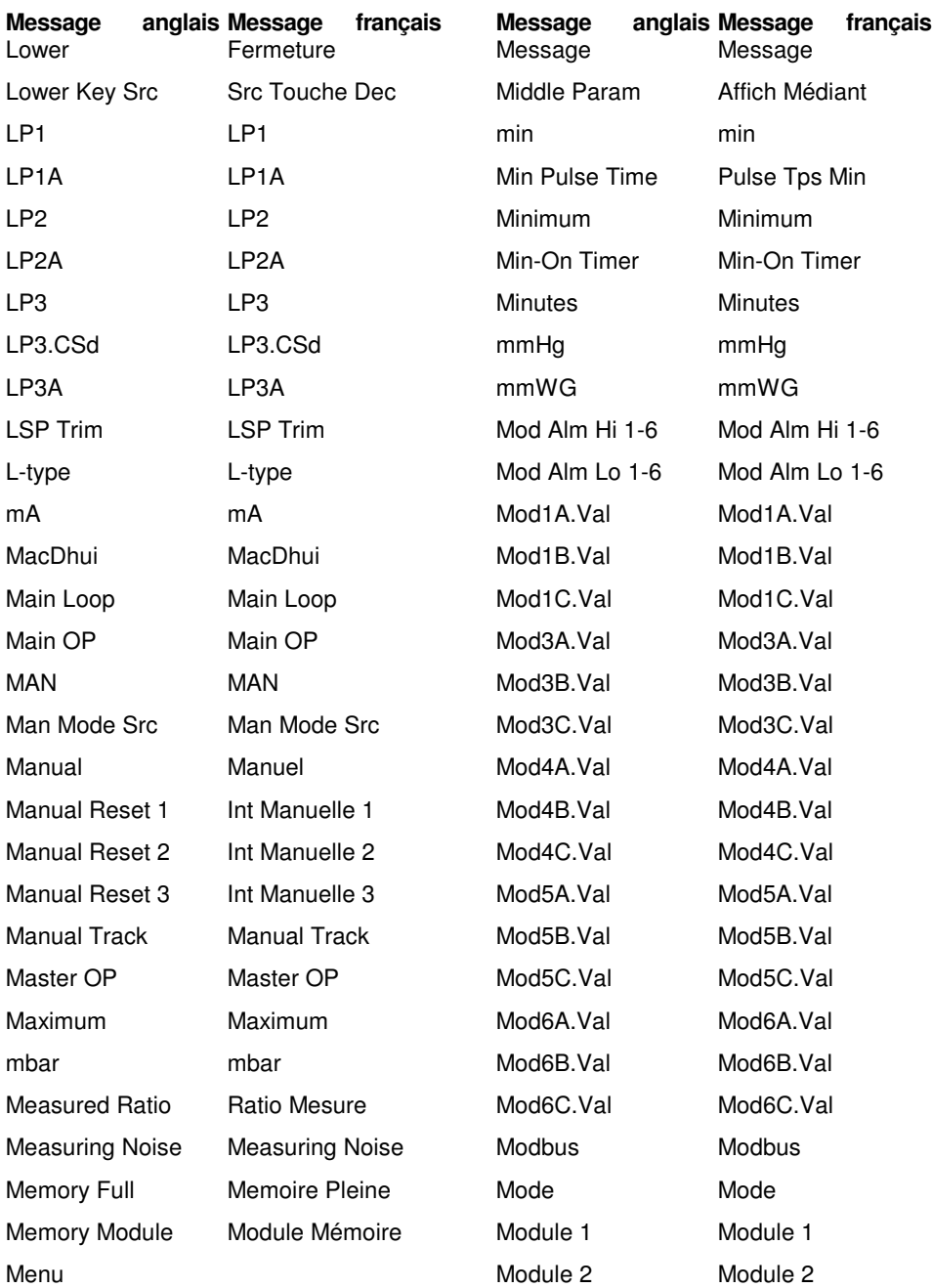

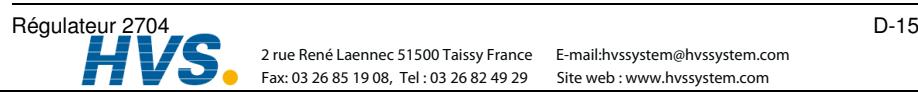

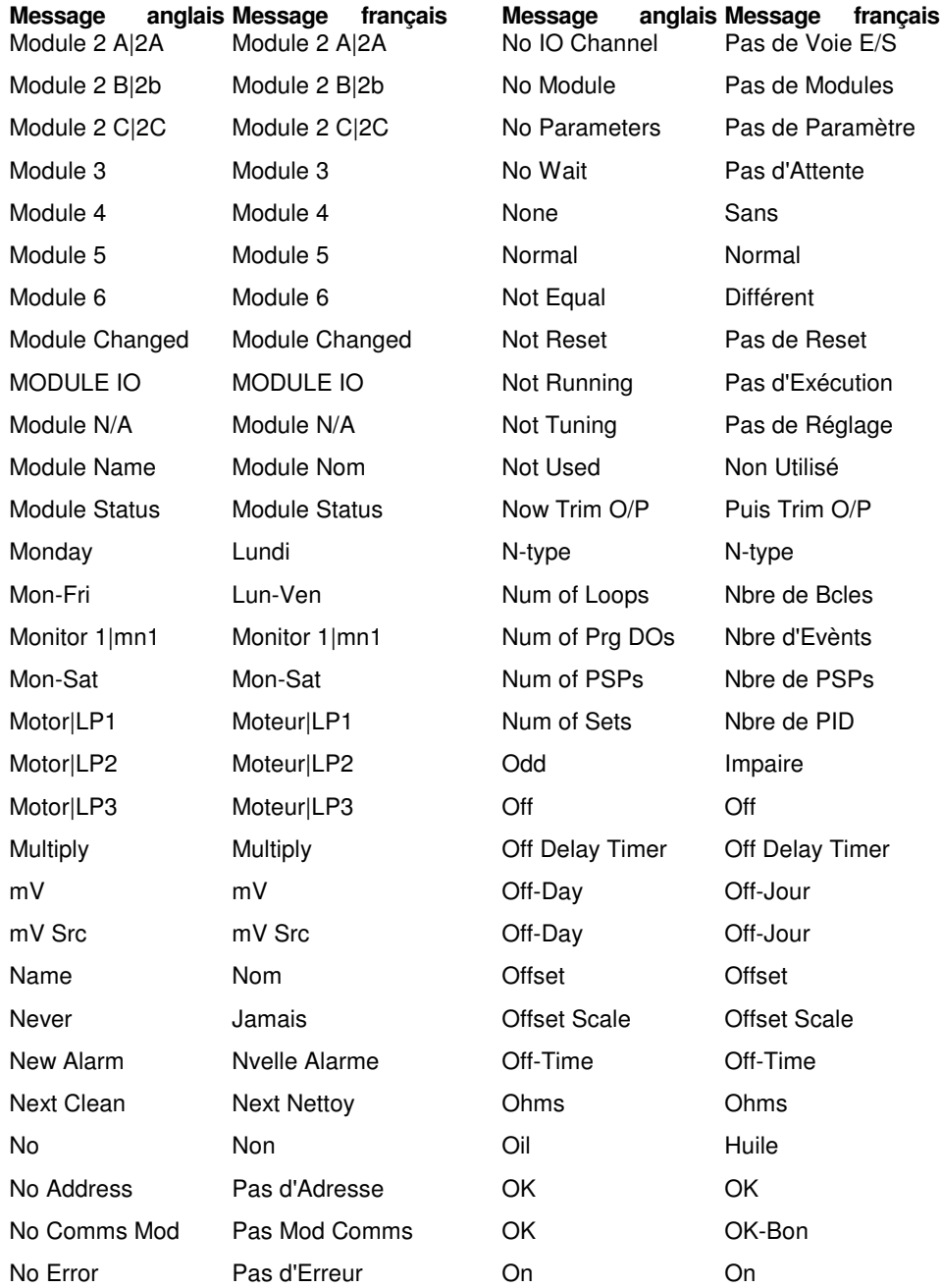

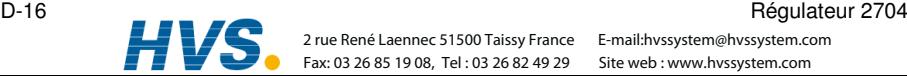

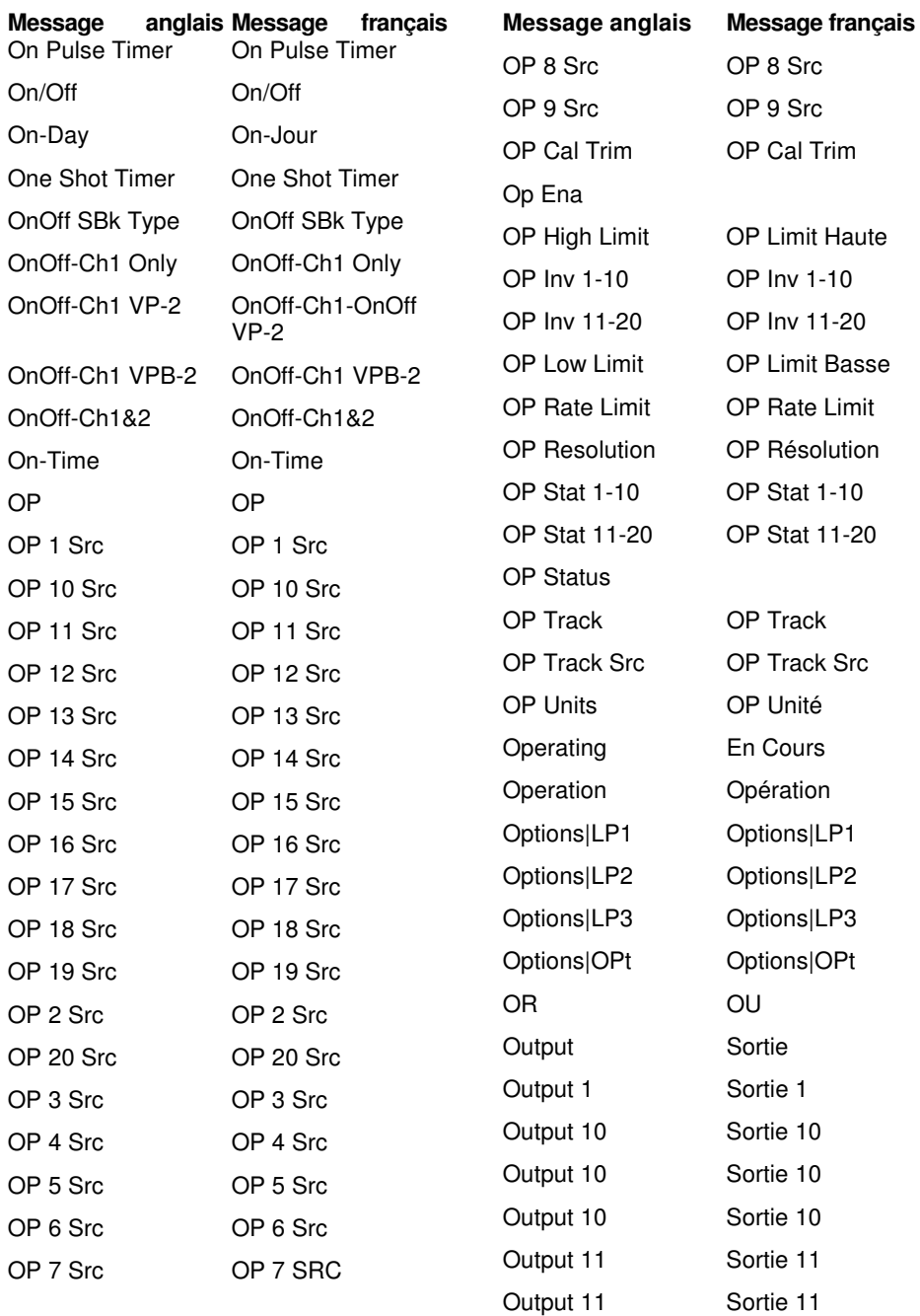

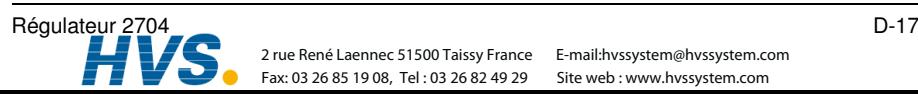

 2 rue René Laennec 51500 Taissy France Fax: 03 26 85 19 08, Tel : 03 26 82 49 29 Site web : www.hvssystem.com 2 rue René Laennec 51500 Taissy France E-mail:hvssystem@hvssystem.com

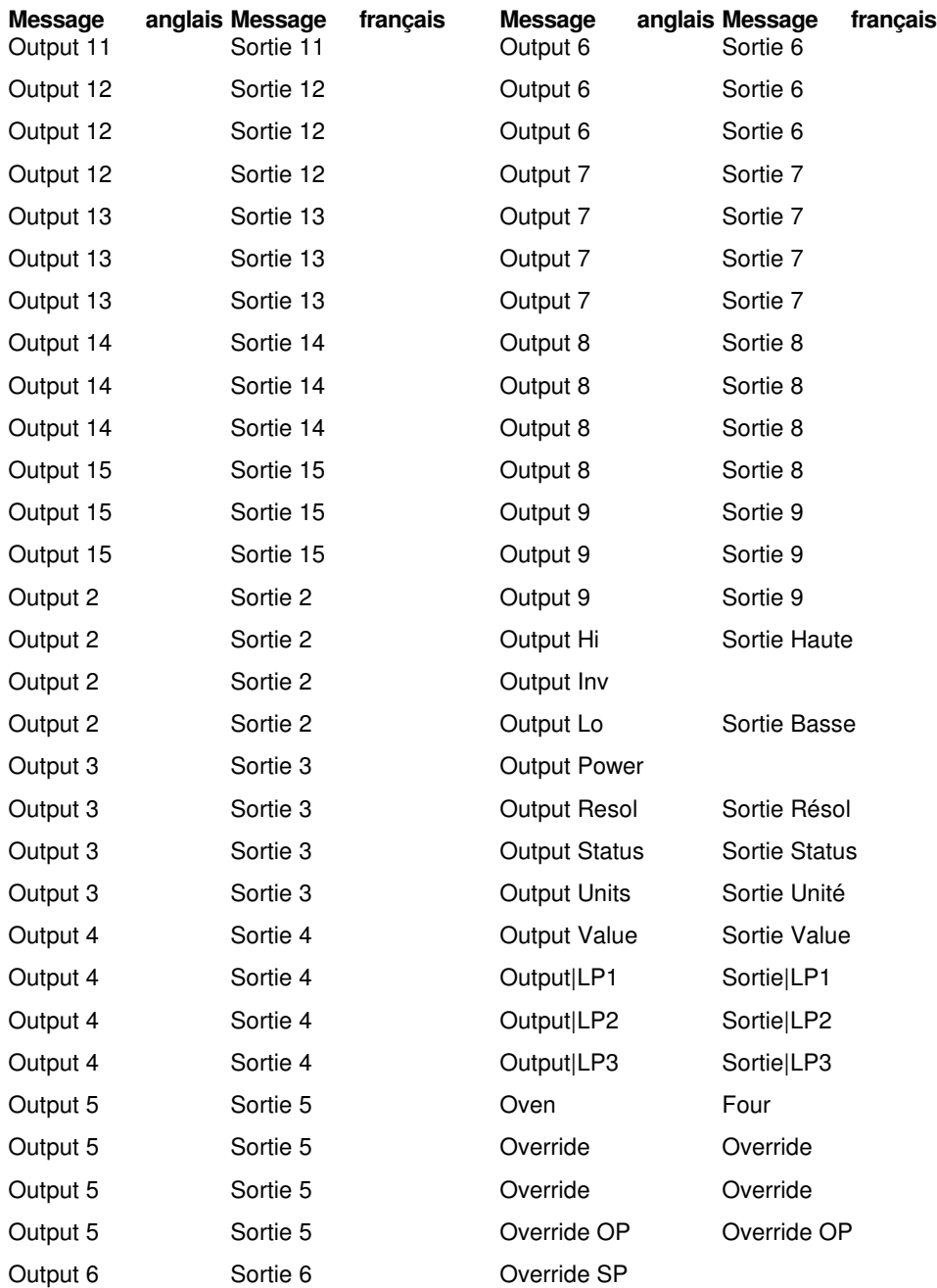

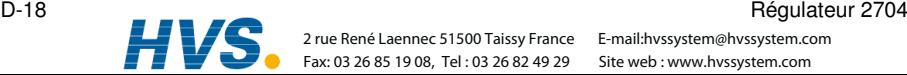

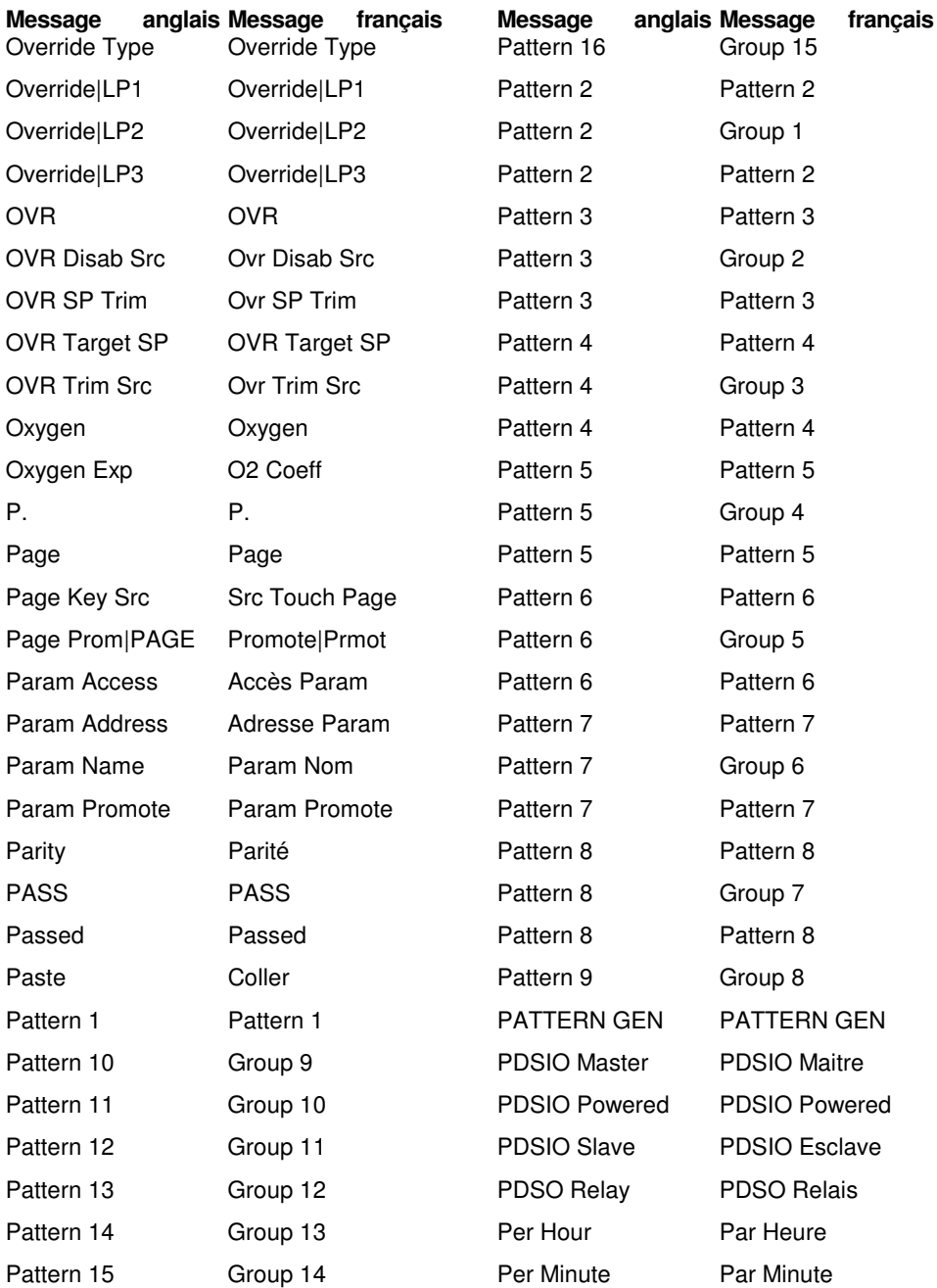

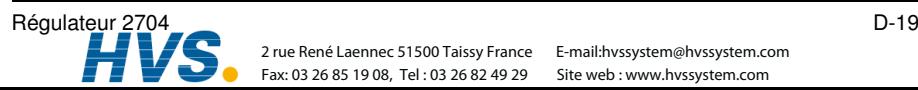

E-mail:hvssystem@hvssystem.com Site web : www.hvssystem.com

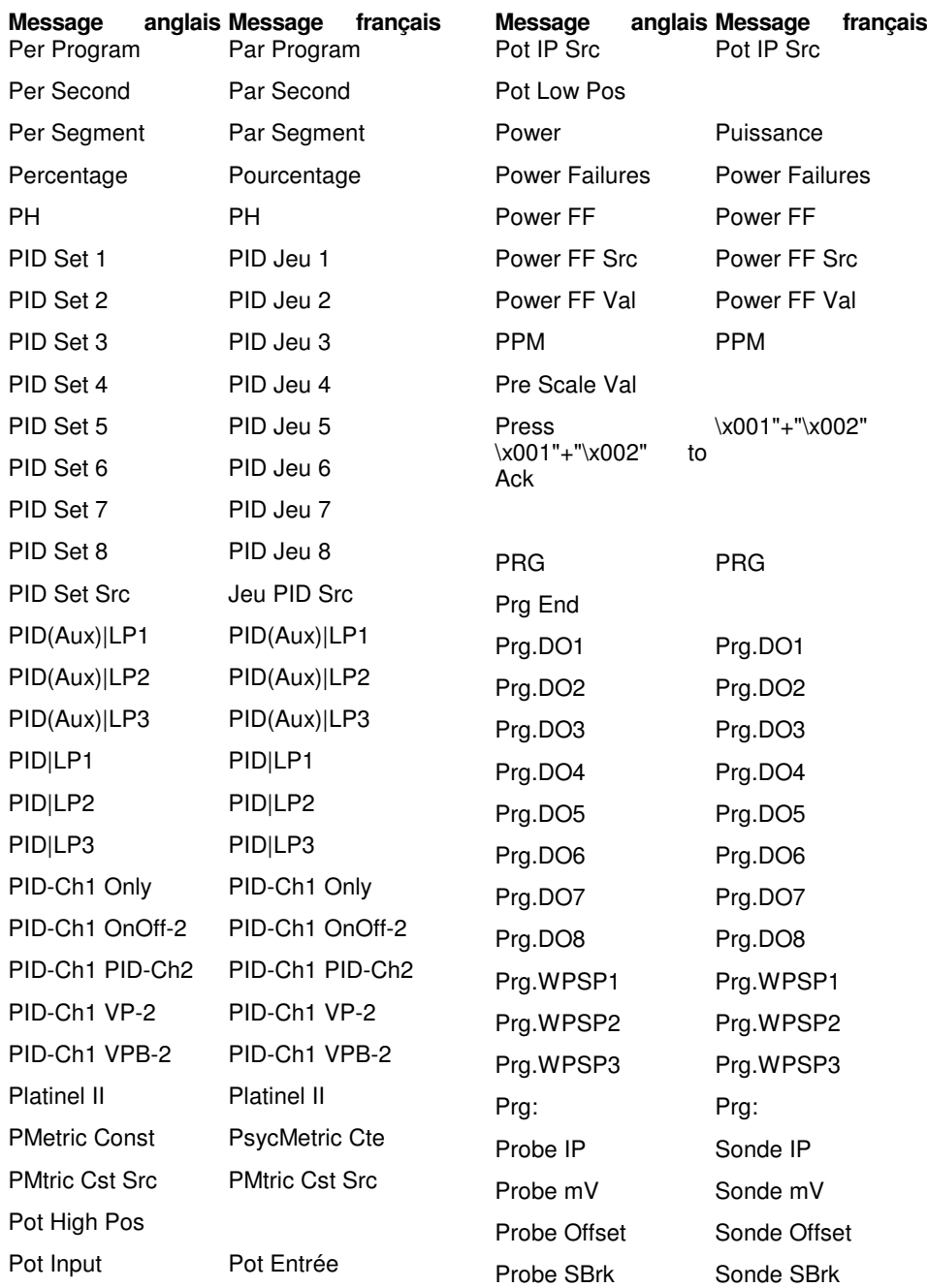

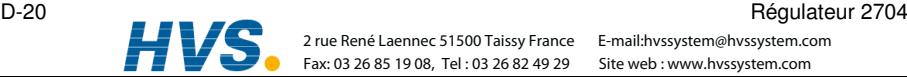

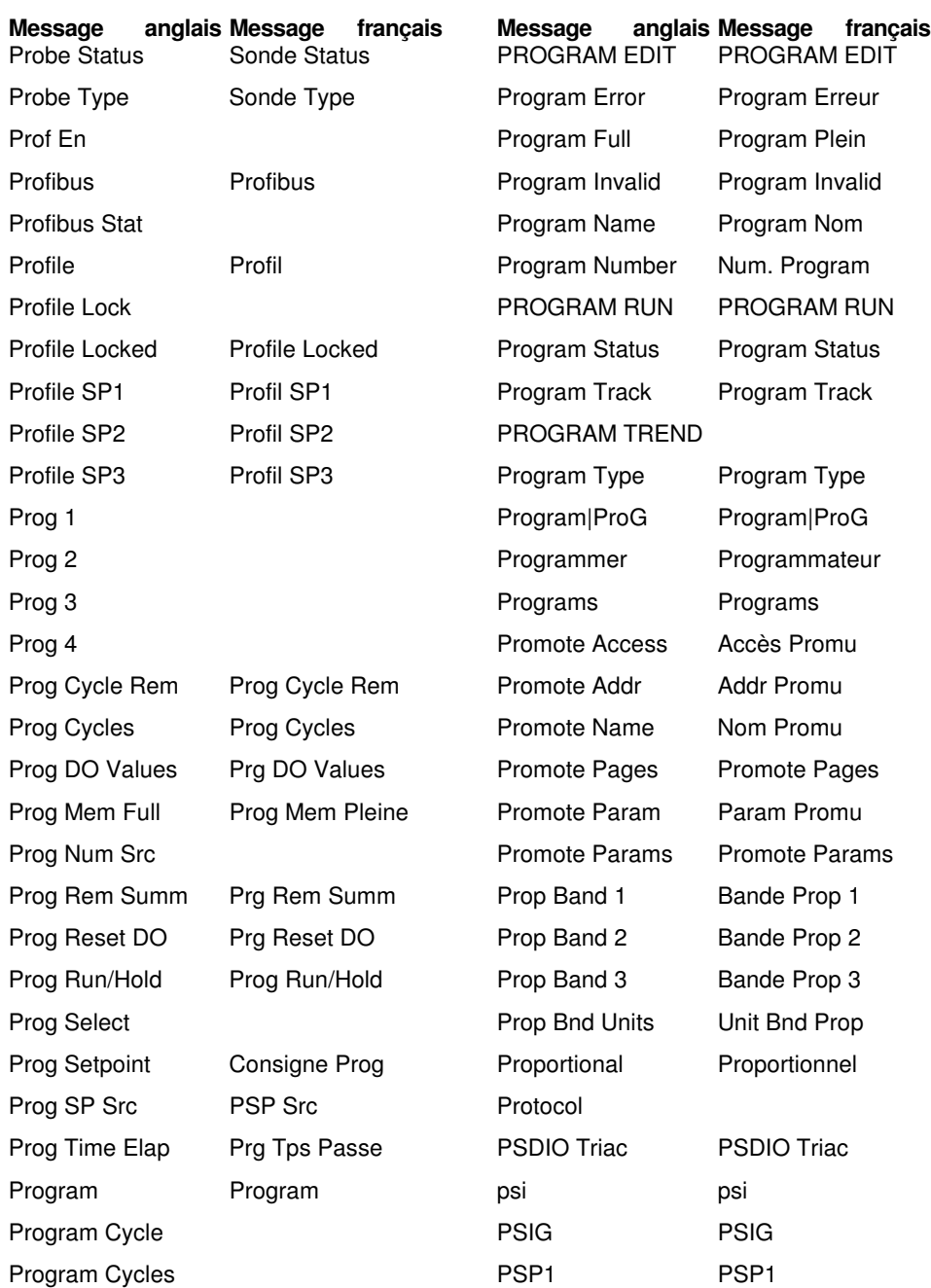

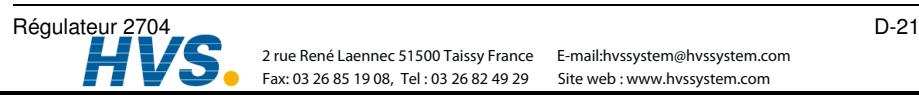

 2 rue René Laennec 51500 Taissy France Fax: 03 26 85 19 08, Tel: 03 26 82 49 29 Site web: www.hvssystem.com 2 rue René Laennec 51500 Taissy France E-mail:hvssystem@hvssystem.com

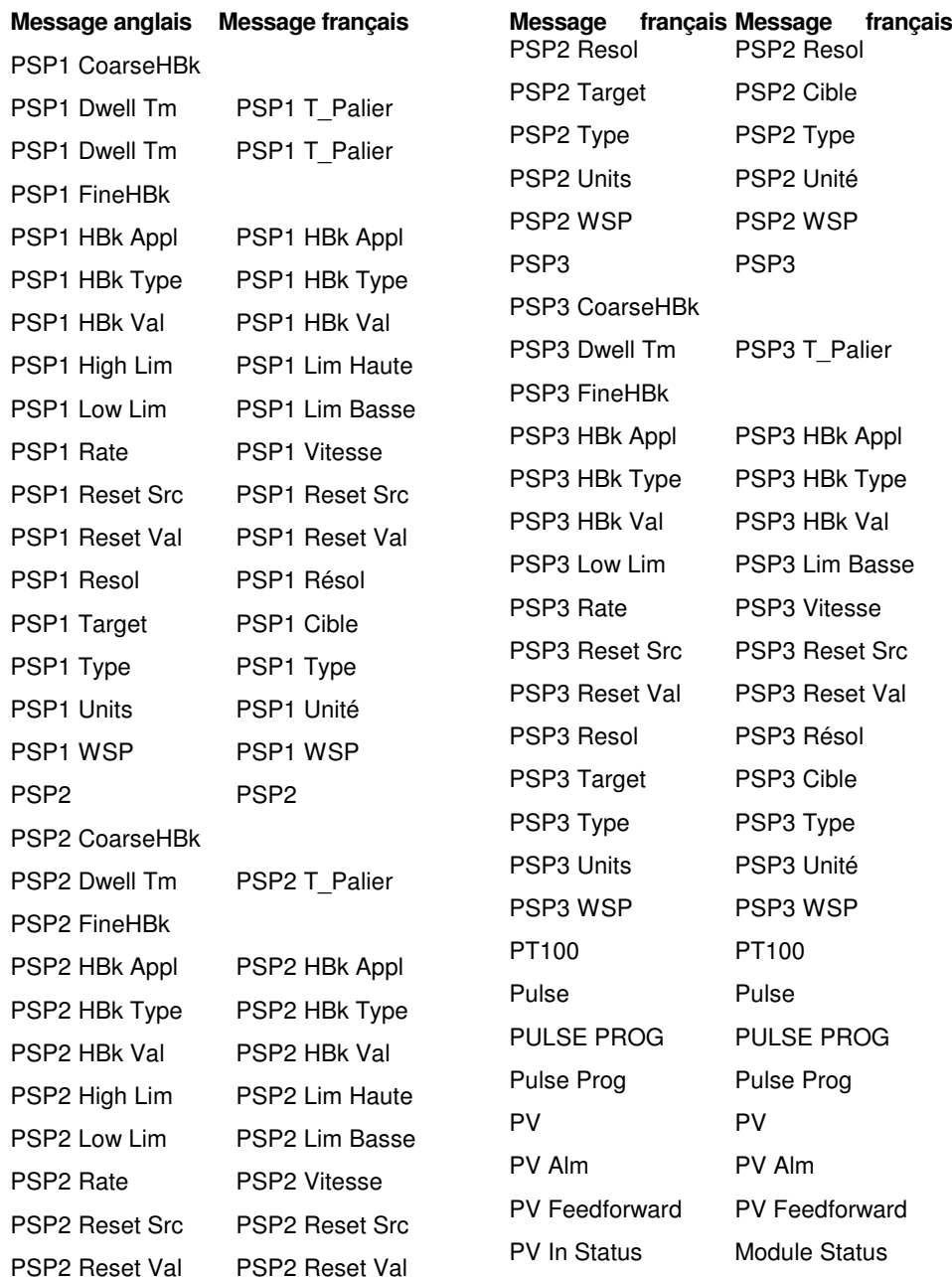

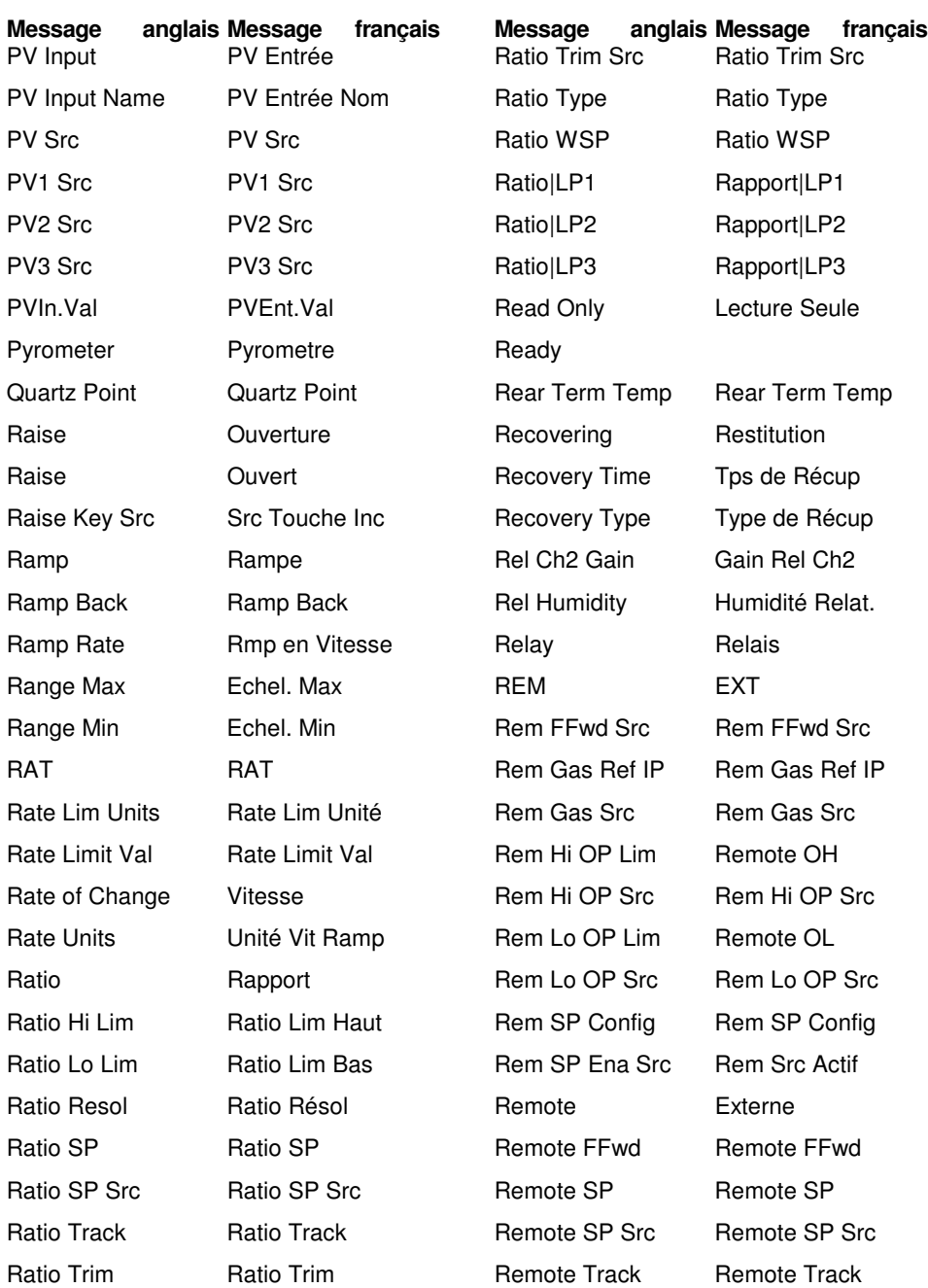

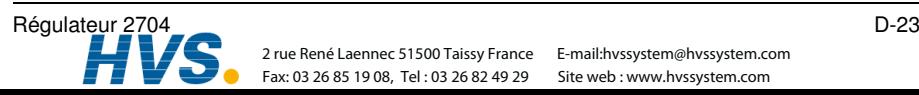

 2 rue René Laennec 51500 Taissy France Fax: 03 26 85 19 08, Tel : 03 26 82 49 29 Site web : www.hvssystem.com 2 rue René Laennec 51500 Taissy France E-mail:hvssystem@hvssystem.com

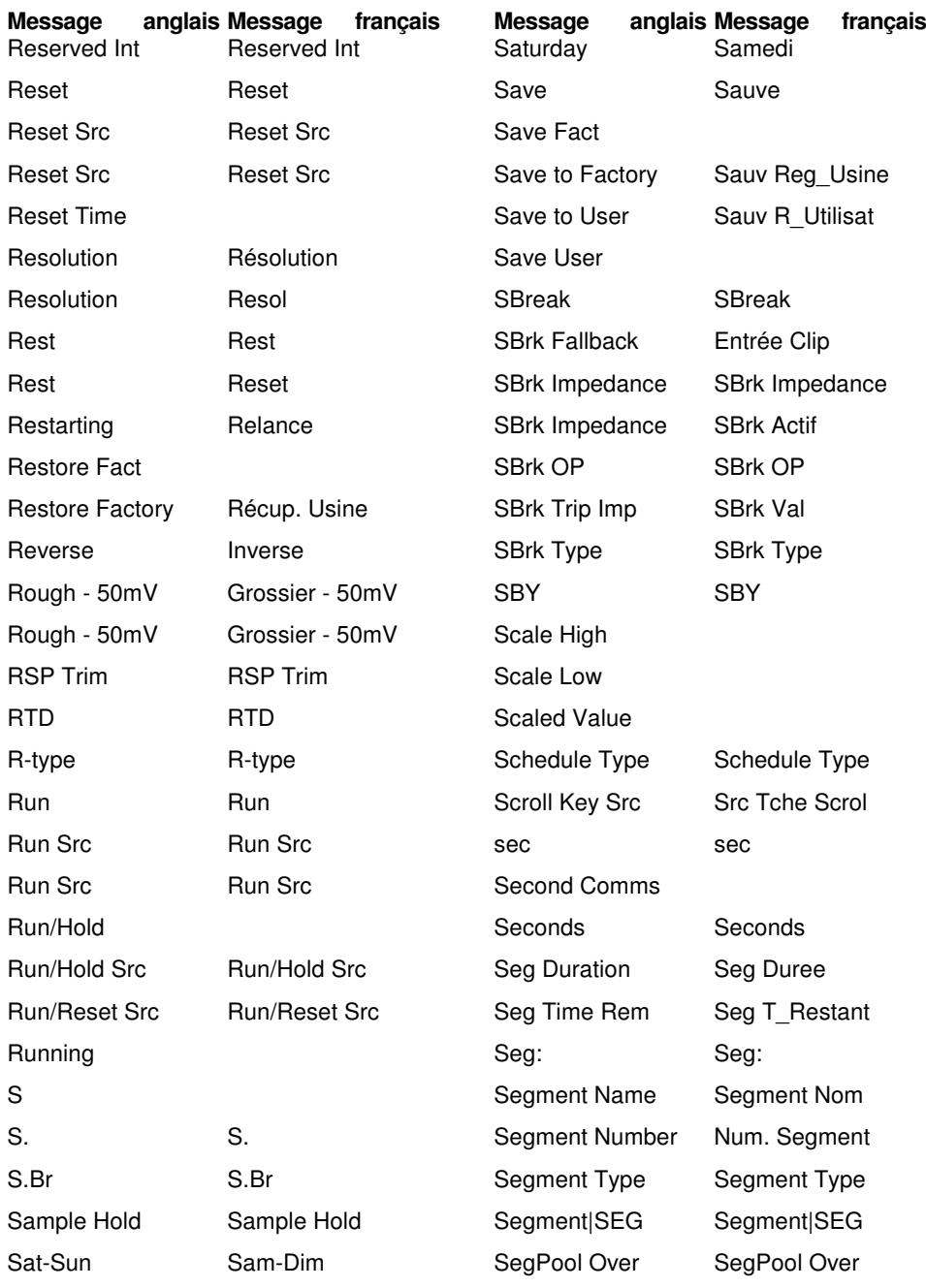

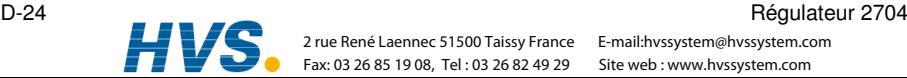

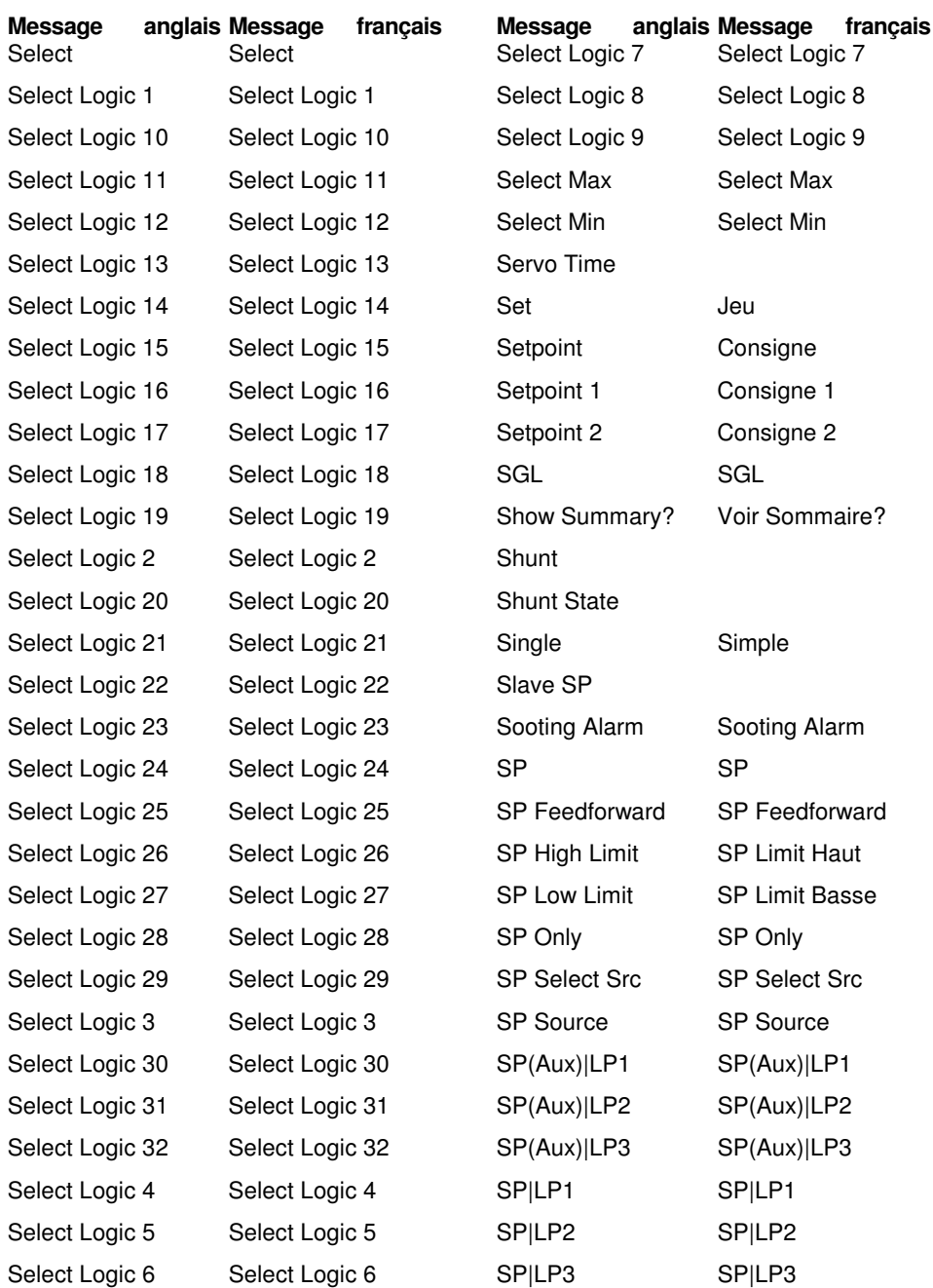

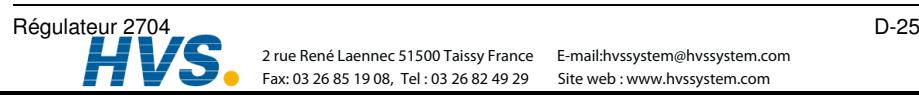

 2 rue René Laennec 51500 Taissy France Fax: 03 26 85 19 08, Tel : 03 26 82 49 29 Fax: 03 26 85 19 08, Tel: 03 26 82 49 29 Site web : www.hvssystem.com

E-mail:hvssystem@hvssystem.com

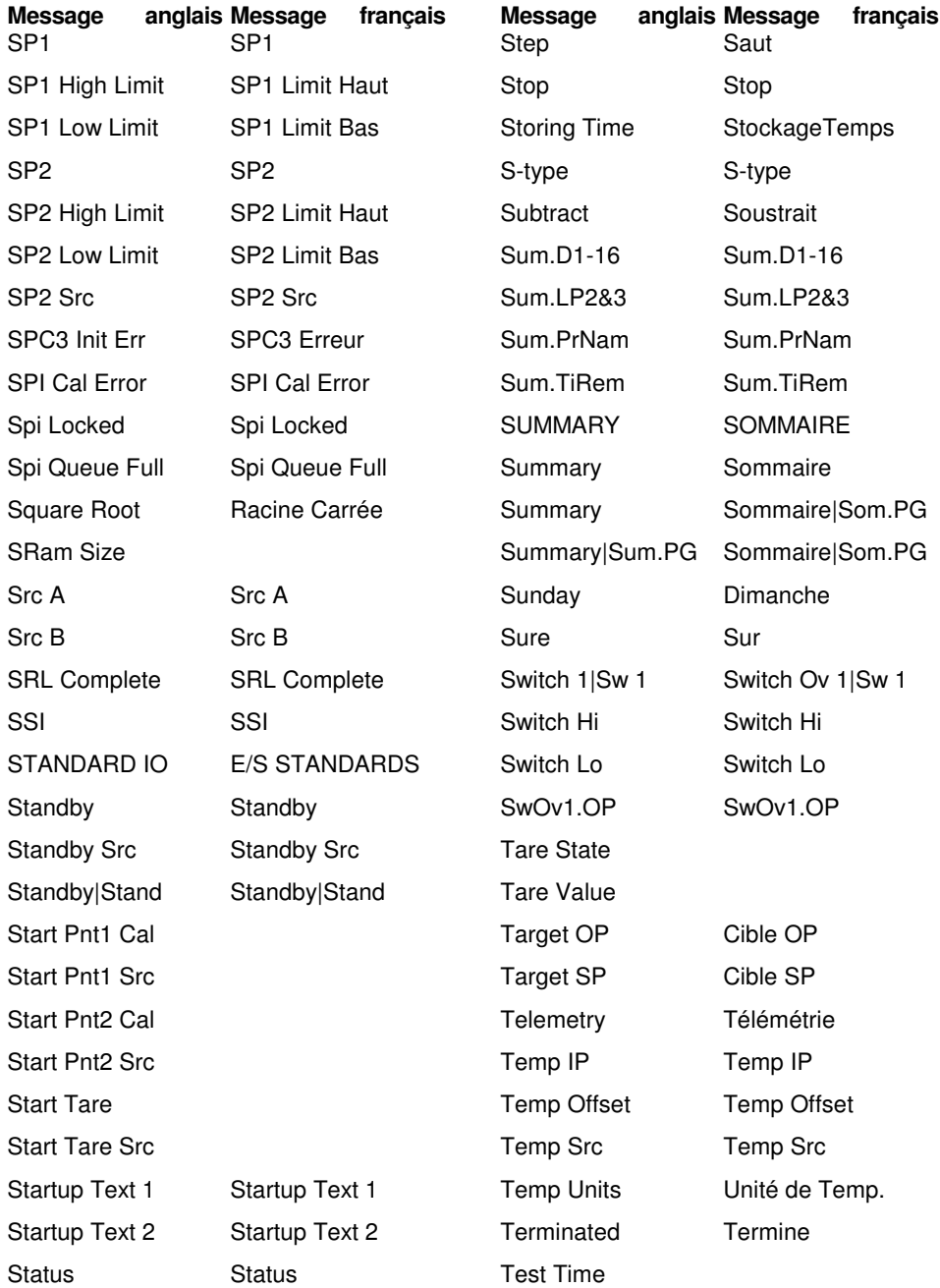

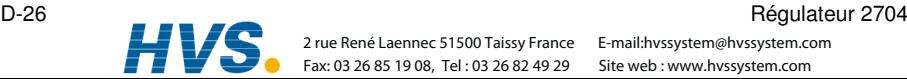

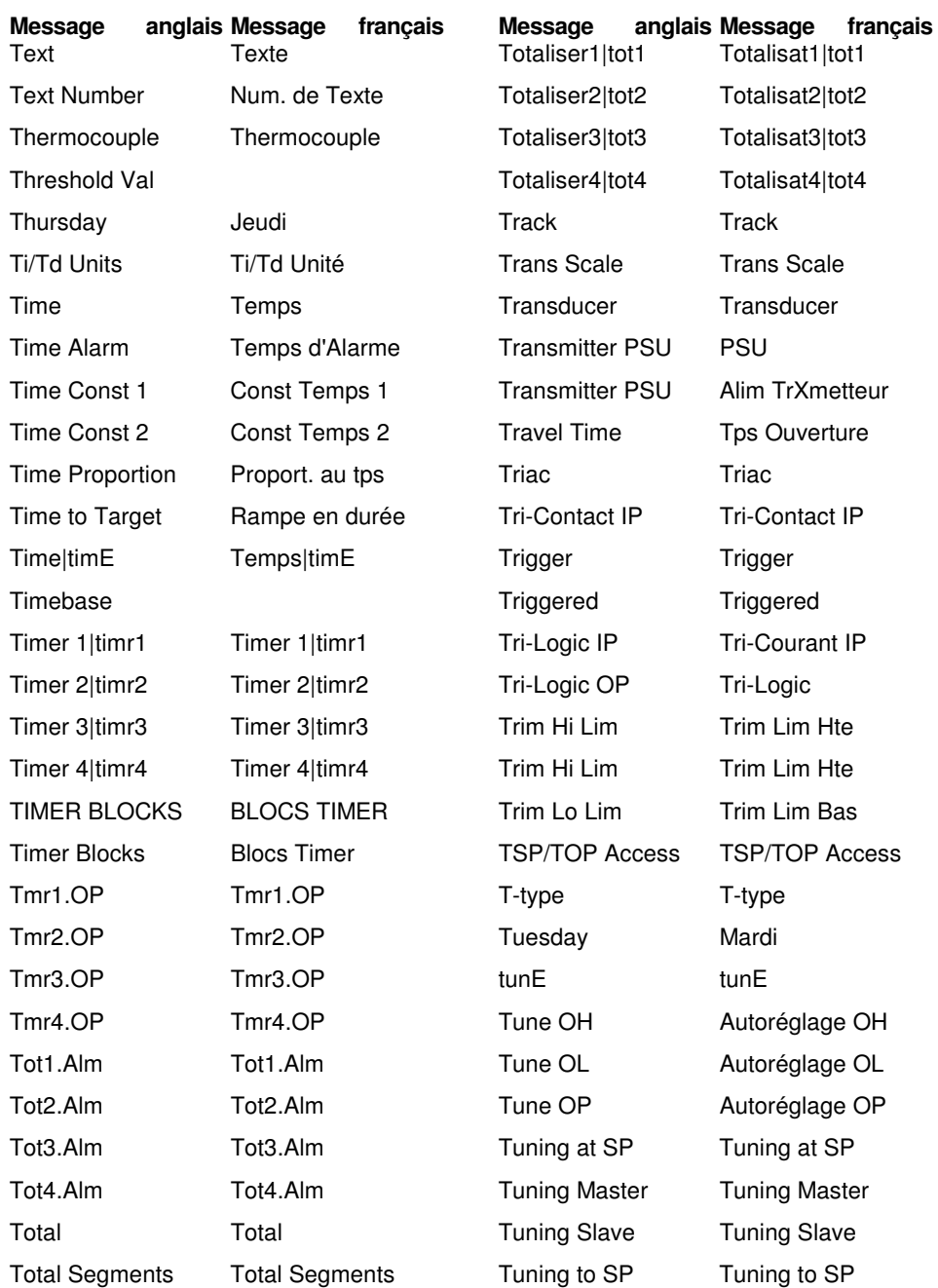

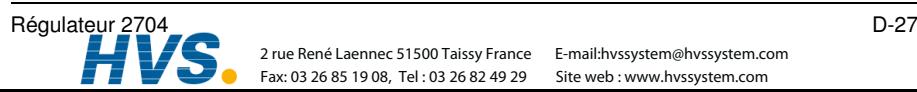

 2 rue René Laennec 51500 Taissy France Fax: 03 26 85 19 08, Tel: 03 26 82 49 29 2 rue René Laennec 51500 Taissy France E-mail:hvssystem@hvssystem.com

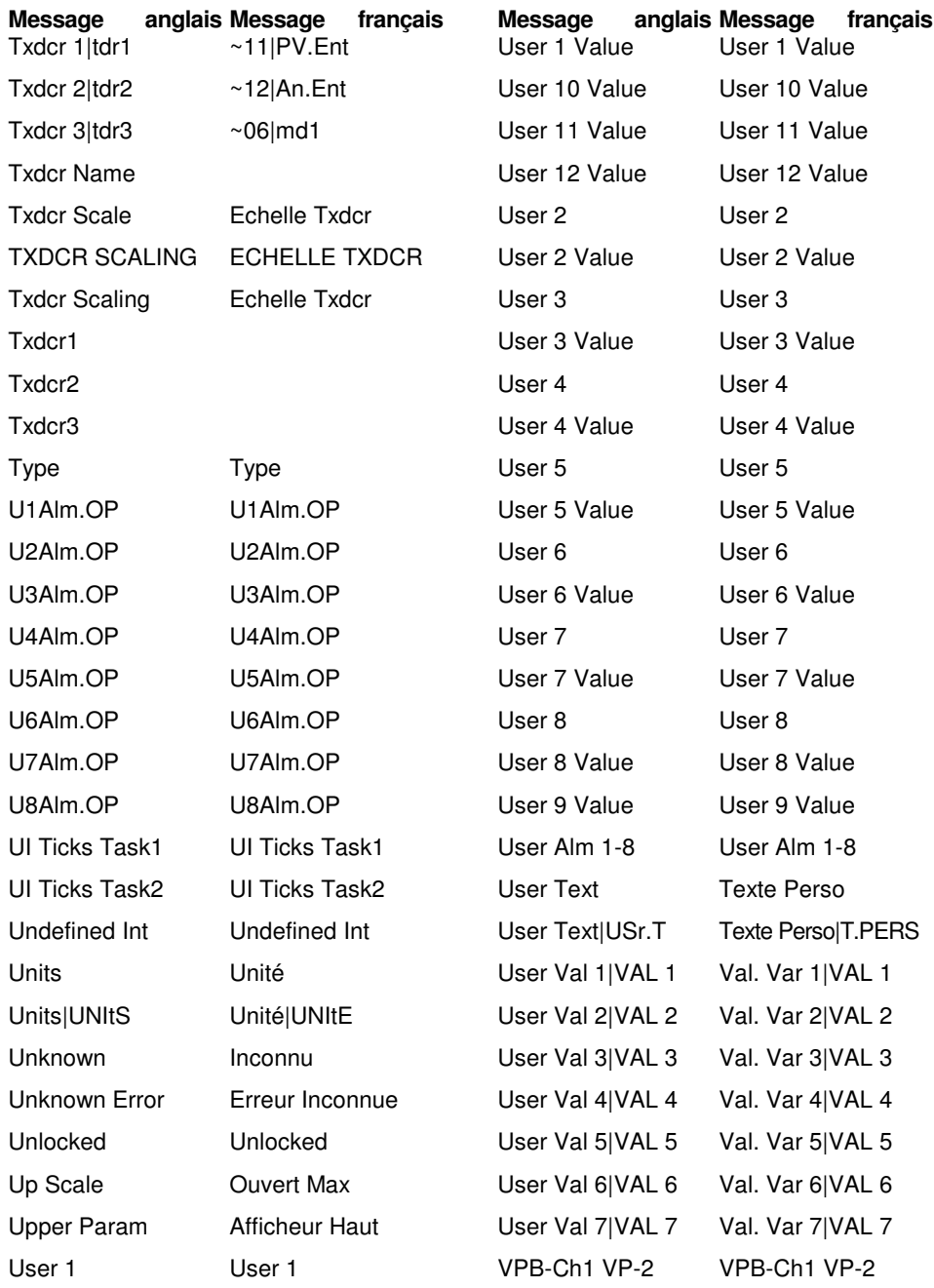

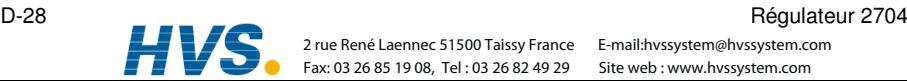

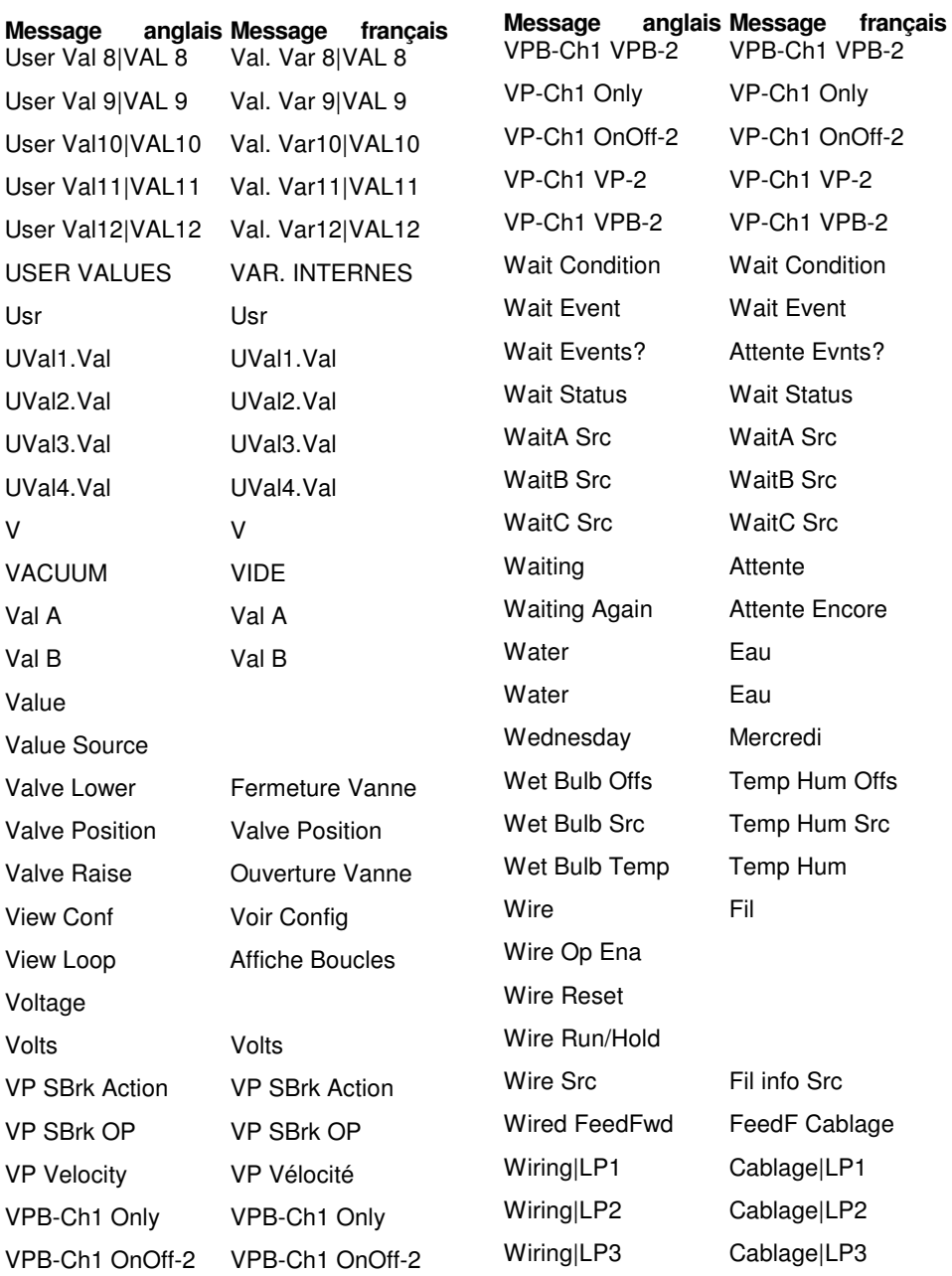

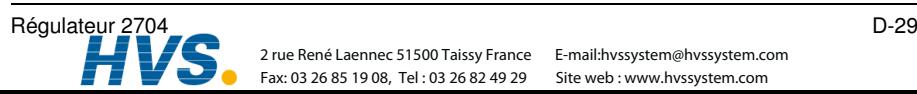

 2 rue René Laennec 51500 Taissy France Fax: 03 26 85 19 08, Tel : 03 26 82 49 29 2 rue René Laennec 51500 Taissy France E-mail:hvssystem@hvssystem.com

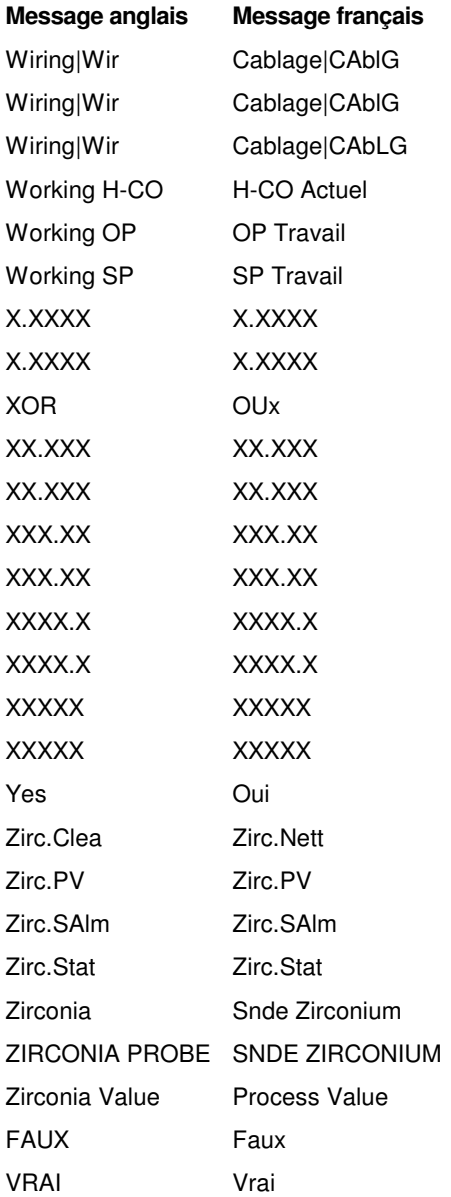

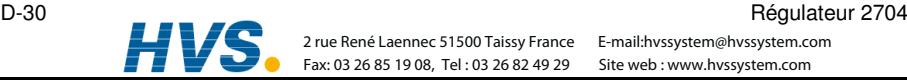

# **EUROTHERM AUTOMATION SAS**

SIEGE SOCIAL ET USINE : 6, chemin des joncs - BP 55 – 69574 DARDILLY CEDEX France Tèl : 04 78 66 45 00 Fax : 04 78 35 24 90 E.mail : ea@automation.eurotherm.co.uk Site Internet : www.eurotherm.tm.fr

### **AGENCES : BUREAUX :**

**Aix-en Provence Colmar Colmar** Bordeaux<br> **Tél**: 04 42 39 70 31 **Tél: 03 89 23 52 20 Clermont-Ferrand** 

Tél: 04 78 66

Tél : 03 89 23 52 20

**Lyon Paris Paris** Grenoble **Paris** Grenoble **Tél**: 01 69 18 50 60 **I** ille Tél: 01 69 18 50 60

**Toulouse** Nantes<br>
Tél : 05.34.60.69.40 Tél: 05 34 60 69 40

**Dijon**  Metz Orléans

## **UNE OFFRE GLOBALE POUR LE CONTROLE DE VOS PROCEDES**

En tant que spécialiste et fabricant d'équipements de contrôle et de régulation de procédés, nous vous proposons une gamme étendue de matériels complémentaires

- Capteurs, Convertisseurs, Indicateurs
- Régulateurs Programmateurs, Entrées/Sorties déportées
- Enregistreurs, centrales de mesure
- Contacteurs statiques, Gradateurs de puissance
- Superviseurs, Systèmes de Contrôle Commande

### **DES STAGES DE FORMATION POUR OPTIMISER L'UTILISATION DE VOS EQUIPEMENTS**

EUROTHERM AUTOMATION est enregistré organisme de formation.

Des stages théoriques sur la régulation et l'électronique de puissance ainsi que d'autres plus spécifiques sur notre matériel vous sont proposés tout au long de l'année.

Des formations sur site et à la carte peuvent être réalisées sur demande.

Pour connaître notre calendrier des stages, veuillez consulter notre site Internet ou contacter votre agence EUROTHERM.

> MATERIEL FABRIQUE PAR EUROTHERM CONTROLS, USINE CERTIFIEE ISO 9001

Régulateur 2704

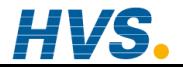

Fax: 03 26 85 19 08, Tel : 03 26 82 49 29 Site web : www.hvssystem.com

2 rue René Laennec 51500 Taissy France E-mail:hvssystem@hvssystem.com

# **SOCIÉTÉS EUROTHERM DANS LE MONDE**

### **ADRESSES RÉGIONALES EN FRANCE : VOIR LA PAGE PRÉCÉDENTE**

#### **ALLEMAGNE**

Eurotherm Regler GmbH Ottostrasse 1 D-65549 Limburg Tél. (+49 6431) 2980 Fax (+49 6431) 298119

#### **AUSTRALIE**

Eurotherm Pty. Ltd. Unit 1<br>20 Foundry Avenue<br>Seven Hills New South Wales 2147 Tél. (+61 2) 9838 0099 Fax (+61 2) 9838 9288

#### **AUTRICHE**

Eurotherm GmbH Geiereckstrasse 18/1 A 1110 Vienna Tél. (+43 1) 798 7601 Fax (+43 1) 798 7605

#### **BELGIQUE**

Eurotherm BeLux. 384 rue du Val-NOtre-Dame B-4520 Moha Tél. (+32 0) 85 274080 Fax (+32 0) 85 274081

#### **BRESIL**

Eurotherm Ltda<br>rua Iboti, 538 Campinas - SP<br>CEP 13041-520<br>Tél. (+55 19) 3234 7050<br>Fax (+55 19) 3234 7050

#### **CORÉE**

Eurotherm Korea Limited Hyundai-Plaza 3F Yéonghong-Dong 1106<br>Yeonghong-Gu<br>Suwon-Shi, 443-816<br>Tél. (+82 0) 31 273 8507<br>Fax (+82 0) 31 273 8508

#### **DANEMARK**

Eurotherm AS Ostmarken 7 DK-2860 Soborg Tél. (+45 70) 234670 Fax (+45 70) 546253

#### **ESPAGNE**

Eurotherm España SA Calle la Granja 74 28108 Alcobendas Madrid Tél. (+34 91) 6616001 Fax (+34 91) 6619093

#### **FINLANDE**

Eurotherm Finland Kristiinankatu 9 FIN - 20100 ABO Tél. (+358) 2 250 60 30 Fax (+358) 2 250 32 01

#### **FRANCE**

Eurotherm Automation SAS 6 chemin des joncs - BP 55 69574 Dardilly Cedex Tél. (+33) 4 78 66 45 00 Fax (+33) 4 78 35 24 90

#### **GRANDE-BRETAGNE**

Eurotherm Controls Ltd. Faraday Close **Durrington** WorthingWest Sussex BN13 3PL Tél.(+44 1903) 695888 Fax(+44 1903) 695666

#### **HOLLANDE**

Eurotherm B.V. Genielaan 4 2404CH Alphen aan den Rijn Tél. (+31 172) 411 752 Fax (+31 172) 417 260

# **HONG-KONG**

Eurotherm Limited<br>N° 10<br>18/F kodak House II<br>312 Java Road,<br>North Point<br>Tél. (+852) 2870 0148

#### **INDE**

Eurotherm India Limited 152 Developed Plots Estate Perungudi Madras 600 096 Tél. (+9144) 4961129 Fax (+9144) 4961831

© Copyright Eurotherm Automation 2000

Tous droits réservés.

Toute reproduction ou transmission sous quelque forme ou quelque procédé que ce soit sans l'autorisation écrite d'Eurotherm Automation est strictement interdite.

Les caractéristiques techniques citées dans ce document sont susceptibles d'évoluer sans préavis.

Manuel d'installation et de câblage 2704

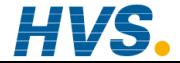

 2 rue René Laennec 51500 Taissy France Fax: 03 26 85 19 08, Tel : 03 26 82 49 29

#### **IRLANDE**

Eurotherm Ireland Limited 2004/04 Orchad Avenue, City West Business Park Naas Road, Dublin 24 Tél. (+353 01) 4691800 Fax (+353 01) 4691300

#### **ITALIE**

Eurotherm SpA Via XXIV Maggio 22070 Guanzate Tél. (+39 031) 975111 Fax (+39 031) 977512

### **NORVÈGE**

Eurotherm AS Vollsveien 13D 1366 Lysaker, Postboks 227, NO-1326 Lysaker Tél. (+47 67) 592170 Fax (+47 67) 118301

#### **SUÈDE**

Eurotherm AB Lundavagen 143 S-212 24 Malmo Tél. (+46 40) 384500 Fax (+46 40) 384545

#### **SUISSE**

Eurotherm Produkte AG Schwerzistrasse 20 CH-8807 Freienbach Tél. (+41 55) 4154400 Fax (+41 55) 4154415

#### **U.S.A**

Eurotherm Controls Inc. 741 Miller Drive SE, Suite F, Leesburg, Virginia 20175-8993 Tél. (+1703) 443 0000 Fax (+1703) 669 1300

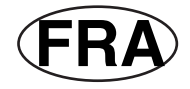

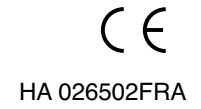

E-mail:hvssystem@hvssystem.com Site web : www.hvssystem.com